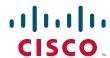

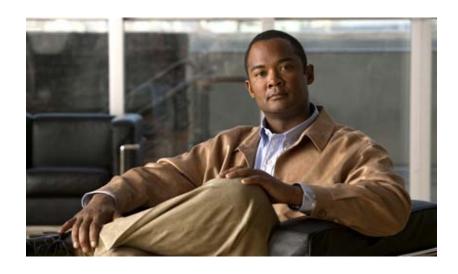

### **User Guide for Cisco netManager 1.0**

#### **Americas Headquarters**

Cisco Systems, Inc. 170 West Tasman Drive San Jose, CA 95134-1706 USA

http://www.cisco.com Tel: 408 526-4000

800 553-NETS (6387)

Fax: 408 527-0883

THE SPECIFICATIONS AND INFORMATION REGARDING THE PRODUCTS IN THIS MANUAL ARE SUBJECT TO CHANGE WITHOUT NOTICE. ALL STATEMENTS, INFORMATION, AND RECOMMENDATIONS IN THIS MANUAL ARE BELIEVED TO BE ACCURATE BUT ARE PRESENTED WITHOUT WARRANTY OF ANY KIND, EXPRESS OR IMPLIED. USERS MUST TAKE FULL RESPONSIBILITY FOR THEIR APPLICATION OF ANY PRODUCTS.

THE SOFTWARE LICENSE AND LIMITED WARRANTY FOR THE ACCOMPANYING PRODUCT ARE SET FORTH IN THE INFORMATION PACKET THAT SHIPPED WITH THE PRODUCT AND ARE INCORPORATED HEREIN BY THIS REFERENCE. IF YOU ARE UNABLE TO LOCATE THE SOFTWARE LICENSE OR LIMITED WARRANTY, CONTACT YOUR CISCO REPRESENTATIVE FOR A COPY.

The Cisco implementation of TCP header compression is an adaptation of a program developed by the University of California, Berkeley (UCB) as part of UCB's public domain version of the UNIX operating system. All rights reserved. Copyright © 1981, Regents of the University of California.

NOTWITHSTANDING ANY OTHER WARRANTY HEREIN, ALL DOCUMENT FILES AND SOFTWARE OF THESE SUPPLIERS ARE PROVIDED "AS IS" WITH ALL FAULTS. CISCO AND THE ABOVE-NAMED SUPPLIERS DISCLAIM ALL WARRANTIES, EXPRESSED OR IMPLIED, INCLUDING, WITHOUT LIMITATION, THOSE OF MERCHANTABILITY, FITNESS FOR A PARTICULAR PURPOSE AND NONINFRINGEMENT OR ARISING FROM A COURSE OF DEALING, USAGE, OR TRADE PRACTICE.

IN NO EVENT SHALL CISCO OR ITS SUPPLIERS BE LIABLE FOR ANY INDIRECT, SPECIAL, CONSEQUENTIAL, OR INCIDENTAL DAMAGES, INCLUDING, WITHOUT LIMITATION, LOST PROFITS OR LOSS OR DAMAGE TO DATA ARISING OUT OF THE USE OR INABILITY TO USE THIS MANUAL, EVEN IF CISCO OR ITS SUPPLIERS HAVE BEEN ADVISED OF THE POSSIBILITY OF SUCH DAMAGES.

CCVP, the Cisco logo, and the Cisco Square Bridge logo are trademarks of Cisco Systems, Inc.; Changing the Way We Work, Live, Play, and Learn is a service mark of Cisco Systems, Inc.; and Access Registrar, Aironet, BPX, Catalyst, CCDA, CCDP, CCIE, CCIP, CCNA, CCNP, CCSP, Cisco, the Cisco Certified Internetwork Expert logo, Cisco IOS, Cisco Press, Cisco Systems, Cisco Systems Capital, the Cisco Systems logo, Cisco Unity, Enterprise/Solver, EtherChannel, EtherFast, EtherSwitch, Fast Step, Follow Me Browsing, FormShare, GigaDrive, HomeLink, Internet Quotient, IOS, iPhone, IP/TV, iQ Expertise, the iQ logo, iQ Net Readiness Scorecard, iQuick Study, LightStream, Linksys, MeetingPlace, MGX, Networking Academy, Network Registrar, PIX, ProConnect, ScriptShare, SMARTnet, StackWise, The Fastest Way to Increase Your Internet Quotient, and TransPath are registered trademarks of Cisco Systems, Inc. and/or its affiliates in the United States and certain other countries.

All other trademarks mentioned in this document or Website are the property of their respective owners. The use of the word partner does not imply a partnership relationship between Cisco and any other company. (0709R)

Any Internet Protocol (IP) addresses used in this document are not intended to be actual addresses. Any examples, command display output, and figures included in the document are shown for illustrative purposes only. Any use of actual IP addresses in illustrative content is unintentional and coincidental.

User Guide for Cisco netManager 1.0 © 2007 Cisco Systems, Inc. All rights reserved.

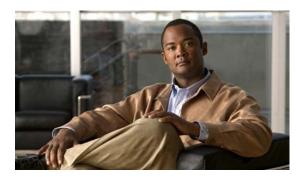

#### CONTENTS

Audience xv

Conventions xv

Product Documentation xvi

Obtaining Documentation, Obtaining Support, and Security Guidelines xvi

#### CHAPTER 1 Cisco netManager Overview 1-1

Device Management and Mapping 1-1

Topology Views 1-1

Polling/Listening 1-2

Actions 1-2

Reporting and Workspaces 1-2

Cisco netManager Console and Web Interfaces 1-2

User Management 1-3

#### CHAPTER 2 Using Device Discovery 2-1

Using the Device Discovery Wizard 2-1

Scan Types 2-1

Using Device Discovery 2-2

Adding a Single Device Manually 2-4

Example: Manually Adding a Device to a Device Group 2-4

Example: Clicking and Dragging a Device to a Device Group **2-5** 

#### CHAPTER 3 Using the Console 3-1

Console Overview 3-1

About the Device View 3-2

About Device Icons 3-2

Organizing Devices and Device Groups 3-2

About the Map View 3-3

Organizing Device Layout and Views 3-3

Adding Annotations to a Map **3-3** 

Using Link Lines 3-4

Creating Connected Link Lines 3-4

#### Using Attached Lines **3-5**

| CHAPTER 4 | Using the Web Interface 4-1                           |
|-----------|-------------------------------------------------------|
|           | Navigating Through the Web Interface 4-1              |
|           | Home Workspace 4-2                                    |
|           | Workspace Toolbar 4-2                                 |
|           | Cisco netManager Tabs 4-3                             |
|           | Devices Tab 4-3                                       |
|           | Reports Tab 4-4                                       |
|           | Report Category Menu 4-5                              |
|           | Stopping and Starting the Web Server 4-5              |
|           | Configuring the Web Interface to use IIS 4-5          |
| CHAPTER 5 | Managing Devices 5-1                                  |
|           | IP Phone Discovery <b>5-1</b>                         |
|           | Device Services <b>5-1</b>                            |
|           | About the Devices Tab <b>5-2</b>                      |
|           | Device List 5-2                                       |
|           | Context-Sensitive Menu <b>5-3</b>                     |
|           | Devices Toolbar 5-4                                   |
|           | Device States and Icons 5-4                           |
|           | Understanding Device Groups 5-5                       |
|           | Working with System-Defined Groups 5-5                |
|           | Creating a Device Group 5-6                           |
|           | Modifying Group Properties <b>5-6</b>                 |
|           | Creating a User-Defined Group <b>5-7</b>              |
|           | Modifying Group Access Rights for a User 5-7          |
|           | Renaming a Device Group 5-7                           |
|           | Using Dynamic Groups 5-7                              |
|           | Dynamic Group Examples 5-8                            |
|           | Creating Access Rights for a Device Group <b>5-12</b> |
|           | User Access Rights for a Device Group 5-12            |
|           | Understanding Device Properties <b>5-13</b>           |
|           | General Device Properties <b>5-14</b>                 |
|           | Device Property Performance Monitors <b>5-14</b>      |
|           | Active Monitor Device Properties 5-18                 |

Passive Monitor Device Properties **5-18** 

Device Property Actions **5-19** 

**Device Property Credentials Device Property Polling** 5-20 **Device Property Notes About Device Property Menus** 5-20 **Device Property Custom Links** 5-21 Device Property Attributes Adding a New Device Active/Performance Monitors Scan Properties 5-22 Configuring Network Interfaces on a Device Adding Attributes to a Device Adding Notes to a Device Changing a Device IP Address 5-24 Changing a Device Name Importing Devices from a File 5-25 Sample CSV Files 5-25 Rediscovering Devices 5-27 Suspending and Resuming Single Device Polling Device Types 5-27 Configuring Device Types Changing Device Types 5-29 Editing Multiple Devices with Bulk Field Change Using Acknowledgements **5-30** Credentials Overview 5-30 .Creating Custom Context menus 5-30 .Creating Custom Context Menus 5-31

#### CHAPTER 6 Polling 6-1

Changing How You Poll Devices 6-1
Using Maintenance Mode 6-2
Setting How Often Your Devices Are Polled 6-2
Stopping and Starting Polling 6-2
Stopping and Starting Polling On a Monitor 6-2
Dependencies Overview 6-3
Setting Dependencies 6-3
Viewing Dependencies 6-4
IPX Support 6-4

#### **Using Actions** CHAPTER 7 **About Action Strategies** About the Action Library 7-2 Configuring an Action **7-3** Action Builder Wizard Creating a Beeper Action 7-4 Port Settings **7-5** Creating a Pager Action Creating an E-Mail Action Creating an SMS Action 7-7 Creating a Sound Action Creating a WinPopup Action 7-9 Creating a Syslog Action Creating a Text-to-Speech Action 7-10 Creating a Program Action **7-10** Creating an Active Script Action Creating a Web Alarm Action 7-12 Creating a Service Restart Action 7-12 Testing an Action 7-13 Deleting an Action Assigning an Action to a Device 7-14 Assigning an Action to a Monitor Creating a Blackout Period Percent Variables 7-17 About Action Policies 7-20 Creating an Action Policy 7-20 **Editing Action Policies** Implicit Action Policy 7-21 About Acknowledgements 7-22 Example: Getting an E-Mail Alert when the Web Server Fails **Using Active Monitors** CHAPTER 8

About Monitors and Actions 8-1
Using Monitors and Actions 8-1
About the Active Monitor Library 8-2
Supported Active Monitors 8-2
Assigning Active Monitors 8-3
Deleting Active Monitors 8-4

| Group and Device Active Monitor Reports 8-5                                                                                                    |
|----------------------------------------------------------------------------------------------------|
| Example: Monitoring Network Printer Toner levels 8-6  Expression Editor 8-7                                                                                                    |
| Expression Editor 8-7 Script Syntax 8-7                                                                                                    |
| Keywords 8-8                                                                                                    |
| Script Syntax: Expect=Keyword 8-8                                                                                                    |
| Variations of the Expect Keyword 8-8                                                                                                    |
| Script Syntax: Flow Control Keywords 8-9                                                                                                    |
| Script Syntax: Send=Keyword 8-10                                                                                                    |
| Script Syntax: SimpleExpect Keyword 8-11                                                                                                    |
| Command Options 8-11                                                                                                    |
| Send to Disconnect Examples 8-12                                                                                                    |
| Regular Expression Syntax 8-12                                                                                                    |
| Text String Example 8-14                                                                                                    |
| Using Telnet to Determine "Expect on Connect" String 8-15                                                                                                    |
| Using Active Script Monitor 8-15                                                                                                    |
| Examples: Active Script Monitor Context Code  Using the Active Script Monitor Context Object  8-22                                                                                                    |
| Using the Active Script Monitor Context Object 8-22  Properties 8-24                                                                                                    |
| Properties Examples 1 8-24                                                                                                    |
| Properties Example 2 8-25                                                                                                    |
|                                                                                                    |
| sing Passive Monitors 9-1                                                                                                    |
| Passive Monitors Icon 9-1                                                                                                    |
| Configuring Passive Monitor Listeners 9-1                                                                                                    |
| Using the Passive Monitor Library 9-2                                                                                                    |
| Adding/Modifying Passive Monitors 9-2                                                                                                    |
| Assigning a Passive Monitor to a Device 9-2                                                                                                    |
| Group and Device Passive Monitor Reports 9-3                                                                                                    |
| Receiving SNMP Traps 9-3                                                                                                    |
| Hossiving State Hupe 20                                                                                                    |
| sing Performance Monitors 10-1                                                                                                    |
| Understanding the Performance Monitor Library 10-2                                                                                                    |
| Enabling SNMP on Windows Devices 10-2                                                                                                    |
| Configuring and Enabling Performance Monitors 10-3                                                                                                    |
| Adding Custom Performance Monitors to the Performance Monitor Library 10-7                                                                                                    |
| Configuring an SNMP Monitor 10-8                                                                                                    |
| Sometimes of the state of the state of the s |

Using the Bulk Field Change Feature 8-5

CHAPTER 10

CHAPTER 9

CHAPTER 11

CHAPTER 12

Configuring a WMI Monitor Configuring an SNMP Active Script Performance Monitor Configuring a WMI Active Script Performance Monitor Performance Reporting 10-10 **Example: Monitoring Router Bandwidth** 10-13 Configuring the Monitor 10-14 Viewing the Data 10-14 Example: Troubleshooting a Slow Network Connection **10-15** Using Active Discovery 11-1 Configuring Active Discovery Scanning for new services on existing devices Example: Configuring Active Discovery 11-2 Enabling and Disabling an Active Discovery Task 11-3 Testing Active Discovery Tasks Using Maps 12-1 Using Map Display Options 12-1 Using Arrange Options Using Device Layout 12-2 Using Device Types 12-3 **Using Grid Properties** 12-3 Grouping Objects 12-3 Using the Lock Position Mapping Fonts 12-4 Organizing Devices Using Link Lines 12-4 Using Attached Lines 12-5 Connecting Links 12-5 About Unconnected Links 12-5 Showing Unconnected Links Creating Connected Link Lines Map View 12-6 Passive Monitors Icon 12-7 Map Limitations **Using the Program Options** 

User Guide for Cisco netManager 1.0

Changing the Date and Time Format

CHAPTER 13

Changing how Long Report Data is Stored Changing the Device State Colors or Icons 13-1 Stopping and Starting the Secure Web Server Stopping and Starting the Web Server Changing Clock/Regional Preferences 13-2 **Using Full Reports** Report Categories 14-1 Selecting a Report About Data Collection for Reports About System Reports 14-2 **About Group Reports** 14-3 **About Device Reports** 14-3 About Phone Reports 14-3 List of Full Reports 14-4 Action Log 14-8 Active Discovery Log Active Monitor Availability Active Monitor Availability per Device 14-9 Actions Applied 14-10 Active Discovery Log 14-10 Active Monitor Availability 14-10 Active Monitor Availability per Device 14-11 Active Monitor Outage 14-11 Activity Log 14-11 All IP Phones/Lines Chassis Inventory Details 14-12 **CPU Utilization per Group** CPU Utilization per Device **Custom Performance Monitors** Device Status 14-13 Devices Import Status 14-14 Devices Reports 14-14 Disk Utilization per Group 14-15 Disk Utilization per Device 14-15 Event History 14-16 **Events** 14-16

List of Events 14-17

User Guide for Cisco netManager 1.0

CHAPTER  $1\overline{4}$ 

| Fan Inventory Status 14-22             |
|----------------------------------------|
| Flash Devices Inventory 14-23          |
| Flash Files Inventory 14-23            |
| Fan Status 14-23                       |
| General Error Log 14-23                |
| Health 14-24                           |
| Health per Device 14-24                |
| Home Workspace 14-24                   |
| Interface Details 14-24                |
| Interface Utilization per Group 14-26  |
| Interface Utilization per Device 14-26 |
| IP Phone Audit 14-27                   |
| IP Phone Audit Report per Device 14-28 |
| IP Phone Audit Report per Group 14-28  |
| IP Phone Move 14-29                    |
| IP Phone Move Report per Device 14-30  |
| IP Phone Move Report per Group 14-30   |
| IP Phones/Lines per Device 14-31       |
| IP Phones/Lines per Group 14-31        |
| Memory Utilization per Group 14-32     |
| Memory Utilization per Device 14-32    |
| Module Inventory 14-32                 |
| Passive Monitor Error Log 14-33        |
| Performance Monitor Error Log 14-33    |
| Ping Availability 14-34                |
| Ping Availability per Device 14-34     |
| Ping Response Time 14-35               |
| Ping Response Time per Device 14-35    |
| Power Supply Inventory 14-35           |
| Power Supply Status 14-36              |
| Processor Inventory 14-36              |
| Recurring Action Log 14-36             |
| Recurring Report Log 14-37             |
| Registered Phone Report 14-37          |
| SNMP Trap Log 14-38                    |
| SNMP Trap Log per Device 14-38         |
| Stack Inventory 14-38                  |
| State Change Acknowledgement 14-39     |
| State Change Timeline per Group 14-39  |
| State Change Timeline per Device 14-39 |

State Summary 14-40 Syslog Entries 14-40 Syslog Entries per Device 14-40 Temperature Statistics 14-41 Top 10 14-41 Unity Port Details 14-41 Unity Port Utilization **Unregistered IP Phones** 14-42 Voice Gateway Details 14-42 Voice Services Details 14-42 Web User Activity Log 14-43 Windows Event Log 14-43 Windows Event Log per Device Wireless LWAP Summary 14-44 Wireless LWAP Channel Utilization Printing, Exporting, and Saving Full Reports Date/Time Drop-Down List 14-46 Zoom Tool 14-46 Adding a Report to Your List of Favorites Using Recurring Reports Configuring Recurring Reports 14-47 Testing Recurring Reports 14-47

#### CHAPTER 15 Understanding Workspaces 15-1

About Workspaces 15-1 Home Workspace 15-1 Home Page View 15-2 Problem Areas 1 and Problem Areas 2 **Device Status Workspace** Managing Workspace Views Creating a New Workspace View 15-4 Editing a Workspace View Deleting a Workspace View 15-5 **Navigating Through Workspaces** 15-5 Workspace Toolbar 15-5 About Workspace Content 15-6

#### CHAPTER 16 Workspace Content 16-1

Workspace Content Categories **16-1** 

Workspace Content Types **CPU Utilization Workspace Content Custom Performance Monitor Workspace Content** Device Workspace Content 16-4 Disk Utilization Workspace Content 16-5 Fan Status 16-6 General Workspace Content Interface Utilization Workspace Content Inventory Workspace Report 16-7 Memory Utilization Workspace Content Performance - Historic Workspace Content Performance - Last Poll Workspace Content 16-9 Ping Availability and Response Time Workspace Content 16-10 Power Supply Status Problem Areas Workspace Content Temperature Status 16-12 Threshold Workspace Content 16-12 Configuring Threshold Settings **16-13** Top 10 Workspace Content 16-13 About the Workspace Content Menu Configuring Workspace Content 16-14 Moving Workspace Content Within a Workspace

#### CHAPTER 17 Using Topology Views 17-1

Using the Service Level View Starting the Service Level View 17-2 Understanding the Layout of the Service Level View The Phones Pane 17-3 Using the Search Tool to Locate a Phone Launching a Phone Report from the Service Level View The Map Display Pane 17-4 Using the Physical Connectivity View Starting the Physical Connectivity View Topology Views Legend 17-6 Launching Cisco netManager Tools **Viewing Events Information** Viewing Device Information 17-11 Viewing Phones Report 17-11 Launching Administration Pages for Devices

Connecting to the Device Using Web Launch

17-12
Launching Network Tools

17-12
Using the Ping Tool

17-12
Using the Lookup Tool

17-13
Using the Trace Route Tool

17-14

#### CHAPTER 18 Using SNMP 18-1

Monitoring SNMP Service 18-1
Assigning SNMP Active Monitor to a Device 18-1
About the SNMP Agent or Manager 18-2
About the SNMP MIB 18-2
About SNMP Object Names and Identifiers 18-2

About SNMP Operations 18-3
About SNMP Security 18-3

Using the Trap Definition Import Tool 18-3

#### APPENDIX A Processed SNMP Traps and Corresponding Cisco netManager Events A-1

#### Open Source License Acknowledgements B-1

OpenSSL/Open SSL Project B-1

INDEX

Contents

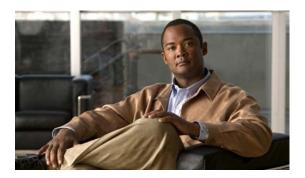

# **Preface**

This manual describes Cisco netManager and provides instructions for using and administering it.

### **Audience**

The audience for this document includes:

- Administrators who monitor the status of the device network.
- Users who verify operational status using topology displays, search for phone and device information, and view and act on operational alerts on devices and phones in the network.

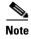

Administrators have access to all the features in Cisco netManager. Administrators can assign different access privileges to any user. All other users, by default, have read-only privileges and can only view information.

### **Conventions**

This document uses the following conventions:

| Item                                     | Convention                 |
|------------------------------------------|----------------------------|
| Commands and keywords                    | boldface font              |
| Variables for which you supply values    | italic font                |
| Displayed session and system information | screen font                |
| Information you enter                    | boldface screen font       |
| Variables you enter                      | italic screen font         |
| Menu items and button names              | boldface font              |
| Selecting a menu item in paragraphs      | Option>Network Preferences |
| Selecting a menu item in tables          | Option>Network Preferences |

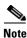

Means *reader take note*. Notes contain helpful suggestions or references to material not covered in the publication.

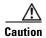

Means reader be careful. In this situation, you might do something that could result in equipment damage or loss of data.

### **Product Documentation**

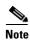

We sometimes update the printed and electronic documentation after original publication. Therefore, you should also review the documentation on Cisco.com for any updates.

Table 1 describes the product documentation that is available.

Table 1 Product Documentation

| Document Title                             | Available Formats                                                                                                    |
|--------------------------------------------|----------------------------------------------------------------------------------------------------|
| Supported Devices Table for                | On Cisco.com at the following URL:                                                                                                  |
| Cisco netManager                           | http://www.cisco.com/en/US/products/ps8415/products_device_support_tab le09186a0080882e92.html                                      |
| Release Notes for Cisco netManager 1.0     | In PDF on the product CD-ROM                                                                                                    |
|                                            | On Cisco.com at the following URL:<br>http://www.cisco.com/en/US/products/ps8415/prod_release_note09186a<br>0080883fb7.html         |
| Quick Start Guide for Cisco netManager 1.0 | In PDF on the product CD-ROM                                                                                                    |
|                                            | On Cisco.com at the following URL:<br>http://www.cisco.com/en/US/products/ps8415/prod_quick_installation_guide09186a0080883143.html |
| User Guide for Cisco netManager 1.0        | In PDF on the product CD-ROM                                                                                                    |
|                                            | On Cisco.com at the following URL:     http://www.cisco.com/en/US/products/ps8415/products_user_guide_list     .html                |

# Obtaining Documentation, Obtaining Support, and Security Guidelines

For information on obtaining documentation, obtaining support, providing documentation feedback, security guidelines, and also recommended aliases and general Cisco documents, see the monthly *What's New in Cisco Product Documentation*, which also lists all new and revised Cisco technical documentation, at:

http://www.cisco.com/en/US/docs/general/whatsnew/whatsnew.html

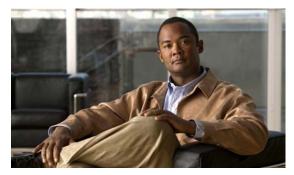

CHAPTER

# Cisco netManager Overview

Cisco netManager is a data and IP communications network monitoring solution that provides monitoring of your network devices, services, or applications. You can use Cisco netManager to visualize, monitor, diagnose and report data status of your data and IP communications deployment.

Cisco netManager lets you initiate monitoring of devices in your network, and execute actions based on device state changes, so you can identify network failures before they become catastrophic.

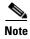

The ability to view and monitor IP communication devices depends upon the type of licensing you have.

The Cisco netManager HomeSpace workspace is the first screen you see after logging in to the web interface. For more information on your home workspace, see "About Workspaces" section on page 15-1.

### **Device Management and Mapping**

After installing Cisco netManager you can import device credentials using a seed file or add individual devices manually or as a map. The device list shows a summary of all monitored devices in your network and also allows you to perform various tasks using the context menu. For more information, see Chapter 5, "Managing Devices."

# **Topology Views**

Cisco netManager provides two topological views of your network:

- Service Level View displays a logical topology view of IP communication devices in your network.
- Topology View displays a physical topology view of all the physical connections and devices in your network.

For more information, see Chapter 17, "Using Topology Views."

# **Polling/Listening**

Cisco netManager actively polls devices to determine their status. You can use preconfigured monitors, or create your own, to poll services on a device, and to passively listen for messages sent across the network. Monitors can also report on device performance by checking and reporting on device resources, such as disk, CPU, and interfaces. For more information on polling and monitors see the following:

- Chapter 6, "Polling"
- Chapter 8, "Using Active Monitors"
- Chapter 9, "Using Passive Monitors"

### **Actions**

Depending on the responses received from polling, or the types of messages received, Cisco netManager initiates actions to notify you of any change on your network. Actions speed problem resolution through options such as alerting via email or pager, or restarting a service. For more information on actions see Chapter 7, "Using Actions."

# **Reporting and Workspaces**

Reports provide current status, performance, and historical data for devices and monitors. Workspaces let you focus on segments of the network and create your own *views* into the report data. They provide crucial network data in one location, which allows for quick and easy access. Cisco netManager offers over 100 instances of workspace content and reports. Each administrative user can have their own workspace with configurable workspace content. For more information on reports and workspaces, see the following:

- Chapter 14, "Using Full Reports"
- Chapter 15, "Understanding Workspaces"
- Chapter 16, "Workspace Content"

### Cisco netManager Console and Web Interfaces

Cisco netManager offers two types of interfaces, the Windows console interface and the web interface, which offer largely the same functionality. We recommend that you do the initial set up — discovery and mapping — on the console, then use the web interface for additional setup of monitors and workspaces, users and permissions, and for day-to-day monitoring.

- Windows console interface
  - The Cisco netManager console is a Windows application, through which you can configure and manage the application and the database that drives it.
- · Web interface

The web interface provides access to Cisco netManager functionality, through HTTP or HTTPS, from a web browser.

# **User Management**

Administrators have read-write access privileges. Administrators can manage and configure users, devices, device groups, reports, and notifications. They can also acknowledge and clear events. Guest users, by default, have read-only privileges. These users can verify operational status using topology displays, search for phone and device information, view operational alerts on devices and phones in the network, view all reports (except system reports), and modify workspace views. Administrators can modify a guest user's access privileges.

There is another user profile called Cisco\_User that cannot be modified or deleted. Cisco\_User has read-only privileges and will always have default settings. Cisco\_User has the same privileges as a guest user, with the following exceptions: Cisco\_User cannot modify the layout of workspace views and they can view all reports (including system reports). Cisco\_User becomes useful if a user or administrator has made modifications to his workspace view (for example, accidentally deleting a report) and wants to restore default settings. The administrator can view the default settings of Cisco\_User and apply them to himself or to another user.

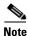

Administrators can copy Cisco\_User profile when creating new users.

The administrator can assign privileges to a user from the Manage Users dialog box.

- **Step 1** Select Go > Configure > Manage Users....
- **Step 2** Click **Add** to create a new user or **Edit** to modify an existing user.
- **Step 3** Enter the name of the user in the User Name field.
- **Step 4** Select the method of authenticating the user:
  - Internal. Use Cisco netManager's internal user database.
  - LDAP. Use an external LDAP database.
- **Step 5** Enter the user's password (only if Authentication Type is set to Internal).
- **Step 6** Enter the user's password again in the Confirm Password field.
- **Step 7** From Home Group, select the device group that the user will see when they log into Cisco netManager's web interface. If they have the correct group access rights, they will be able to navigate out of this group.
- **Step 8** From Device Group Settings, click Set Device Group Access Rights to make a change to which groups the user has read and write access to.

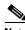

Note

This section is only visible after a user has been created. After initial creation, you are prompted to set device group permissions.

- **Step 9** From User Rights, select which options to give the user access to:
  - Manage Users—Create and edit users for the web interface. This option also allows users to specify
    device group and device access rights.
  - Manage IP Security—Allows or refuses users access to the web interface to specific IP addresses.
  - Configure Active Monitors—Configure active monitors for devices in the database.
  - Configure Passive Monitors—Configure passive monitors for devices in the database.
  - Manage Groups—Create, edit, or remove device groups, in the groups in which the user has access.

- Access Group and Device Reports—View group and device reports for the groups to which the user has access.
- Access System Reports—View system reports.
- Configure LDAP Credentials—Configure LDAP credentials for the web interface.
- Configure Credentials—Configure SNMP and Windows credentials.
- Change Your Password—Change their own password.
- **Configure Actions**—Create and edit actions in the Action Library.
- Manage Devices—Add new devices and edit existing devices in the groups in which the user has access.
- Manage Web Server—Change the configuration of the web server.
- Manage Recurring Actions—Create, edit, or remove Recurring Actions, in the groups in which the
  user has access.
- **Translations**—Translate Cisco netManager dialog boxes.
- Configure Workspaces—Configure workspaces in the web interface.
- Configure Action Policies—Create, edit, or remove Action Policies, in the groups in which the user has access.
- Configure Performance Monitors—Configure performance monitors for devices in the database.
- Access Active Discovery Results—Access active discovery results.
- Manage Workspace Views—Access the Workspace Library and manage workspace views.

.

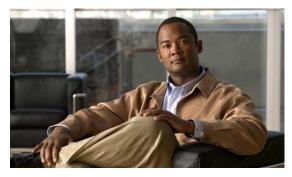

CHAPTER 2

# **Using Device Discovery**

You can use Active Discovery to scan your network for new monitors (Active Monitors and Performance Monitors) and devices on a regular basis. Newly discovered items are added to the Active Discovery Results report, and Cisco netManager notifies you that a new device was found, or a new monitor was found on an existing device. You can then review the report and select the items you want to add to your device list.

# **Using the Device Discovery Wizard**

The Device Discovery wizard scans your network for devices, using the protocol(s) and settings you choose. After devices and monitors are found, you select the ones you want to monitor and Cisco netManager creates devices in the database for each item you choose.

The wizard begins by default after installation. After this initial Discovery, you can run another Discovery at any time from the console by clicking **File > Discover Devices**.

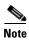

The Device Discovery Wizard is only available in the Cisco netManager console.

Device groups are created based on subnetworks found during the scan. You may notice that some group folders may be empty. This is because a subnet was found, but the devices in that subnet were not scannable or you chose not to monitor them.

### **Scan Types**

There are four options for device discovery. They are:

- SNMP SmartScan: SmartScan discovers devices by reading SNMP information on your network.
   This scan type uses an SNMP enabled router to identify both network devices and subnetworks. We recommend using SmartScan as your primary Discovery method.
- IP Range Scan: Cisco netManager scans a range of IP addresses and finds the devices that respond
  to one or more of the chosen services. The Discover Devices wizard prompts you to enter a range of
  the IP addresses in your network. You should use IP Range Scan if SNMP is either unavailable or
  does not meet your needs.

- Network Neighborhood: Scanning a Network Neighborhood creates a list of devices by scanning
  the Windows network to which your computer is connected, and finding the other systems on the
  network. Use this type of scan if you only want to discover Windows devices.
- Hosts File Import: Cisco netManager imports devices from the system's Hosts file, which is a text file that lists host names and their IP addresses on a network. For small networks, the Hosts file is an alternative to DNS. The Hosts file may also be called a host table by some TCP/IP vendors.

For a step-by-step example of how to Discover devices, see Example: Manually Adding a Device to a Device Group, page 2-4.

# **Using Device Discovery**

This section describes how to use the Device Discovery wizard with the SNMP SmartScan option to discover devices.

In this example, you want to discover all of the devices attached to a specific SNMP-enabled router on your network. To accomplish this, you need to:

- Know the IP address of the SNMP-enabled router whose network you want to discover.
- Know the Read Community name assigned to the devices on the network.

To discover devices:

- **Step 1** From the console, select **File > Discover Devices**. The New Device Discovery Wizard appears.
- Step 2 Select SNMP SmartScan as the method for scanning your network, then click Next. The SNMP SmartScan settings dialog opens.
- Step 3 In the SNMP enabled router box, enter the IP address of the SNMP enabled router you want to use for this scan.
- Step 4 In the SNMP read communities box, enter the proper read community string for that router. If an incorrect string is entered, Cisco netManager will be unable to scan the network. Additional community strings may be entered, separated by commas, if there are multiple SNMP enabled devices on your network that use different strings.

Optionally, select the Windows credential that you want to use during discovery. These credentials are configured in the Credentials Library, and store Windows authentication information (username and password) for those devices that require a logon for discovery or monitoring. Click the Browse (...) button next to this box to access the Credentials Library. You can select a specific credential, select All to try all credentials that are configured or select None to ignore those devices that require you to log on. The credential that is successful is associated with each device.

- **Step 5** Click the **Advanced** button if you want to change the scan's default timeouts in milliseconds, retry counts, and scan depth.
  - Click the **Limit scan to IP class of root device** option if you want to limit the scan to the network class (A, B, or C) defined by the IP address of the root device. If the IP address is within the network class of the root device, the scan proceeds. Otherwise, the scan skips to the next IP address.
  - Click the Resolve host names option if you want to populate the list of discovered devices with host names in addition to IP addresses.
  - Click **OK** to save changes and return to the SNMP SmartScan settings dialog.

- Step 6 Click Next. The Active/Performance Monitors to Scan dialog opens. Select the type of Active Monitor(s) and Performance Monitor(s) you want to use in this scan process. Let's select Ping and HTTP as our Active Monitors and Disk Utilization as our Performance Monitor to be used in the scan process.
  - The *Ping monitor* polls the device on a regular basis to establish whether it is Up or Down. By default, Cisco netManager sends a ping command to each viable IP address in the range configured during the first section of this wizard. If the device responds, Cisco netManager scans for the monitors listed on this dialog. If the device does not respond, discovery moves on to the next IP address. You can select **Use comprehensive discovery** to have device discovery scan each IP address for all of the selected monitors without first sending the ping command to the device. Discovery takes longer if this option is selected.

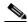

Note

If you want a Ping monitor created for the devices found in discovery, you must select **Ping** as an active monitor to scan even if you have cleared the **Use comprehensive discovery** option.

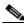

Note

If a device only has one interface, Cisco netManager intentionally does not add the Interface Active Monitor during discovery. Doing so with the Ping Active Monitor would be redundant.

• The *HTTP monitor* polls a web server (if one is discovered) on the device on a regular basis to establish if it is Up or Down.

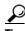

To see how a monitor is configured, you can go to the Active Monitor Library (**Configure > Active Monitors**), select a monitor, then click **Edit**.

- The *Disk Utilization monitor* monitors and reports on the available disk space for the selected device. Data collected is displayed in the Disk Utilization Report.
- Step 7 Click Next. The Device Discovery displays the estimated remaining scan time and the scan's progress. You can cancel the Device Discovery by clicking Stop.
- Step 8 When the Discovery is over, the **Devices to Monitor** window opens, listing all of the devices just discovered. Note that if any of the devices have already been entered into the database, a shortcut to the device will be created in the device list. To add all of the devices to the database, click **Next**. To remove specific devices to be monitored from this list, clear the checkbox next to the device you want to remove.

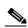

Note

Not all discovered devices that appear in the list will be added to the database if you have reached the device count limit of your license. To verify which devices have been added, go to the device list on the console or web interface.

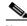

Note

Additional Active Monitors and Performance Monitors that are already in the database will not be added to devices.

- **Step 9** Click **Next**. The Action Policy Selection dialog opens. For more information about Action Policies, see the About Action Policies, page 7-20.
- **Step 10** Complete the remaining screens in the wizard.

The Results summary shows the number of selected new devices, number of active and performance monitors, whether or not an Action Policy is applied, and the number of selected device shortcuts.

Click **Finish** to begin monitoring the devices. A progress bar appears while devices are added to the database, then the Device View opens. For more information about Device Views, see About the Device View, page 3-2.

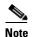

If some device group folders are empty, it is due to the fact that although a subnet was found, the devices in the subnet were either not scannable, or you chose not to monitor them.

# **Adding a Single Device Manually**

There are three ways to add devices, individually, to the monitoring database:

- In the Map View or Device View, right-click and select **New > New Device**.
- From the console, you can display the Device Types (list of device icons) in the left pane, then click and drag one to the Device or Map view.
- From the console, click **File > New > New Device**.
- From the web interface, click Go > Devices > New Device.

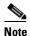

The device will not be added if you have reached the device count limit of your license. A 'Failed to load device properties' error message will appear.

### **Example: Manually Adding a Device to a Device Group**

When you manually add a device, you are prompted to enter the IP address or host name. Cisco netManager attempts to resolve the IP address or hostname, then scans the device for Active Monitors. When the scan is complete, you can further configure the device as needed. To demonstrate, we'll add a workstation to a device group.

To manually add a device to a device group:

- **Step 1** From the console, select the Device Group from the left hand pane to which you want to add a new device. Click the **Map View** tab (at the bottom of the console) to display the map for the group.
- **Step 2** Right-click in the Map View, then click **New > New Device**. The Add New Device dialog opens.
- **Step 3** Enter the IP address or host name for the device into the box.

Optionally, click **Advanced**, to set any of the Active Monitor scan, Performance Monitor scan, and other options. For more information, see the Help.

Optionally, select **Add device immediately without scanning** to add a device without scanning for the device. This immediately adds a *bare-bones* device, generically categorized as a workstation.

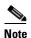

Any monitors for which the **Use comprehensive discovery** option is selected will be checked when the device is added.

- **Step 4** Click **OK** to add the device. If the device already exists in another group, you will get a message to that effect. If you want to add a short cut for the device in this new group, click **Yes**. The Device Properties dialog opens.
- **Step 5** You can either accept the default Properties populated when you added the device, or modify them. If you accept them, click **OK**. The new device icon appears in the Map View.

### **Example: Clicking and Dragging a Device to a Device Group**

To click and drag a device to a device group:

- Step 1 In the left pane of the console, select **Device Types (Basic)** or **Device Types (Advanced)**, depending on which device type you desire.
- **Step 2** Drag the device icon to the Map View. The Add New Device dialog opens.
- Step 3 The remaining steps are the same as those used in steps 3-5 of the Example: Manually Adding a Device to a Device Group, page 2-4.

Adding a Single Device Manually

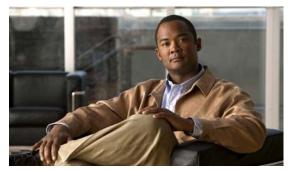

CHAPTER 3

# **Using the Console**

The Cisco netManager console is the primary interface to the configuration and management of the application and the database that drives it. This chapter describes the different parts of the console, how to navigate the interface, and what you need to know to get started using it.

To access the console, select

Start > Programs > Cisco netManager 1.0 > Cisco netManager 1.0 Discovery.

### **Console Overview**

The following is a breakdown of the main features found on the Cisco netManager console.

- The Cisco netManager Toolbar. The icons on this toolbar change according to the view you are currently using. Additional toolbar icons can be enabled for the Map view by selecting View > Toolbars.
- **Device Group Tree**. This is a list of all device groups created through Cisco netManager. When you perform a discovery scan, Cisco netManager creates a top level folder for that scan. All discovered subnetworks are created in subgroups, but can be organized, deleted, or renamed to fit your needs.
- **View pane**. This pane displays the selected device group based on the view from the tabs below (Device View or Map View).
- **Device Types Groups**. Click the **Basic** or **Advanced** tab to view the device types contained in the group selection. These types can be dragged into the view pane to create a new device based on the selected device type.
- **View selectors**. Choose the way you want to view your device groups. Each of these views are explained in detail later in this chapter.
- **Device View**. This view provides an overview of each device and subgroup in a selected device group.
- Map View. This view shows a graphical representation of the devices and subgroups in a selected device group.
- **Database Size Indicator Icon.** This icon shows the current size of your database. The color and shape changes according the database size thresholds:
  - Green 49% and below.
  - Yellow 50% to 74%
  - Red 75% and above.

### **About the Device View**

With a similar look and feel to Windows Explorer, Cisco netManager's Device View gives you another option to help you keep your complex network organized and performing properly. In this view, devices are organized by device group, and appear in the list in alphabetical order based on the name of the folder or the display name of the device.

Each device's icon provides information about its device state and the state of the monitors associated to that device. In addition, the Status column indicates which specific monitor is down and the duration of the interruption.

When the entry in the Device list is a group folder, the Status column shows the number of devices in the group with a breakdown of how many devices are in each device state.

#### **About Device Icons**

The following icons appear in the Device View when viewing the contents of a device group.

| Icon  | Description                                                                                                    |
|-------|----------------------------------------------------------------------------------------------------|
|       | (Green) All monitors on the device are considered up.                                                                                                    |
|       | (Red) Device is considered down, because one or more monitors are down. The green square shows that at least one monitor is responding.                              |
|       | Device entry appears in another device group. At least one monitor on the device is unresponsive, but at least one is considered up.                                 |
|       | (Orange) Device is currently in maintenance mode.                                                                                                    |
|       | Device group contains at least one device that is considered down.                                                                                                   |
|       | Device group is empty, or devices have not been polled due to a dependency on another device.                                                                        |
| 🖳 wks | A bold device name shows that the device has undergone a state change, and that state change has not been acknowledged. For more information about acknowledgements. |

### **Organizing Devices and Device Groups**

In the Device View, you can quickly and easily organize your devices and device groups by dragging the device you want in a particular group to the device group folder. After you 'drop' the icon or icons, a menu appears, asking if you want to move or copy the devices. If you move the devices, they are deleted from the previous device group. If you copy the devices, the devices appear in both device groups.

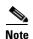

Devices that are shared between two or more groups share common device properties. Therefore, you only have to change the settings on one device entry instead of remembering where each device is stored. This also means that each device is only polled once, no matter how many times it appears in your device group tree.

# **About the Map View**

Through the Map View of Cisco netManager, you can create graphical representations of your network, organized by any means that suits your needs. Devices can be placed on as many maps as needed, without the devices being polled multiple times. In short, there is an enormous amount of flexibility in the way you can use the Map View feature.

The map above was created after an SNMP Device Discovery Scan. It shows the relationship between the different subnetworks that are connected to each other via the network structures depicted here.

### **Organizing Device Layout and Views**

The Cisco netManager Map View has a number of options you can use to organize your view of devices. Arrange options are available from the Arrange menu on the main menu bar and right-click menu. Display options are available from the View menu on the main menu bar and the toolbar.

Try the different functions on the Arrange menu until you are satisfied with the device layout. Be aware that there is no undo option for the arrange tool.

#### For example:

To clean up a map after completing Discovery, try the following display options:

- Step 1 Select a device group, then click the Map View tab.
- Step 2 Right-click in the Map View, then select **Display > Clip Device Names**. This removes the domain part of the device name and shows only the host name.
- Step 3 Select all devices in the view by clicking and dragging a selection box around all devices. Then, from the Arrange menu, select **Distribute > Device Icons in Rows**.

If you have a large set of devices or want to represent a topology specific to your network, you can also use the graphics annotations (such as lines, text, circles) and attached lines to create custom map views.

You can select object(s) in the map, right-click and select **Lock Position** from the menu. Lock Position keeps an object from moving as you move other items around, or when adding devices to the map. If you want an object to be able to change positions on the map, remove the Lock Position selection. It is very useful to lock images you may place in the background, or text you want to protect.

### Adding Annotations to a Map

Annotations are graphical objects that let you customize a map view. You can add text, shapes, lines, and graphics to visually organize a set of devices.

To use an Annotation (Draw) tools:

- **Step 1** In the Map View toolbar, click an Annotation (Draw) icon to make it the active tool.
- Step 2 Drag the cursor onto a map to create a line, rectangle, circle, polygon, text, file image, or network cloud.

  To change Annotation (Draw) tool properties, such as border width and color, select the annotation, then click **Properties** from the right-mouse menu.

### **Using Link Lines**

In Map View, you can use Link lines to get a graphical view of the network link (the Interface service) between two devices. Link lines can also show the status of any service which has an Active Monitor on the device.

The following example shows a map with link lines displayed.

- Router 1 shows a connecting link (see Connecting Links, page 12-5) to device RRA and this link is currently up. Also shown are eight unconnected links (see About Unconnected Links, page 12-5), all of which represent interfaces on the router. One of the unconnected links is disabled.
- JMA is a workstation that shows two unconnected links that are currently up. These are Ping and FTP monitors, found under **Device Properties > Active Monitors**.
- RRA is an FTP Server that is currently down and shows five unconnected links, two of which are down.

By default, links can be rendered in one of three colors:

- Green indicates a service (such as, but not limited to, Interface) that is up. This includes services that have not yet been polled.
- Red indicates a service that is down.
- Gray indicates a service listed in the devices' Active Monitors list, but not currently monitored.
- Orange indicates that the device is currently in maintenance mode.

### **Creating Connected Link Lines**

There are three ways to set up the connecting link lines:

- Step 1 Manually, in the Map View select a device, then right-click the Link > Link to option on the context menu. (Click Link > Disconnect link to remove the link between devices)
  - **a.** Select a monitor for which you want to display a link line, then click **OK**. The link line cursor appears.
  - **b.** Drag the cursor to another device and click to create a link.
- Step 2 Automatically, during device discovery when using SNMP SmartScan (Click File > Discover Devices > SNMP SmartScan)

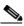

Note

The Interface service must be included in the scan.

Step 3 Automatically, when you right-click a device, then click Properties > Active Monitors > Discover.

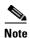

When you use one of the automatic discover options, particularly when discovering interfaces on a router or switch, you need to enter the SNMP community string in the appropriate scan dialog. This lets the scan identify all the interfaces on the device.

If scanning a specific device (from the **Device Properties > Active Monitors** dialog), with the device selected, right-click **Properties**, then select **Credentials**. In the **SNMP v1/v2/v3 credentials** box, select the **Public Read Community**. Click **Active Monitors**, then click **Discover**.

When creating links manually, you are always creating a connected link. If there was an unconnected link for the service, it will be replaced by the connected link.

Both connect and disconnect skips the dialog if there is only one active monitor on the device because it assumes you meant that monitor.

### **Using Attached Lines**

Attached lines show an arbitrary connection between devices and move with the device. These are visual representations assigned by the user, and not a reflection of a true connection between the two devices. The true connection between the two devices is done with Link lines.

To draw an attached line:

- **Step 1** In Map View, right-click a device. The context menu opens.
- **Step 2** Click **Attach > Attach to**. A line displays next to the curser.
- **Step 3** Click the device icon you want to attach to. Cisco netManager draws an attached line between the two devices.

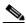

Note

The root device can attach to up to five other devices.

About the Map View

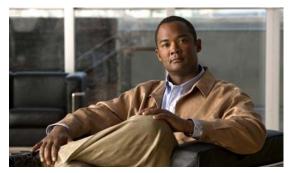

CHAPTER 4

# **Using the Web Interface**

You can connect to the Cisco netManager web interface from any browser by entering its web address. This web address consists of the hostname of the Cisco netManager host and the web server port number. The default port number is 80.

For example, if your Cisco netManager host is named monitor1.cisco.com, then the web address will be: http://monitor1.cisco.com:80.

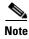

When you use the default port number (80), you do not have to include the port number in the address.

There are two default users on the Web server:

- Administrator (Username: admin Password: admin)
- Guest (Username: guest Password: <password box left blank>)

For more information about user privileges, see User Management, page 1-3.

# **Navigating Through the Web Interface**

The main menu for the web interface is housed within the Go button, located in the upper-left corner of your browser. The **Go** menu is visible from anywhere within the web interface.

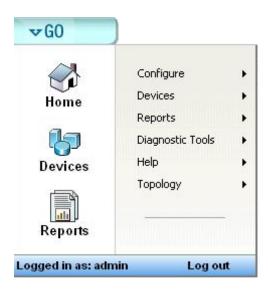

From the **Go** menu, you can navigate to the areas you will use most in Cisco netManager, including your Home workspace views; your monitored devices list; Diagnostic Tools; the configuration of the Passive, Active, and Performance Monitor libraries; and Help.

The web interface is organized into three areas:

- Home
- Devices
- Reports

You can access each of these areas by:

- Clicking on an icon from the **Go** menu.
- Selecting one of the web interface tabs.

### **Home Workspace**

The Cisco netManager Home Workspace is the first screen you see after logging in to the web interface. For more information on your Home Workspace, see Chapter 15, "Understanding Workspaces."

Figure 4-1 shows an example of the Home Workspace page.

Figure 4-1 Home Workspace Page

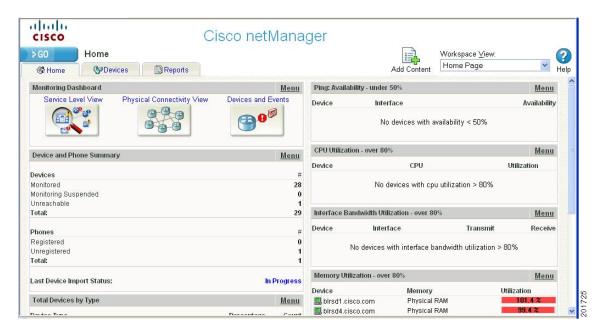

#### Workspace Toolbar

The Workspace Toolbar provides links for accessing the Cisco netManager workspaces, and tools for managing workspace views and content.

Figure 4-2 shows an example of the Workspace Toolbar.

Figure 4-2 Workspace Toolbar

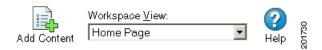

- Add Content. Use this button to add workspace content to your workspace views.
- Workspace View. Use this drop-down menu to edit your workspace views and to switch between workspace views.
- Help. Use this button to view the Cisco netManager Help for the window you are currently viewing.

#### Cisco netManager Tabs

These tabs open the following Cisco netManager pages:

- Home. Use this tab to access the Home workspace. See Home Workspace, page 4-2
- **Devices.** Use this tab to access the Devices page. See Devices Tab, page 4-3.
- **Reports.** Use this tab to access the Reports page. See Reports Tab, page 4-4.

Figure 4-2 shows an example of the Cisco netManager Tabs.

Figure 4-3 Cisco netManager Tabs

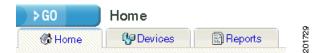

#### **Devices Tab**

The Devices tab is where you can manage and display monitored devices. For more information, see Chapter 5, "Managing Devices."

Figure 4-4 shows an example of the Devices page.

#### Figure 4-4 Devices Page

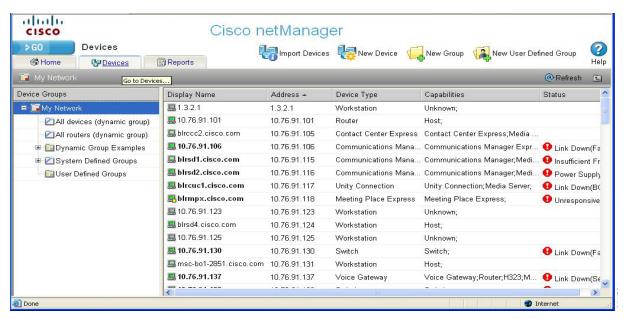

### Reports Tab

The Reports tab opens the Reports page, which contains all of the Cisco netManager Full Reports. Reports are used to monitor and display historical data that has been collected during the operation of Cisco netManager. Once configured, these reports can help you troubleshoot problem areas on your network and allow easy access to important network information.

For more information, see Chapter 14, "Using Full Reports."

Reports can be sent on a regular basis to an email address you identify through the Recurring Report feature. Reports configured and viewed from the Reports tab are fully-functioning reports. Mini-versions of these reports, or workspace content, are available for display purposes only in a workspace.

Figure 4-5 shows an example of the General Reports page.

Figure 4-5 General Reports Page

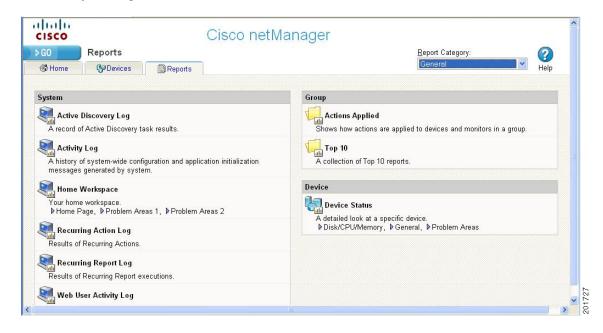

#### **Report Category Menu**

The Report Category drop-down list allows you to jump to different report categories.

# **Stopping and Starting the Web Server**

For troubleshooting purposes, the first thing you may want to try is to restart the web server. This stops and restarts all Cisco netManager processes. To stop and restart the web server:

- $Select \ Start > Programs > Cisco \ net Manager \ 1.0 > Daemons > Stop. \ This \ stops \ the \ web \ server.$
- Step 2 Select Start > Programs > Cisco netManager 1.0 > Daemons > Start. This restarts the web server.

## Configuring the Web Interface to use IIS

Follow these steps to run the Cisco netManager web interface through an IIS (Internet Information Services) Web server.

- **Step 1** Stop the following services and applications:
  - Cisco netManager Engine service
  - Cisco netManager Web service
  - Task Tray application

Step 2 Allow MSDE to use SQL Server Authentication. Use Regedit.exe to set:

HKEY LOCAL MACHINE\Software\Microsoft\Microsoft SQL
Server\WHATSUP\MSSQLServer\LoginMode=0

- **Step 3** Restart the MSSQL\$WHATSUP service.
- **Step 4** Specify a username and password for Cisco netManager to use when connecting to MSDE:
  - c. Go to Control Panel > Administrative Tools > Data Sources and select the System DSN tab.
  - d. Select the Cisco netManager DSN and click Configure. The Configuration wizard appears.
  - e. Verify that the fields in the first dialog are correct and click Next.
  - f. On the second dialog, verify that the With SQL Server authentication using login ID and password entered by the user option is selected. On this same dialog specify user=sa and password=wug\_sa and click Next.
  - **g.** On the third dialog, ensure that the first option is selected and Cisco netManager appears in the drop-down menu and click **Next**.
  - h. Continue to click **Next** until you come to the final dialog, and then click **Finish**.
- Step 5 Stop IIS.
- Step 6 Create a virtual directory in IIS named NmConsole which points to <Cisco netManager install path>\HTML\NmConsole\. Go to Windows Control Panel > Administrative Tools > Internet Information Services. Right-click on Default Web Site and choose New > Virtual Directory. We strongly recommend that you name this new directory NmConsole.
- Step 7 Enable Parent Paths for the default web site (to support use of the relative paths used to navigate in the Cisco netManager web interface).
  - a. Go to Control Panel > Administrative Tools > Internet Information Services.
  - **b.** In the IIS Manager, expand Web sites, then right-click on the newly created NmConsole virtual directory and choose **Properties**.
  - **c.** On the Virtual Directory tab, click **Configuration**.
  - d. On the Options tab, select **Enable parent paths**. Click **OK**.
- **Step 8** Set authentication for the virtual directory you set up in Step 6. To do this:
  - a. In IIS Manager, right-click the virtual directory and select **Properties**, then select the **Directory Security** tab.
  - **b.** In **Anonymous access and authentication control**, click **Edit**. Enable anonymous access and set the username and password to a local administrator. Click **OK**.
- **Step 9** For IIS version 6:

In IIS Manager, select Web Service Extensions and allow Active Server Pages.

- Step 10 Restart IIS.
- **Step 11** Set the internal web server to port 8080, or disable it. If you disable the Cisco netManager web interface, ensure that the reports still load correctly.
- **Step 12** Restart the services and applications you stopped in Step 1.
- **Step 13** Connect to the web interface by opening a browser and entering the following address in the Address box: http://ip\_address/NmConsole/

#### Notes:

There is a known issue with IIS when adding a device through IIS. You may receive an "error scanning device" error. There are two methods of resolving this issue:

- The simplest is to set the virtual directory to run under low application protection (http://support.microsoft.com/?id=326086). Use this if Cisco netManager is the only application using IIS.
- If you have other sites/services running in IIS, you'll need to change the account used to launch the Cisco netManager processes. Follow these steps:
  - Open the Component Services control panel (**Start > Run > dcomcnfg.exe**)
  - Navigate to the COM+ Applications folder (Component Services > Computers > My Computer).
  - Right-click the IIS Out-Of-Process Pooled Applications item and choose Properties.
  - Select the **Identity** tab and change the user in the This user section to an account with administrator access.
  - Restart IIS (be sure to restart the entire IIS suite, not just the web services).
     For IIS 6 you will also need to change the account used for the Application Pool that Cisco netManager is using in IIS.
  - Open the IIS manager (**Start > Run > inetmgr**).
  - Browse to Application Pools, then right click on **DefaultAppPool** and select properties.
  - Select the **Identity** tab, set the Application Pool Identity to Configurable, then enter an account
    with administrator access and click **OK**.
  - Restart IIS (be sure to restart the entire IIS suite, not just the web services).

Configuring the Web Interface to use IIS

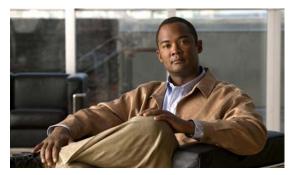

CHAPTER 5

# **Managing Devices**

In Cisco netManager, devices are virtual representations of resources (computers, servers, and so on) that are connected to your computer through a Local Area Network (LAN), a wireless network, or even over the Internet. Cisco netManager watches these devices through the network connection. When those network resources cannot be reached by Cisco netManager, the device is considered down and an action can be configured to fire.

You can add devices by importing device credentials using a seed file, or manually adding individual devices. For more information, see the following topics:

- Adding a New Device, page 5-21
- Importing Devices from a File, page 5-25

# **IP Phone Discovery**

Cisco netManager performs an auto-discovery on all IP phones every four hours to detect if SIP and SCCP IP Phone are associated with a managed Cisco Unified Communications Manager or Cisco Unified Communications Manager Express. Cisco netManager also verifies registration status of all detected IP phones with Cisco Unified Communications Manager or Cisco Unified Communications Manager Express.

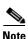

The ability to view and monitor IP communication devices depends upon the type of licensing you have.

### **Device Services**

Cisco netManager associates active monitors with devices on your network. Active monitors query the network services installed on a device and then wait for a response. These monitors query the services running on a network resource, checking to make sure that the FTP server, web server, email server, etc., are up and responding. Active monitors include DNS, SNMP, Telnet, Ping, TCPIP, and NT Service. If a response is either not received or is not what is expected, the service is considered down. If the query is returned as expected, the service is considered up. If any one service on a device is down, then the device as a whole is considered down.

For a more information about service monitors, see Chapter 8, "Using Active Monitors."

### **About the Devices Tab**

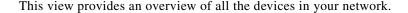

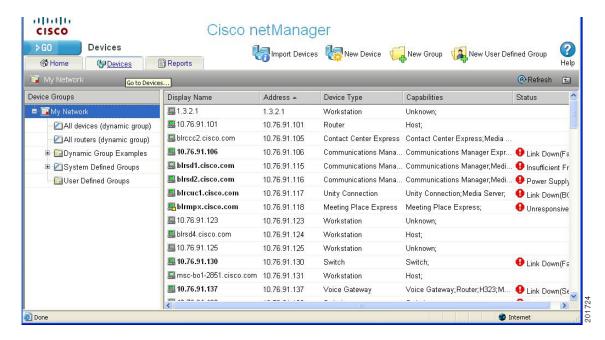

With a look and feel similar to Windows Explorer, the My Network tree helps you keep your complex network organized and performing properly. Devices are organized by device group, and appear in the list in alphabetical order based on the name of the folder or the display name of the device. For more information on the type of information displayed, see Device List, page 5-2.

During discovery, device groups are created for each subnetwork that is found on the network that was scanned. At the top level of the My Network tree, all devices of the entire scan are contained in the All devices folder. The second folder is the All routers folder and contains all devices that can function as a router. The folders below All devices and All routers are specific device groups that are categorized by associated device rules. For more information on these groups, see Understanding Device Groups, page 5-5.

#### **Device List**

Each device on the list provides information about its device type, capabilities, and status. The capabilities column indicates the different roles that the device is capable of. For example, if a device has the capability of being a router and an H323 gateway, the column would list both router and H323 Gateway. The Status column describes any faults or events on the device. For a description of each event listed in the Status column, see List of Events, page 14-17.

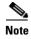

If you right-click a device in the device list to acknowledges its events, all the events for that device are marked as acknowledged. For more information, see Using Acknowledgements, page 5-30.

Figure 5-1 shows an example of a device list.

Figure 5-1 Device List

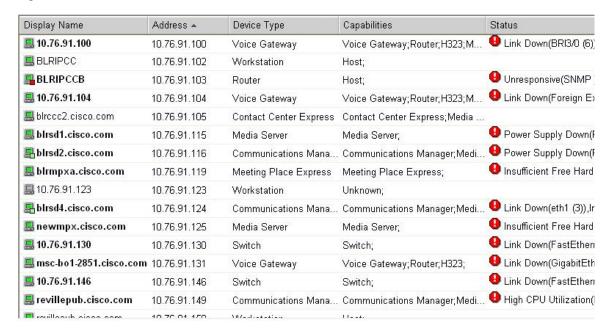

#### **Context-Sensitive Menu**

A context-sensitive menu is available on the web interface of the Devices tab. The context-sensitive menu comes up when you right-click a device or device group. This menu contains a list of tools that can be used on the device or device group. The type of tools that are available depends on the type of device you have selected. For more information on the standard network tools available, see Launching Network Tools, page 17-12.

Figure 5-2 shows an example of the Context-sensitive Menu.

Figure 5-2 Context-Sensitive Menu

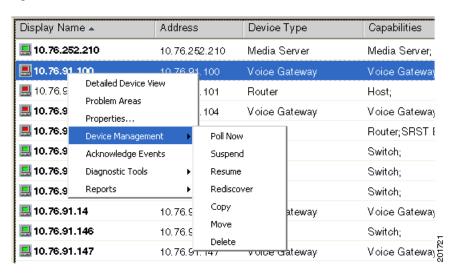

#### **Devices Toolbar**

The Device Toolbar provides you ways to add devices and groups.

Figure 5-2 shows an example of the Device Toolbar.

Figure 5-3 Device Toolbar

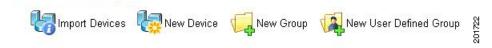

- Import Devices. Imports devices from a file.
- New Device. Adds a new device to your list of monitored devices.
- New Group. Adds a new device group to your list of monitored devices.
- New User Defined Group. Adds a new user-defined group to your list of monitored devices.

#### **Device States and Icons**

Each folder in the My Network tree has a device state indicator on the folder icon. This indicator shows the worst state across all of the devices contained in that folder.

The following icons appear in the device list when viewing the contents of a device group.

| lcon     | Description                                                                                                    |
|----------|----------------------------------------------------------------------------------------------------|
|          | (Green) All monitors on the device are considered up.                                                                                                    |
| <b>_</b> | (Red) Device is considered down, because one or more monitors are down. The green square shows that at least one monitor is responding.                              |
|          | Device entry appears in another device group. At least one monitor on the device is unresponsive, but at least one is considered up.                                 |
|          | (Orange) Device is currently in maintenance mode.                                                                                                    |
|          | Device group contains at least one device that is considered down.                                                                                                   |
|          | Device group is empty, or devices have not been polled due to a dependency on another device.                                                                        |
| 🖺 wks{   | A bold device name shows that the device has undergone a state change, and that state change has not been acknowledged. For more information about acknowledgements. |

## **Understanding Device Groups**

A group consists of objects, where objects refer to devices and groups. Each group has a set of properties (such as a name, description, permission, and so on), but what define a group are its associated rules. Rules determine the membership of a group, which may change whenever the rule is evaluated.

The following types of groups are supported:

- **System-Defined groups**—The default grouping of devices that cannot be deleted or edited. For a description of each system-defined group, see the Working with System-Defined Groups, page 5-5.
- **Dynamic groups**—A dynamic group that you can create by defining an sql query. Dynamic groups act as SQL queries that run on the Cisco netManager database, and can display real-time data if viewed through a report that is set to automatically refresh. For more information on dynamic groups, see the Using Dynamic Groups, page 5-7
- **User-Defined groups**—A dynamic group where the user can group devices using one of the following criteria: location, description, contact or IP address. To create a user-defined group, see Creating a User-Defined Group, page 5-7.

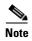

The supported format for an IP address is a set of four octets (\*.\*.\*.\*). An asterisk (\*) denotes the octet range of 1-255. You can filter IP addresses using the octets in a sequential order. For example, if you filter devices with IP addresses containing 10.76.91, your results may include 10.76.91.151 or 172.10.76.91. You cannot use an IP range or wildcards, for example 10.\*.91.

• **Static groups**—Groups that you edit or create to reflect the way you manage the network. You can edit or create device groups and determine whether they can be viewed by other users. To create a static group, see Creating a Device Group, page 5-6.

### **Working with System-Defined Groups**

The system-defined groups are visible to all users, and are the default groups that are administered by Cisco netManager. If a device has multiple capabilities, the device will be listed under all appropriate groups. For example, if a device can function as a router, H323 gateway and a MGCP gateway, it will be listed in all those groups.

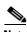

System-defined groups cannot be modified or deleted.

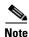

The ability to view and monitor IP communication devices depends upon the type of licensing you have.

The following system-defined groups come preconfigured:

- Routers
- Switches
- Hosts
- Servers
- Cisco Media Server
- Cisco Unified Communications Manager

- Cisco Unified Communications Cluster. Lists subgroups of the Cisco Unified Communications
   Manager cluster group and contains all of the devices associated with the corresponding instance of
   the Cisco Unified Communications Manager cluster.
- · Cisco Unity
- Cisco Unity Connection
- Cisco Unity Express
- Cisco Unified Communications Manager Express
- Cisco Unified Conferencing Express
- Cisco Unified Contact Center Express
- Cisco Unified Communications Manager Business Edition
- H323 Gateways
- MGCP Gateways
- SRST Devices
- Wireless LAN Controllers
- Wireless Access Points
- Security Devices

#### **Creating a Device Group**

To create a static device group:

- **Step 1** Do one of the following:
  - From the My Network tree in the Device tab, right-click on a folder, and select New Group....
  - Click the New Group icon located on the top right of the Device tab.
- **Step 2** Enter the name of the new group you are creating.
- **Step 3** Enter the description for the new group.
- Step 4 Click OK.

#### **Modifying Group Properties**

- **Step 1** Do one of the following:
  - From the My Network tree in the Device tab, right-click on a folder, and select New Group....
  - Click the New Group icon located on the top right of the Device tab.
- **Step 2** Modify the name of the group.
- **Step 3** Modify description of the group.
- **Step 4** If you are modifying a dynamic group, select appropriate user access privileges for that group.
- Step 5 Click OK.

#### **Creating a User-Defined Group**

- Step 1 From the My Network tree in the Device tab, right-click User Defined Group folder, and select New User Defined Group....
- **Step 2** Enter the name of the new group you are creating.
- **Step 3** Enter a description for the new group.
- **Step 4** Select the attribute that will be used to filter devices for the group; for example, location.
- Step 5 Enter the attribute value; for example, California.
- Step 6 Click OK.

#### **Modifying Group Access Rights for a User**

- Step 1 From the My Network tree in the Device tab, right-click User Defined Group folder, and select **Properties**.
- **Step 2** Check the appropriate Read/Write access rights.
- Step 3 Click OK.

#### **Renaming a Device Group**

To rename a device group, right-click on the group in the My Network tree, click **Properties**, then change the name in the Group Name box.

### **Using Dynamic Groups**

This feature provides the ability to create device groups based on whatever criteria users choose, without having to create device shortcuts. Dynamic groups can be created for specific device types, device attributes, active monitors, or anything else that is stored for individual devices in the database. Dynamic groups act as SQL queries that run on the Cisco netManager database, and can display real-time data if viewed through a report that is set to automatically refresh.

Cisco netManager is pre-configured with dynamic group examples. You can view these examples from the Dynamic Group Examples folder, under the My Network tree in the Devices tab.

All of the Dynamic Group Examples are active, so if you have devices that meet the criteria, you will see the device displayed within the group. In the web interface, the dynamic group display is refreshed every 2 minutes. A group is also refreshed when you select it.

To view or edit the criteria for a dynamic group, right-click the group name, then select properties.

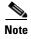

Dynamic groups on the web interface do not follow group access rights. Anyone with the ability to view the device group that a dynamic group is in can access that dynamic group. However, only devices that the user has the permission to view appear in the group.

To configure dynamic groups:

- **Step 1** From the My Network tree in the Device tab, right-click a folder, then select **New Dynamic Group**. The Dynamic Group dialog box opens.
- **Step 2** Enter a display name for the group, enter the group description, and enter an SQL query in the Filter box that identifies the devices you want to appear in that group.
- Step 3 Click OK to add the group to the device list. SQL validation occurs as soon as you click OK. If the filter fails, an error message appears.

In addition to the pre-configured dynamic groups, we have provided several sample filters for you to create some dynamic groups.

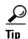

If you do not know how to formulate SQL queries, you can cut and paste filter entries from existing dynamic groups, then edit them to read data from other tables.

#### **Dynamic Group Examples**

The following table lists several dynamic group filters that you can use to create dynamic groups for your devices. To use these examples, select the text of the filter, and then copy and paste the text into the Filter box of the Dynamic Group dialog box.

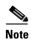

You may have to remove the copyright information from the cut and paste if it appears when you copy from this help file.

| Description                                                                        | Filter                                                                                                    |
|------------------------------------------------------------------------------------|----------------------------------------------------------------------------------------------------|
| This group shows all devices that have had a state change in the last three hours. | SELECT DISTINCT Device.nDeviceID FROM Device JOIN PivotActiveMonitorTypeToDevice ON Device.nDeviceID = PivotActiveMonitorTypeToDevice.nDeviceID JOIN ActiveMonitorStateChangeLog ON PivotActiveMonitorTypeToDevice.nPivotActiveMonitorTypeToDeviceID = ActiveMonitorStateChangeLog.nPivotActiveMonitorTypeToDeviceID WHERE ISNULL(Device.bRemoved, 0) = 0 AND DATEDIFF(hh, ActiveMonitorStateChangeLog.dStartTime, GETDATE()) <= 3 |
| This group shows all devices with multiple interfaces.                             | SELECT DISTINCT NetworkInterface.nDeviceId FROM Device JOIN NetworkInterface ON Device.nDeviceId = NetworkInterface.nDeviceId WHERE ISNULL(Device.bRemoved,0) = 0 GROUP BY NetworkInterface.nDeviceId HAVING COUNT(NetworkInterface.nDeviceId) > 1                                                                                                    |

| Description                                                                                                    | Filter                                                                                                    |
|----------------------------------------------------------------------------------------------------|----------------------------------------------------------------------------------------------------|
| This group shows all devices that have gone down in the last few hours.                                                                                                    | SELECT DISTINCT Device.nDeviceID FROM Device JOIN PivotActiveMonitorTypeToDevice ON Device.nDeviceID = PivotActiveMonitorTypeToDevice.nDeviceID JOIN ActiveMonitorStateChangeLog ON PivotActiveMonitorTypeToDevice.nPivotActiveMonitorTypeToDeviceID = ActiveMonitorStateChangeLog.nPivotActiveMonitorTypeToDeviceID JOIN MonitorState ON Device.nWorstStateID = MonitorState.nMonitorStateID WHERE ISNULL(Device.bRemoved, 0) = 0 AND DATEDIFF(hh, ActiveMonitorStateChangeLog.dStartTime, GETDATE()) < = 2 AND MonitorState.nInternalMonitorState!=3                                                                                                    |
| This group shows all device groups (except itself) in a rotating order. For example, if the State Change Timeline report is using this Rotating Group, every minute, when the report auto-refreshes (or when the user presses F5), this Rotating Group looks at a different Dynamic Group. So, it might look at Dynamic Group A first, then B, then C, etc., and then start back at the beginning. The effect is like a security guard's monitor: The scene changes from the front door, to the back door, to the loading dock, to the hallway, back to the front door, etc.  Note the comments in the code. | The name of *this* dynamic group. This variable *must* be set the what you name this Group via the console.  DECLARE @sGroupNameThis NVARCHAR(150)  SET @sGroupNameThis = 'My Rotating Group' Figure out which other Dynamic Group to do next. Note that this section could be modified to use any criteria you want to select Dynamic Groups to rotate through.  DECLARE @sGroupNamePrev NVARCHAR(150)  SELECT @sGroupNamePrev = sNote FROM DeviceGroup WHERE sGroupName = @sGroupNameThis DECLARE @sGroupNameNext NVARCHAR(150)  SELECT TOP 1 @sGroupNameNext = sGroupName FROM DeviceGroup WHERE sGroupName > @sGroupNamePrev AND ISNULL(bDynamicGroup,0) != 0 AND sGroupName != @sGroupNameThis  ORDER BY sGroupNameAsC Reached the end? Start over at beginning.  IF ISNULL(@sGroupNameNext,'') = ''  BEGIN  SELECT TOP 1 @sGroupNameNext = sGroupName FROM DeviceGroup WHERE ISNULL(bDynamicGroup,0) != 0 AND sGroupName != @sGroupNameNext = sGroupName FROM DeviceGroup WHERE ISNULL(bDynamicGroup,0) != 0 AND sGroupName! = @sGroupNameThis  ORDER BY sGroupName ASC END Update which Group we just displayed, so that next time we know which Group to start after. As far as I know, the 'sNote' column is unused.  UPDATE DeviceGroup SET sNote = @sGroupNameNext WHERE sGroupName = @sGroupNameThis Execute the next Group.  DECLARE @sFilter NVARCHAR(3000) SELECT @sFilter = sFilter FROM DeviceGroup WHERE SGroupName = @sGroupNameNext EXEC (@sFilter) |
| If there are any rows in the GeneralErrorLog table in the last 24 hours, then all devices will appear in this Dynamic Group; if there aren't, then no devices appear.                                                                                                    | SELECT DISTINCT Device.nDeviceID FROM Device WHERE ISNULL(Device.bRemoved, 0) = 0 AND EXISTS (SELECT * FROM GeneralErrorLog WHERE DATEDIFF(hh, dDateTime, GetDate()) <24)                                                                                                    |

| Description                                                                                                    | Filter                                                                                                    |  |
|----------------------------------------------------------------------------------------------------|----------------------------------------------------------------------------------------------------|--|
| This group shows all the devices (in one specific group) that had an action fire in the last three hours.           | SELECT DISTINCT Device.nDeviceID FROM Device JOIN ActionActivityLog ON Device.nDeviceId = ActionActivityLog.nDeviceId WHERE ISNULL(Device.bRemoved, 0) = 0 AND DATEDIFF(hh, ActionActivityLog.dDateTime, GETDATE()) < = 3 AND Device.nDeviceId IN (SELECT nDeviceId FROM PivotDeviceToGroup WHERE nDeviceGroupId = (SELECT nDeviceGroupId FROM DeviceGroup WHERE sGroupName = 'My Key Resources Group'                                                                                                    |  |
| This group shows all devices that need acknowledgement.                                                             | SELECT DISTINCT Device.nDeviceID FROM Device JOIN PivotActiveMonitorTypeToDevice ON Device.nDeviceID = PivotActiveMonitorTypeToDevice.nDeviceID JOIN ActiveMonitorStateChangeLog ON PivotActiveMonitorTypeToDevice.nPivotActiveMonitorTypeToDeviceID = ActiveMonitorStateChangeLog.nPivotActiveMonitorTypeToDeviceID WHERE ISNULL (Device.bRemoved,0) = 0 AND ISNULL (ActiveMonitorStateChangeLog.bAcknowledged, 0) = 0 AND PivotActiveMonitorTypeToDevice.bRemoved!=1                                        |  |
| This group shows all of the Cisco devices.                                                                          | SELECT DISTINCT Device.nDeviceID FROM Device WHERE ISNULL(Device.bRemoved,0) = 0 AND sSnmpOID LIKE '1.3.6.1.4.1.9%'                                                                                                    |  |
| This group shows all devices whose disks are 90 percent full.                                                       | SELECT DISTINCT Device.nDeviceID, Device.sDisplayName, nUsed_Avg / NULLIF(nSize, 0) As nPercentFull FROM Device JOIN PivotStatisticalMonitorTypeToDevice ON Device.nDeviceID = PivotStatisticalMonitorTypeToDevice.nDeviceID JOIN StatisticalDiskCache ON PivotStatisticalMonitorTypeToDevice.nPivotStatisticalMonitorTypeTo DeviceID = StatisticalDiskCache.nPivotStatisticalMonitorTypeToDeviceID WHERE Device.bRemoved = 0 AND StatisticalDiskCache.nDataType = 1 AND nUsed_Avg / NULLIF (nSize, 0) > 0.90 |  |
| This group shows all down or maintenance devices (of specified device types) with at least one active monitor down. | SELECT DISTINCT Device.nDeviceID FROM Device JOIN MonitorState ON Device.nWorstStateID = MonitorState.nMonitorStateID WHERE Device.bRemoved = 0 AND MonitorState.nInternalMonitorState IN (1,2) AND Device.nDeviceTypeID IN (3,4,38,63,64, 65, 66, 67, 68, 71, 72)                                                                                                    |  |
| This group shows only devices on which all active monitors are down.                                                | SELECT DISTINCT Device.nDeviceID FROM Device JOIN MonitorState ON Device.nWorstStateID = MonitorState.nMonitorStateID WHERE Device.bRemoved = 0 AND MonitorState.nInternalMonitorState = 1 AND Device.nWorstStateID = Device.nBestStateID                                                                                                    |  |

| Description                                                                                                    | Filter                                                                                                    |
|----------------------------------------------------------------------------------------------------|----------------------------------------------------------------------------------------------------|
| This group shows only those devices on which all active monitors have been down for 20 minutes.                   | SELECT DISTINCT Device.nDeviceID  FROM Device  JOIN MonitorState  ON Device.nWorstStateID = MonitorState.nMonitorStateID  WHERE Device.bRemoved = 0  AND MonitorState.nInternalMonitorState = 1  AND Device.nWorstStateID = Device.nBestStateID  AND MonitorState.nInternalStateTime = 20                                                                                                    |
| This group displays devices whose actions (or whose active monitors' actions) have a specific word in their name. | SELECT DISTINCT Device.nDeviceID FROM Device JOIN ActionPolicy ON Device.nActionPolicyID = ActionPolicy.nActionPolicyID JOIN PivotActionTypeToActionPolicy ON ActionPolicy.nActionPolicyID = PivotActionTypeToActionPolicy.nActionPolicyID JOIN ActionType ON PivotActionTypeToActionPolicy.nActionTypeID = ActionType.nActionTypeID WHERE Device.bRemoved = 0 AND ActionType.sActionTypeName LIKE '%Critical%'  UNION  SELECT DISTINCT Device.nDeviceID FROM Device JOIN PivotActiveMonitorTypeToDevice ON Device.nDeviceID = PivotActiveMonitorTypeToDevice.nDeviceID JOIN ActionPolicy ON PivotActiveMonitorTypeToDevice.nActionPolicyID = ActionPolicy.nActionPolicyID JOIN PivotActionTypeToActionPolicy ON ActionPolicy.nActionPolicyID = PivotActionTypeToActionPolicyID = PivotActionTypeToActionPolicyID JOIN ActionType ON PivotActionTypeToActionPolicy.nActionTypeID = ActionType.nActionTypeTo ActionType.nActionTypeID WHERE Device.bRemoved = 0 AND PivotActiveMonitorTypeToDevice.bRemoved = 0 AND PivotActionType.SactionTypeName LIKE '%Critical%' |
| This group shows only devices with a particular Performance Monitor.                                              | SELECT DISTINCT Device.nDeviceID FROM Device JOIN PivotStatisticalMonitorTypeToDevice ON Device.nDeviceID = PivotStatisticalMonitorTypeToDevice.nDeviceID JOIN StatisticalMonitorType ON StatisticalMonitorType.nStatisticalMonitorTypeID = PivotStatisticalMonitorTypeToDevice.nStatisticalMonitorTypeID WHERE Device.bRemoved = 0                                                                                                    |
| This group shows only devices with a particular passive monitor.                                                  | AND PivotStatisticalMonitorTypeToDevice.bEnabled = 1 AND StatisticalMonitorType.sStatisticalMonitorTypeName LIKE 'X'  SELECT DISTINCT Device.nDeviceID FROM Device JOIN PivotPassiveMonitorTypeToDevice ON Device.nDeviceID = PivotPassiveMonitorTypeToDevice.nDeviceID JOIN PassiveMonitorType ON PassiveMonitorType.nPassiveMonitorTypeID = PivotPassiveMonitorTypeToDevice.nPassiveMonitorTypeID WHERE Device.bRemoved = 0 AND PivotPassiveMonitorTypeToDevice.bRemoved = 0 AND PassiveMonitorType.sMonitorTypeName LIKE 'X'                                                                                                    |

| Description                                                         | Filter                                                                                                    |
|---------------------------------------------------------------------|----------------------------------------------------------------------------------------------------|
| This group shows only devices with a particular active monitor.     | SELECT DISTINCT Device.nDeviceID FROM Device JOIN PivotActiveMonitorTypeToDevice ON Device.nDeviceID = PivotActiveMonitorTypeToDevice.nDeviceID JOIN ActiveMonitorType ON ActiveMonitorType.nActiveMonitorTypeID = PivotActiveMonitorTypeToDevice.nActiveMonitorTypeID WHERE Device.bRemoved = 0 AND PivotActiveMonitorTypeToDevice.bRemoved = 0 AND ActiveMonitorType.sMonitorTypeName LIKE 'X'                                                  |
| This group finds a device by display name, IP address, or hostname. | SELECT DISTINCT Device.nDeviceID FROM Device JOIN NetworkInterface ON Device.nDeviceID = NetworkInterface.nDeviceID AND Device.nDefaultNetworkInterfaceID = NetworkInterface.nNetworkInterfaceID JOIN DeviceType ON Device.nDeviceTypeID = DeviceType.nDeviceTypeID WHERE (Device.sDisplayname LIKE 'X' OR NetworkInterface.sNetworkName LIKE 'X' OR NetworkInterface.sNetworkAddress LIKE 'X') AND Device.bRemoved = 0 ORDER BY Device.nDeviceID |

# **Creating Access Rights for a Device Group**

An important part of creating a device group is configuring the appropriate access rights for that group. Group access rights ensure that only those users with specific rights are allowed to view and modify a device group.

- **Step 1** From My Network tree in the Device tab, right-click on a group, and select **Properties**.
- Step 2 From the Group Properties dialog box, you can add and edit the access rights for the selected group. For more information on the types of tasks associated with each access right, see User Access Rights for a Device Group, page 5-12.

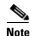

You must enable group access rights for a user account before a user can add or edit access rights for a device group. To do this, the Cisco netManager administrator will have to enable group access rights for a user in the Manage Users dialog box (Configure > Manage Users).

### **User Access Rights for a Device Group**

Device Group Access Rights lets the administrator determine which device groups certain web users are allowed to view or edit.

The following is a list of operations and the group access rights that must be assigned for the user to perform those operations:

- List, Map, and Group reports in the Group Views menu require Group Read access.
- Create Group and Group Properties in the Group Operations menu require Group Read Write access.

- Copy Group requires Group Read in the source group, and Group Read Write in the destination group. (Permissions to groups and subgroups are copied, not inherited from the new parent).
- Move Group requires Group Read Write in both the source and the destination groups. (Permissions
  of the group and subgroups remain the same.)
- Delete Group requires Group Read Write, Device Read Write recursively. (Device Read Write may not be required if the group is empty).
- Create Device requires Group Read Write and Device Read Write. If the device already exists in
  other groups, you must also have Group Read Write and Device Read Write in one or more of those
  groups.
- Copy Device requires Group Read in the source group and Group Read Write in the destination group. The level of device permissions must be the same in both groups. Downgrade from Device Read Write to Device Read is also permitted.
- Move Device requires Group Read Write in both the source and the destination groups. The level of
  device permissions must be the same in both groups. Downgrade from Device Read Write to Device
  Read is also permitted.
- Viewing Device Properties and Device Reports requires Device Read.
- Modifying Device Properties, Bulk Field Change, and Acknowledgement require Device Read Write.

# **Understanding Device Properties**

You can modify individual device properties by right-clicking a device in the Device List, then selecting **Properties**.

The Device Summary page displays basic information about a device, including:

- **Display Name**—Displays the identifying name for the current device. This name is populated during discovery, but can be changed by the user at any time in the Device Properties General page. Changing the name will not change how the device is polled; it affects only how it is displayed in Cisco netManager.
- **Device Type**—Displays the type of device (printer, workstation or router, for example). The device type can be changed on the Device Properties General page.
- **Host name**—Displays the DNS name of the device.
- Address—Displays the IP address of the device.

The icon associated with the device, over a colored shape that indicates the worst state of any of the active monitors on the device, is displayed to the left of Device Name. The icon can be changed on the Device Properties - General page.

Additional attributes associated with the device (Location, Contact and Description as well as any custom attributes) are displayed below the device icon. Attributes can be added, modified or removed from the Device Properties - Attributes page.

Notes display any associate with the device. Notes are managed on the Device Properties - Notes page.

The following topics give an overview of the device properties available to use and modify.

- General Device Properties, page 5-14
- Device Property Performance Monitors, page 5-14
- Active Monitor Device Properties, page 5-18

- Passive Monitor Device Properties, page 5-18
- Device Property Actions, page 5-19
- Device Property Polling, page 5-20
- Device Property Credentials, page 5-19
- Device Property Notes, page 5-20
- Device Property Custom Links, page 5-21
- Device Property Attributes, page 5-21

### **General Device Properties**

The General section of the Device Properties dialog box provides, and lets you modify, basic information for the selected device.

- **Display name**—An identifying name for the current device. This name is populated during discovery, but can be changed by the user at any time. Changing the name will not change how the device is polled, only how it is displayed in Cisco netManager.
- Polling type—Select the type of polling you want Cisco netManager to use for this device.
  - ICMP (TCP/UDP)
  - IPX
  - NetBIOS

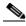

Note

If NetBIOS is selected, the Host Name box must contain a valid NetBIOS name. If IPX is selected, the **Address** box must contain a valid IPX address. If NetBIOS or IPX is selected, you cannot monitor TCP/IP services on this device.

- **Poll using**—Select if you want Cisco netManager to use the IP address or the hostname (DNS) of the device for polling.
- **Host name (DNS)**—This should be the official network name of the device if the polling method is ICMP. The network name must be a name that can be resolved to an IP address. If the polling method is NetBIOS or IPX, this must be the NetBIOS or IPX name.
- Address—Enter an IP or IPX address.
- Additional Network Interfaces—Click this button to configure an additional Network Interface for the current device.
- **Device Type**—Select the appropriate device type from the pull-down menu. The icon displayed will represent the device in all views.

### **Device Property Performance Monitors**

The performance monitors section of the Device Properties dialog box lets you configure and manage performance monitors for the selected device. To get to this dialog box, right-click on a device from the device list, and select **Properties > Performance Monitor**. For more information, see Chapter 10, "Using Performance Monitors."

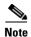

For some performance monitors, the SNMP credential on the device must be configured. For WMI performance monitors, the NT credential is required. Enable/Disable Performance Monitors— Select options in this list to enable monitors.

If you select a specific performance monitor without configuring the monitor manually, the default collection type is automatically selected. The collection type refers to the item on the current device that is being monitored (this does not pertain to the custom WMI and SNMP monitors that may appear). For Cisco devices all performance monitors, except Interface Utilization and Ping Latency and Availability, will be enabled by default.

Performance monitors will be associated with the device based on its capabilities:

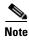

The ability to view and monitor IP communication devices depends upon the type of licensing you have.

| Capability                                   | Performance Monitor                                 |
|----------------------------------------------|-----------------------------------------------------|
| Autonomous Access Point                      | Device Inventory Entity Status                      |
|                                              | CPU Utilization                                     |
|                                              | Memory Utilization                                  |
|                                              | Temperature Statistics                              |
|                                              | Interface Status                                    |
|                                              | Power Supply Status                                 |
|                                              | Fan Status                                          |
| Cisco ASA                                    | Device Inventory Entity Status                      |
|                                              | CPU Utilization                                     |
|                                              | Memory Utilization                                  |
|                                              | Temperature Statistics                              |
|                                              | Interface Status                                    |
|                                              | Power Supply Status                                 |
|                                              | Fan Status                                          |
| Cisco Unified Communications Manager         | Communications Manager Status                       |
|                                              | Communications Manager Logical Connectivity         |
|                                              | Device Inventory Entity Status                      |
| Cisco Unified Communications Manager Express | Communications Manager Express Status               |
|                                              | Communications Manager Express Logical Connectivity |
|                                              | Device Inventory Entity Status                      |
| Cisco Unity                                  | Unity Status                                        |
|                                              | Unity Port utilization                              |
|                                              | Device Inventory Entity Status                      |

| Capability             | Performance Monitor            |
|------------------------|--------------------------------|
| Cisco Unity Connection | Unity Status                   |
|                        | Unity Port Utilization         |
|                        | Device Inventory Entity Status |
| Cisco Unity Express    | Unity Express Status           |
|                        | Interface Status               |
|                        | Device Inventory Entity Status |
| Cisco PIX (Firewall)   | Device Inventory Entity Status |
|                        | CPU Utilization                |
|                        | Memory Utilization             |
|                        | Temperature Statistics         |
|                        | Interface Status               |
|                        | Power Supply Status            |
|                        | Fan Status                     |
| Cisco IDS              | Device Inventory Entity Status |
|                        | CPU Utilization                |
|                        | Memory Utilization             |
|                        | Temperature Statistics         |
|                        | Interface Status               |
|                        | Power Supply Status            |
|                        | Fan Status                     |
| Cisco IPS              | Device Inventory Entity Status |
|                        | CPU Utilization                |
|                        | Memory Utilization             |
|                        | Temperature Statistics         |
|                        | Interface Status               |
|                        | Power Supply Status            |
|                        | Fan Status                     |
| MCS                    | CPU Utilization                |
|                        | Memory Utilization             |
|                        | Disk Utilization               |
|                        | Temperature Statistics         |
|                        | Power Supply Status            |
|                        | Fan Status                     |
|                        | Voice Services Status          |
|                        | Interface Status               |
|                        | Device Inventory Entity Status |
|                        |                                |

| Capability              | Performance Monitor            |
|-------------------------|--------------------------------|
| MPX                     | Voice Services Status          |
|                         | Memory Utilization             |
|                         | Disk Utilization               |
|                         | CPU Utilization                |
|                         | Interface Status               |
|                         | Device Inventory Entity Status |
| Router                  | CPU Utilization                |
|                         | Memory Utilization             |
|                         | Temperature Statistics         |
|                         | Interface Status               |
|                         | Power Supply Status            |
|                         | Fan Status                     |
|                         | Device Inventory Entity Status |
| SRST                    | SRST Status                    |
|                         | Device Inventory Entity Status |
| Switch                  | CPU Utilization                |
|                         | Memory Utilization             |
|                         | Temperature Statistics         |
|                         | Interface Status               |
|                         | Power Supply Status            |
|                         | Fan Status                     |
|                         | Device Inventory Entity Status |
| Cisco VPN               | CPU Utilization                |
|                         | Memory Utilization             |
|                         | Temperature Statistics         |
|                         | Interface Status               |
|                         | Power Supply Status            |
|                         | Fan Status                     |
|                         | Device Inventory Entity Status |
| Wireless LAN Controller | Device Inventory Entity Status |
|                         | Wireless LAN Controller Status |
|                         | Interface Status               |
|                         | CPU Utilization                |
|                         | Memory Utilization             |

For all other devices, the following performance monitors will be associated:

• CPU Utilization

- Memory Utilization
- Disk Utilization
- Interface Utilization
- Ping Latency and Availability

**Configure**—Click to configure collection interval (in minutes).

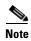

If an error occurs, a warning message appears directing you to the problem. If it is a timeout error, you are prompted to open the Advanced dialog box to change the timeout value. For any other error, you are returned to this dialog box.

**Library**—Click for options to create (New), edit, copy, or delete Performance Monitor Library items to use on all devices.

**Enable Custom Performance Monitors (for this device only)**—Use this section of the dialog box to add customized Active Script, SNMP, or WMI performance monitors can be used on this device only. The monitors added here do not appear in the Performance Monitor Library, and cannot be used on other devices unless it is manually created for that device.

- Click **New** to configure a new monitor.
- Select an existing monitor, then click **Edit** to change the current monitor configuration or double-click an existing monitor to change the configuration.
- Select a performance monitor type, then click **Delete** to remove it from the list.

For information on the Active Script Performance Monitor, please see Adding Custom Performance Monitors to the Performance Monitor Library, page 10-7.

### **Active Monitor Device Properties**

Use the Active Monitors dialog box to display and manage active monitors for a device. To get to this dialog box, right-click a device from the device list, and select **Properties > Active Monitor**. Monitors may have been added during initial discovery, when Cisco netManager first added the device to the database

You can do the following from this dialog box:

- Click Add to configure a new active monitor.
- Select an active monitor and click **Edit** to change the configuration.
- Select an active monitor and click **Remove** to remove the monitor from the device.
- On the Cisco netManager console, you can click **Discover** to have Cisco netManager scan the device for Active Monitors on the device.

For more information, see Chapter 8, "Using Active Monitors."

### **Passive Monitor Device Properties**

Some elements on a network may not provide a clear up or down status when queried. For example, a message may get logged to the system's Event log by another application (such as an antivirus application alerting when a virus is found). Because these messages/events can occur at any time, a Passive Monitor Listener listens for them and notifies Cisco netManager when they occur.

To configure the passive monitor for a device, right-click on a device from the device list, and select **Properties > Passive Monitor**. This dialog box displays all passive monitors configured for this device.

You can do the following from this dialog box:

- Click **Add** to configure a new passive monitor.
- Select a passive monitor, then click **Edit** to change the configuration.
- Double-click a passive monitor to edit the configuration.
- Select a passive monitor, then click Remove to remove the monitor from the device.

For more information, see Chapter 9, "Using Passive Monitors."

### **Device Property Actions**

You can select an action policy to use on a device or configure alerts specifically for this device. To get to this dialog box, right-click on a device from the device list, and select **Properties > Actions**.

Select a policy from the **Apply this Action policy** pull-down menu. You can also create a new, or edit an existing action policy by clicking the **Browse** button next to the pull-down menu box.

Configured alerts appear in the **Apply individual actions** list, displaying the action type that is to be fired and the state change that will trigger the action. You may have multiple actions on a single device.

This dialog box displays all actions configured for this device. You can do the following:

- Click **Add** to configure a new action.
- Select an action, then click **Edit** to change the configuration.
- Double-click an action to edit the configuration.
- Select an action, then click Remove to remove the action from the device. Removing the action from
  the list also deletes all records for this action (on this device) from the action log.

For more information, see Chapter 7, "Using Actions."

### **Device Property Credentials**

The Credentials dialog box displays Windows and SNMP credentials information for the current device. To get to this dialog box, right-click on a device from the device list, and select **Properties > Credentials**.

Devices that are SNMP-manageable devices appear on the map view with an icon with a white star in the top right corner.

- Windows credentials—Select the Windows credential to connect to this device. Click the Browse (...) button to browse the credentials library.
- SNMP v1/v2/v3 credentials—If the Identify devices via SNMP option was selected during discovery or if an SNMP discovery was performed, the correct SNMP credential was used during the discovery process, and if the device is SNMP manageable, then the correct credential is selected automatically. If any of these conditions are not met, None is selected.
- **Device Object ID (OID)**—The SNMP object identifier for the device. This identifier is used to access a device and read other SNMP data.

For more information, see the Credentials Overview, page 5-30.

### **Device Property Polling**

Polling is the term used for monitoring discovered devices in Cisco netManager. The Polling dialog box lets you configure polling options and/or schedule maintenance times for the selected device. To get to this dialog box, right-click on a device from the device list, and select **Properties > Polling**.

- **Poll interval**—This number determines how often Cisco netManager will poll the selected device. Enter the number of seconds you want to pass between polls.
- **Up dependency**—Click to configure additional options, based on when another device is operational, that determine when the selected device is polled.
- **Down dependency**—Click to configure additional options, based on when the selected device is operational, that determine when other devices are polled.
- Maintenance—Use this section of the dialog box to manually set the device Maintenance state, or schedule the maintenance state for a certain time period. Any device placed in Maintenance mode will not be polled, but it remains in the device list with an identifying icon. By default, the maintenance state is represented by an orange background color.
- Force this device into maintenance mode now—Select this option to put the selected device in maintenance mode. Clear the option to resume polling the device.
- Recurring maintenance times—This box displays all scheduled maintenance times for the device.
  - Click **Add** to schedule a new maintenance time for the device.
  - Select an entry, then click **Edit** to change a scheduled time.
  - Select an entry, then click **Remove** to delete a scheduled time.

For more information, see Chapter 6, "Polling."

#### **Device Property Notes**

The Notes dialog box provides an option to enter free-form messages to the device database. To get to this dialog box, right-click on a device from the device list, and select **Properties > Notes**.

The first line of the notes box displays information about when the device was added to the database. If viewing the notes on a shortcut, the date and time the device was added to the database are displayed.

You can customize the notes with any information you want to include about the device. For example, you may want to record historical information about a device, physical location information, or perhaps notes relating to the actions configured for the device.

### **About Device Property Menus**

In the Cisco netManager console, you can use the Menu dialog to create a custom context menu for a device. After a new option has been configured, it appears on the context menu when you right-click the device in the device list.

When you select the new menu item, the associated command is launched with the arguments that were included in the device's custom menu configuration.

• Customize the menu on this device (don't use device type menu). Select this option to create and/or modify a context menu for this device. This will override any separate context menu that has already been created for the device type of the device.

- Menu list. This box displays the commands that are currently configured for the device. After an
  item has been configured, it appears context (right-click) menu. When you click the menu item, the
  menu item is executed.
- Click Add to add a new menu item.
- Select an item, then click **Edit** to change the settings.
- Select an item, then click **Remove** to remove it from the list.

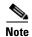

Menu items configured in the console are not visible in the web interface. Custom links created in the web interface are not visible here in the console.

### **Device Property Custom Links**

In the Cisco netManager web interface, you can use this dialog box to create a custom link for a device.

After a custom link has been configured and added to the Device Status workspace page, it appears in the Device Custom Links report on the Device Status page for the selected device.

You can do the following from this dialog box:

- Click **Add** to add a new custom link.
- Select a custom link in the list, then click **Edit** to change the settings.
- Select a custom link in the list, then click Remove to remove it from the list.

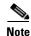

Custom links created in the web interface are not visible in the console. Menu items configured in the console are not visible in the web interface.

### **Device Property Attributes**

The Attributes dialog box lists attributes that are associated with a device, such as contact person, location, serial number, etc. To get to this dialog box, right-click on a device from the device list, and select **Properties > Attributes**. The first attributes in the list are added by Cisco netManager when the device is added to the database, either by the Device Discovery wizard, or through another means.

You can do the following from this dialog box:

- Click **Add** to add a new device attribute. The Add Attribute dialog box opens.
- Select a device attribute in the list, then click **Edit** to change the settings.
- Select a device attribute in the list, then click **Remove** to remove it from the list.

## **Adding a New Device**

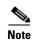

- You cannot add new devices to dynamic groups.
- The device will not be added if you have reached the device count limit of your license. If this happens, an appropriate error message will appear when you try to add the device.

• When a wireless LAN controller is added, not all the lightweight access points registered to it will be shown if you have reached the device count limit of your license. In this situation, an error message will not appear. However, the log file will indicate this if the trace was turned on.

To manually add a new device follow the procedure below. To add multiple devices using a file, see Importing Devices from a File, page 5-25.

#### **Step 1** Do one of the following:

- From the Devices tab, right-click My Network folder, and select New Device. The Add New Device dialog box opens.
- From the Go menu, select **Device > New Device...**.
- **Step 2** Enter the IP address or hostname for the device you want to add.
- **Step 3** Click **Advanced** to select a number of additional options for which to scan the device. For more information on the options available from this dialog box, see Active/Performance Monitors Scan Properties.
- **Step 4** To add a device without scanning, select **Add device immediately without scanning**. This immediately adds a *bare-bones* device, generically categorized as a workstation.
- **Step 5** Click **OK** to save changes. Cisco netManager attempts to resolve the IP address or hostname, then scans that device for active monitors. When the scan is complete, the Device Properties dialog box opens, allowing you to further configure the device as needed.

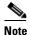

If you have entered SNMP credentials and the device does not respond to SNMP within the amount of retries and timeout as configured globally in Go > Configure > Default SNMP Timeout settings, then the credentials have not been associated with the device. To correct this, right-click the device from the Device List and select **Properties**. Select Credentials and enter the correct credentials in the fields provided. Then try to rediscover the device, see Rediscovering Devices, page 5-27.

### **Active/Performance Monitors Scan Properties**

This dialog box appears when you add a single device or import devices from a file.

Select the active and performance monitors that you want Cisco netManager to scan for during discovery. After they are discovered, Cisco netManager will configure the new devices with the monitors found.

The top list displays active monitors that have been defined in the Active Monitor Library with the Use in Discovery option selected. The bottom list displays all performance monitors defined in the Performance Monitor Library. For more information about performance monitors, see Chapter 9, "Using Passive Monitors."

• Use comprehensive discovery—By default, Cisco netManager sends a ping command to each viable IP address in the range configured in the first section of this wizard. If the device responds, Cisco netManager then scans for the monitors listed on this dialog box. If no device responds, discovery moves on to the next IP address. Select this option to have device discovery scan each IP address for all of the selected monitors without first sending the ping command to the device. Discovery will take longer if this option is selected.

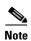

If you want a ping monitor created for the devices found in discovery, you must select Ping as an 'active monitor to scan' even if you have cleared the Use comprehensive discovery option.

During discovery, interface monitors are added after the scan, only if a device has multiple physical interfaces. If a device only has 1 interface, then no interface monitors are added, even if the interface monitor is selected to be scanned. Loopback interface doesn't count.

- Resolve host names. Select this option to have Cisco netManager attempt to populate the list of
  discovered devices with host names, instead of IP addresses. Clear this option to have the list show
  only IP addresses of discovered devices.
- Identify device via SNMP. Select this option to have Cisco netManager read the SNMP information
  on the device.
- **SNMP read communities**. Enter one or more community strings, separated by commas, that the device will respond to. If the read community string is incorrect, or none is provided, Cisco netManager determines device type based on the monitors discovered during the scan.

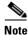

This option is only available when adding a single device.

Windows credentials. Select a Windows credential to use when attempting to discover devices
where you have to provide a Windows username or password when connecting. Credentials are
configured in the Credentials Library. When a device is discovered using a credential, that credential
is then associated to that device. You can change this on Device Properties > Credentials. If you
select All, discovery uses all configured credentials in the Credentials Library. The credential that
is successful is then associated with the device.

## **Configuring Network Interfaces on a Device**

The Network Interface dialog box displays all network interfaces currently configured for the device. Cisco netManager monitors all interfaces listed here, displaying the worst state of the interfaces as the device status.

- **Step 1** From the device list, right-click a device, then click **Properties**. The Device Properties dialog box opens.
- **Step 2** Click **General**. The General dialog box opens.
- Step 3 Click Additional Network Interfaces. The Add Network Interfaces dialog box opens.
- **Step 4** Do one of the following:
  - Click **Add** to add a network interface. Enter the network information for the new interface.
  - Click Set Default to change the default network interface on a device. Select the interface you want to make the default.
  - Click **Edit** to modify the interface details.
  - Click **Remove** to remove the interface.
- **Step 5** Click **OK** to return to the General section.

## **Adding Attributes to a Device**

- **Step 1** From the device list, right-click a device, then click **Properties**. The Device Properties dialog box opens.
- **Step 2** Click **Attributes**. The Attributes dialog box opens.
- **Step 3** Do one of the following:
  - Click **Add** to add a new device attribute. The Add Attribute dialog box opens.
  - Select a device attribute in the list, then click **Edit** to change the settings.
  - Select a device attribute in the list, then click **Remove** to remove it from the list.
- **Step 4** Enter information in the **Attribute name** and **Attribute value** boxes.
- **Step 5** Click **OK** to save changes.

## **Adding Notes to a Device**

- **Step 1** From the device list, right-click a device, then click **Properties**. The Device Properties dialog box opens.
- **Step 2** Click **Notes.** The Notes dialog box opens.
- **Step 3** Enter the note in the **Notes** box.
  - **Notes**. The first line of the Notes box displays information about when the device was added to the database. If viewing the notes on a shortcut, the date and time the device was added to the database are displayed.

You can customize the notes with any information you want to include about the device. For example, you may want to record historical information about a device, physical location information, or notes relating to the actions configured for the device.

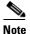

There is no automatic word wrap. Add a return to display information in the dialog without requiring you to scroll to view it.

**Step 4** Click **OK** to save changes.

# **Changing a Device IP Address**

- **Step 1** From the device list, right-click a device, then select **Properties > General**.
- **Step 2** Enter the new IP address in the **Address** box.
- Step 3 Click OK to save changes.

## **Changing a Device Name**

Changing the name of a device changes how it appears in the list views.

- Step 1 From the device list, right-click a device. From the context menu, click Properties > General.
- Step 2 In the General section of Device Properties, enter the new name in the Display Name box.
- **Step 3** Click **OK** to save changes.

# **Importing Devices from a File**

- **Step 1** Do one of the following:
  - From the Device tab, click the **Import Device** icon located in the **Device Toolbar**.
  - From the Go menu, select Device > Import Devices....
- **Step 2** Select either Server or Local.

If you select Server, you only need to enter the filename; for example, seed.csv. The file is assumed to be present in the <CNM\_Install\_Dir>\importFiles directory.

If you select Local, enter the full path of where the file can be found, or browse the file system and select the file using the Browse tab.

**Step 3** Enter the filename or browse the file system and select the file using the Browse tab.

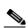

Note

Only CSV2.0 and CSV3.0 file formats are supported. XML files are not supported. For more information on file format, see the Sample CSV Files, page 5-25.

- **Step 4** Click **Advanced** to select a number of additional options for which to scan the device. For more information on the options available from this dialog box, see Active/Performance Monitors Scan Properties, page 5-22.
- **Step 5** Click **OK** to save changes. Cisco netManager attempts to resolve the IP address or hostname, then scans that device for active monitors. When the scan is complete, the Device Properties dialog box opens, allowing you to further configure the device as needed.

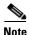

When a device cannot be added because the device count limit has been reached (due to the type of license purchased), the progress bar will indicate the number of devices not added. The Import Status window will also have this information.

### **Sample CSV Files**

Sample CSV 2.0 File

;

```
; This file is generated by the export utility
; If you edit this file, be sure you know what you are doing
Cisco Systems NM data import, source = export utility; Version = 2.0;
Type = Csv
; Here are the columns of the table.
  Columns 1 and 2 are required.
   Columns 3 through 19 are optional.
; Col# = 1: Name (including domain or simply an IP)
; Col# = 2: RO community string
; Col# = 3: RW community string
; Col# = 4: Serial Number
; Col# = 5: User Field 1
; Col# = 6: User Field 2
; Col# = 7: User Field 3
; Col# = 8: User Field 4
; Col# = 9; Name = Telnet password
; Col# = 10; Name = Enable password
; Col# = 11; Name = Enable secret
; Col# = 12; Name = Tacacs user
; Col# = 13; Name = Tacacs password
; Col# = 14; Name = Tacacs enable user
; Col# = 15; Name = Tacacs enable password
; Col# = 16; Name = Local user
; Col# = 17; Name = Local password
; Col# = 18; Name = Rcp user
; Col# = 19; Name = Rcp password
; Here are the rows of data.
123.45.118.156, public, FHH080600dg, ,,,,,,,,,,,
123.45.118.150, public, FHH0743W022, , , , , , , , , , ,
10.88.13.18, public, , , , , ,
10.88.13.65, public, , , , , , ,
10.88.11.175, public, , , , ,
10.88.11.124, public, , , , ,
10.88.11.153, public
Sample CSV 3.0 File
; This file is generated by DCR Export utility
Cisco Systems NM Data import, Source=DCR Export; Type=DCRCSV; Version=3.0
;Start of section 0 - Basic Credentials
; HEADER:
management_ip_address,host_name,domain_name,device_identity,display_name,sysObjectID,dcr_d
evice_type,mdf_type,snmp_v2_ro_comm_string,snmp_v2_rw_comm_string,snmp_v3_user_id,snmp_v3_
password, snmp_v3_engine_id, snmp_v3_auth_algorithm, rxboot_mode_username, rxboot_mode_passwor
d, primary_username, primary_password, primary_enable_password, http_username, http_password, ht
tp_mode, http_port, https_port, cert_common_name
123.10.118.84,,,,123.10.118.84,unknown,0,999980341,public,,,,,,,,administrator,cisco,ht
tp.80.,
10.16.83.82,10.76.93.82,,,srst-sw,unknown,0,279568149,public,private,,,,,,,,,,,,
10.16.81.71,10.76.91.71,,,10.16.91.71,unknown,0,268437969,public,,,,,,,,,,,,,,,,
10.16.81.183,10.76.91.183,,,10.76.81.183,1.3.6.1.4.1.9.1.26,0,268437597,public,,,,,,,,,
10.16.83.75,,,,ipif-skate.cisco.com,unknown,,999990341,public,,,,,none,,,Administrator,voi
ce,,Administrator,voice,,,,
10.16.81.30,10.76.91.30,,,10.16.81.30,unknown,0,268437960,public,,,,,,,,,,,,,,,,
10.16.81.146,10.76.91.146,,,10.16.81.146,unknown,0,278546113,,,ipcom,ipcom,,MD5,,,,,,,,,
```

User Guide for Cisco netManager 1.0

#### Sample of a List of IP Addresses

```
10.16.83.18,

10.16.83.65,

10.16.81.175,

10.16.81.124,

10.16.81.153,

10.16.81.151,

10.16.81.67,

10.16.81.83
```

# **Rediscovering Devices**

This task rediscovers all the devices in the network. You would want to perform this task if device credentials, capabilities, etc., are changed. During rediscovery, if device capabilities have changed, associated monitors and data inventory are updated. If a device is unreachable, the device status will be updated accordingly. This can be a time-consuming task that will allow you navigate the web interface, but not perform any operations.

To rediscover devices:

- Step 1 From the Go menu, select Device > Rediscover Devices...
- Step 2 Click OK.

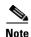

If you cannot rediscover a device's new capabilities because you have reached the device count limit of your license, an appropriate error message will appear.

## **Suspending and Resuming Single Device Polling**

This task permanently suspends or resumes polling on a specific device.

- Step 1 From the device list, right-click a device. From the context menu, click **Device Management > Suspend** or **Device Management > Resume**.
- Step 2 Click OK.

# **Device Types**

In the left-hand pane of the Cisco netManager console interface, the Device Types (icons representing the types of devices you may have on your network) appear.

Click the tab at the bottom of the pane to switch from **Device Types** (**Basic**) to **Device Types** (**Advanced**).

You can select a device type in the Device Properties General dialog box on the console or web interface. When you change a device type on an existing device, you are only changing the icon that represents the device; you are not adding additional information and settings to the device. All other changes will have to be done manually. For more information about selecting a specific device types for existing devices, see Changing Device Types, page 5-29.

### **Configuring Device Types**

If you want Device Discovery to use a special icon when it finds this device, make sure you have run the MIB extractor.

- Step 1 From the console, click Configure > Device Types > New.
- **Step 2** Enter a **Device Type Name** for the new device.
- **Step 3** In the **Icon filename** box, browse to a graphic file to represent the device.
- Step 4 In the Overlay text box, you can enter a word or two which will overlay the device icon to help differentiate this device. For example, HP Laser will help differentiate this device from other printers which use the same icon.
- **Step 5** Select the device **Polling type**.
- **Step 6** (Optional) In the **SNMP Object ID** text box, enter an SNMP identifier (or use the browse button (...) to find one) that corresponds to a vendor device type; this is usually found in the **private > enterprises** section of the MIB tree, under the vendor name.

Device discovery finds and maps devices using the SNMP identifiers to locate the specified devices. To scan for devices, you must also enter the proper community name.

You can use multiple identifiers. For example, suppose a manufacturer named Acme makes three devices: the Acme 4500, the Acme 4501, and the Acme 4502. You could define one device type to represent any Acme device in the 4500 series; in the SNMP Object box, you would enter the three SNMP identifiers for the Acme 4500, 4501, and 4502. The Scan tool uses the icon for any of the three devices.

You need to separate multiple SNMP object identifiers by using semicolons. The last number in the identifier can be an asterisk, can be a range using hyphens, or can contain multiples separated by commas. For example:

1.3.6.1.4.1.311.1.1.3.1.3

1.3.6.1.4.1.311.1.1.3.1.3;1.3.6.1.4.1.311.1.1.3.1.4

1.3.6.1.4.1.311.1.1.3.1.3,4

1.3.6.1.4.1.311.1.1.3.1.1,3-4

1.3.6.1.4.1.311.1.1.3.1.\*

- **Step 7** Click **Next** to save the new device type, and access the Active Monitor dialog for device types.
- **Step 8** Click **Add** to add an active monitor for the device type.
- **Step 9** Click **Next** to access the Passive Monitor dialog for device types.
- **Step 10** Click **Add** to add a passive monitor for the device type.
- Step 11 Click Next to access the Context Menu dialog for device types.
- **Step 12** Click **Add** to add a context menu for the device type.

- **Step 13** Click **Next** to access the Action policy dialog for device types.
- **Step 14** Associate an action policy, or click the browse button to create or edit an action policy.
- **Step 15** Click **Finish** to save the new device type.

### **Changing Device Types**

Device Types act like templates for new devices, containing device properties (such as active and passive monitors, menu items, etc.) and represented by different icons in Device Properties.

When you change a device type on an existing device, you are only changing the icon that represents the device, and not adding additional information and settings to the device. If you rediscover the device, the icon will change back to the original device type. All other changes will have to be done manually.

To change a device type icon on an existing device:

- **Step 1** In Device view, right-click on a device. In the context menu, click **Properties > General**.
- **Step 2** In the **Device type** list, select a new device type.
- **Step 3** Click **OK** to save changes.

# **Editing Multiple Devices with Bulk Field Change**

The Bulk Field Change feature gives you the ability to make changes to multiple devices and device groups. You must have administrative privileges to the devices or device groups that you want to make changes to.

To edit multiple devices:

Step 1 Select the devices or device groups you want to change, then right-click and select **Bulk Field Change**. The Bulk Field Change context menu opens.

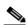

Note

When you select a device group, every device in the group, and any subgroup of the group, will reflect the bulk field change.

- **Step 2** Select the field you want to change. The following items can be modified through Bulk Field Change:
  - Credentials
  - · Polling Interval
  - Maintenance Mode
  - Maintenance Schedule (web interface only)
  - Device Type
  - Action Policy
  - Up Dependency
  - Down Dependency
  - Notes

- Attribute
- Performance Monitors
- Active Monitor
- Active Monitor Properties
- Passive Monitor (web interface only)
- Passive Monitor Properties (web interface only)
- **Step 3** Enter the configuration information that you want to set.
- Step 4 Click OK to save changes.

## **Using Acknowledgements**

When a device state changes, regardless of any action that has been placed on the device, Cisco netManager uses the Acknowledgement feature to make you aware that the state change occurred. The device name appears in bold in the Device List.

After the device is in Acknowledgement mode, it will remain so until you actively acknowledge it.

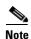

Acknowledging a device state change does not keep that device from firing actions. To stop a device from firing actions, you must put the device into Maintenance mode.

To acknowledge a state change, select the device or devices you want to acknowledge, right-click, then click **Acknowledge Events**. For a list of events, see <u>List of Events</u>, page 14-17.

### **Credentials Overview**

The Credentials system stores login or community string information for Windows (WMI Active Monitors and WMI Performance Monitors) and SNMP devices in the Cisco netManager database. The system supports SNMP v 1, 2, and 3.

Credentials are configured in the Credentials Library (found on the web interface menu at **Go** > **Configure** > **Credentials Library**) and used in several places throughout the application. They can be associated to devices in **Device Properties** > **Credentials** or through the **Credentials Bulk Field Change** option.

A device needs SNMP credentials applied to it before SNMP-based Active Monitors will work. Similarly, NT Service Checks must have Windows credentials applied.

### .Creating Custom Context menus

You can create custom context menus for Cisco netManager in the console. When you create a custom context menu, it is available in the right-mouse menu for devices. When the menu item is selected, the associated command is executed with the arguments that were entered in the menu configuration options.

To create a custom menu:

- Step 1 Double-click the device you want to edit, the Device Properties appear.Step 2 Click Menu. The Device Properties Menu dialog opens.
- Step 3 Click to select the Customize the menu on this device (don't use device type menu) option.
- Step 4 Click Add. The Add Menu Item dialog opens.
- Step 5 Enter information in the Display name, Command, and Arguments boxes.
- **Step 6** Click **OK** to save changes. The custom menu is added to the device's context menu.

## .Creating Custom Context Menus

You can create custom context menus for Cisco netManager in the console. When you create a custom context menu, it is available in the right-mouse menu for devices. When the menu item is selected, the associated command is executed with the arguments that were entered in the menu configuration options.

To create a custom menu:

- **Step 1** Double-click the device you want to edit, the Device Properties appear.
- **Step 2** Click **Menu**. The Device Properties Menu dialog opens.
- Step 3 Click to select the Customize the menu on this device (don't use device type menu) option.
- **Step 4** Click **Add**. The Add Menu Item dialog opens.
- Step 5 Enter information in the Display name, Command, and Arguments boxes.
- **Step 6** Click **OK** to save changes. The custom menu is added to the device's context menu.

.Creating Custom Context Menus

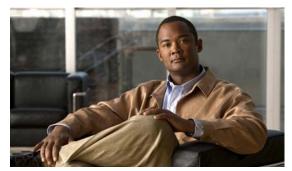

CHAPTER 6

# **Polling**

Polling is the active watching, or monitoring, of your network by Cisco netManager. This is done in a variety of ways, depending on the service monitors you have configured on your devices. The default polling is done through Internet Control Message Protocol (ICMP). The default polling interval for Cisco netManager is 60 seconds for active monitors. The default polling interval for performance monitors is 120 seconds. The polling interval for performance monitors can be configured.

Only a subset of the device data is polled each time. This is data related to device or service status and statistical data. Static data like version information, description, etc. are collected when the device is discovered. If there is a need to refresh this data, the device will need to be rediscovered. See Rediscovering Devices, page 5-27 for more information on how to rediscover devices.

A small amount of data is sent from the Cisco netManager computer across the network to the device it is watching. If the device is up, it echoes the data back to the Cisco netManager computer. Cisco netManager considers a device down when it does not send the data back.

# **Changing How You Poll Devices**

After a device is added to the database, Cisco netManager begins watching that device using ICMP (Internet Control Message Protocol.) Cisco netManager sends a message to the device, then waits for the echo reply. If the reply is not returned, Cisco netManager considers it an unresponsive device and changes the status color of the device.

By default, Cisco netManager uses the IP address of the device to send this message. You can change this to use the hostname or the Windows name of the computer, and you can change the means it uses to poll the devices.

To change how you poll a device:

- **Step 1** From the Devices tab, right-click on the device and select **Properties**.
- Step 2 Click the General icon.
- Step 3 Select the type of poll you want to check the device with in the Polling type list box.
- Step 4 Select IP address or hostname from the Poll using list box.
- Step 5 If you select hostname in the Poll using box, you must complete the hostname box.
- **Step 6** Click **OK** to save changes.

## **Using Maintenance Mode**

This feature lets you place devices in Maintenance mode, where they will not be polled by the engine.

Any device placed in maintenance mode is not polled, and actions are not fired for it, but it remains in the device list and historical data is preserved. By default, maintenance mode is represented by an orange color in both the device list view and the map view.

The mode can be set in two ways:

- Force this device into maintenance mode now. Set this option manually by selecting Device Properties > Polling.
- Scheduled maintenance times. Schedule maintenance times for the device.
- Click **Add** to schedule a new maintenance time for the device.
- Select an existing entry, then click **Edit** to change a scheduled time.
- Select an existing entry, then click **Remove** to delete a scheduled time from the list.

## **Setting How Often Your Devices Are Polled**

The default polling interval is 60 seconds. You can change this on a per device basis.

- **Step 1** From the Devices tab, right-click on the device and select **Properties**.
- Step 2 Click the Polling icon.
- **Step 3** Change the interval in the **Poll Interval** box.
- **Step 4** Click **OK** to save changes.

#### **Stopping and Starting Polling**

To stop or start the polling on all devices by turning the polling engine off or on:

- Step 1 From the main menu, click Configure > Program Options.
- Step 2 Click the General icon.
- **Step 3** Select the **Enable polling engine** to turn on polling. Clear the selection to turn polling off.
- Step 4 Click OK to save changes.

In the bottom right corner of the Cisco netManager console, the Polling icon shows if the engine is active or not.

# Stopping and Starting Polling On a Monitor

To stop and start polling on a per-monitor basis:

- **Step 1** From the Devices tab, right-click on the device and select **Properties**.
- Step 2 Click the Active Monitor icon.
- **Step 3** Select the Active Monitor you want to change the polling on.
- Step 4 Click Edit to view the Monitor Properties for that monitor.
- Step 5 Click the Polling icon.
- Step 6 Select Enable polling for this Active Monitor to turn polling on, clear the option to turn it off.
- Step 7 Click OK to save changes.

## **Dependencies Overview**

By default, Cisco netManager polls all devices and active monitors in your device list, unless you manually turn off polling for the system as a whole, or at the device and monitor level. The dependency feature gives you the ability to avoid turning off polling to devices, and instead makes polling dependent on the status of another device's active monitor(s) in your database.

Setting dependencies on one device's active monitors will place another device up or down depending on the type of dependency you configure.

There are two types of dependencies:

- Up Dependency can be thought of as describing that something is "behind" something else. The dependent device will only be polled if the device "in front" of it is up.
- **Down Dependency** can be thought of as describing that something is "in front of" something else. The dependent devices in front will not be polled unless the device further down the line is down.

#### Example

If you have devices behind a router, up dependent on the router's ping active monitor, those devices will not be polled unless that router's ping attempts are successful. Should the router's ping active monitor fail, the devices behind the router will be placed in the unknown state. Without the dependency, the devices behind the router would fire off actions when they become unreachable due to the router's failed ping attempts. With the dependency, only actions on the router will fire.

## **Setting Dependencies**

To set dependencies, double-click on a device from the Devices tab and select Device **Properties> Polling**. Click either **Up Dependency...** or **Down Dependency...** to bring up the Device Dependencies dialog and configure the up or down dependency.

Using the Map View

In My Network view, go to View > Map View. Right-click on a selected device and select Set Dependencies and either Set Up Dependency on or Set Down Dependency on. The cursor changes to the Set Dependency arrow. Click on any device in the current group to set the dependency. Selected Display > Polling Dependency Arrows to view the dependency between the two devices.

In the Map View, you are not able to set dependencies across groups. However, you can make shortcuts to the devices you want to set dependencies on in a group, and set the dependencies there.

#### **Using the Device Dependencies Dialog**

The Device Dependencies dialog is the same for both up and down dependencies with the exception that one sets up dependencies and the other sets down dependencies. Up dependencies are signified with an upward green arrow icon, while down dependencies is signified with a downward red arrow.

- Check the first box on the dialog to either poll only if Any one or Every one of the active monitors selected are up or down on device, depending on the type of dependency you are setting.
- To select a device for the dependency, click the browse (...) button.
- Choose either **All active monitors** or **Specific active monitors** and check the active monitors you want to associate with the dependency.

The statement at the bottom of the dialog is automatically generated for you to assist you in understanding the type of dependency you are creating.

An example statement would read:

"ATL145 is dependent on QATEST-WIN2K's FTP and HTP and Ping active monitors being up. (ATL145 is "behind" QATEST-WIN2K.)"

### **Viewing Dependencies**

After you have set up your dependencies, you can view dependency lines in the Map view, as long as the devices appear in the same group. If the devices are not in the same group, you will have to refer to the Polling section of Device Properties to view the dependencies.

In the graphic above, the devices have an up dependency on the router, and the router has a down dependency on the hub. If the router's active monitors were to fail, the hub would be polled, and the devices behind the router would not be polled. When the router's active monitors are successful, the hub is not polled, but the devices behind the router are.

## **IPX Support**

To poll IPX devices, Microsoft's NWLink IPX/SPX Compatible Transfer Protocol must be installed and running on the Cisco netManager console (the system on which you installed Cisco netManager).

To add the IPX protocol:

- **Step 1** Open the Network applet in the Windows Control Panel.
- **Step 2** If you are using Windows NT, in the **Select Network Protocol** dialog box, select Microsoft, then select the IPX/SPX-compatible Protocol and follow the online instructions.

or

If you are using Microsoft Windows 2000 or XP, in the **Select Network Component** dialog box, select Microsoft, then select the IPX/SPX-compatible Component and follow the online instructions.

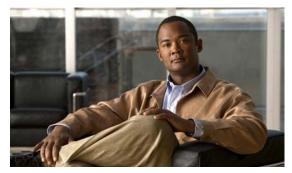

CHAPTER

# **Using Actions**

When a device or monitor state change occurs, Cisco netManager can perform an action to try to correct the problem, notify someone of the state change, or launch an external application.

For example, you can set up an action that sends you an e-mail alert when your web server device is down.

You can configure actions on a single device or monitor, or define an Action Policy to use across multiple devices or monitors.

Cisco netManager provides the following action types:

- Beeper Action. Activate a beeper.
- Pager Action. Send a message to a pager.
- **Program Action**. Run another program (executable) to take some action.
- Email Action. Send an SMTP mail message.
- Winpop Action. Display a message in a popup window on a Windows NT system.
- SMS Action. Send a Short Message Service (SMS) notification to a pager or cell phone.
- Service Restart Action. Stop or restart a Windows NT system.
- Syslog Action. Send a message to a host that is running a Syslog server.
- Text to Speech Action. Send a text-to-speech notification to a speaker.
- Sound Action. Sound an alarm by playing a sound file on the Cisco netManager console.
- Active Script Action. Allows you to write either VBScript or JScript code to perform a check on a device. If the script returns an error code, the monitor is considered down. Be aware that Cisco netManager does not support the scripts that you create, only the ability to use them in the Script Action.
- Web Alarm. Sound an alarm by playing a sound file on the Cisco netManager web interface.

## **About Action Strategies**

When configuring actions for your devices and monitors, there are a few things you should take into consideration:

- Large lists of devices have the potential of sending out very large numbers of external notifications (email, SMS, beeper, etc.).
  - Imagine the number of messages sent if external notifications are placed on a router and every device and monitor that uses that router for their connection to the Internet. If the router goes down, it will appear as if all of the devices are down, and messages will be sent for each of them. Consider using dependencies and limiting the external notifications to the router and the most important of the devices in the group.
- Do not rely on sound actions when there is not someone around to hear the notification.
   Sound notifications are safe to use in almost any situation, but is not the best choice for items that need to be monitored overnight.
- If the device states do not fit what you need, change them or add new ones.
  - You may want to add device states for longer periods of downtime. Consider creating a **Down at least 60 mins** state and sending an escalated message to show that the device is still down after an hour.
- Action Policies are easier to manage than lists of actions built on a device. For more information, see About Action Policies, page 7-20.
  - Whenever possible, it is a good idea to use action policies over actions configured for a single device. That way, you can reuse the work you put into the list, and can keep better watch over the actions that are being fired.
- Visual notifications are usually enough for most of the devices on your network.
  - Unless a device is vital to the operations of the business or office, the state change color and shape should be enough to let you know what is going on with your monitored devices.
- If you want to be notified if any or all of the monitors on a device go down, assign the action to the device. If you are concerned with specific monitors on a device, assign the action to the monitor itself. Remember that if you assign the action to both the monitor and the device, both actions will fire if the monitor goes down.

## **About the Action Library**

The Action Library shows all of the actions configured for your network. These actions can be assigned to any device or monitor, or included in an action policy. When you assign the action to a device or monitor, you specify the state change that will trigger the action. To open the Action Library, from the main menu of the Cisco netManager console, select **Configure > Action Library**.

From this dialog, you can:

- Create a new action. Click New. After the action has been created, it can be associated to one or multiple devices or monitors. You can create the following types of actions to send a message or take an action when the status of a device or monitor changes:
  - Beeper
  - Sound
  - Pager

- Program
- Service Restart
- SMS
- SMTPMail
- Syslog
- Text to Speech
- WinPopup
- Web Alarms
- Action Script
- Make changes to an action. Select the action you want to modify and click Edit. Changes made here affect each instance of the action.
- Copy an action. To create a copy of an action so you can base a new action on the setup information
  of an existing one, select the action and click Copy. You can then edit the new copy as needed.
- Remove an Action from the Action Library and devices and monitors. To remove an Action
  from both the Action Library and any device or monitor to which it is assigned, select the action,
  then click **Delete**. This is a global delete of the selected action; the action is removed from any action
  policy, device, or active monitor to which the action is associated.

If you need to remove an action from a specific action policy, device, or monitor, open the properties for the policy, device, or monitor and delete it there. This removes only the specified instance of that action; the action remains in the Action Library and on other devices to which it is assigned.

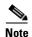

Be aware that when you remove an action from the Action Library, you are removing that action from all action policies, as well as all devices and monitors that the action is assigned to. In addition, all statistics relating to that action are also deleted from the database. When you first open the Action Library, if you have not yet defined an Action, you will see the default Web Alarm, which you can assign to any device or monitor.

# **Configuring an Action**

There are two aspects of fully configuring an action. The first is to create the action itself in the Action Library dialog. The setup consists of:

- Defining the target of the action (for example, a pager or email address)
- Entering the notification variables or program arguments (which specify what information to report in the action message or to pass to another program).

After the action has been created, the second step is to assign the action or action policy to a device or active monitor and to link it to a state change (action policies are already linked to a state change during the policy definition). For more information see:

- Assigning an Action to a Device, page 7-14
- Assigning an Action to a Monitor, page 7-14
- Creating an Action Policy, page 7-20

After the actions have been completely configured, Cisco netManager launches the action as soon as the proper state change is reached.

#### **Action Builder Wizard**

The Action Builder Wizard is used to associate an action with a state change for the current device or monitor. Use this wizard to set up an action to be executed when the specified state change occurs. New actions created through the wizard are added to the Action Library. After the action has been added to the library, it can be assigned to any device, active monitor, or action policy in your database.

- **Fire an action when the monitor enters the following state**. Select a state from the pull-down list. The assigned action launches as soon as the polling engine determines that the device or monitor has reached this state.
- Action to Fire. Select a configured action from the pull-down list, or click the Browse button to
  access the Action Library. The Action Library is used to configure these actions for use across the
  application.

Access the wizard in any of three ways:

- Go to Device Properties > Actions, then click Add.
- Go to Device Properties > Active Monitors > Monitor Properties > Actions, then click Add.
- On the Actions Policies dialog, click Add.

## **Creating a Beeper Action**

- Step 1 From the Go menu, select Configure > Action Library.
- **Step 2** In the Action Library, do one of the following:
  - Click **New**, then select **Beeper Action**.
  - Select an existing Beeper Action, then click **Edit**. The action properties page opens.
- **Step 3** Set the appropriate options:
  - Name. Enter the name of the action as it appears in the Action library.
  - **Description.** Enter a short description of the action. This is displayed in the Action Library dialog along with the entry in the **Name** box.
  - **Beeper number**. Enter the phone number to dial. You can use parentheses to delimit the area code and a dash to separate the exchange from the extension numbers; for example, (617) 555-5555.
  - Pause after answer. Enter a number of seconds the modem should pause before sending the signal codes once a connection has been made.
  - End transmission. By default, # is the correct symbol for the end transmission command. Some international systems require other or additional symbols.
  - Modem setup. Select either Primary or one of the alternate setups. Click Port Settings to further define your selection. Modem Setup is used specifically to support different service providers in case you use more than one provider for sending your beeper notifications. There could also be times you want to change your settings to meet a specific service provider's requirements for a specific notification (for example, a lower baud rate). To do this, you can set do an alternate modem setup and associate this to the notification instead of using your primary setting.

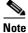

Changing the port settings for the desired modem setup will affect *all* uses of that setting.

- Up code. Specifies the characters sent to the beeper to indicate that the device has come back up after being down (the default value is 0\*).
- **Down Code.** Specifies the code sent to indicate the device is down (the default value is 1\*).
- On passive monitor code. Specifies the code sent to indicate that an active monitor has been received for the device. (Default value is 2\*) You can use the asterisk (\*) character to separate codes from a subsequent message.
- Recurring action code. The percent variable for the action. The default action codes are:
  - %System.NumberofUpDevices
  - %System.NumberofDownDevices
- **Step 4** Click **OK** to save this action. The action now appears in the Action Library.
- **Step 5** Assign the action to a device or a monitor by using the procedure defined in:
  - Assigning an Action to a Device, page 7-14
  - Assigning an Action to a Monitor, page 7-14

#### **Port Settings**

The port settings dialog box contains the following options:

- **Modem Initialization String (ATE0)**. The default string is ATE0Q0V1X4F1.
  - (E0) Command Echo Off
  - (Q0) results code
  - (V1) verbal results code (as opposed to numeric)
  - (X4) result codes for some specific phone/modem conditions (see modem manufacturer for details)
  - (F1) local echo off
- **COM Port**. Select the port to which your modem is attached.
- **Baud Rate**. Select the speed (measured in bits per second) at which the serial port will communicate with the modem.

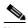

Note

Newer modems (for example, 56K versions) may be utilized if their rate of transfer can be stepped down to a maximum of 2400 bps (TAP specification). However, some newer modems cannot be made to transfer below 9600 bps even though you may use an initialization string that specifies a lower rate of transfer.

- **Data bits**. Select the type of data bit transmission used to communicate with the selected port (6, 7, or 8 data bits).
- Parity. Select the type of parity expected by the modem connected to the selected serial port.
- Stop. Select the stop bits used to communicate with the selected port (1 or 2 data bits).

### **Creating a Pager Action**

- **Step 1** From the **Go** menu, select **Configure > Action Library**.
- **Step 2** In the Action Library, do one of the following:
  - Click New, then select Pager Action.
  - Select an existing Pager Action, then click Edit.

The action properties page opens.

- **Step 3** Set the appropriate options:
  - Name. Enter an identifying name for this pager action.
  - **Description**. Enter a short description of the action. This is displayed along with the names in the Action Library.
  - **Terminal number**. Enter the pager number to dial. Your service provider can provide you with this number.
  - **Terminal password**. If required, enter the pager password here. This is a password that is required to log in to some paging services.
  - Modem Setup. Select either Primary or one of the Alternate setups. Click Port Settings to further define your selection. Modem Setup is used specifically to support different service providers in case you use more than one provider for sending your pager notifications. There could also be times you want to change your settings to meet a specific service provider's requirements for a specific notification (for example, a lower baud rate). To do this, you can do an alternate modem setup and associate this to the notification instead of using your primary setting.

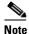

Changing the Port Settings for the desired modem setup will affect all uses of that setting.

- **Protocol**. Select the type of protocol used by your pager service.
- Pager ID. Enter the pager identification number.
- **Message**. Enter a text message plus any of the percent variable codes used to deliver Cisco netManager information with the page.
- **Step 4** Click **OK** to save this action. The action now appears in the Action Library.
- **Step 5** Assign the action to a device or a monitor by using the procedure defined in:
  - Assigning an Action to a Device, page 7-14
  - Assigning an Action to a Monitor, page 7-14

#### **Creating an E-Mail Action**

- Step 1 From the Go menu, select Configure > Action Library.
- **Step 2** In the Action Library, do one of the following:
  - Click New, then select E-mail Action.
  - Select an existing E-mail Action, then click **Edit**.

The action properties page opens.

- **Step 3** Enter the e-mail destination information.
  - Name. Enter a unique name for this action.
  - **Description**. Enter a short description of the action. This is displayed in the Action Library along with the entry in the Name box.
  - **SMTP Mail Server**. Enter the IP address or host (DNS) name of your email server (SMTP mail host).
  - Port. Enter the port number that the SMTP server is installed on.
  - Mail To. Enter the email addresses you want to send the alert to. Email addresses must be fully
    qualified. Two addresses may be entered, separated by commas (but no spaces). The address should
    not contain brackets, braces, quotes, or parentheses.
- Step 4 Click Mail Content. Enter the content of the e-mail alert.
  - From. Enter the email address that will appear in the From field of the email that is sent by the E-Mail action.
  - Subject. Enter a text message or edit the default message. You can use any of the percent variable
    codes.
  - Message body. Enter a text message or edit the default message. You can use any of the percent variable codes.
- **Step 5** Click **OK** to save this action. The action now appears in the Action Library.
- **Step 6** Assign the action to a device or a monitor by using the procedure defined in:
  - Assigning an Action to a Device, page 7-14
  - Assigning an Action to a Monitor, page 7-14

## **Creating an SMS Action**

Short Message Service (SMS) is similar to paging. However, SMS messages do not require the mobile phone to be active and within range and will be held for a number of days until the phone is active and within range. SMS messages are transmitted within the same cell or to anyone with roaming service capability.

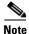

Cisco netManager transmits the SMS message to the provider, and the provider forwards it to the cell phone. Cisco netManager does not broadcast SMS messages directly.

- Step 1 From the Go menu, select Configure > Action Library.
- **Step 2** In the Action Library, do one of the following:
  - Click **New**, then select **SMS Action**.
  - Select an existing SMS Action, then click **Edit**.

The action properties page opens.

- **Step 3** Set the appropriate options:
  - Name. Enter a unique display name to identify the SMS notification.

- **Description**. Enter a short description of the action. This is displayed in the Action Library along with the entry in with the Name box.
- **Country**. Using the list box, select the country for the SMS provider.
- **Provider**. Using the list box, select the desired provider.

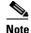

If the provider list is incomplete and/or incorrect, you can click the **Providers** button to add, edit, or delete providers in this list.

- Connection Settings. Mode is either Email or Dialup, depending on how the provider was created in the system.
- Email to. If the connection setting is Email, enter the email address of the SMS device.
- **Phone Number**. If the connection setting is Dialup, enter the phone number to call with the message.
- Message. Enter a text message plus any desired percent variable codes.
- **Step 4** Click **OK** to save this action. The action now appears in the Action Library.
- **Step 5** Assign the action to a device or a monitor by using the procedure defined in:
  - Assigning an Action to a Device, page 7-14
  - Assigning an Action to a Monitor, page 7-14

### **Creating a Sound Action**

You can add a sound to the Action library. This sound can then be assigned to an action by creating an Action Policy, or by adding an action to a specific device.

- Step 1 From the Go menu, select Configure > Action Library.
- **Step 2** In the Action Library, do one of the following:
  - Click New, then select Sound Action.
  - Select an existing WinPopup Action, then click **Edit**.

The Action Properties page opens.

- **Step 3** Set the appropriate options:
  - Name. The name of the action as it appears in the Action library.
  - **Description**. Enter a short description of the action. This is displayed in the Action Library along with the entry in with the Name box
  - **Sound file name**. Enter the full path to the sound file, or click the folder icon to select it from your computer. The sound file name is located on the server where Cisco netManager is running.
  - Continuous play. Select this option to have the sound play continuously until the Cancel Sound button is clicked on the main Cisco netManager toolbar.

## **Creating a WinPopup Action**

- Step 1 From the Go menu, select Configure > Action Library.
- **Step 2** In the Action Library, do one of the following:
  - Click **New**, then select **WinPopup Action**.
  - Select an existing WinPopup Action, then click Edit.

The Action Properties page opens.

- **Step 3** Set the appropriate options:
  - Name. Enter an identifying name for this winpop action.
  - **Description**. Enter a short description of the action. This is displayed in the Action Library along with the entry in with the **Name** box.
  - Destination. Specify the Windows NT host or domain that you want to receive this notification.
  - Message. Enter a text message using a percent variable if needed.
  - **Refresh**. Click this button to refresh the **Destination** list. This populates the list with all of the targets you choose to send a winpop action to.
- **Step 4** Click **OK** to save this action. The action now appears in the Action Library.
- **Step 5** Assign the action to a device or a monitor by using the procedure defined in:
  - Assigning an Action to a Device, page 7-14
  - Assigning an Action to a Monitor, page 7-14

### **Creating a Syslog Action**

- **Step 1** From the **Go** menu, select **Configure > Action Library**.
- **Step 2** In the Action Library, do one of the following:
  - Click **New**, then select **Syslog Action**.
  - Select an existing Syslog Action, then click **Edit**.

The action properties page opens.

- **Step 3** Set the appropriate options:
  - Name. Enter a name for the action. This will appear in the Action Library.
  - **Description**. Enter a short description of the action. This is displayed in the Action Library along with the entry in with the Name box.
  - Syslog Server. Enter the IP address of the machine that is running the Syslog server.
  - Port. Enter the UDP port that the Syslog listener is listening on. The default port is 514.
  - Message. Enter a text message to be sent to the Syslog server. This message may include notification
    variables. The Syslog message box limits input to 511 characters. If notification variables are used,
    then the message that actually gets sent will be limited to 1023 bytes, in order to comply with the
    Syslog protocol. Nonvisible ASCII characters such as tabs and linefeeds will be replaced by space
    characters.

- **Step 4** Click **OK** to save this action. The action now appears in the Action Library.
- **Step 5** Assign the action to a device or a monitor by using the procedure defined in:
  - Assigning an Action to a Device, page 7-14
  - Assigning an Action to a Monitor, page 7-14

### **Creating a Text-to-Speech Action**

- **Step 1** From the **Go** menu, select **Configure > Action Library**.
- **Step 2** In the Action Library, do one of the following:
  - Click New, then select Text-to-Speech Action.
  - Select an existing Text-to-Speech Action, then click Edit.

The action properties page opens.

- **Step 3** Set the appropriate options:
  - Name. Enter a unique name for this action.
  - **Description**. Enter a short description of the action. This is displayed in the Action Library along with the entry in with the **Name** box.
  - Speak Rate. Select how fast the voice speaks the message.
  - **Volume**. Select the volume of the message.
  - Message. Enter any text message you want audibly repeated. Your own text can be used in addition to percent variables.
- **Step 4** Click **OK** to save this action. The action now appears in the Action Library.
- **Step 5** Assign the action to a device or a monitor by using the procedure defined in:
  - Assigning an Action to a Device, page 7-14
  - Assigning an Action to a Monitor, page 7-14

#### **Creating a Program Action**

You can define program actions to launch an external application when a state change occurs.

- **Step 1** From the **Go** menu, select **Configure > Action Library**.
- **Step 2** In the Action Library, do one of the following:
  - Click New, then select Program Action.
  - Select an existing Program Action, then click **Edit**.

The action properties page opens.

**Step 3** Set the appropriate options:

- Name. Enter a name for the action you are creating. This is the name that appears in the Action Library.
- **Description**. Enter a short description of the action. This is displayed in the Action Library along with the entry in with the Name box.
- Program filename. Enter the executable name of the application you want to launch. Use the folder button to help you do this.
- Working path. Specify a directory where the working files for the application are stored. Use the folder button to help you do this. The working path is located on the server where Cisco netManager is running.
- **Program arguments.** Enter any percent variable you want to pass to the specified program.
- Step 4 Click **OK** to save this action. The action now appears in the Action Library.
- Step 5 Assign the action to a device or a monitor by using the procedure defined in:
  - Assigning an Action to a Device, page 7-14
  - Assigning an Action to a Monitor, page 7-14

## **Creating an Active Script Action**

This action allows you to write either VBScript or JScript code to perform a customized action. If the script returns an error code, then the action has failed.

- Step 1 From the Go menu, select Configure > Action Library.
- Step 2 In the Action Library, do one of the following:
  - Click New, then select Active Script Action.
  - Select an existing Active Script Action, then click Edit.

The action properties page opens.

- Step 3 Set the appropriate options:
  - **Name.** The name of the action as it appears in the Action Library.
  - **Description.** The description of the action as it appears in the Action Library.
  - **Timeout.** The amount of time (in seconds) Cisco netManager should wait for the action script to run.

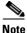

Though the maximum timeout is 60 seconds, you should avoid using a timeout longer than the default of 10 seconds. You should use the shortest timeout possible.

- Script type. VBScript or JScript.
- Script text. Write or insert your action code here.
- Step 4 Click **OK** to save this action. The action now appears in the Action Library.
- Step 5 Assign the action to a device or a monitor by using the procedure defined in:
  - Assigning an Action to a Device, page 7-14

• Assigning an Action to a Monitor, page 7-14

## **Creating a Web Alarm Action**

- **Step 1** From the **Go** menu, select **Configure > Action Library**.
- **Step 2** In the Action Library, do one of the following:
  - Click New, then select Web Alarms Action.
  - Select an existing Web Alarms Action, then click Edit.

The Action Properties page opens.

- **Step 3** Set the appropriate options:
  - Name. The name identifies the Web Alarm action in the Action Library list.
  - Description. A short description of the action. The description appears in the Action Library list.
  - Message. Enter a short message to send to the visual cue part of the Web Alarm in the web interface.
  - **Play Sound**. Select this option to play the sound file whenever a web alarm action is fired. Clear this option to only have the visual cue appear in the Web Interface.
  - Sound file name. Select a sound file that has been installed in your the NMconsole\WebSounds directory. Custom sounds added to this directory appear in the drop-down list.

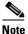

For Web Alarms to work properly, your browser must support embedded sound files.

- **Step 4** Click **OK** to save this action. The action now appears in the Action Library.
- **Step 5** Assign the action to a device or a monitor by using the procedure defined in:
  - Assigning an Action to a Device, page 7-14
  - Assigning an Action to a Monitor, page 7-14

### **Creating a Service Restart Action**

After you configure this action, you can start or stop an NT service when another device or monitor experiences a state change. In order for the Service Restart Action to work:

- Both the Cisco netManager computer and the target device (where NT service is to restart) must have identical user accounts.
- The Cisco netManager Engine service needs to log on as a user account that belongs to the administrators group and that exists on the target machine.
- **Step 1** From the **Go** menu, select **Configure > Action Library**.
- **Step 2** In the Action Library, do one of the following:
  - Click New, then select Service Restart Action.

• Select an existing Service Restart Action, then click **Edit**.

The action properties page opens.

#### **Step 3** Set the appropriate options:

- Name. Enter the name of the action as you would like it to appear in the Action Library.
- **Description.** Enter a short description of the action. This is displayed in the Action Library along with the entry in the Name box.
- Host. Click the browse button to select the desired host from your Network Neighborhood.
- User name (domain\username). Enter a user login to use with this monitor. To monitor the service on another machine, the WinEvent monitor has to be configured with the correct user name and password and a user account that belongs to the administrators group on the remote machine. If a domain account is used, then the expected user name is domain\user. If the device is on a workgroup, there are two possible user names: workgroup name\user or machine name\user. No user name or password is needed for local services (services on the machine where Cisco netManager is running).
- Password. Enter the password for the login used above. To monitor NT services on a XP machine with an account that has no password, the XP's Local Security Settings might have to be modified. From Administrative tools > Local Security Settings, click on Security Settings > Local Policies > Security Options. Then right click on the setting Account: Limit local account use of blank passwords to console logon only and click Properties, then select Disable.
- Service. Click the browse button to select the desired service associated with your host.
- Command. Use the list box to select either Start or Stop, depending on whether you want the associated alert to Start or Stop the service you have selected.
- **Step 4** Click **OK** to save this action. The action now appears in the Action Library.
- **Step 5** Assign the action to a device or a monitor by using the procedure defined in:
  - Assigning an Action to a Device, page 7-14
  - Assigning an Action to a Monitor, page 7-14

## **Testing an Action**

After an action has been created, you can test that action to make sure it works properly.

To test an action:

- **Step 1** Select **Configure > Action Library**. The Action Library appears.
- **Step 2** In the Action Library, select the action you want to test.
- Step 3 Click Test.
- **Step 4** Review the action in the Action Progress dialog.

## **Deleting an Action**

Actions that were added at the device or monitor level can be removed by selecting the action in the Actions dialog of the Device or Monitor Properties, and clicking **Remove**. This does not effect any other item in the database.

If you have assigned action policies to your devices, you can remove the action from the policy itself.

To completely remove an action from the database, you must access the Action Library, select the action and click **Delete**. When an action is removed from the Library, it is also removed from all items configured to use that action.

## **Assigning an Action to a Device**

You can assign one or more individual actions to a device, or assign an action policy that may contain multiple actions used across your device list.

To assign actions to a device:

- **Step 1** Right-click a device, then click **Properties**. The Device Properties dialog opens.
- **Step 2** Click **Actions**. The Actions dialog opens.
- Step 3 Select the Apply individual actions option.
- Step 4 Click Add to access the Action Builder wizard.
- **Step 5** Follow the directions in the Action Builder wizard.
- **Step 6** At the end of the wizard, click **Finish** to add the action to the device.
- **Step 7** If you need to add more actions to the device, click **Add** and repeat these directions.
- **Step 8** When you have completed adding actions, click **OK**.

To assign an action policy to a device:

- **Step 1** Right-click a device, then click **Properties**. The Device Properties dialog opens.
- **Step 2** Click **Actions**. The Actions dialog opens.
- **Step 3** Select the **Apply this Action Policy** option.
- Step 4 Select the action policy you want to use for this device. If you need to create a new action policy first, click **Add** to access the Action Builder dialog.
- **Step 5** Click **OK** to save the changes.

After an action has been added to the device, the action fires when that device reaches the specified state.

## Assigning an Action to a Monitor

You can assign one or more individual actions to a monitor, or assign an action policy that may contain multiple actions.

To assign an action to an Active Monitor:

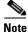

During the configuration of a new monitor, you are presented with the Action Builder as part of the wizard. The following set of directions is for existing monitors.

- **Step 1** Right-click the device the Active Monitor is configured on, then click **Properties**. The Device Properties dialog opens.
- **Step 2** Click **Active Monitors**. The Active Monitors dialog opens.
- **Step 3** Double-click the monitor you want to add actions to.
- **Step 4** Do one of the following to go to the Actions Properties page:
  - In the web interface, in the Active Monitor Properties wizard, click **Next**.
  - In the console, in the Active Monitor Properties dialog, select **Actions**.
- **Step 5** Select the **Apply individual actions** option.
- **Step 6** Click **Add** to access the Action Builder wizard.
- **Step 7** Follow the directions in the Action Builder wizard.
- **Step 8** At the end of the wizard, click **Finish** to add the action to the monitor.
- Step 9 If you need to add more actions to the monitor, click Add and repeat these directions.
- **Step 10** Click **OK** after all actions have been added.

To assign an action policy to an Active Monitor:

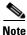

During the configuration of a new device, you are presented with the Action Builder as part of the wizard. The following instructions are for existing devices.

- **Step 1** Right-click the device the Active Monitor is configured on, then click **Properties**. The Device Properties dialog opens.
- **Step 2** Click **Active Monitors**. The Active Monitors dialog opens.
- **Step 3** Double-click the monitor you want to add actions to.
- **Step 4** Do one of the following to go to the Actions properties dialog box:
  - In the web interface, in the Active Monitor Properties wizard, click **Next**.
  - In the console, in the Active Monitor Properties dialog, select **Actions**.
- Step 5 Select the Apply this Action Policy option.
- **Step 6** Select the action policy you want to use for this device. If you need to create a new action policy first, click the browse button to access the Action Policies dialog.
- **Step 7** Click **OK** to save the changes.

To assign an action to a Passive Monitor:

- **Step 1** Right-click the device the Passive Monitor is configured on, then click **Properties**. The Device Properties dialog opens.
- Step 2 Click Passive Monitors.
- **Step 3** Double-click the monitor you want to add actions to. The Passive Monitor Properties open.
- **Step 4** Do one of the following to the Actions properties dialog box:
  - In the web interface, in the Passive Monitor Properties wizard, click **Next**.
  - In the console, the Passive Monitor dialog opens.
- **Step 5** Click **Add** to access the Action Builder wizard.
- **Step 6** Follow the directions in the Action Builder wizard.
- **Step 7** At the end of the wizard, click **Finish** to add the action to the monitor.
- Step 8 If you need to add more actions to the monitor, click Add and repeat these directions.
- **Step 9** Click **OK** after all actions have been added.

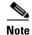

You cannot assign an Action Policy to a Passive Monitor.

After an action has been added to the monitor, the action fires when that state reaches the assigned down state.

# **Creating a Blackout Period**

You can create a blackout period to have Cisco netManager suspend specific actions during the scheduled period of time. Use this feature to keep from sending a notification to someone who is on vacation, or to keep from sending email when there is no one to receive it.

To create a blackout period:

- Step 1 Access the Action Builder Wizard.
- Step 2 Within this wizard, click the Blackout period button.
- **Step 3** On the Weekly Blackout Schedule dialog, set the times you want the blackout to occur. The schedule that is set is repeated weekly.
- Step 4 Click OK.
- **Step 5** Complete the wizard.

# **Percent Variables**

Table 7-1 Active Monitor Variables

| Active Monitor Variables                | Description                                                                                                    |
|-----------------------------------------|----------------------------------------------------------------------------------------------------|
| %ActiveMonitor.Argument                 | SNMP instance number. This is only used when an action is associated directly with an active monitor, and not the device as a whole.                                                |
| %ActiveMonitor.Comment                  | The human readable name that coincides with the network switch. This is only used when an action is associated directly with an active monitor, and not the device as a whole.      |
| %ActiveMonitor.Name                     | The name of the active monitor that fired an action. This is only used when an action is associated directly with an active monitor, and not the device as a whole.                 |
| %ActiveMonitor.NetworkInterfaceAd dress | IP address for the network interface. This is only used when an action is associated directly with an active monitor, and not the device as a whole.                                |
| %ActiveMonitor.Payload                  | The payload returned by a WMI, Exchange, SQL, or SNMP active monitor. This is only used when an action is associated directly with an active monitor and not the device as a whole. |
| %ActiveMonitor.State                    | The current status of the monitor, such as "Down at least 5 min." This is only used when an action is associated directly with an active monitor, and not the device as a whole.    |

Table 7-2 Device Variables

| Device Variables               | Description                                                    |
|--------------------------------|----------------------------------------------------------------|
| %Device.ActiveMonitorDownNames | List of down services using the abbreviated name if available. |
| %Device.ActiveMonitorUpNames   | Full service names of all UP monitored services on a device.   |
| %Device.Address                | IP address (from device properties).                           |

Table 7-2 Device Variables (continued)

| Device Variables                   | Description                                                                                                    |
|------------------------------------|----------------------------------------------------------------------------------------------------|
| %Device.Attribute.[Attribute Name] | Returns an attribute from the SNMP information available for the device, such as the contact name. To specify the attribute, append the category name (listed below) to the end of the variable. For example: %Device.Attribute.Contact, returns the contact name. |
|                                    | Default categories:                                                                                                    |
|                                    | • *. Returns all attributes.                                                                                                    |
|                                    | • Info1. Upgrade path from v8.                                                                                                    |
|                                    | • Info2. Upgrade path from v8.                                                                                                    |
|                                    | Contact. Contact information from SNMP.                                                                                                    |
|                                    | Location. Location information from SNMP.                                                                                                    |
|                                    | Description. Description information from SNMP.                                                                                                    |
|                                    | <ul> <li>Custom. If you have created a custom attribute you can<br/>use the name of that custom attribute in the percent<br/>variable.</li> </ul>                                                                                                    |
|                                    | Example:                                                                                                    |
|                                    | %Device.Attribute.Phone<br>%Device.Attribute.RackPosition                                                                                                    |
|                                    | To avoid an error, when placing %Device. Attribute in quotation marks, place a space between the last letter and the closing quotation mark.                                                                                                    |
|                                    | Example:                                                                                                    |
|                                    | "%Device.Attribute.Contact" (correct)                                                                                                    |
|                                    | "%Device.Attribute.Contact" (incorrect)                                                                                                    |
| %Device.DatabaseID                 | Returns the database ID of a device.                                                                                                    |
| %Device.DisplayName                | Display Name (from General of device properties).                                                                                                    |
| %Device.HostName                   | Host Name (from General of device properties).                                                                                                    |
| %Device.Notes                      | Notes. (Notes are from the device properties Notes).                                                                                                    |
| %Device.SNMPOid                    | SNMP object identifier.                                                                                                    |
| %Device.State                      | The state's description (such as "Down at least 2 min" or "Up at least 5 min").                                                                                                    |
| %Device.Status                     | The name of the active monitor, preceded by the device state ID; for example, 10lDNS.                                                                                                    |
| %Device.Type                       | Device Type (from General of device properties).                                                                                                    |
|                                    |                                                                                                    |

Table 7-3 Passive Monitor Variables

| Device Variables                  | Description                                                                             |
|-----------------------------------|-----------------------------------------------------------------------------------------|
| %PassiveMonitor.DisplayName       | The name of the monitor as it appears in the Passive Monitor Library.                   |
| %PassiveMonitor.LoggedText        | Detailed event description:                                                             |
|                                   | • SNMP traps — Returns the full SNMP trap text.                                         |
|                                   | • Windows Log Entries — Returns information contained in the Windows Event Log entries. |
|                                   | • Syslog Entries — Returns the text contained in the Syslog message.                    |
| %PassiveMonitor.Payload.*         | Payload generated by a passive monitor.                                                 |
| %PassiveMonitor.Payload.EventType | The type of passive monitor (Syslog, Windows Event, or SNMP Trap).                      |

Table 7-4 System Variables

| System Variables                 | Description                                                                                                    |
|----------------------------------|----------------------------------------------------------------------------------------------------|
| %System.Date                     | The current system date. Configure the date format in Regional Options (from Program Options).                                                     |
| %System.DisplayNamesDownDevices  | Displays names of devices with down monitors.                                                                                                    |
| %System.DisplayNamesDownMonitors | Shows the name of a device and each monitor that is down on that device. The format of the response is 'device name': 'monitor 1', 'monitor 2', '' |
|                                  | Example: ARNOR: FTP, HTTPS, Ping                                                                                                    |
| %System.DisplayNamesUpDevices    | Display names of up devices.                                                                                                    |
| %System.DisplayNamesUpMonitors   | Shows the name of a device and each monitor that is up on that device. The format of the response is 'device name': 'monitor 1', 'monitor 2', ''   |
|                                  | Example: ARNOR: FTP, HTTPS, Ping                                                                                                    |
| %System.InstallDir               | Displays the directory on which Cisco netManager is installed.                                                                                     |
| %System.NumberofDownDevices      | Number of down devices on your network.                                                                                                    |
| %System.NumberOfDownMonitors     | Number of down monitors on your network.                                                                                                    |
| %System.NumberofUpDevices        | Number of up devices on your network.                                                                                                    |
| %System.NumberOfUpMonitors       | Number of up monitors on your network.                                                                                                    |
| %System.Time                     | The current system time. The format is hh:mm:ss.                                                                                                   |

#### **About Action Policies**

You can use Action Policies to stack multiple actions together in a single policy. You can then assign the action policy to any device or monitor. If you later need to edit an action, you can edit the action policy and the changes will be applied to all of the devices that use that particular action.

The Action Policy dialog shows the action policies that you can assign to any device or monitor. This is where you create a new action policy, modify an existing policy, or delete a policy.

To open the Action Policies, from the menu bar:

- Step 1 Select Configure > Action Policies.
- **Step 2** From this dialog, you can:
  - Create a new policy. Click New. Use the Add/Edit Action Policy dialog to create a policy.
  - Change an existing policy. Select the policy you want to change and click Edit. Use the Add/Edit Action Policy dialog to edit the policy.
  - Copy an existing policy. To create a copy of an action policy so you can base a new policy on the
    setup information of an existing one, select the action policy and click Copy. You can then edit the
    new copy as needed.
  - Remove a policy. Select the policy you want to remove and click Delete. This deletes the policy and removes it from use on any devices or monitors to which it is assigned, though it does not remove the actions configured under the policy. Also, any record in the Action Log for this action policy is deleted.

For more information, see:

- Creating an Action Policy, page 7-20
- Editing Action Policies, page 7-21
- Implicit Action Policy, page 7-21

#### **Creating an Action Policy**

This feature gives you the ability to stack multiple actions together in a single policy. You can then assign those actions to any device or monitor in your device list. Once assigned, you can edit the policies in the Action Policies dialog without having to make changes to all of the devices that use that particular action.

To create an action policy:

- **Step 1** From the menu bar, select **Configure > Action Policies**. The Action Policies dialog opens.
- **Step 2** On the Action Policies dialog, click **New**.
- **Step 3** In the New Action Policy dialog, enter a name in the **Policy name** box. This name is used to identify the policy later, so you should make sure the name is something that will help you remember what is contained in that policy.
- **Step 4** Click **Add**. The Action Builder wizard appears.
- **Step 5** Follow the directions in the wizard.

- **Step 6** Click **Finish** at the end of the wizard to add the action to the policy.
- Step 7 Add as many actions as you need to complete the policy. You can move actions up and down in the list by clicking the **Up** and **Down** buttons above the action list.

If you select **Only execute first action**, Cisco netManager executes the actions in the list, starting at the top, and stops as soon as an action successfully fires.

- **Step 8** Once all of the actions have been added, click **OK** to create the policy and add it to the active list.
- **Step 9** Assign the action policy to a device or monitor by using the procedure defined in:
  - Assigning an Action to a Device, page 7-14
  - Assigning an Action to a Monitor, page 7-14

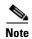

During Device Discovery, you can assign an existing action policy (if one has been created previously), create a simple action policy through a wizard, or access the Action Policy Editor to create an action policy yourself.

### **Editing Action Policies**

When you make changes to an action policy, you change the operation of all items that are currently assigned to use the policy.

To edit an action policy:

- **Step 1** From the main menu, select **Configure > Action Policies**. The Action Policies dialog opens.
- **Step 2** On the Action Policies dialog, select the policy you want to edit.
- Step 3 Click Edit.
- **Step 4** Make changes to the policy as necessary.
- Step 5 Click OK.

#### **Implicit Action Policy**

With the Implicit Action Policy, Cisco netManager automatically assigns actions to all devices in your database. There is no way to opt out of the Implicit Action policy, so any action in that policy will be used by all devices. The Implicit Action Policy is not used for active monitors, just devices.

The Implicit Action policy is configured and can be edited through the Action Policies dialog. If at any time during the normal operation of Cisco netManager you notice that actions are firing and you cannot find the action associated to the down device or monitor, remember to check the Implicit Action Policy.

#### **About Acknowledgements**

When a device state changes, regardless of any action that has been placed on the device, Cisco netManager uses the Acknowledgement feature to make you aware that a state change occurred. In the device list, the name of the device appears in bold, and in the map view, the device name appears on a black background.

After the device is placed in Acknowledgement mode, it remains in this mode until you actively acknowledge it.

Acknowledging a device state change does not keep that device from firing actions. To stop a device from firing actions, you must put the device into maintenance mode.

To acknowledge a state change, do one of the following:

- Select the device or devices you want to acknowledge and right-click on a selected item. In the right-mouse menu, select **Acknowledge**.
- Access the State Change Acknowledgement report and select the devices you want to acknowledge.
   After the devices are selected, click Clear to remove the devices from the report, thereby acknowledging the state change.

#### **Example: Getting an E-Mail Alert when the Web Server Fails**

This example shows how to set up monitoring of your web server so that you get an email alert when the web server fails, or when web content is not available.

First, you need to set up the monitors for your web server. Then, create an email action and assign it to the monitors. Both tasks can be done within a wizard.

- **Step 1** Open device properties for your web server device, then select the Active Monitor properties.
- **Step 2** Click **Add**. The Active Monitor Properties wizard opens.
- Step 3 Use the wizard to add the HTTP active monitor to your web server device. This monitor verifies that HTTP (port 80) is active.
  - **a.** On the Select Active Monitor Type screen, select **HTTP**, then click **Next**.
  - **b.** On the Set Polling Properties screen, click **Next**.
  - c. On the Setup Actions for Monitor State Changes screen, select Apply individual actions, then click Add.
  - d. On the Select or Create Action screen, select Create a new action, then click Next.
  - e. On the Select Action Type screen, select E-Mail Action, then click Next.
  - f. On the Select State Change screen, click Finish.
  - g. On the New Email Action screen, then enter the information as shown:
  - h. Click Mail Content, then enter the information as shown:
  - i. Click **Ok** to save changes and return to the previous screen. Click **Ok** again to return to the Setup Actions for Monitor State Changes screen. Click **Finish**.
- **Step 4** Use the same wizard to add the HTTP Content active monitor. This monitor verifies that the web server returns some valid content in response to an HTTP request.
  - a. On the Select Active Monitor Type screen, select HTTP Content, then click Next.

- **b.** On the Set Polling Properties screen, click **Next**.
- c. On the Setup Actions for Monitor State Changes screen, select Apply individual actions, then click Add.
- d. On the Select or Create Action screen, select Select an action from the Action Library, then click Next.
- **e.** On the Select Action and State screen, select **MailtoWebmaster**, then click **Finish** to save the changes and return to the Setup Actions for Monitor State Changes screen.
- f. Click Finish.

The two active monitors and resulting e-mail action are now enabled. When the web server is down for more than 2 minutes, HTTP active monitor will fail, triggering the e-mail action.

**About Action Policies** 

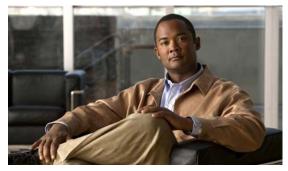

CHAPTER

# **Using Active Monitors**

Active Monitors query network services installed on a device, then for the response. If a response is not received or if the response does not match what is expected, the service is considered down, and a state change occurs on the device. If the query is returned with the expected response, the service is considered up. The following Active Monitor types are available in Cisco netManager:

- DNS Monitor
- NT Service Monitor
- Ping Monitor
- Active Script Monitor
- SNMP Monitor
- TCP/IP Monitor
- Telnet Monitor

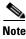

There are several types of TCP/IP Monitors that are configured using the same dialog box.

## **About Monitors and Actions**

The monitors and the action systems work together in Cisco netManager to help you stay informed about what is happening on your network and the devices connected to your network. It is a cooperative relationship that can be configured to go well beyond the default setting included with the installation of the product. With some helpful examples and some creativity, a network administrator should be able to tailor the monitors and actions systems to watch over all of their important devices and troubleshoot problems that may arise.

### **Using Monitors and Actions**

When you set up actions and monitors, keep in mind the following, to help you maximize the usefulness of the features and minimize problems.

- Action Coverage. Set up your notification actions so that the people who have to be notified are sent the alert. Consider creating vacation Action types that will not send alerts to people who cannot do anything about it.
- Understanding SNMP. It will take a little research, but when you find out which of your network
  devices have SNMP capabilities, you can configure Monitors to listen for all types of information
  and trigger an Action accordingly.
- Security Features. Pay careful attention to the devices and services that are critical to your network security.
- **Network Resources**. Configure Cisco netManager to perform an Action when your network resource availability diminishes across a certain threshold.
- Assigning Actions to Devices or Monitors. Assign actions to the device if you only want one
  notification when the device goes down. Assign an action to a specific Active Monitor if it requires
  special attention.

## **About the Active Monitor Library**

The Active Monitor Library is the central storehouse of all Active Monitors that have been configured for your network. When changes are made to the Active Monitors listed in this dialog box, the changes affect each instance of that particular monitor across your device groups.

Access the Active Monitor Library from the main menu of the Cisco netManager. In the web interface, click Go > Configure > Active Monitor Library.

This dialog box is used to configure new or existing active monitor types. The list shows all types currently configured for use in Cisco netManager.

- To configure a new active monitor type, click **New**.
- To change the current configuration of an active monitor type, select an existing type, then click
   Edit
- To make a copy of that type and add it to the list, select an active monitor type, then click Copy.
- To remove an active monitor type, select it from the list, then click **Delete**.
- In the Cisco netManager console, you can select an Active Monitor, then click **Test** to test the selected Active Monitor on a device.

## **Supported Active Monitors**

The following is a list of all of the Active Monitor types that are supported by Cisco netManager:

• Active Script Monitor. The Active Script Monitors let you write either VBScript or JScript code to perform a check on a device. If the script returns an error code, the monitor is considered down.

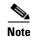

Cisco netManager does not support the scripts that you create, only the ability to use them in the Active Script Monitor.

- **DNS Monitor**. The DNS monitor checks for the Domain Name Server (DNS) on port 53. If no DNS service responds on this port, then the service is considered down.
- **SNMP Monitor**. The Simple Network Management Protocol is the protocol governing network management and monitoring of network devices and their functions. This monitor queries the SNMP device and tries to match the expected returned value.
- **Telnet Monitor**. Telnet is a simple service monitor that checks for a Telnet server on port 23. If no Telnet service responds on this port, then the service is considered down.
- **Ping Monitor**. The Ping Monitor sends an ICMP (ping) command to the device. If the device does not respond, the monitor is considered down.
- **TCP/IP Monitor**. The TCP/IP Monitor is used to monitor a TCP/IP service that either does not appear in the list of standard services or uses a nonstandard port number.
- NT Service Monitor. The NT Service Monitor lets you check the status of a service on an Windows machine and attempts a restart of the service (if the appropriate Administrator permissions exist).

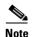

A running Windows Management Instrumentation (WMI) service on the targeted machine is required for this NT Service Monitor to work properly. Windows 2000 Service Pack 2 or higher, XP, and 2003 are installed with the WMI service. WMI is not installed with Cisco netManager, but can be downloaded from Microsoft and installed on Windows NT.

Cisco netManager Premium supports additional Active Monitor types:

- Microsoft® Exchange™ and Microsoft SQL Server Monitor lets you manage the availability of key application services, rather than just the network visibility of the host server.
- General application monitoring using Microsoft's WMI lets you monitor any performance counter value and trigger an alarm if the value changes, goes out of range, or undergoes an unexpected rate of change.

### **Assigning Active Monitors**

There are two steps in assigning an Active Monitor to a device. The first is to configure the Active Monitor in the Active Monitor Library, and the second is to add that Monitor to a device. For most users, the default configuration is sufficient and there is no need to make any changes to the Active Monitors in the library.

To configure an active monitor:

- Step 1 From the web interface main menu, select Go > Configure > Active Monitor Library to view the Active Monitor Library.
- **Step 2** Do one of the following:
  - Click **New** to configure a new active monitor.

- Select a monitor from the list and click **Edit** to make changes to an existing configuration.
- **Step 3** After you make the necessary changes, click **OK** to add the monitor to the list, or to save the changes you made to one already on the list.

To add an active monitor to a device:

- **Step 1** Select the active monitors you want to scan for during Device Discovery. When you select the discovered devices and add them to your database, Cisco netManager creates a monitor for each network service found.
- **Step 2** In the Device Properties Active Monitor dialog box, click **Discover**. Cisco netManager scans the device and creates a monitor for each network service found.
- **Step 3** Manually assign an active monitor to the device:
  - **a.** In the Device Properties Active Monitor dialog box, click **Add**. The Active Monitor Properties dialog box opens.
  - **b.** Select the active monitor type you want to assign to the device, then click **Next**.
  - **c.** Set the polling properties for the monitor, then click **Next**.
  - **d.** Setup actions for the monitor state changes.
  - e. Click Finish to add the monitor to the device.
- **Step 4** Add a new device. Do one of the following:
  - In the console click **File > New > New Device**. The Add New Device dialog box opens.
  - In the web interface, click **Go > Devices > New Device**. The Add New Device dialog box opens.
- **Step 5** Click **Advance**. The Device Discovery Properties dialog box opens.
- Step 6 In the Select Active Monitors to be used in the scan process section, select the active monitors type you want to assign to the device.
- Step 7 Click OK.
- **Step 8** Use **Bulk Field Change** to add an active monitor to multiple devices:
  - **a.** Select the devices in the device list, then right-click on one of the selected items.
  - **b.** From the right-mouse menu, select **Bulk Field Change > Active Monitor**.
  - **c.** Select the active monitor type you want to add.
  - d. Click OK.

## **Deleting Active Monitors**

Unless you are absolutely sure you need to remove an active monitor type from the Active Monitor Library, you should never have to delete an item from this list. If you do, and you find you need it later, you will have to reconfigure it completely, including the default types that were added during initial installation of Cisco netManager. We recommended that you only delete the custom monitors that you create.

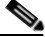

When you remove an active monitor type from the library, all active monitors of that type are deleted from the devices you are monitoring, and all related report data is lost.

The best course of action is to remove the monitors at the device level or to disable the monitor by clearing the selection on the Device Properties.

To remove a monitor from a device:

- **Step 1** Right-click the device you want to remove the monitor from, then click **Properties**. The Device Properties dialog box opens.
- **Step 2** Click **Active Monitors**. The active monitors attached to the selected device displays in the list.
- **Step 3** Select the monitor you want to remove.
- **Step 4** Click **Remove**. A warning dialog box opens, stating that all data for that monitor will be deleted if the monitor is removed.
- **Step 5** Click **Yes** to remove the monitor.

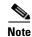

If you want to stop monitoring an active monitor on a device, but want to keep the historical data, then you must disable the monitor instead of deleting it from a device.

## **Using the Bulk Field Change Feature**

To remove an active monitor from multiple devices:

- **Step 1** Select the devices in the Device View or Map View, then right-click on one of the selected items. The context menu opens.
- **Step 2** Select **Bulk Field Change > Active Monitor**. The Bulk Field Change: Active Monitor dialog box opens.
- **Step 3** In the **Operation** list, click **Remove**.
- **Step 4** In the **Active Monitor type** list, select the active monitor that you want to remove.
- **Step 5** Click **OK** to remove the monitor from the selected devices.

## **Group and Device Active Monitor Reports**

The following reports display information for devices or device groups that have active monitors configured and enabled. Access these reports from the Reports tab on the web interface.

- State Change Acknowledgement
- Active Monitor Availability
- Active Monitor Outage
- Health

- State Change Timeline
- State Summary
- Device Status

### **Example: Monitoring Network Printer Toner levels**

To avoid running out of printer ink in the middle of print jobs, or wasting toner by switching toner cartridges before they are empty, through Cisco netManager you can create a custom SNMP Active Monitor that will notify you when toner levels are low.

To configure the printer monitor:

**Step 1** From the Cisco netManager web interface, click **Go > Configure > Active Monitor Library**. The Active Monitor Library dialog box opens.

You need to create an active monitor for each printer type in use. It may be that the office uses the same printer type in each office. In this example, we are using a Hewlett Packard LaserJet 4050N. Check your network printers for their specific maximum capacity toner levels.

- Step 2 Click New, select SNMP Monitor, then click OK. The Add SNMP Monitor dialog box opens.
- **Step 3** Enter a **Name** and **Description** for the monitor; for example, TonerMonitor and Toner monitor for the Hewlett Packard LaserJet 4050N.

For the **Object ID** and **Instance**, click the browse (...) button; then locate and find the **prtMarkerSuppliesLevel** (**OID 1.3.6.1.2.1.43.11.1.1.9**) **SNMP** object in the MIB object tree. This SNMP object is found in the MIB tree at:

- mgmt
  - mib 2
    - printmib
      - prtMarkerSupplies
      - prtMarkerSuppliesEntry
      - prtMarkerSuppliesLevel
- Step 4 Select Range of Values from the type drop down menu and enter 4600 (the maximum capacity toner level) as the **High value** and 100 as the **Low Value**, then click **OK**. The action will fail when the printer toner level reaches 99.
- **Step 5** Test the newly created active monitor and make appropriate changes, if needed.
- **Step 6** Assign the active monitor to the printer device by clicking **Device Properties > Active Monitors**.
- Step 7 In the Active Monitor dialog box, click Add.
- **Step 8** During the configuration wizard, create or select an action to notify you when the printer's toner levels are low.
- **Step 9** Repeat steps 6 through 8 for each network printer that requires monitoring.

# **Expression Editor**

Cisco netManager knows the proper connecting commands for checking the standard services listed on the Services dialog box, but to monitor a custom service, you may want to specify what commands to send to the service and what responses to expect from the service in order for Cisco netManager to consider the service up. It is up to you to determine the proper command strings to expect and send for a custom service.

You can use a rule expression to test a string of text for particular patterns.

### **Script Syntax**

You create a script using keywords. In general, the Script Syntax is **Command=String**. Command is either **Send**, **Expect**, **SimpleExpect** or **Flow Control**.

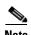

A script can have as many send and receive lines as needed. However, the more you have, the slower the service checking.

#### **Keywords**

- To send a string to a port, use the Send= keyword.
- To expect a string from a port, use the SimpleExpect= or the Expect= keyword.
- To comment out a line, use the # symbol as the first character of the line.
- To have conditional responses on "error" or "success" of a step within the scripts, use Flow Control Keywords.

#### **Examples**

If you have a TCP service to check where you needed to do the following:

- Expect something on connection
- Send a command
- Check for a response
- Send something to disconnect

## Script Syntax: Expect=Keyword

This keyword provides you a great amount of flexibility to accept variable responses and choose only the information you need. This is accomplished using special control characters and regular expressions. If you do not need all this flexibility or are new to writing your own custom TCP/UDP scripts, then you may want to start off using the SimpleExpect keyword first.

#### **Variations of the Expect Keyword**

There are four variations of the Expect keyword:

- Expect. Returns true when the expected value is matched.
- Expect(MatchCase). Returns true only when the case matches the expected value.
- **DontExpect**. Returns true when the value is not found.
- **DontExpect**(MatchCase). Returns true when the value is not found.

The Expect syntax has the form Expect=Response where the Response is specified either as an exact text string or as a mixture of regular expression rules and text. The **Add/Edit Expect Rule** button will help you construct and test a regular expression response string. It will automatically choose the variation of Expect for you based on options you select in that dialog box. The **Add/Edit Expect Rule** button does not aid in the generation of SimpleExpect keywords.

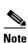

The  $\sim$ ,  $^{\circ}$ , ! and = = codes have been replaced with variations on the Expect keyword itself. Migrated definitions will be converted automatically.

```
Example 1:
#
# Note: script comments start with a # character
#
# Send a simple text command
#
```

```
Send = Hello There
#
# Expect a nice response that begins with, "Hi, How are you"
#
Expect=^Hi, How are you

Example 2:
#
# Send a command followed by CR/LF
#
Send=Select * from Accounts\r\n
#
# Expect a large response, but we only care to check that somewhere
# in the response John Doe is mentioned
#
Expect=John Doe

Example 3:
#
# Send a binary escape (27) and an x y and z and then a nak (21)
#
Send=\x1Bxyz\x15
#
# Expect something that does *not* contain 123 escape (27)
#
DontExpect=123\x1B
```

## **Script Syntax: Flow Control Keywords**

The script language has been expanded to have conditional responses on "error" or "success" of a step within the scripts. This is done by using the following keywords:

• IfState. Checks for the current state (ok or error) and jumps to a label if true.

```
Valid syntax: IfState \{ERR \mid OK\} label Example:
```

```
IfState ERR End IfState OK Bye
```

• Goto. This immediately jumps to a label.

```
Valid syntax: Goto End
```

#### **Example:**

Goto End

• Exit. This immediately ends the script with an optional state (ok or error). The optional state overrides the current state.

```
Valid syntax: Exit {ERR | OK} Example:
```

Exit ERR

Exit OK

• :Label. This defines a label that can be the target of a jump. A label is defined by a single word beginning with the ":" character.

Valid syntax: :(with a name following)

#### **Example:**

:Bye

• **OnError**. This allows for a global handling of an error situation.

```
Valid Syntax: OnError {EXIT | CONTINUE | GOTO} label
```

#### **Example:**

```
OnError EXIT (Default behavior)
OnError CONTINUE
OnError GOTO Logoff
```

## Script Syntax: Send=Keyword

To send a command on a connection, use a Send=keyword. The form is Send=Command. The command is exactly the message you want to send. You may use a combination of literal characters and binary representations.

Cisco netManager understands the C0 set of ANSI 7-bit control characters. A binary can be represented as x #, where # # is a hexadecimal value. Those familiar with the table may also choose to use shorthand such as A (x01) or W (x17).

You can use \r and \n as the conventions for sending the carriage return and line feed control characters to terminate a line.

The following table shows the keywords you can use.

| Keyword | Description                                              |
|---------|----------------------------------------------------------|
| \x##    | Binary value in hexadecimal, for example, \x1B is escape |
|         | The "\" character                                        |
| \t      | The tab character (\x09)                                 |
| \r      | The return character (\x0D)                              |
| \n      | The new line character \x0A)                             |

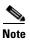

The %### decimal syntax for specifying binary octets has been replaced with the \x## hexadecimal syntax. Migrated definitions will be converted automatically.

```
Example 1:
#
# Note: script comments start with a # character
#
# Send a simple text command
#
Send=Hello There

Example 2:
#
# Send a command followed by CR/LF
#
Send=Select * from Accounts\r\n

Example 3:
#
# Send a binary escape (27) an x y and z and then a nak (21)
#
Send=\x1Bxyz\x15
```

## **Script Syntax: SimpleExpect Keyword**

The SimpleExpect keyword lets you specify expected responses from your server. Responses can be binary (that is, nonprintable ASCII character) responses. If you know exactly (or even approximately) what to expect you can construct a simple expect response string to match against.

This keyword allows you some flexibility in accepting variable responses and choosing only the information you need. If you need additional flexibility you may want to consider using the regular expression syntax available in the Expect Keyword.

The SimpleExpect form is SimpleExpect=Response. Where the response is just a series of characters you expect back from the service. The following table displays keywords that match logic and wildcards to compare responses byte by byte expanding escape codes as you go.

#### **Command Options**

| Keyword | Description                                           |
|---------|-------------------------------------------------------|
| \x##    | Binary value in hexadecimal; for example,\x00 is null |
|         | Matches any character                                 |
| \%      | The "%" character                                     |
| \.      | The "." character                                     |
| //      | The "\" character                                     |

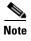

Only the number of characters specified in the expect string are used to match the response. The response is expected to start with these characters. Any extra trailing characters received are just ignored.

```
Example 1:
#
# Note: script comments start with a # character
#
# Send=Hello There
#
# Expect a nice response
#
SimpleExpect=Hi, how are you?

Example 2:
#
# Send a command followed by CR/LF
#
Send=Select * from Accounts\r\n
#
# Expect a large response, be we only care to check that first word
# received is "Customer"
#
SimpleExpect=Customer

Example 3:
#
# Send a binary escape (27) an x y and z and then a nak (21)
```

```
#
Send=\x1B\x15
#
# Expect any byte (we don't care) then an abc and an ack (6)
#
SimpleExpect=.abc\x06
```

## **Send to Disconnect Examples**

For a service such as FTP, the command would be **QUIT/r/n**. If a command string is not specified, the connection is closed by sending a FIN packet and then an RST packet.

The /r (carriage return) and /n (line feed) are the conventions for sending these control characters to terminate a string. You can use:

- /r = 0x0a
- /n = 0x0d
- /t = 0x09 or /xnn where nn is any hexadecimal value from 00 to FF

The disconnect string is:

Send=QUIT/r/n

# **Regular Expression Syntax**

This table lists the meta-characters understood by the Cisco netManager Regex Engine.

Table 8-1 Matching a Single Character

| Meta-Character | Description             | Matches                                                                                                    |
|----------------|-------------------------|----------------------------------------------------------------------------------------------------|
|                | Dot                     | Matches any one character.                                                                                                    |
| []             | Character class         | Matches any character inside the brackets. For example, [abc] matches a, b, and c.                                                                                           |
| [^]            | Negated character class | Matches any character except those inside the brackets. For example, [^abc] matches all characters except a, b, and c.                                                       |
| -              | Dash                    | Used within a character class. Indicates a range of characters. For example, [2-7] matches any of the digits 2 through 7. For example, [0-3a-d] is equivalent to [0123abcd]. |
| \              | Escaped character       | Interpret the next character literally. For example, 3\.14 matches only 3.14, whereas 3.14 matches 3234, etc.                                                                |
| \xnn           | Binary character        | Match a single binary character. nn is a hexadecimal value between 00 and FF. For example, \x41 matches A. For example, \x0B matches Vertical Tab.                           |

Table 8-2 Quantifiers

| Meta-Character | Description | Matches                                                                                                    |
|----------------|-------------|----------------------------------------------------------------------------------------------------|
| ?              | Question    | One optional. The preceding expression once or not at all. For example, colou?r matches colour or color. For example, [0-3][0-5]? matches 2 and 25.   |
| *              | Asterisk    | Optional. Any number allowed. For example, .* Zero or more occurrences of any character.                                                              |
| +              | Plus        | One required, additional are optional. For example, [0-9]+ matches 1, 15, 220, and so on.                                                             |
| ??, +?, *?     |             | Non-greedy versions of ?, +, and *. Match as little as possible, whereas the greedy versions match as much as possible. For example, for input string |

#### Table 8-3 Matching Position

| Meta-Character | Description | Matches                                                                                                    |
|----------------|-------------|----------------------------------------------------------------------------------------------------|
| ^              | Caret       | Matches the position at the start of the input. For example,: ^2 will only match input that begins with 2. For example, ^[45] will only match input that begins with 4 or 5. |
| \$             | Dollar      | At the end of a regular expression, this character matches the end of the input.  For example, >\$ matches a right arrow symbol (>) at the end of the input.                 |

#### Table 8-4 Other

| Meta-Character | Description | Matches                                                                                                    |
|----------------|-------------|----------------------------------------------------------------------------------------------------|
|                | Alternation | Matches either of the expressions that it separates. For example, HlCat matches either Hat or Cat.                                                       |
| ()             | Parentheses | Provides grouping for quantifiers; limits scope of alternation via precedence.  For example, (abc)* matches 0 or more occurrences of the the string abc. |
| \0, \1,        | Backslash   | Matches text previously matched within first, second, etc, match group (starting at 0). For example, <{head}>.*? \0 matches " <head>xxx</head> ".        |
| !              | Negation    | The expression following! does not match the input For example, a!b matches a not followed by b.                                                         |

#### Table 8-5 Abbreviations

| Abbreviation | Matches                                                              |
|--------------|----------------------------------------------------------------------|
| \a           | Any alphanumeric character: (A-Z, a-z, 0-9).                         |
| \b           | White space (blank): ([ \\t]).                                       |
| \c           | Any alphabetic character: ([a-zA-Z]).                                |
| \d           | Any decimal digit: [0-9].                                            |
| \D           | Any nondecimal digit [^0-9].                                         |
| \h           | Any hexadecimal digit: ([0-9a-fA-F]).                                |
| \n           | New line: (\rl(\r?\n)).                                              |
| <b>\</b> p   | Any punctuation character: ,./\';:"!?@#\$%^&*()[]{}=+ <>!~.          |
| \P           | Any nonpunctuation character.                                        |
| \q           | A quoted string: (\"[^\"]*\") (\'[^\']*\').                          |
| \s           | Cisco netManager-style white space character [ \\t\\n\\r\\f\\v].     |
| \S           | Cisco netManager-style nonwhite space character [^ \\t\\n\\r\\f\\v]. |
| \w           | Part-of-word character ([a-zA-Z0-9_]).                               |
| \W           | nonword character ([^a-zA-Z0-9_]).                                   |
| \z           | An integer: ([0-9]+).                                                |

## **Text String Example**

To check an Internet Relay Chat (IRC) service, you can send the command Version/r/n and the expected response from the IRC service is: irc.

Name: IRC; Port: 6667; TCP. Send=Version/r/n Expect=irc Send=QUIT/r/n

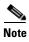

You can use Telnet to find the proper value for **SimpleExpect**, or an **Expect** string for a particular service. Packet capture tools can also be very useful.

### **Using Telnet to Determine "Expect on Connect" String**

Telnet to the desired port on the host when you are certain it is working properly, and see what comes back. You can enter just an identifying portion of a SimpleExpect or Expect keyword.

For example, if you expect to get "220 hostname.domain.com Imail v1.3" back from the host, you could use "220 host" as a response string (that is, SimpleExpect=220 host, or Expect=^220 host).

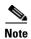

Some services are based on binary protocols (such as DNS) and will not provide you with a simple response string to use. You can use a packet capture tool to view these types of responses.

# **Using Active Script Monitor**

• The Active Script Monitors let you write either VBScript or JScript code to perform a check on a device. If the script returns an error code, the monitor is considered down.

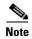

Cisco netManager does not support the scripts that you create, only the ability to use them in the Active Script Monitor.

- Name. The name of the monitor as it appears in the Active Monitor Library.
- **Description**. The description of the monitor as it appears in the Active Monitor Library.
- Timeout. The amount of time (in seconds) Cisco netManager should wait for a response to the poll.

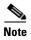

Though the maximum timeout is 60 seconds, you should not use a timeout longer than the default of 10 seconds. You should use the shortest timeout possible.

- Script type. VBScript or JScript
- **Script text**. Write or insert your monitor code here.
- Use in discovery. Select this option to have the monitor appear in the active monitor list during discovery. From there, you can select the monitor to have Cisco netManager discover that monitor type in your devices.

This script monitor has a context object that you can use to poll for specific information about the device.

## **Examples: Active Script Monitor Context Code**

The following table lists several active script monitor context code examples that you can use to create useful active monitors for your devices. To use these examples, select the text of the context and then copy and paste the code into the **Script text** box of the Active Script Monitor dialog box.

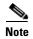

You may have to remove the copyright information from the cut and paste if it appears when you copy from this help file.

#### Table 8-6 Context Code Examples

| Monitor                                                                                                    | Code                                                                                                    |
|----------------------------------------------------------------------------------------------------|----------------------------------------------------------------------------------------------------|
| How to return the results of the script back to Cisco netManager.  Note This affects the state of the device. | JScript:  Context.SetResult(0, " Everything is OK"); //Success Context.SetResult(1, " Really big big error"); //Failure  VBScript:  Context.SetResult 1, " Really big big error"                                                                                                    |
| Logging a message to the Cisco netManager event viewer.  Note To view                                         | <pre>JScript: Context.LogMessage("This is the message");</pre>                                                                                                    |
| Context.LogMessage entries, you must have selected <b>Debug On</b> in the event viewer.                       |                                                                                                    |
| Accessing the Device ID.                                                                                      | <pre>JScript: var nDeviceID = Context.GetProperty("DeviceID");</pre>                                                                                                    |
| Accessing the IP address of the device.                                                                       | <pre>JScript: var sAddress = Context.GetProperty("Address");</pre>                                                                                                    |
| Accessing the device credentials.  Note All passwords are decrypted.                                          | <pre>JScript:  var sV1ReadCommunity = Context.GetProperty("CredSnmpV1:ReadCommunity"); var sV1WriteCommunity = Context.GetProperty("CredSnmpV1:WriteCommunity"); var sV2ReadCommunity = Context.GetProperty("CredSnmpV2:ReadCommunity"); var sV2WriteCommunity = Context.GetProperty("CredSnmpV2:WriteCommunity"); var sV3UserName = Context.GetProperty("CredSnmpV3:Username"); var sV3Context = Context.GetProperty("CredSnmpV3:Context"); var sV3AuthPassword = Context.GetProperty("CredSnmpV3:AuthPassword"); var nV3Authprotocol = Context.GetProperty("CredSnmpV3:AuthProtocol"); var sV3EncryptPassword = Context.GetProperty("CredSnmpV3:EncryptPassword"); var nV3EncryptProtocol = Context.GetProperty("CredSnmpV3:EncryptProtocol"); var sNTUsername = Context.GetProperty("CredWindows:DomainAndUserid"); var sNTPassword = Context.GetProperty("CredWindows:Password");</pre> |

Use WMI to see who is currently logged into a device.

You can set the monitor to be down if the logged-in user is not the expected user.

```
VBScript:
sComputer = Context.GetProperty("Address")
nDeviceID = Context.GetProperty("DeviceID")
'Assuming ICMP is not blocked and there's a ping monitor on the device, we
want to
'perform the actual check only if the Ping monitor is up. ConnectServer method
'the SWbemLocator has a long time out so it would be good to avoid unnecessary
'Please note: there's no particular polling order of active monitors on a
device.
'During each polling cycle, it's possible that this monitor could be polled
before
'Ping is polled. If the network connection just goes down but Ping is not
polled vet,
'and therefore still has an up state, this active monitor will still do an
'check and experience a real down. But for the subsequent polls, it won't be
doing a
'real check (ConnectServer won't be called) as Ping monitor has a down state,
and this
'monitor will be assumed down.
If IsPingUp(nDeviceID) = false Then
Context.SetResult 1, "Actual check was not performed due to ping being down.
Automatically set to down."
sAdminName = Context.GetProperty("CredWindows:DomainAndUserid")
sAdminPasswd = Context.GetProperty("CredWindows:Password")
    sLoginUser = GetCurrentLoginUser(sComputer, sAdminName, sAdminPasswd)
sExpectedUser = "administrator"
If Not IsNull(sLoginUser) Then
If instr(1, sLoginUser, sExpectedUser, 1) > 0 Then
Context.SetResult 0, "Current login user is " & sLoginUser
ElseIf sLoginUser = " " Then
  Context.SetResult 0, "No one is currently logged in."
  Context.SetResult 1, "an unexpected user " & sLoginUser & " has logged in "
& sComputer
End If
End If
'Check if Ping monitor on the device specified by nDeviceID is up.
'If nDeviceID is not available as it's in the case during discovery, then
'ping is up.
'If ping monitor is not on the device, then assume it's up so the real check
will be
'performed.
```

Use WMI to see who is currently logged into a device. (continued)

```
Function IsPingUp(nDeviceID)
If nDeviceID > -1 Then
'get the Ping monitor up state.
sSqlGetUpState = "SELECT sStateName from PivotActiveMonitorTypeToDevice as P
join " & _
"ActiveMonitorType as A on P.nActiveMonitorTypeID=A.nActiveMonitorTypeID " &
"join MonitorState as M on P.nMonitorStateID = M.nMonitorStateID " &
"where nDeviceID=" & nDeviceID & " and A.sMonitorTypeName='Ping' and " & _
                      " P.bRemoved=0"
Set oDBconn = Context.GetDB
Set oStateRS = CreateObject("ADODB.Recordset")
' oStateRS.ActiveConnection = oDBconn
' oStateRS.CursorType =3 'adOpenStatic cursorType
       oStateRS.Open sSqlGetUpState,oDBconn,3
'if recordset is empty then
If oStateRS.RecordCount = 1 Then
If instr(1,oStateRS("sStateName"), "up",1) > 0 Then
IsPingUp = true
    IsPingUP = false
  End If
  'if there's no ping on the device, then just assume up, so regular check
will happen.
 IsPingUp= true
End If
oStateRS.Close
oDBconn.Close
Set oStateRS = Nothing
Set oDBconn = Nothing
Else
'assume up, since there's no device yet. It's for scanning during discovery.
IsPingUP = true
End If
End Function
'Try to get the current login user name.
Function GetCurrentLoginUser(sComputer, sAdminName, sAdminPasswd)
GetCurrentLoginUser=Null
Set oSWbemLocator = CreateObject("WbemScripting.SWbemLocator")
On Error Resume Next
Set oSWbemServices = oSWbemLocator.ConnectServer _
  (sComputer, "root\cimv2", sAdminName, sAdminPasswd)
If Err.Number <> 0 Then
Context.LogMessage("The 1st try to connect to " & sComputer & " failed. Err:"
& Err.Description)
Err.Clear
      'If the specified user name and password for WMI connection failed, then
'try to connect without user name and password. Can't specify user name
 'and password when connecting to local machine.
On Error Resume Next
Set oSWbemServices = oSWbemLocator.ConnectServer(sComputer, "root\cimv2")
 If Err.Number <> 0 Then
    Err.Clear
```

Use WMI to see who is currently logged into a device. (continued)

```
On Error Resume Next
    Context.SetResult 1, "Failed to access " & sComputer & " " & _
"using username:" & sAdminName & " password." & " Err: " & Err.Description
    Exit Function
 End If
End If
Set colSWbemObjectSet = oSWbemServices.InstancesOf("Win32_ComputerSystem")
For Each oSWbemObject In colSWbemObjectSet
On Error Resume Next
 'Context.SetResult 0, "User Name: " & oSWbemObject.UserName & " at " &
sComputer
  sCurrentLoginUser = oSWbemObject.UserName
  Err.Clear
Next
If Cstr(sCurrentLoginUser) = " " Then
  GetCurrentLoginUser = " "
GetCurrentLoginUser = sCurrentLoginUser
End If
Set oSWbemServices = Nothing
Set oSWbemLocator = Nothing
End Function
```

Use SNMP to monitor the total bandwidth utilization on an interface (in + out octets) by polling values of the interface MIB.

#### JScript:

```
// Settings for this monitor:
// the interface index ifIndex:
var nInterfaceIndex = 65540;
// this monitor will fail if the interface utilization goes above this current ratio:
// current bandwidth / maxBandwidth > nMaxInterfaceUtilizationRatio
var nMaxInterfaceUtilizationRatio = 0.7; // Set to 70%
// Create an SNMP object, that will poll the device.
var oSnmpRqst = new ActiveXObject("CoreAsp.SnmpRqst");
// Get the device ID
var nDeviceID = Context.GetProperty("DeviceID");
// This function polls the device returns the ifSpeed of the inteface indexed by nIfIndex.
// ifSpeed is in bits per second.
function getIfSpeed(nIfIndex)
{
```

Use SNMP to monitor the total bandwidth utilization on an interface (in + out octets) by polling values of the interface MIB.

(continued)

```
var oResult = oSnmpRqst.Initialize(nDeviceID);
if(oResult.Failed)
    return null;
}
return parseInt(SnmpGet("1.3.6.1.2.1.2.2.1.5." + nIfIndex)); // ifSpeed
// Function to get SNMP ifInOctets for the interface indexed by nIfIndex (in
// Returns the value polled upon success, null in case of failure.
function getInOctets(nIfIndex)
var oResult = oSnmpRqst.Initialize(nDeviceID);
if(oResult.Failed)
    return null;
return parseInt(SnmpGet("1.3.6.1.2.1.2.2.1.10." + nIfIndex)); // inOctets
// Function to get SNMP ifOutOctets for the interface indexed by nIfIndex (in
// Returns the value polled upon success, null in case of failure.
function getOutOctets(nIfIndex)
var oResult = oSnmpRqst.Initialize(nDeviceID);
if(oResult.Failed)
  return null;
}
return parseInt(SnmpGet("1.3.6.1.2.1.2.2.1.16." + nIfIndex)); // outOctets
// Helper function to get a specific SNMP object (OID in sOid).
// Returns the value polled upon success, null in case of failure.
function SnmpGet(sOid)
var oResult = oSnmpRqst.Get(sOid);
if(oResult.Failed)
  return null;
}
else
return oResult.GetPayload;
// Get the current date. It will be used as a reference date for the SNMP
polls.
var oDate = new Date();
var nPollDate = parseInt(oDate.getTime()); // get the date in millisec in an
integer.
// Do the actual polling:
var nInOctets = getInOctets(nInterfaceIndex);
```

Use SNMP to monitor the total bandwidth utilization on an interface (in + out octets) by polling values of the interface MIB.

(continued)

```
var nOutOctets = getOutOctets(nInterfaceIndex);
var nIfSpeed = getIfSpeed(nInterfaceIndex);
if (nInOctets == null | nOutOctets == null | nIfSpeed == null)
Context.SetResult(1, "Failure to poll this device.");
}
else
{
var nTotalOctets = nInOctets + nOutOctets;
// Retrieve the octets value and date of the last poll saved in a context
variable:
var nInOutOctetsMonitorPreviousPolledValue =
Context.GetProperty("nInOutOctetsMonitorPreviousPolledValue");
var nInOutOctetsMonitorPreviousPollDate =
Context.GetProperty("nInOutOctetsMonitorPreviousPollDate");
if (nInOutOctetsMonitorPreviousPolledValue == null ||
nInOutOctetsMonitorPreviousPollDate
== null)
    // the context variable has never been set, this is the first time we are
polling.
    Context.LogMessage("This monitor requires two polls.");
    Context.SetResult(0, "success");
else
{
// compute the bandwidth that was used between this poll and the previous poll
var nIntervalSec = (nPollDate - nInOutOctetsMonitorPreviousPollDate) / 1000;
// time since
    last poll in seconds
var nCurrentBps = (nTotalOctets - nInOutOctetsMonitorPreviousPolledValue) *
nIntervalSec:
Context.LogMessage( "total octets for interface " + nInterfaceIndex + " = "
+ nTotalOctets)
Context.LogMessage( "previous value = " +
nInOutOctetsMonitorPreviousPolledValue);
Context.LogMessage("difference: " + (nTotalOctets -
nInOutOctetsMonitorPreviousPolledValue)
+ " bytes");
Context.LogMessage("Interface Speed: " + nIfSpeed + "bps");
Context.LogMessage("time elapsed since last poll: " + nIntervalSec + "s");
Context.LogMessage("Current Bandwidth utilization: "+ nCurrentBps + "bps");
if (nCurrentBps/nIfSpeed > nMaxInterfaceUtilizationRatio)
   Context.SetResult(1, "Failure: bandwidth used on this interface " +
nCurrentBps + "bps
   / total available: " + nIfSpeed + "bps is above the specified ratio: " +
   nMaxInterfaceUtilizationRatio);
   }
```

Use SNMP to monitor the total bandwidth utilization on an interface (in + out octets) by polling values of the interface MIB.

else
{
 Context.SetResult(0, "Success");
}

// Save this poll information in the context variables:
Context.PutProperty("nInOutOctetsMonitorPreviousPolledValue", nTotalOctets)
Context.PutProperty("nInOutOctetsMonitorPreviousPollDate", nPollDate);
}

Monitoring an SNMP agent running on a nonstandard port

(continued)

(161).

#### JScript:

```
var nSNMPPort = 1234; // change this value to the port your agent is running on
var oSnmpRqst = new ActiveXObject("CoreAsp.SnmpRqst");
// Get the device ID
var nDeviceID = Context.GetProperty("DeviceID");
// Initialize the SNMP request object
var oResult = oSnmpRqst.Initialize(nDeviceID);
if(oResult.Failed)
Context.SetResult(1, oResult.GetPayload);
else
   // Set the request destination port.
var oResult = oSnmpRqst.SetPort(nSNMPPort);
// Get sysDescr.
var oResult = oSnmpRqst.Get("1.3.6.1.2.1.1.1.0");
if (oResult.Failed)
    Context.SetResult(1, "Failed to poll device using port " + nSNMPPort + ".
Error=" +
    oResult.GetPayload);
}
else
    Context.SetResult(0, "SUCCESS. Detected an SNMP agent running on port "
+ nSNMPPort );
```

## **Using the Active Script Monitor Context Object**

The context object is available to the script programmer when scripts are executing. It delivers context aspects of the device that it is operating upon. All methods and properties are retrieved using the "Context" namespace.

We have provided several code samples for you to create useful Active Script Monitors for your devices.

| Methods                     | Code                                                                                                    |  |
|-----------------------------|----------------------------------------------------------------------------------------------------|--|
| LogMessage(sText);          | Allows for a message to be written to the Cisco netManager debug log.                                                                                     |  |
|                             | For example,                                                                                                    |  |
|                             | JScript:                                                                                                    |  |
|                             | <pre>Context.LogMessage( "Checking Monitor name using<br/>Context.GetProperty()");</pre>                                                                  |  |
|                             | VBScript:                                                                                                    |  |
|                             | Context.LogMessage "Checking Address using Context.GetProperty()"                                                                                         |  |
| PutProperty(sPropertyName); | This method allows you to store a value in the INMSerialize object. This value is retained across polls.                                                  |  |
|                             | For example,                                                                                                    |  |
|                             | JScript:                                                                                                    |  |
|                             | <pre>var nCount = parseInt(nNum) +1;<br/>Context.PutProperty("MyNumeric",nCount);</pre>                                                                   |  |
| SetResult(nCode, sText);    | This method allows for a result code and result message to be set.  This is how you can tell the Cisco netManager system if the monitor succeeded or not. |  |
|                             | <b>Note</b> Every script should have a result, otherwise it will report back positively.                                                                  |  |
|                             | For example,                                                                                                    |  |
|                             | JScript:                                                                                                    |  |
|                             | Context.SetResult(0, " Everything is OK"); //Success Context.SetResult(1, " Really big big error"); //Failure                                             |  |
|                             | VBScript:                                                                                                    |  |
|                             | Context.SetResult 1, " Really big big error"                                                                                                    |  |

## **Properties**

GetProperty(sPropertyName);

This property offers access to many device-specific aspects. You obtain access to these items using the names listed. These names are case sensitive.

| Names                       | Description                              |
|-----------------------------|------------------------------------------|
| ActiveMonitorTypeName       | The active monitor display name          |
| Address                     | The IP address of the device             |
| DeviceID                    | The device ID                            |
| Mode                        | 1 = Doing discovery 2 = Polling 3 = Test |
| ActiveMonitorTypeID         | The active monitor's type ID             |
| CredSnmpV1:ReadCommunity    | SNMP V1 read community                   |
| CredSnmpV1:WriteCommunity   | SNMP V1 write community                  |
| CredSnmpV2:ReadCommunity    | SNMP V2 read community                   |
| CredSnmpV2:WriteCommunity   | SNMP V2 write community                  |
| CredSnmpV3:Username         | SNMP V3 username                         |
| CredSnmpV3:Context          | SNMP V3 context                          |
| CredSnmpV3:AuthPassword     | SNMP V3 authentication password          |
| CredSnmpV3:AuthProtocol     | SNMP V3 authentication protocol          |
| CredSnmpV3:EncryptPassword  | SNMP V3 encrypt password                 |
| CredSnmpV3:EncryptProtocol  | SNMP V3 encrypt protocol                 |
| CredWindows:DomainAndUserid | Windows NT domain and user ID            |
| CredWindows:Password        | Windows NT password                      |

### **Properties Examples 1**

```
JScript:
```

```
var sAddress = Context.GetProperty("Address");
var sReadCommunity = Context.GetProperty("CredSnmpV1:ReadCommunity");
var nDeviceID = Context.GetProperty("DeviceID");

JScript:

//Sending log message to the Cisco netManager Event Viewer
Context.LogMessage ( "Checking Mode flag");
```

```
var nFlag = Context.GetProperty("Mode");

if (nFlag == 1)
{
   Context.LogMessage ("Doing a discovery");
}
else if (nFlag == 2)
{
   Context.LogMessage ("Doing a poll");
}
else if (nFlag == 3)
{
   Context.LogMessage ("Must be just a test.");
}
else
{
   Context.LogMessage ("Do not know the mode.");
}
//Set the result code of the check (0=Success, 1=Error)
Context.SetResult (0, "No error");
(GetDB);
```

This property returns an open connection to the Cisco netManager database.

#### **Properties Example 2**

This example gets the Open connection and reads some values out of the Cisco netManager "Device" table using the deviceID context. Please refer to the Cisco netManager Database Schema for more information about the Cisco netManager schema.

```
var oDb = Context.GetDB;
if (null == oDb)
Context.SetResult( 1, " Problem creating the PRO DB object");
else
var oRs = new ActiveXObject("ADODB.Recordset");
// Get the device ID
var nDeviceID = Context.GetProperty("DeviceID");
var sSql = "SELECT * from Device WHERE nDeviceID = " + nDeviceID;
oRs = oDb.Execute(sSql);
if (!oRs.EOF)
   var sDisplay;
   sDisplay = "" + oRs("sDisplayName");
   Context.LogMessage("Display Name=" + sDisplay);
   sDisplay = "" + oRs("nWorstStateID");
   Context.LogMessage("WorstStateID=" + sDisplay);
   sDisplay = "" + oRs("sNote");
   Context.LogMessage("Note=" + sDisplay);
   sDisplay = "" + oRs("sStatus");
   Context.LogMessage("Status=" + sDisplay);
Context.SetResult( 0, " Ok");
```

Using Active Script Monitor

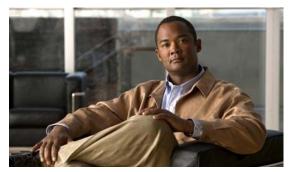

CHAPTER 9

# **Using Passive Monitors**

Some elements on a network may not provide a clear up or down status when queried. For example, a message may get logged to the system's Event log by another application (such as an antivirus application alerting when a virus is found). Since these messages/events can occur at any time, a Passive Monitor Listener *listens* for them, and notifies Cisco netManager when they occur.

The first step in using this function is to configure the Passive Monitor Listeners. For more information, see Configuring Passive Monitor Listeners, page 9-1. After the listeners have been configured, you can Configure Passive Monitors for individual devices. For more information, see Adding/Modifying Passive Monitors, page 9-2.

## **Passive Monitors Icon**

When a passive monitor is configured on a device, the device icon displays a diamond shape on the upper left side.

This shape changes color when an unacknowledged state change occurs on the monitor. After the device has been acknowledged, the icon returns to the above appearance.

# **Configuring Passive Monitor Listeners**

A Passive Monitor Listener listens for an event to occur and then notifies Cisco netManager. This lets you get notification of an event when it occurs, rather than requiring you to poll for all event types. The Passive Monitor Listener is solely responsible for how it monitors its events. This means that the server could listen for network traffic or application-specific events.

Cisco netManager is installed with three Passive Monitor Listeners:

- SNMP Passive Monitor (SNMP Trap)—A trap is an unsolicited SNMP message sent from a device
  to indicate a change in status, such as a router indicating one of its interfaces went down or a printer
  indicating that it is out of paper.
- Syslog Passive Monitor—A syslog monitor is used to examine Syslog messages forwarded from other devices for a specific record and/or specific text within a record. Usually Syslog messages are forwarded from the Syslog on a system that runs UNIX, but they can also come from non-UNIX devices as well. They could contain anything that you want permanently logged, such as a device failure, or an attempt to log in to the system.
- Windows Event Log Monitor—This could be monitoring when a service is started or stopped, if there was a logon failure recorded, or any other entry in the Windows Event log

# **Using the Passive Monitor Library**

The Passive Monitor Library dialog displays the Passive Monitor types that have been created for Cisco netManager. These types are specific configurations of SNMP traps, Windows Log Events, and Syslog Events. After the Monitor types have been configured, you can associate them to devices on the Passive Monitors section of Device Properties dialog.

Step 1 From the Cisco netManager web interface, click Go > Configure > Passive Monitor Library.

or

From the main menu bar of the Cisco netManager console, click Configure > Passive Monitor Library.

- **Step 2** Click **New** to create a new passive monitor type.
- **Step 3** Select a monitor type in the list, then click **Edit** to change the settings.
- **Step 4** Select a monitor type in the list, then click **Copy** to create a new monitor type based on the selected type.
- **Step 5** Select a monitor type, then click **Delete** to remove it from the list.

# **Adding/Modifying Passive Monitors**

To add/edit a Passive Monitor:

- **Step 1** From the Cisco netManager web interface, click Go > Configure > Passive Monitor Library.
- **Step 2** Do one of the following:
  - Click **New** to configure a new Passive Monitor.
  - Select a monitor from the list, then click **Edit** to make changes to an existing configuration. The configuration dialog for the selected monitor type opens.
- Step 3 After you make the necessary changes, click **OK** to add the monitor to the list or to save the changes you made to a monitor already on the list.

# **Assigning a Passive Monitor to a Device**

- **Step 1** Right-click the device to which you want to assign a passive monitor, then click **Properties**. The Device Properties dialog opens.
- **Step 2** Click **Passive Monitors**. The Device Properties Passive Monitor dialog opens.
- **Step 3** Click **Add**. The Passive Monitor Properties dialog opens.
- **Step 4** Select the Passive Monitor type and Passive Monitor you want to assign, then click **Next**. The Setup Actions for Passive Monitors dialog opens.
- **Step 5** Click **Add** to set up a new action for the passive monitor. The Select or Create Action dialog opens. Click one of the following:
  - Select an action from the Action Library

Create a new action

**Step 6** Click **Finish** to add the passive monitor to the device.

# **Group and Device Passive Monitor Reports**

The following reports display information for devices or device groups that have passive monitors configured and enabled. Access these reports from the web interface Reports tab. For more information, see Chapter 14, "Using Full Reports."

- SNMP Trap log
- Syslog Entries
- Windows Event log
- Passive Monitor Error log

# **Receiving SNMP Traps**

Cisco netManager has an internal SNMP trap handler, which, when enabled, listens for and accepts SNMP traps that are addressed to it. Cisco netManager records the trap in the device's SNMP Trap log.

You can also set up Cisco netManager to fire an action when a trap is received for a device. For more information, see Using the Trap Definition Import Tool, page 18-3.

To configure Cisco netManager to receive traps:

- **Step 1** On the devices that will be monitored, set the SNMP agent to send traps to Cisco netManager. Trap manager addresses must be set on each physical device. This cannot be done from Cisco netManager.
- Step 2 Set up the MIB entries for traps by placing the MIB text file in the Mibs directory.
- **Step 3** Enable the SNMP Trap Handler
  - **a.** From the Cisco netManager console, select **Configure > Program Options**.
  - b. Select Passive Monitor Listeners.
  - c. Select SNMP Trap.
  - d. Click the Configure button.
  - **e.** Select the appropriate options:
  - Listen for messages on port. Select this option if you want Cisco netManager to listen for SNMP traps. The standard SNMP trap port is 162, but you can change this port to a nonstandard number. The changes are immediate, and you do not have to restart Cisco netManager for the changes to be in effect.
  - Accept unsolicited SNMP traps. If this is not selected, only traps which are specifically added to devices as events are logged to the activity log and are able to trigger alerts. You may prefer to select this option so that all traps which occur can be detected and logged to the activity log. Note that regardless of this filter setting, traps are logged to the SNMP Trap log. By default there is no strict filtering of traps; this way you can see all traps from all sources, then make decisions about creating Actions based on specific traps you have seen. Later you may make the decision to filter out all traps except those you expect to see.

- Forward traps. Select this option to forward traps to IP addresses added to the Forward traps to list.
- Forward unsolicited traps. Select this option to forward all traps, including unsolicited traps.
- **Forward traps to**. Click **Add** to add an IP address and port to forward traps to. You can forward traps to multiple IP addresses.
- f. Click **OK** to save changes.

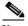

Note

Installing the SNMP agent on the Cisco netManager machine also starts an SNMP trap service. This can result in a port conflict, because both the SNMP trap service and the Cisco netManager SNMP trap handler listen on port 162. To eliminate this problem, you need to turn off the SNMP trap service.

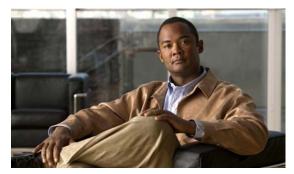

CHAPTER 10

# **Using Performance Monitors**

Performance Monitors in Cisco netManager gather important information about the devices running on your network, then use that data to create reports trending the utilization and availability of different aspects of those devices.

Through Cisco netManager, you can gather statistics on the following:

- CPU Utilization
- Disk Utilization
- Interface Utilization
- Memory Utilization
- Ping Latency and Availability
- Temperature Statistics
- Cisco Unity Port Utilization

Through Cisco netManager, you can gather status on the following:

- Cisco Unified Communications Manager Logical Connectivity
- Cisco Unified Communications Manager Express Logical Connectivity
- Cisco Unified Communications Manager Express Status
- Cisco Unity Status
- Cisco Unity Express Status
- Device Inventory Entity Status
- Fan Status
- Power Supply Status
- SRST Status
- Voice Services Status
- Wireless LAN Controller

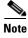

These performance monitors in the library cannot be edited or removed.

The system also lets you create custom performance monitors that you can use to monitor any performance counter made available through WMI or SNMP, as well as the use of JScript and VBScript.

Performance monitors are configured in the Performance Monitor Library, and added to individual devices through **Device Properties > Performance Monitors**. You can create global WMI, SNMP, and active script monitors in the library, or create device-specific monitors in Device Properties.

# **Understanding the Performance Monitor Library**

The Performance Monitor Library is a central storehouse of all global Performance Monitors that have been configured for your network. Performance monitors gather information about specific WMI and SNMP values from the network devices.

You can use the Performance Monitor Library to configure and manage performance monitors. When custom Performance Monitors are changed, the changes affect each instance of that particular monitor across your device groups. To access the Performance Monitor Library dialog box, do one of the following:

- From the Cisco netManager console main menu, select Configure > Performance Monitor Library.
- From the Cisco netManager web interface, select Go > Configure > Performance Monitor Library.

To configure Performance Monitors for the devices they are assigned to:

- **Step 1** Right-click a device you want to configure. The shortcut menu opens.
- **Step 2** Click **Properties**. The Device Properties dialog box opens.
- **Step 3** Click **New** to configure a new monitor.
- Step 4 Select an existing monitor, then click **Edit** to change the current monitor configuration or double-click an existing monitor to change the configuration.
- **Step 5** Select a performance monitor type, then click **Delete** to remove it from the list.
- **Step 6** Click **OK** to save changes.

# **Enabling SNMP on Windows Devices**

Before you can collect performance data on a Windows PC, you must first install and enable the Microsoft SNMP Agent on the device itself.

To install SNMP Monitoring:

- Step 1 From the Windows Control Panel, click Add or Remove Programs.
- Step 2 Click Add/Remove Windows Components.
- **Step 3** From the Components list, select **Management and Monitoring Tools**.
- **Step 4** Click **Details** to view the list of subcomponents.
- **Step 5** Make sure Simple Network Management Protocol is selected.
- Step 6 Click OK.
- **Step 7** Click **Next** to install the components.

**Step 8** After the installation wizard is complete, click **Finish** to close the window.

To enable SNMP monitoring:

- **Step 1** In the Control Panel, click **Administrative Tools**.
- **Step 2** Double-click **Services**. The Services console opens.
- **Step 3** In the Services (Local) list, double-click **SNMP Service** to view the properties.
- **Step 4** On the **Agent** tab, enter the contact name for the person responsible for the upkeep and administration of the computer, then enter the location of the computer. These items are returned during some SNMP queries.
- Step 5 On the Security tab, click Add to add a community string for the device. Community strings are pass codes that allow applications like Cisco netManager to read information about the computer. This community string will be used later to create credentials for connecting to this device.
- Step 6 On the General tab, click Start to start the service (if necessary).
- **Step 7** Click **OK** to close the dialog box.

# **Configuring and Enabling Performance Monitors**

Cisco netManager is installed with many performance monitors that monitor specific types of data on your devices. These monitors appear in the Performance Monitor Library.

If you select a specific performance monitor without configuring the monitor manually, the default collection type is automatically selected. The collection type refers to the item on the current device that is being monitored (This does not pertain to the custom WMI and SNMP monitors that may appear). For Cisco devices all performance monitors, except Interface Utilization and Ping Latency and Availability, will be enabled by default.

Performance monitors will be associated with the device based on its capabilities:

| Capability              | Performance Monitor            |
|-------------------------|--------------------------------|
| Autonomous Access Point | Device Inventory Entity Status |
|                         | CPU Utilization                |
|                         | Memory Utilization             |
|                         | Temperature Statistics         |
|                         | Interface Status               |
|                         | Power Supply Status            |
|                         | Fan Status                     |

| Capability                                   | Performance Monitor                                    |
|----------------------------------------------|--------------------------------------------------------|
| Cisco ASA                                    | Device Inventory Entity Status                         |
|                                              | CPU Utilization                                        |
|                                              | Memory Utilization                                     |
|                                              | Temperature Statistics                                 |
|                                              | Interface Status                                       |
|                                              | Power Supply Status                                    |
|                                              | Fan Status                                             |
| Cisco Unified Communications Manager         | Communications Manager Status                          |
|                                              | Communications Manager Logical Connectivity            |
|                                              | Device Inventory Entity Status                         |
| Cisco Unified Communications Manager Express | Communications Manager Express Status                  |
|                                              | Communications Manager Express Logical<br>Connectivity |
|                                              | Device Inventory Entity Status                         |
| Cisco Unity                                  | Unity Status                                           |
|                                              | Unity Port utilization                                 |
|                                              | Device Inventory Entity Status                         |
| Cisco Unity Connection                       | Unity Status                                           |
|                                              | Unity Port Utilization                                 |
|                                              | Device Inventory Entity Status                         |
| Cisco Unity Express                          | Unity Express Status                                   |
|                                              | Interface Status                                       |
|                                              | Device Inventory Entity Status                         |
| Cisco PIX (Firewall)                         | Device Inventory Entity Status                         |
|                                              | CPU Utilization                                        |
|                                              | Memory Utilization                                     |
|                                              | Temperature Statistics                                 |
|                                              | Interface Status                                       |
|                                              | Power Supply Status                                    |
|                                              | Fan Status                                             |
| Cisco IDS                                    | Device Inventory Entity Status                         |
|                                              | CPU Utilization                                        |
|                                              | Memory Utilization                                     |
|                                              | Temperature Statistics                                 |
|                                              | Interface Status                                       |
|                                              | Power Supply Status                                    |
|                                              | Fan Status                                             |

| Capability | Performance Monitor            |
|------------|--------------------------------|
| Cisco IPS  | Device Inventory Entity Status |
|            | CPU Utilization                |
|            | Memory Utilization             |
|            | Temperature Statistics         |
|            | Interface Status               |
|            | Power Supply Status            |
|            | Fan Status                     |
| MCS        | CPU Utilization                |
|            | Memory Utilization             |
|            | Disk Utilization               |
|            | Temperature Statistics         |
|            | Power Supply Status            |
|            | Fan Status                     |
|            | Voice Services Status          |
|            | Interface Status               |
|            | Device Inventory Entity Status |
| MPX        | Voice Services Status          |
|            | Memory Utilization             |
|            | Disk Utilization               |
|            | CPU Utilization                |
|            | Interface Status               |
|            | Device Inventory Entity Status |
| Router     | CPU Utilization                |
|            | Memory Utilization             |
|            | Temperature Statistics         |
|            | Interface Status               |
|            | Power Supply Status            |
|            | Fan Status                     |
|            | Device Inventory Entity Status |
| SRST       | SRST Status                    |
|            | Device Inventory Entity Status |

| Capability              | Performance Monitor            |
|-------------------------|--------------------------------|
| Switch                  | CPU Utilization                |
|                         | Memory Utilization             |
|                         | Temperature Statistics         |
|                         | Interface Status               |
|                         | Power Supply Status            |
|                         | Fan Status                     |
|                         | Device Inventory Entity Status |
| Cisco VPN               | CPU Utilization                |
|                         | Memory Utilization             |
|                         | Temperature Statistics         |
|                         | Interface Status               |
|                         | Power Supply Status            |
|                         | Fan Status                     |
|                         | Device Inventory Entity Status |
| Wireless LAN Controller | Device Inventory Entity Status |
|                         | Wireless LAN Controller Status |
|                         | Interface Status               |
|                         | CPU Utilization                |
|                         | Memory Utilization             |

For all other devices, the following performance monitors will be associated:

- CPU Utilization
- Memory Utilization
- Disk Utilization
- Interface Utilization
- Ping Latency and Availability

To configure monitors for use on specific devices, you must use either the **Device Properties > Performance Monitors** to configure for a single device, or **Bulk Field Change > Performance Monitors** to configure for multiple devices.

To enable a global performance monitor for a single device:

- **Step 1** On the Device tab, select a device from the device list.
- **Step 2** Right-click and choose **Properties** from the right-click menu to view the device properties.
- **Step 3** Click **Performance Monitors** to view the Performance Monitors dialog box.
- **Step 4** From the top section of the dialog box, select the global performance monitor you would like to enable for the selected device.

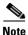

To enable a CPU, disk, interface, or memory global performance monitor, you must first select and SNMP credential for the device from the SNMP credential page.

**Step 5** Click **OK** to save the changes.

To configure a global performance monitor for a single device:

- **Step 1** On the Device tab, select a device from the device list.
- **Step 2** Right-click and choose **Properties** from the right-click menu to view the device properties.
- **Step 3** Click **Performance Monitors** to view the Performance Monitors dialog box.
- **Step 4** In the top section of the dialog box, select a global performance monitor, then click **Configure**.
- Step 5 On the monitor configuration dialog box, select the specific item you want to monitor by making a selection in the Collect data for drop-down list. Depending on the monitor, you can select to collect data for All, Active, Specific, or Default interfaces, memories, CPUs, or disks.

If you select **Specific**, the list is enabled and you can select or clear the selection for any of the items in the list. This is particularly useful with the Interface Utilization monitor where a device may have many interfaces.

- **Step 6** Select the **Data collection interval**. This is the amount of time between performance polls.
- **Step 7** Click **Advanced** to change connection settings on the device.
- **Step 8** Click **OK** to save the changes.

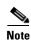

To enable a global performance monitor for multiple devices, use the Bulk Field Change feature for performance monitors.

For information on the Active Script Performance Monitor, see Chapter 10, "Adding Custom Performance Monitors to the Performance Monitor Library."

# Adding Custom Performance Monitors to the Performance Monitor Library

Performance monitors gather specific types of data on the devices they are assigned to. System-wide monitors are configured using the Performance Monitor Library, but you can also create specific SNMP and WMI monitors to be used on a per-device basis. The default performance monitors cannot be edited or changed from their default settings. By creating custom performance monitors, you can adjust the settings to fit your specific monitoring needs.

To create custom performance monitors (for system-wide use):

- **Step 1** In the Cisco netManager web interface, select Go > Configure > Performance Monitor Library.
- **Step 2** In the Performance Monitor Library, click **New.**

- Step 3 Select the monitor type: SNMP, WMI, or Active Script Performance Monitor.
- **Step 4** Follow the instructions for the monitor type you have chosen as described in these topics:
  - Configuring an SNMP Monitor, page 10-8
  - Configuring an SNMP Active Script Performance Monitor, page 10-9

## **Configuring an SNMP Monitor**

- **Step 1** In the Add SNMP Performance Counter dialog box, enter a name and a description for the monitor as it will appear in the Performance Monitor Library.
- **Step 2** Either enter the OID and instance or click the **Browse** (...) button next to the Instance box to go to the SNMP MIB Walker dialog box.
- **Step 3** In the MIB Walker dialog box, enter the share name or IP address of the computer to which you want to connect.
- Step 4 Enter the SNMP credential used to connect to the device (or click the **Browse** (...) button to access the Credentials Library to create a new credential.)
- **Step 5** If needed, adjust the timeout and retry counts for the connection to the device.
- **Step 6** Click **OK.** The SNMP MIB Walker appears.
- Step 7 Use the navigation tree in the left pane to select the specific MIB you want to monitor.
- **Step 8** In the right pane, select the Property of the MIB you want to monitor. You can view more information about the property/value pair at the bottom of the dialog box.
- **Step 9** Click **OK** to add the OID to the Performance counter and Instance boxes in the Add SNMP Performance counter dialog box.
- **Step 10** Verify the configuration and click **OK** to add the monitor to the Performance Monitor Library.

### **Configuring a WMI Monitor**

- **Step 1** On the Add WMI Performance Counter dialog, enter a **Name** and **Description** for the monitor, as it will appear in the Performance Monitor Library.
- Step 2 Click the Browse (...) button next to the Instance box.
- **Step 3** In the dialog that appears, enter the share name or IP address of the computer in which you want to connect.
- **Step 4** Enter the domain and user login for the account on this computer. If a domain account is used, then the expected user name is domain\user. If the device is on a workgroup, there are two possible user names: workgroup name\user or machine name\user.
- **Step 5** Enter the password for the login used above and click **OK** to connect to the computer.
- Step 6 Use the Performance counter tree to navigate to the performance counter you want to monitor.
- **Step 7** Once you select the performance counter, select the specific instance you want to monitor.
- **Step 8** Click **OK** to add the counter and instance to the Add Performance Counter dialog.

**Step 9** Verify the configuration and click **OK** to add the monitor to the Performance Monitor Library.

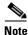

After the monitor has been added to the library, you can enable that monitor through **Device Properties > Performance Monitors** for that device.

### **Configuring an SNMP Active Script Performance Monitor**

- **Step 1** On the Add Active Script Performance Monitor dialog box, enter a name and a description for the monitor as it will appear in the Performance Monitor Library.
- **Step 2** Enter a number for the timeout (in seconds.)
- Step 3 Choose the type of script (JScript or VBScript) you will be using to write the monitor from the Script type drop-down list.
- **Step 4** Add a new variable to the Reference Variables list by clicking **Add**.

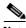

Note

You can add up to 10 reference variables to the monitor.

- **Step 5** On the Add reference variables dialog box, enter a name and description for the variable.
- **Step 6** Select the type of object (SNMP or WMI) from the Object type drop-down menu.
- **Step 7** If needed, adjust the timeout and retry counts for connection to the device.
- **Step 8** Click the **Browse** (...) button next to the Instance box. The SNMP MIB Browser appears.
- Step 9 Enter the share name or IP address of the computer in which you are trying to connect.
- **Step 10** Enter the SNMP credential used to connect to the device (or click the **Browse** (...) button to access the Credentials Library to create a new credential.)
- Step 11 If needed, adjust the timeout and retry counts for the computer in which you are trying to connect.
- **Step 12** Click **OK**. The SNMP MIB Walker appears.
- **Step 13** Use the navigation tree in the left panel to select the specific MIB you want to monitor. You can view more information about the property/value at the bottom of the dialog box.
- **Step 14** Click **OK** to add the OID to the Performance counter and Instance boxes in the Add new reference variable dialog box.
- Step 15 Verify the configuration and click **OK** to add the variable to the Reference variable list on the Add Active Script Performance Monitor dialog box.
- **Step 16** Type or paste your monitor code in the Script text box.
- **Step 17** Click **OK** to save changes and add the monitor to the Performance Monitor Library.

### **Configuring a WMI Active Script Performance Monitor**

- **Step 1** On the Add Active Script Performance Monitor dialog, enter a **Name** and **Description** for the monitor as it will appear in the Performance Monitor Library.
- **Step 2** Enter a number for the timeout (in seconds.)
- Step 3 Choose the type of script (JScript or VBScript) you will be using to write the monitor from the Script type drop down menu.
- **Step 4** Add a new variable to the Reference Variables list by clicking **Add**.

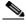

Note

You can add up to 10 reference variables to the monitor.

- **Step 5** On the Add reference variables dialog, enter a name and description for the variable.
- Step 6 Select the type of object (SNMP or WMI) from the Object type drop-down menu.
- **Step 7** Click the **Browse** (...) button next to the Instance box.
- **Step 8** In the dialog that appears, enter the share name or IP address of the computer in which you want to connect.
- **Step 9** Enter the domain and user login for the account on this computer. If a domain account is used, then the expected user name is domain\user. If the device is on a workgroup, there are two possible user names: workgroup name\user or machine name\user.
- **Step 10** Enter a password for the login used above and click OK to connect to the computer.
- **Step 11** Use the Performance counter tree to navigate to the performance counter you want to monitor.
- **Step 12** Once you select the performance counter, select the specific instance you want to monitor.
- Step 13 Click **OK** to add the variable to the **Reference variable** list on the Add active script performance monitor dialog.
- **Step 14** Write or paste your monitor code in the **Script text** box.
- **Step 15** Click **OK** to save changes and to add the monitor to the Performance Monitor Library.

# **Performance Reporting**

After you have configured a performance monitor, you can generate a performance report to see the results of the performance polling attempts. A report can be used to troubleshoot your network problems.

The Reports tab contains all of the Cisco netManager full reports. You can use the Reports Overview page and the Reports Category drop-down list to navigate to reports according to their type and category.

All reports can be printed and many can also be exported into Microsoft Excel. A report can also be saved as an .html file for later review.

For more information on the Cisco netManager reports, see Chapter 14, "Using Full Reports."

Performance monitors gather specific types of data on the devices they are assigned to. System-wide monitors are configured using the Performance Monitor Library, but you can also create specific SNMP and WMI monitors to be used on a per-device basis.

To configure an SNMP monitor:

- Step 1 In the web interface, go to Go > Configure > Performance > Monitor Library.
- **Step 2** In the Performance Monitor Library, click **New**.
- **Step 3** Select **SNMP** as the monitor type.
- **Step 4** In the Add SNMP Performance Counter dialog box, enter a name and a description for the monitor as it will appear in the Performance Monitor Library.
- **Step 5** Either enter the OID and instance or click the **Browse** (...) button next to the Instance box to go to the SNMP MIB Walker dialog box.
- **Step 6** In the MIB Walker dialog, enter the share name or IP address of the computer to which you want to connect.
- Step 7 Enter the SNMP credential used to connect to the device (or click the **Browse** (...) button to access the Credentials Library to create a new credential.)
- **Step 8** If needed, adjust the timeout and retry counts for the connection to the device.
- **Step 9** Click OK. The SNMP MIB Walker appears.
- **Step 10** Use the navigation tree in the left pane to select the specific MIB you want to monitor.
- **Step 11** In the right pane, select the property of that MIB you want to monitor. You can view more information about the property/value pair at the bottom of the dialog box.
- **Step 12** Click **OK** to add the OID to the Performance counter and Instance boxes in the Add SNMP Performance counter dialog box.
- Step 13 Verify the configuration and click **OK** to add the monitor to the Performance Monitor Library.

#### To configure a WMI monitor:

- Step 1 In the web interface, go to Go > Configure > Performance > Monitor Library.
- **Step 2** In the Performance Monitor Library, click **New**.
- **Step 3** Select **WMI** as the monitor type.
- **Step 4** In the Add WMI Performance Counter dialog box, enter a name and a description for the monitor, as it will appear in the Performance Monitor Library.
- Step 5 Click the Browse (...) button next to the Instance box.
- **Step 6** In the dialog box that appears, enter the share name or IP address of the computer to which you want to connect.
- Step 7 Enter the domain and user login for the account on this computer. If a domain account is used, then the expected username is domain\user. If the device is on a workgroup, there are two possible user names: workgroup name\user or machine name\user.
- **Step 8** Enter the password for the login used above and click **OK** to connect to the computer.
- **Step 9** Use the performance counter tree to navigate to the performance counter you want to monitor.
- **Step 10** Once you select the performance counter, select the specific instance you want to monitor.
- **Step 11** Click **OK** to add the counter and instance to the Add Performance Counter dialog box.
- Step 12 Verify the configuration and click **OK** to add the monitor to the Performance Monitor Library.

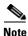

After the monitor has been added to the library, you can enable that monitor through **Device Properties > Performance Monitors** for that device.

To configure an SNMP active script performance monitor:

- Step 1 In the web interface, go to Go > Configure > Performance > Monitor Library.
- **Step 2** In the Performance Monitor Library, click **New**.
- **Step 3** Select **Active Script** as the monitor type.
- **Step 4** In the Add Active Script Performance Monitor dialog, enter a name and a description for the monitor as it will appear in the Performance Monitor Library.
- **Step 5** Enter a number for the timeout (in seconds.)
- **Step 6** Choose the type of script (JScript or VBScript) you will be using to write the monitor from the Script type drown-down list.
- **Step 7** Add a new variable to the Reference Variables list by clicking **Add**.

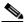

Note

You can add up to 10 reference variables to the monitor.

- **Step 8** On the Add reference variables dialog box, enter a name and a description for the variable.
- **Step 9** Select SNMP from the object type drop-down list.
- **Step 10** If needed, adjust the timeout and retry counts for connection to the device.
- **Step 11** Click the **Browse** (...) button next to the Instance box. The SNMP MIB Browser appears.
- Step 12 Enter the share name or IP address of the computer to which you are trying to connect.
- Step 13 Enter the SNMP credential used to connect to the device (or click the **Browse** (...) button to access the Credentials Library to create a new credential.)
- **Step 14** If needed, adjust the timeout and retry counts for the computer to which you are trying to connect.
- **Step 15** Click **OK**. The SNMP MIB Walker appears.
- **Step 16** Use the navigation tree in the left pane to select the specific MIB you want to monitor. You can view more information about the property/value at the bottom of the dialog.
- **Step 17** Click **OK** to add the OID to the Performance counter and Instance boxes in the Add new reference variable dialog.
- **Step 18** Verify the configuration and click **OK** to add the variable to the Reference variable list on the Add active script performance monitor dialog.
- **Step 19** Type or paste your monitor code in the Script text box.
- **Step 20** Click **OK** to save changes and add the monitor to the Performance Monitor Library.

To configure a WMI active script performance monitor:

Step 1 In the web interface, go to Go > Configure > Performance > Monitor Library.

- **Step 2** In the Performance Monitor Library, click **New**.
- **Step 3** Select **Active Script** as the monitor type.
- **Step 4** In the Add Active Script Performance Monitor dialog, enter a name and a description for the monitor as it will appear in the Performance Monitor Library.
- **Step 5** Enter a number for the timeout (in seconds.)
- **Step 6** Choose the type of script (JScript or VBScript) you will be using to write the monitor from the Script type drown-down list.
- **Step 7** Add a new variable to the Reference Variables list by clicking **Add**.

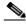

Note

You can add up to 10 reference variables to the monitor.

- **Step 8** On the Add reference variables dialog box, enter a name and a description for the variable.
- **Step 9** Select SNMP from the object type drop-down list.
- **Step 10** If needed, adjust the timeout and retry counts for connection to the device.
- **Step 11** Click the **Browse** (...) button next to the Instance box. The SNMP MIB Browser appears.
- Step 12 Enter the share name or IP address of the computer to which you are trying to connect.
- **Step 13** Enter the SNMP credential used to connect to the device (or click the **Browse** (...) button to access the Credentials Library to create a new credential.)
- Step 14 If needed, adjust the timeout and retry counts for the computer to which you are trying to connect.
- **Step 15** Click **OK**. The SNMP MIB Walker appears.
- **Step 16** Use the navigation tree in the left pane to select the specific MIB you want to monitor. You can view more information about the property/value at the bottom of the dialog.
- **Step 17** Click **OK** to add the OID to the Performance counter and Instance boxes in the Add new reference variable dialog.
- **Step 18** Verify the configuration and click **OK** to add the variable to the Reference variable list on the Add active script performance monitor dialog.
- **Step 19** Type or paste your monitor code in the Script text box.
- **Step 20** Click **OK** to save changes and add the monitor to the Performance Monitor Library.

You can suspend or enable data collection on that monitor by selecting or clearing the checkbox next to the monitor name.

### **Example: Monitoring Router Bandwidth**

Through the Performance Monitoring system, you can configure the application to gather bandwidth usage on your SNMP enabled devices (routers, switches, etc.) and then track that usage through performance reports. Several performance monitors are installed with the application, but for bandwidth monitoring, the Interface Utilization monitor is the most useful because it shows percent utilization and throughput.

The Interface Utilization monitor gathers statistics on the volume of bytes going through the active interfaces on the device. You can collect data on all interfaces, active interfaces, or just specific interfaces. This monitor is configured and enabled through **Device Properties > Performance Monitors**.

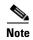

Before you can configure the monitor, you must have SNMP enabled on the device, and the proper credentials configured in the Credentials Library for the device. The Performance Monitoring system uses these credentials to connect to the device during the configuration process and during normal performance gathering. For more information on enabling SNMP, see Enabling SNMP on Windows Devices, page 10-2.

### **Configuring the Monitor**

Because the Interface Utilization performance monitor is one of the default performance monitors installed with Cisco netManager, there is no global configuration required before setting up the monitor for the device itself. Once your SNMP credentials have been established for the device, you are ready to configure and enable the monitor to start gathering data.

- **Step 1** On the Cisco netManager web interface, select the device you want to gather performance data for and then right-click.
- **Step 2** Select **Properties** from the right-menu.
- **Step 3** Select **Performance Monitors** on the Device Properties dialog box.
- **Step 4** Select the Interface Utilization monitor from the list.
- **Step 5** Click **Configure** to set up the monitor for the device. Cisco netManager scans the device and discovers the interfaces on the device.

Once the scan is complete, the Configure Interface Data Collection dialog box appears. If the credentials for the device are not configured properly, the scan will fail (you can return to the Credentials Library to fix it.) If the device is not SNMP-enabled, the scan will fail (see Enabling SNMP on Windows Devices, page 10-2).

- Step 6 Select the interfaces you want to collect data for. From the Collect data for drop-down list, select All, Active, or Specific. If you select Specific, select just the interfaces you want to monitor in the list. By default, active interfaces will be measured.
- **Step 7** (Optional) Click **Advanced** to change the retry and timeout settings for the SNMP connection to the device. Click **OK** to save the changes to the Advanced Settings.
- **Step 8** On the Configure Interface Data Collection dialog box, enter a time interval (in minutes) you want the application to wait between polls. The default is 10 minutes.
- **Step 9** Click **OK** to save the Interface Utilization configuration.

### **Viewing the Data**

Cisco netManager takes several polling cycles before it has enough data to produce meaningful graphs (with a 10-minute poll interval, this may mean a few hours.) Once enough data has been gathered, there are several reports you can use to view this data:

- **By Device**—For device-specific data, view the Interface Utilization report (shown below); or the Device Status report, which shows graphical statistics of all monitors configured on a device.
- **By Group**—Access the Group Interface Statistics report to view summarized statistics for all devices in the selected group that have interface statistics enabled.
- **System Wide**—Use the Top 10 report to view the top performers in terms of bandwidth utilization across your network. You can also view system-wide data by running the Group Interface Utilization report against the All Devices dynamic group.

#### **Example: Troubleshooting a Slow Network Connection**

The real-time reporting provided by performance monitors can provide both the raw data and the data trend analysis that can help you isolate network problems. For example, you might experience a problem with a network connection between two of your office sites. This example shows how you can use performance monitors to troubleshoot the slow network connection.

#### Scenario:

A developer working in Augusta, Georgia, on an Atlanta-based project complains of a slow network connection between the Augusta and Atlanta offices. He states that it takes 40 minutes to check in files to the source library over the T1 connection.

The Atlanta office network administrator reacts by completing the following steps:

- **Step 1** On the Cisco netManager web interface, he goes to the Reports tab to select the Ping Response Time report.
- **Step 2** From here, he checks the connection from the Atlanta Cisco netManager application to the Augusta primary server. The report shows an increased response time beginning at 11:45 a.m.

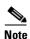

The connection in this scenario has been configured with the appropriate performance monitors and has been gathering data for weeks. To set up this type of monitor for a connection, configure the Ping Latency and Availability monitor on a device located on the other end of the connection. For more information, see Configuring and Enabling Performance Monitors, page 10-3.

Performance Reporting

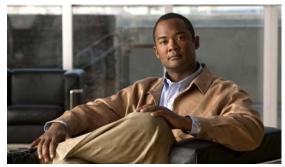

CHAPTER 1

# **Using Active Discovery**

With Active Discovery, you can schedule Cisco netManager to scan your network for new monitors (Active Monitors and Performance Monitors) and devices on a regular basis. Newly discovered items are added to the Active Discovery Results report, and Cisco netManager notifies you that a new device was found, or a new monitor was found on an existing device. You can then review the report and select the items you want to add to your device list.

Active Discovery works with two types of device discovery:

- **SNMP SmartScan**. Cisco netManager discovers devices by reading SNMP information on your network. This scan type uses an SNMP enabled router to identify the devices in your network and also identifies subnetworks within your network.
- IP Range Scan. Cisco netManager scans a range of IP addresses and finds the devices that respond to a message sent via the Internet Control Message Protocol (ICMP).

If the scan finds results, an email is generated and sent to the address you provide during Active Discovery configuration. The email contains links to the reports that are populated by the scan:

- Active Discovery Log report shows the success or failure of the Active Discovery task, and any devices and/or Monitors found during that scan.
- Active Discovery Results report shows all new items found in the latest scan, or all unprocessed items from previous scans. Through this report, you can add devices to the device list and new monitors (Active Monitors and Performance Monitors) to the device monitors.

If an email notification is not specified (in the wizard), these reports are also available in the System report list, in the Report view.

## **Configuring Active Discovery**

To configure an active discovery task:

**Step 1** From the Cisco netManager console main menu, select **Configure > Active Discovery**. The Active Discovery dialog opens.

Click New to add a new task, or select an existing task and click Edit.

**Step 2** If you are adding a new task, follow the wizard to create the task.

or

If you are editing a task, you must click the sections you want to make changes to.

**Step 3** After the wizard is complete or your change edits are complete, the task is processed according to the schedule you set for the task.

For more information on how to test your new task, see "Testing Active Discovery Tasks" section on page 11-3.

#### Scanning for new services on existing devices

If you want to scan the devices currently in your databases for new services, make sure that you select the **Scan for new services on existing devices** option.

Clear the **Scan for new services on existing devices** option to keep your existing devices from being scanned.

#### **Example: Configuring Active Discovery**

In this example, we set up an Active Discovery task to scan our Atlanta network every morning and send an email update to the network administrator.

To configure an Active Discovery task:

- **Step 1** From the Cisco netManager console, select **Configure > Active Discovery**. The Active Discovery dialog opens.
- **Step 2** Click **New** to add a new task.

We completed the Add Active Discovery Task wizard example as follows:

| Wizard screen | Settings                                             |  |
|---------------|------------------------------------------------------|--|
| General       | Task Name: Atlanta Network Sweep                     |  |
|               | <b>Description</b> : Daily scan of Atl net           |  |
|               | Scan for new services on existing devices (selected) |  |
| Schedule      | Enable Schedule (selected)                           |  |
|               | Schedule Time: 8:00 AM                               |  |
|               | Days: All days selected                              |  |
| Notification  | Enable Email Notification (selected)                 |  |
|               | Email address: netadmin@cisco.com                    |  |
|               | Outgoing mail (SMTP) server: 192.2.200.10            |  |
|               | <b>Port</b> : 25                                     |  |
|               | From: anyone@cisco.com                               |  |
| Scan Type     | SNMP SmartScan (selected)                            |  |

| SNMP SmartScan<br>Settings     | SNMP enabled router: 192.168.2.1 SNMP read communities: public Windows credentials: none                                                                                                    |
|--------------------------------|----------------------------------------------------------------------------------------------------|
| Active/Performance<br>Monitors | Select Active Monitors to be used in the scan process: FTP, HTTP SMTP, Ping  Select Performance Monitors to be used in the scan process: CPU Utilization, Disk Utilization, Interface Utilization |

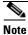

If you want to scan the devices currently in your databases for new services, make sure you select the **Scan for new services on existing devices** option. Clear the option to keep your existing devices from being scanned.

- Step 3 Click OK to complete the wizard. The new task is displayed in the Active Discovery dialog.
- **Step 4** From the email, click the Active Discovery Results link to view the report.
- Step 5 Select the Discovery results (devices, services, or monitors found) you want to add to your device group, then click **Add**.

#### **Enabling and Disabling an Active Discovery Task**

To stop an active discovery task from being executed:

- **Step 1** From the Cisco netManager console main menu, select **Configure > Active Discovery**. The Active Discovery dialog opens.
- **Step 2** Select the task you want to stop, then click **Edit**.
- **Step 3** Select the Schedule section.
- **Step 4** Clear the **Enable Schedule** option to stop the task from being processed according to the schedule.
- **Step 5** Click **OK** to return to the Active Discovery dialog.

#### **Testing Active Discovery Tasks**

To test an active discovery task:

- **Step 1** From the Cisco netManager console main menu, select **Configure > Active Discovery**. The Active Discovery dialog opens.
- **Step 2** Select the task you want to test and click **Test**.
- **Step 3** Cisco netManager scans the network based on the settings for that Task. After the task is complete, the Active Discovery Results dialog opens.
- **Step 4** Review the dialog, then click **OK** to return to the Active Discovery dialog.

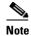

The results of the Active Discovery test scan are not stored in the database and cannot be processed.

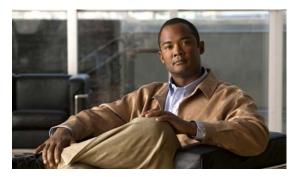

CHAPTER 12

# **Using Maps**

Map View shows a graphical representation of the devices in a group. Map View can be used to:

- Organize devices into user-specified groups, for example, all HTTP servers.
- Customize individual device icons such as workstations, containers, routers, and bridges.
- Indicate relationships among devices by using annotation objects such as rectangles, ellipses, text, and *attached* or *free* lines to. Annotation objects let you organize your map to best represent your network. Attached lines show a connection between devices and move with the device.
- Show status of network link lines.

Map View is accessed from the console on the Devices tab under View > Map View.

# **Using Map Display Options**

Display options let you change the visual representation of a map, and add annotations that help you monitor dependencies and active monitors. Right-click on the Map View, then select from the following Display options.

- **Device Icons**. By default the map will show an icon for each device. If you only want to show a dot, or node, to represent each device, then clear this selection.
- **Polling Dependency Arrows**. If you have set up a device so that it gets polled only if a second device is down or up (a dependency), then by default you will see an arrow that shows this dependency. For example, if polling of device A is dependent on the state of device B, the arrow will point from device A to device B.
- Unconnected Links. Select this option to make the map display short lines for links that are not connected anywhere. If this is cleared, only connected links are displayed. This could be a network interface that is not connected to another device. It could also be any active monitor (such as HTTP, or SMTP), in which case, the short line will show green when up and red when down.
- Snap to Grid. Select this option to display a grid and automatically align objects along your grid when they come within a certain distance of it.
- Clip Device Names. Select this option if you want to shorten the device display names. The display
  names will be terminated at the first space or period in the name. If the display name is a dotted
  decimal IP address, Clip Device Names shows only the last digits of the IP address.
- Wrap Device Names. Select this option to wrap long display names. The display names will be wrapped at every space or period in the name.

# **Using Arrange Options**

Use the Arrange options to position device icons and annotations (such as lines, rectangles, text) on a map.

For example, you can automatically arrange device icons:

- **Step 1** In the toolbar, click the **Select (arrow)** tool, then click in the Map view and drag the cursor to draw a box around the icons you want to select.
- **Step 2** Then select **Arrange > Arrange All Device Icons**. This feature arranges all device icons on the current map in equally spaced rows starting in the top left corner.

Other ways to arrange map objects include:

- Order. You can arrange which annotations are moved to the foreground or background.
- Align. You can arrange icons or annotations so they share a common edge or centerline.
- **Distribute**. You can arrange icons or annotations so they are spaced evenly along a line. You can arrange icons in a radial format, in rows, or by links.
- Grouping. You can group selected annotations so that they can be arranged or moved as a unit.
- Flip. You can transpose the location of two selected annotations.

# **Using Device Layout**

Map View has a number of options you can use to organize your view of devices. Arrange options are available from the Arrange menu on the main menu bar and right-click menu. Display options are available from the View menu on the main menu bar and the right-click menu.

Try the different functions on the Arrange menu until you are satisfied with the device layout.

For example, to clean-up a map, after completing discovery, you can try the following display options:

- Step 1 Select the device group, then click the Map View tab.
- **Step 2** Right-click in the Map View, then select **Display > Clip Device Names**. This removes the domain part of the device name and shows only the host name.
- Step 3 Select all devices in the view by clicking and dragging a selection box around all devices. Then, from the Arrange menu, select **Distribute > Device Icons in Rows**.

If you have a large set of devices or want to represent a topology specific to your network, you can also use the graphics annotations (such as lines, text, circles) and attached lines to create custom map views.

Lock position can be useful in positioning objects on the map.

### **Using Device Types**

The Device pool provides Device Types for ten standard device types; and some custom host types. It also displays any galleries that have been created. When you click one of these devices, it becomes the active tool. To add the device to the map, select and drag it to the map.

### **Using Grid Properties**

Set these properties from the Cisco netManager console Map view toolbar.

To view the toolbar:

#### Step 1 Select View > Toolbars > Grid.

- Snap to the grid. Select this option to display a grid and automatically align objects along your grid when they come within a certain distance of it.
- Increase the number of gridlines. This allows you to display more gridlines, letting you place items closer together when using **Snap to the grid**.
- **Decrease the number of gridlines**. This lowers the number of gridlines on your map view, spacing them further apart when using **Snap to the grid**.

# **Grouping Objects**

The Group function lets you change the layout of multiple map annotations in the Map view.

- **Group**. Allows multiple objects to be *grouped* together as a single object, which will make all of the objects react to drawing transformations as one.
- **Ungroup**. Undoes the *group* effect so that all the objects that were originally grouped are now separated objects once again. All transformations done when the object was grouped are kept when the object is ungrouped.

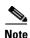

You can also use these features together. For example: You could take 4 different objects and group them together to form 1 object. Then you could take the grouped object and flip it horizontally or vertically.

### **Using the Lock Position**

To lock objects on the map:

Step 1 Right-click and select Lock Position from the menu.

Lock Position keeps an object from moving as you move other items around, or when adding devices to the map. If you want to change an object position on the map, remove the lock position selection. It is helpful to lock images or text you place in the background to protect them from changes.

### **Mapping Fonts**

Specifies the font used for device display names. Click **Change Font** to open the standard Windows font selection dialog box. Select the font properties you want to use and click **OK**. The Sample Label (AaBbYyZz) shows the new font selection.

# **Organizing Devices**

Map View has a number of options you can use to organize your view of devices. Arrange options are available from the Arrange menu on the main menu bar and right-click menu. Display options are available from the View menu on the main menu bar and the right-click menu.

Try the different functions on the Arrange menu until you are satisfied with the topology.

If you have a large set of devices or want to represent a topology specific to your network, you can also use the graphics tools to create custom map views.

For example, to clean-up a map, after completing discovery, you can try the following display options:

- Step 1 Select the device group, and click the Map View tab.
- Step 2 Right-click in the Map View and select **Display > Clip Device Names**. This removes the domain part of the device name and shows only the host name.
- Step 3 Select all devices in the view by clicking and dragging a selection box around all devices. Then, from the Arrange menu, select **Distribute > Device Icons in Rows**.

## **Using Link Lines**

In Map View, you can use Link lines to get a graphical view of the network link (the Interface service) between two devices. Link lines can also show the status of any service which has an Active Monitor on the device.

The following example shows a map with link lines displayed.

- Router 1 shows a connecting link (see "Connecting Links" section on page 12-5) to device RRA and
  this link is currently up. Also shown are eight unconnected links, all of which represent interfaces
  on the router. One of the unconnected links is disabled.
- JMA is a workstation that shows two unconnected links that are currently up. These are Ping and FTP monitors, found under **Device Properties > Active Monitors**.
- RRA is an FTP Server that is currently down and shows five unconnected links, two of which are down.

By default, links can be rendered in one of three colors:

- **Green** indicates a service (such as, but not limited to, Interface) that is up. This includes services that have not yet been polled.
- **Red** indicates a service that is down.
- Gray indicates a service listed in the devices' Active Monitors list, but not currently monitored.

Orange indicates that the device is currently in maintenance mode.

#### **Using Attached Lines**

Attached lines show an arbitrary connection between devices and move with the device. These are visual representations assigned by the user, and not a reflection of a true connection between the two devices. The true connection between the two devices is done with Link lines.

To draw an attached line:

- **Step 1** In Map View, right-click a device. The context menu opens.
- **Step 2** Click **Attach > Attach to**. A line displays next to the curser.
- **Step 3** Click the device icon you want to attach to. Cisco netManager draws an attached line between the two devices.

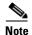

The root device can attach to up to five other devices.

### **Connecting Links**

Connecting links represent a service, for example an interface, that connects two devices. They are drawn as lines from one device to another. If two devices have mutual links, the single line can consist of more than one color (if one object is up and the other is down). The center-point of the line back to the up object is green, while the other half of the line going to the down object is red. In essence, the color of the line represents the state of the service on the host that the color touches.

#### Example

If the red part of the line touches "System A" and the green part of the line touches "System B", then we know that some service on "System A" is the problem.

#### **About Unconnected Links**

Unconnected links represent a service that is not connected to some other host, for instance an unused interface on a router. They are drawn as short lines extending out from the host. The first unconnected interface is drawn straight up ("12 noon") and the rest are evenly distributed around the host in a clockwise fashion. You can choose to display or not display the unconnected links.

As these unconnected links show any service for which the device has an active monitor, you can use this feature to show a visual status of the services. For example, though the device is up (green), you may see that one of the unconnected links is down (red) and will know to check the services on the device.

#### **Showing Unconnected Links**

Unconnected links must be shown for all or none of the devices in a map.

To show unconnected links for all devices:

- **Step 1** Right-click in Map View to display the pop-up menu.
- Step 2 Then, select Display > Unconnected Links.

Repeat these steps to disable Unconnected Links.

The **Unconnected Links** option makes the map display short lines for links that are not connected anywhere. If this is cleared, only connected links are displayed. This could be a network interface that is not connected to another device. It could also be any active monitor (such as HTTP, or SMTP), in which case, the short line will show green when up and red when down.

#### **Creating Connected Link Lines**

There are three ways to set up the connecting link lines:

- Step 3 Manually, in the Map View select a device, then right-click the Link > Link to option on the context menu. (Click Link > Disconnect link to remove the link between devices)
  - **a.** Select a monitor for which you want to display a link line, then click **OK**. The link line cursor appears.
  - **b.** Drag the cursor to another device and click to create a link.
- Step 4 Automatically, during device discovery when using SNMP SmartScan (Click File > Discover Devices > SNMP SmartScan)

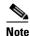

The Interface service must be included in the scan.

Step 5 Automatically, when you right-click a device, then click Properties > Active Monitors > Discover.

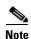

- When you use one of the automatic discover options, particularly when discovering interfaces on a router or switch, you need to enter the SNMP community string in the appropriate scan dialog. This lets the scan identify all the interfaces on the device.
  - If scanning a specific device (from the **Device Properties > Active Monitors** dialog), with the device selected, right-click **Properties**, then select **Credentials**. In the **SNMP v1/v2/v3 credentials** box, select the **Public Read Community**. Click **Active Monitors**, then click **Discover**.
- When creating links manually, you are always creating a connected link. If there was an unconnected link for the service, it will be replaced by the connected link.
   Both connect and disconnect skips the dialog if there is only one active monitor on the device because it assumes you meant that monitor.

# **Map View**

Map View shows a graphical representation of your devices. As in Device View, each device's icon provides information about its device type and status. Map View can also show the status of network interfaces (by Using Link Lines, page 12-4) and provide visual indications of polling dependencies.

Current device state is shown by the color and shape of a device icon.

• Device ASA is a workstation that is currently up.

- Device HRA is a workstation that is currently in maintenance mode.
- Device JMA is an FTP server that is currently down.
- Device PDA has missed a poll, but has not yet missed enough polls to be considered down.
- Devices ASA, HRA, RRA, JMA, and PDA are Up dependent on Router 1, as shown by the green arrows pointing to the Router 1 device. These devices get polled only if Router 1 is Up.

The above image shows a device that is considered up because the device is accessible, but a monitor configured on the device is down.

You can also use Map View to:

- Indicate relationships among devices by using annotation objects.
- Change the layout of devices and annotations.

#### **Passive Monitors Icon**

When a passive monitor is configured on a device, the device icon displays a diamond shape on the upper left side.

This shape changes color when an unacknowledged state change occurs on the monitor. Once the device has been acknowledge, the icon returns to the above appearance.

### **Map Limitations**

By default, Cisco netManager will not display a map with more than 256 devices. You can change this default within the registry keys, with the understanding that it will cause lengthy delays by specifying larger device defaults.

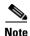

The more devices you allow on a map, the longer time you will wait for the map to load.

To change map device limitations:

- Step 1 Go to HKEY LOCAL MACHINE\Software\Ipswitch\Network Monitor\WhatsUp Professional\2007\Settings.
- Step 2 Change the MapView-MaxDevices registry key to a number greater than 256 (Decimal).

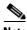

Note

If you want to change the text that displays when you reach the maximum device limit, you can change it in the MapView-MaxDevicesMessage registry value. The default text is: There are more devices on this Map than can be | drawn in a reasonable time. Use the Device List | to manage devices for this Group. | To increase the maximum of (%ld) devices that |can be drawn per Map, look in the online help | system for Map Device Limits.

The pipes (1) in the default text indicate line breaks in the text and the (%ld) is a variable for the MapView-MaxDevicesMessage value.

Map View

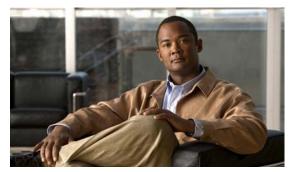

CHAPTER 13

# **Using the Program Options**

# **Changing the Date and Time Format**

To change the date and time format:

- **Step 1** From the Cisco netManager console, select **Configure > Program Options**.
- Step 2 Select the Regional section.

For each of the three date formats, select the one that best suits your needs.

Step 3 Click OK.

These formats can be seen in use on several of the reports available on the Reports view.

### **Changing how Long Report Data is Stored**

Ping Active Monitor data is stored in the Cisco netManager database to populate the Performance reports available in the application.

- **Step 1** From the Cisco netManager console, select **Configure > Program Options**.
- **Step 2** In Program Options, select **Report Data**.

On the Report Data section, you can change the settings for raw data, hourly data, and daily data.

**Step 3** Click **OK** to save the changes.

You can see how many rows in the database that the data takes up by viewing the numbers under the time settings.

# **Changing the Device State Colors or Icons**

To change the device state colors or icons:

**Step 1** From the Cisco netManager console, select **Configure > Program Options**.

- **Step 2** In Program Options, select **Device States**.
  - To change an existing icon or state, select the entry from the list and click **Edit**.
- **Step 3** Adjust the shape and color of the icon using the settings in the **Device State Editor**.
- **Step 4** Click **OK** to save changes.

If the default settings do not fit your needs, click **Add** to create a new device state, using the internal state and state time that you need.

### **Stopping and Starting the Secure Web Server**

To stop and restart the secure web server:

- **Step 1** From the Cisco netManager console, select **Configure > Program Options.**
- Step 2 In Program Options, select Web server.
- **Step 3** Select **Use SSL access** to start the server with SSL.
- Step 4 Click OK.

You can change the port that the SSL server runs on by changing the port number next to the **Enable SSL web server on port** option.

## **Stopping and Starting the Web Server**

To stop and restart the Web server:

- Step 1 On the Cisco netManager console, select Configure > Program Options.
- **Step 2** On the Program Options dialog, select **Web Server**.

Select **Enable web server on port:** to start the server, then clear the option to stop the server.

**Step 3** Click **OK** to save your changes.

You can change the port that the server runs on by changing the port number next to the **Enable web server on port:** option.

# **Changing Clock/Regional Preferences**

To use a 24-hour clock instead of the default 12-hour clock:

- **Step 1** From the Cisco netManager console, select **Configure > Program Options**.
- Step 2 Select the Regional section.

- Step 3 Select the Use 24 hour clock option.
- Step 4 Click OK.

Changing Clock/Regional Preferences

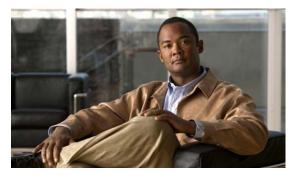

CHAPTER 14

# **Using Full Reports**

In Cisco netManager, full reports are used to troubleshoot and monitor performance and historical data that has been collected during the operation of the application. These reports can help you troubleshoot problem areas on your network and give you easy access to important network information. Full reports are accessible from both the console and the web interface.

From the Cisco netManager console, you can access full reports by clicking the Reports button on the console toolbar.

# **Report Categories**

There are three categories for full reports based on the scope of information displayed within a report:

- **System**—These reports display system-wide information. System reports do not focus on a particular device or a specific device group. Examples of system reports include the General Error Log and the Web User Activity Log.
- **Group**—These reports display information relating to a specific device group. Examples of group reports include the Group State Change Timeline and the Group Actions Applied reports.
- **Device**—These reports display information relating to a specific device. An example of a device report is the Device Status Report.

There are four categories for full reports based on the type of information displayed within a report:

Performance—These reports display information gathered from SNMP performance monitors
regarding your network devices' CPU, disk, interface, and memory utilization, and ping latency and
availability.

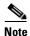

All performance monitors except interface utilization, and ping latency and availability are associated and selected by default. The default reports will be generated automatically. To begin collecting performance data for interface utilization, and ping latency and availability, right-click on a device from the Devices tab and select **Properties** from the context menu. In the Device Properties dialog box, select **Performance Monitors**. Information will not be displayed in performance reports until you have done this.

Problem Areas—These are troubleshooting reports that allow you to investigate network issues.
 Examples of problem area reports include the Group Active Monitor Outage and the Passive Monitor Error Log.

- General—These reports display information on your Cisco netManager settings and diagnostics, as
  well as device-specific and user-configured details. The Home, Top 10, and Device Status
  workspaces/full reports all fall in the General category.
- **Phone Reports**—These reports display information about the phone such as extension, description, MAC address, IP address, and model. Examples of phone reports include IP Phone Audit and IP Phone Move.

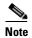

The ability to view and monitor IP communication devices depends upon the type of licensing you have.

### **Selecting a Report**

From the Reports tab, you can use the Report Navigation Menu to view report indexes. From here you can choose to view indexes for:

- All of the full reports
- All reports in a certain category (System, Group, Device)
- All reports of a certain type (Performance, Problem Areas, Inventory, General)
- Reports you have added as Favorites

After you have opened a report index, double-click the report you want to view.

To open the complete Report Tree, click **Go > Report > All**. You can expand each report category and type by clicking the + button to view the reports within each section. Double-click on a report to view it.

### About Data Collection for Reports

Data for reports is collected by default as follows:

- The raw data will be rolled every hour.
- The hourly data will be rolled up every day at 12:00 a.m.
- The daily data will be purged everyday at 1:00 a.m.

### **About System Reports**

System reports display system-wide information. System reports do not focus on a particular device or a specific device group, but rather all devices that fall under a certain category. For example, when choosing to view the General Error Log, all errors that occurred on your network are listed, regardless of which group a device belongs to.

When viewing a system report, take note of the features made available to you to enhance your report viewing experience:

- The report **Date/Time drop-down list** located in the middle of the page allows you to easily change the time period for the report you are viewing.
- The **Additional Reports** drop-down list allows you to easily jump to other system reports, or to bring up the report selection drop-down list to select from all full reports.

To the right of the Additional Reports drop-down list are the report icons:

- **Export**—Allows you to export a report into text or Microsoft Excel.
- Favorites—Allows you to add a report to your list of Favorites.
- Help—Brings up the Cisco netManager help system.

### **About Group Reports**

Group reports display information relating to a specific device group. For example, when choosing to view the Group Actions Applied report, you must choose to which group the report applies and can view only Actions applied in that specific group.

When viewing a group report, take note of the features made available to you to enhance your report viewing experience. Along with the Date/Time drop-down list and the report icons available to you when viewing system reports, there are two other features unique to group reports:

- The **Additional Reports** drop-down list allows you to easily jump to other group reports, or to bring up the report selection drop-down list to select from all full reports.
- The **All Devices** button, located to the right of the Reports tab, brings up the Device Group selection drop-down list dialog. From this dialog you can choose a group for the report you are viewing.

# **About Device Reports**

Device reports display information relating to a specific device. For example, when choosing to view the CPU Utilization report for a specific device, only CPU utilization information is listed for the specific device you choose for the report.

When viewing a device report, take note of the features made available to you to enhance your report viewing experience. Along with the Date/Time drop-down list and the report icons available to you when viewing system and group reports, there are two other features unique to device reports:

- The Additional Reports drop-down list allows you to easily jump to other device reports.
- The **Device** link located directly to the right of the Reports tab allows you to change the device context for the report you are viewing.
- The **Device Properties** link located to the right of the Device link brings up the device properties for the device-in-context.

### **About Phone Reports**

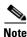

The ability to view and monitor IP communication devices depends upon the type of licensing you have.

Phone reports contain the following information:

- Phone extension
- Description
- IP address (launch point)

- · Mac address
- Phone model
- Registration status with CCM/CME
- CCM/CME address to which phone is registered
- Switch address
- Switch port information
- Switch port status—Status of the switch port used by the IP phone.
- VLAN name—Name of the VLAN used by the IP phone.
- Serial Number—Serial number of the IP phone.

Phone audit and phone move reports are provided.

When viewing a system report, you can enhance your report viewing experience by using the **Additional Reports** drop-down list which allows you to easily jump to other system reports, or to bring up the report selection drop-down list to select from all full reports.

To the right of the Additional Reports drop-down list are the report icons:

- **Export**—Allows you to export a report into text or Microsoft Excel.
- Favorites—Allows you to add a report to your list of favorites.
- Help—Brings up the Cisco netManager help system.

# **List of Full Reports**

The following tables list all reports that are available in Cisco netManager.

- (P) = Performance
- (PA) = Problem Areas
- (G) = General

Table 14-1 System Reports

| Report Name              | Details                                                                                                    |
|--------------------------|----------------------------------------------------------------------------------------------------|
| Action Log (PA)          | A record of all Actions that Cisco netManager attempts to fire.                                                                            |
| Active Discovery Log (G) | A record of all Active Discovery task results.                                                                                             |
| Activity Log (G)         | A history of system-wide configuration and application initialization messages generated by Cisco netManager for the selected time period. |
| All IP Phones/Lines      | Use the All IP Phones/Lines report to view data for all IP phones and lines discovered in the network that Cisco netManager is monitoring. |
| Devices Import Status    | Device import status.                                                                                                    |
| Devices Reports          | Current monitored status of the devices.                                                                                                   |
| Event History            | A record of Cisco netManager event history for a group.                                                                                    |
| Events                   | A record of all Cisco netManager events for a group.                                                                                       |

Table 14-1 System Reports (continued)

| Report Name                        | Details                                                                                                    |  |
|------------------------------------|----------------------------------------------------------------------------------------------------|--|
| General Error Log (PA)             | A record of error messages generated by Cisco netManager.                                                                                                    |  |
| Home Workspace                     | Your home workspace.                                                                                                    |  |
| IP Phone Audit                     | All the IP phones and lines in the network that were registered/unregistered/removed.                                                                                                    |  |
| IP Phone Move                      | All the IP phones and lines in the network that were moved.                                                                                                    |  |
| Passive Monitor Error Log (PA)     | A record of Passive Monitor errors reported by Cisco netManager.                                                                                                    |  |
| Performance Monitor Error Log (PA) | A record of Performance Monitor errors reported by Cisco netManager.                                                                                                    |  |
| Recurring Action Log (G)           | Results of Recurring Action executions.                                                                                                    |  |
| Recurring Report Log (G)           | Results of Recurring Report executions.                                                                                                    |  |
| Registered Phone Report            | Displays all phones registered with a Cisco Unified Call Manager or Cisco Unified Call Manager Express.                                                                                                    |  |
| SNMP Trap Log (PA)                 | A history of SNMP traps that have occurred during the selected time period. If the SNMP Trap Passive Monitor Listener is configured to listen for messages, any messages received are recorded in the SNMP Trap Log.                                                                               |  |
| State Change Acknowledgement (PA)  | When a device state changes, regardless of any action that has been placed on the device, Cisco netManager uses the Acknowledgement feature to make you aware that the state change occurred. This report can be used to view the devices which require acknowledgement and then acknowledge them. |  |
| Syslog Entries (PA)                | Syslog events logged during the selected time period. If<br>the Syslog Passive Monitor Listener is configured to<br>listen for messages, any messages received are recorded<br>in the Syslog Entries log.                                                                                          |  |
| Unregistered IP Phones             | Displays all phones not registered with a Cisco Unified Call Manager or Cisco Unified Call Manager Express.                                                                                                    |  |
| Web User Activity Log (G)          | Shows the history of user activity on the system.                                                                                                    |  |
| Windows Event Log (PA)             | Shows Windows events logged for all devices during the selected time period. If the Windows Event Passive Monitor Listener is configured to listen for messages, any messages received are recorded in the Windows Event Log.                                                                      |  |
| Wireless LWAP Summary              | Wireless lightweight access point inventory details in the system.                                                                                                    |  |

Table 14-2 Group Reports

| Report Name                                 | Details                                                                                                    |  |
|---------------------------------------------|----------------------------------------------------------------------------------------------------|--|
| Actions Applied (G)                         | The Group Actions Applied report shows how Actions are applied to devices and monitors in the current group. Each entry shows an action and the device, monitor and state that triggered it. |  |
| Active Monitor Availability per Device (PA) | Compare the amount of time the Active Monitors on your devices have been available.                                                                                                    |  |
| Active Monitor Outage (PA)                  | Compare the amount of time the Active Monitors on your devices have been down.                                                                                                    |  |
| CPU Utilization per Device (P)              | CPU utilization statistics for devices by group.                                                                                                    |  |
| Disk Utilization per Device (P)             | Disk space utilization statistics for devices by group.                                                                                                    |  |
| Event History                               | A record of Cisco netManager event history for a group.                                                                                                    |  |
| Events                                      | A record of all Cisco netManager events for a group.                                                                                                    |  |
| Health per Device                           | The current status of monitored devices in the selected group, along with each monitor configured to those devices.                                                                          |  |
| Interface Utilization per Device (P)        | Interface traffic and utilization for devices by group.                                                                                                    |  |
| IP Phone Audit                              | All the IP phones and lines in the network that were registered/unregistered/removed.                                                                                                    |  |
| IP Phone Move                               | All the IP phones and lines in the network that were moved.                                                                                                    |  |
| IP Phones/Lines per Device                  | All the IP phones/lines discovered in the network for a group.                                                                                                    |  |
| IP Phones/Lines per Group                   | All the IP phones/lines discovered in the network for a group.                                                                                                    |  |
| Memory Utilization per Device (P)           | Memory utilization statistics for devices by group.                                                                                                    |  |
| Ping Availability per Device (P)            | Ping availability statistics for devices by group.                                                                                                    |  |
| Ping Response Time (P)                      | Ping response times for devices by group.                                                                                                    |  |
| State Change Acknowledgement                | Use this report to acknowledge state changes in Cisco netManager.                                                                                                    |  |
| State Change Timeline per Device (PA)       | A timeline of when each monitor on a device in the selected group changed from one state to another during the selected time period.                                                         |  |
| State Summary (G)                           | A summary of device states organized by device group.                                                                                                    |  |
| Top 10                                      | A collection of Top 10 reports.                                                                                                    |  |

Table 14-3 Device Reports

| Report Name                                 | Details                                                                |
|---------------------------------------------|------------------------------------------------------------------------|
| Active Monitor Availability per Device (PA) | Find out when the Active Monitors on your device have been accessible. |
| Chassis Inventory Details                   | Chassis inventory details.                                             |

Table 14-3 Device Reports (continued)

| Report Name                          | Details                                                                                                    |  |
|--------------------------------------|----------------------------------------------------------------------------------------------------|--|
| CPU Utilization per Device (P)       | CPU utilization statistics for a device.                                                                                                    |  |
| Custom Performance Monitors (P)      | View information on your devices collected by Performance Monitors.                                                                                                    |  |
| Device Status (G)                    | A detailed look at a specific device.                                                                                                    |  |
| Disk Utilization per Device (P)      | Disk space and utilization statistics for a device.                                                                                                    |  |
| Fan Inventory Status                 | Fan inventory details for a device.                                                                                                    |  |
| Flash Devices Inventory              | Flash devices inventory details.                                                                                                    |  |
| Flash Files Inventory                | Flash files for a device.                                                                                                    |  |
| Health per Device (PA)               | Displays the current status (a snapshot) of the selected device and all monitors on that device. Each monitor shows its own device state, the current status of each item, how long the device has been in that status, and the time that status was first reported.                                        |  |
| Interface Details                    | Displays interface information for the device.                                                                                                    |  |
| Interface Utilization per Device (P) | Interface traffic and utilization statistics.                                                                                                    |  |
| IP Phones/Lines per Device           | All the IP phones/lines discovered in the network for a group.                                                                                                    |  |
| IP Phones/Lines per Group            | All the IP phones/lines discovered in the network for a group.                                                                                                    |  |
| Memory Utilization per Device (P)    | Memory utilization statistics for a device.                                                                                                    |  |
| Module Inventory                     | Modules inventory details for a device.                                                                                                    |  |
| Performance Monitor Error Log (PA)   | A record of Performance Monitor errors for an individual device.                                                                                                    |  |
| Ping Availability per Device (P)     | Availability statistics for a device.                                                                                                    |  |
| Ping Response Time (P)               | Ping response times for an individual device.                                                                                                    |  |
| Power Supply Inventory               | Power supplies inventory details for a device.                                                                                                    |  |
| Power Supply Status                  | Displays the device's power supply status with the last polled time stamp. Displays the device's power supply status with the last polled time stamp. Displays the device's power supply status with the last polled time stamp. Displays the device's power supply status with the last polled time stamp. |  |
| Processor Inventory                  | Processor inventory details for a device.                                                                                                    |  |
| SNMP Trap Log (PA)                   | A history of SNMP traps that have occurred for the selected device during the selected time period. If the SNMP Trap Passive Monitor Listener is configured to listen for messages, any messages received are recorded in the SNMP Trap Log.                                                                |  |
| Stack Inventory                      | Stack inventory details for a device.                                                                                                    |  |
|                                      | <del></del>                                                                                                    |  |

Table 14-3 Device Reports (continued)

| Report Name                           | Details                                                                                                    |
|---------------------------------------|----------------------------------------------------------------------------------------------------|
| State Change Timeline per Device (PA) | This report shows a timeline of when each monitor on the selected device changed from one state to another during the selected time period.                                                                                                    |
| Syslog Entries (PA)                   | This report shows syslog events logged for the selected device during the selected time period. If the Syslog Passive Monitor Listener is configured to listen for messages, any messages received are recorded in the Syslog Entries Log.        |
| Temperature Statistics                | This report shows temperature statistics for the device.                                                                                                    |
| Unity Port Details                    | A summary of ports associated with the Cisco Unity device. This report is accessible from <b>Device Status</b> Workspace > Additional Reports only.                                                                                               |
| Unity Port Utilization                | Port utilization statistics for a Cisco Unity device. This report is accessible from <b>Device Status Workspace &gt; Additional Reports</b> only.                                                                                                 |
| Voice Gateway Details                 | This report shows any gateway connectivity details with another device. This report is accessible from <b>Device</b> Status Workspace > Additional Reports only.                                                                                  |
| Voice Services Details                | This report displays a list of voice services running on the device. This report is accessible from <b>Device Status Workspace &gt; Additional Reports</b> only.                                                                                  |
| Windows Event Log (PA)                | This report shows Windows events logged for the selected device during the selected time period. If the Windows Event Passive Monitor Listener is configured to listen for messages, any messages received are recorded in the Windows Event Log. |
| Wireless LWAP Channel Utilization     | This report displays wireless lightweight access point channel utilization details for a controller.                                                                                                    |
| Wireless LWAP Summary                 | This report displays wireless lightweight access point inventory details for a controller.                                                                                                    |

### **Action Log**

This system report shows all actions that Cisco netManager has attempted to start, based on the configuration of the action.

The following information is displayed in the log:

- Date—The date the action was started.
- Action—The specific action type that was started. This corresponds to the name of the action in the Actions Library.
- Category—Shows the category of the action: success, failure, cancel, retry, or blacked out.
- Device—The device that the action is assigned to.
- Active Monitor—The Active Monitor that the action is assigned to.

• Monitor—The type of monitor.

### **Active Discovery Log**

This system report shows the results of all active discovery tasks that are configured in Cisco netManager. This log shows the general result of the task, but does not show which devices and services were discovered. You must access the Active Discovery Results report to process the discovered items.

- Date—The date and time that the active discovery task was run.
- Active Discovery—The name of the active discovery task that was run.
- Result—The result of the active discovery task: success, success with results, failure, or disabled. If
  the result is success with results, you can click on the link to process the results of the active
  discovery task.
- Details—Text that describes the result of the active discovery task.

### **Active Monitor Availability**

When Active Monitor Availability is selected as a group report it displays a summary of availability times for all Active Monitors within a device group. The following information is displayed within the report:

- Device—The network device. Click one of the device entries to view the Device Active Monitor Availability Report for that device.
- Monitor—The type of Active Monitor.
- Up—The percentage for the amount of time the Active Monitor was up.
- Maintenance—The percentage for the amount of time the Active Monitor was in maintenance.
- Unknown—The percentage for the amount of time the Active Monitor was in an unknown state.
- Down—The percentage for the amount of time the Active Monitor was down.
- Availability—The overall availability for the Active Monitor by color.
  - Green—Above 90%.

### **Active Monitor Availability per Device**

When Active Monitor Availability is selected as a device report it displays an area graph that outlines the availability of the selected device's Active Monitors.

At the bottom of the graph, the summary section displays:

- Up—The percentage that represents the amount of time the Active Monitors were up.
- Maintenance—The percentage that represents the amount of time the Active Monitors were in maintenance.
- Unknown—The percentage that represents the amount of time the Active Monitors' status was unknown.
- Down—The percentage that represents the amount of time the Active Monitors were down.
- Availability—The overall availability of the Active Monitors, by color.

- Passive Monitor—The Passive Monitor that the action is assigned to.
- Trigger State—The state that caused the action to fire. The trigger state is determined when the Action is configured on the device.
- Details—Text that shows the reason for the category that is used in the log.

### **Actions Applied**

This group report shows how actions are applied to devices and monitors in the current group. Each entry shows an action and the device, monitor and state that triggered it. From this report, click **Select a different group** to access the report for another group.

- Device—The group device.
- State—The state of the action at the time of the last poll, relative to the time selected in the report date/time selector.
- Action type—The type of action applied to the device.
- Action—The action applied to the device.
- Monitor—The type of monitor.

### **Active Discovery Log**

This system report shows the results of all active discovery tasks that are configured in Cisco netManager. This log shows the general result of the task, but does not show which devices and services that were discovered. You must access the Active Discovery Results report to process the discovered items.

- Date—The date and time that the active discovery task was run.
- Active Discovery—The name of the active discovery task that was run.
- Result—The result of the active discovery task. Either success, success with results, failure, or
  disabled. If the result is success with results, you can click on the link to process the results of the
  active discovery task.
- Details—Text that describes the result of the active discovery task.

#### **Active Monitor Availability**

When Active Monitor Availability is selected as a group report it displays a summary of availability times for all Active Monitors within a device group. The following information is displayed within the report:

- Device—The network device. Click one of the device entries to view the Device Active Monitor Availability Report for that device.
- Monitor—The type of Active Monitor.
- Up—The percentage for the amount of time the Active Monitor was up.
- Maintenance—The percentage for the amount of time the Active Monitor was in maintenance.
- Unknown—The percentage for the amount of time the Active Monitor was in an unknown state.
- Down—The percentage for the amount of time the Active Monitor was down.

- Availability—The overall availability for the Active Monitor by color.
  - Green—Above 90%.
  - Yellow—Between 80% and 90%.
  - Red—80% or less.

### **Active Monitor Availability per Device**

When Active Monitor Availability is selected as a device report it displays an area graph that outlines the availability of the selected device's Active Monitors.

At the bottom of the graph, the summary section displays:

- Up—The percentage that represents the amount of time the Active Monitors were up.
- Maintenance—The percentage that represents the amount of time the Active Monitors were in maintenance.
- Unknown—The percentage that represents the amount of time the Active Monitors' status was unknown.
- Down—The percentage that represents the amount of time the Active Monitors were down.
- Availability—The overall availability of the Active Monitors, by color.
  - Green—Above 90%.
  - Yellow—Between 80% and 90%.
  - Red—80% or less.

#### **Active Monitor Outage**

This group report shows the downtime of all unavailable active monitors in the selected group. Monitors are listed by the device they are associated with.

- Device—This column lists the device state icon, host name, and IP address.
- Monitor—This column lists the active monitor as it appears in the Active Monitor Library.
- Down time—Specifies how long the active monitor has been in the Down state.
- Down count—Specifies how many times the active monitor has gone into the Down state during the specified period.

#### **Activity Log**

The Activity Log report is a history of system-wide configuration and application initialization messages generated by Cisco netManager for the time period chosen at the top of the report. All messages found in this log are also written to the Windows Event Log.

Each entry shows the type of activity logged as well as the date, source, category and actual message of the activity.

Click the link above the Type column to group the entries by message severity (Information, Warning, or Error).

#### **All IP Phones/Lines**

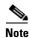

The ability to view and monitor IP communication devices depends upon the type of licensing you have.

The All IP Phones/Lines report includes all IP phones, including Cisco IP Communicators and Cisco IP phones that are configured for SRST.

By default, these reports display only these columns: Extension, User, IP Address, MAC Address, Model, Regd, CCM, Switch Address, and Port. You can hide these columns and select among additional columns to display.

#### **Chassis Inventory Details**

This report displays the following inventory details for a device:

- Physical Index—Chassis index.
- Description—Description of chassis.
- Vendor Type—Type of vendor for the chassis.
- Parent Index—Parent index of chassis.
- Name—Name of the chassis.
- Serial No.—Serial number of the chassis.
- Manufacturer Name—Name of the chassis manufacturer.
- Model Name—Vendor-specified model name of the chassis.
- Chassis Version—Version number of the chassis.
- Slot Capacity—Number of slots in the chassis.
- Free Slots—Number of free slots in the chassis.

### **CPU Utilization per Group**

This group performance report displays CPU utilization percentages collected during the selected time period from the devices in the group identified at the top of the report. You can configure the data collection for your devices through **Device Properties > Reporting and Data Collection > Configure CPU Utilization**.

Report Body

Below the date/time picker is a table showing the total number of devices in the current group that are collecting data for the time period chosen, and the total CPU utilization percentage across those devices.

Below the summary table, the report displays the average CPU utilization percentages collected during the time period:

- Device—The name and IP address of the device.
- Description—The description of the CPU on that device.
- CPU Load—The utilization percentage of the CPU for the selected time period.

#### **CPU Utilization per Device**

This device performance report displays CPU utilization percentages collected during the selected time period from the device displayed at the top of the report. You can configure the data collection for this device through **Device Properties - Performance Monitors > Configure CPU Utilization**.

Below the date/time drop-down list is a graph showing the CPU utilization for the selected time period. Each point on the graph corresponds with an entry in the graph data table below.

At the bottom of the graph, the report displays the average CPU utilization percentages collected during the time period:

- Min Utilization %—The minimum CPU utilization percentage experienced.
- Max Utilization %—The maximum CPU utilization percentage experienced.
- Avg Utilization %—The average CPU utilization percentage across all sample data for this time period.

The Raw Data table displays all of the data samples that were collected during the time period selected.

#### **Custom Performance Monitors**

This device performance report graphs custom performance monitor values over a selected period of time. You can configure the data collection for this device through **Device Properties > Performance Monitors**.

- Monitor—The custom performance monitor chosen for data collection.
- Date/time drop-down list—Select the dates and times for which you want monitoring data.
- Chart size—Select the size you would like the chart to display in.

Below the date/time drop-down list and the Monitor and Chart size boxes is a graph showing the chosen monitor for the selected time period. Each point on the graph corresponds with an entry in the graph data table below it.

At the bottom of the graph the report displays the average monitor percentages collected during the time period:

- Minimum—The minimum monitor percentage experienced.
- Maximum—The maximum monitor percentage experienced.
- Average—The average monitor percentage across all sample data for this period.

#### **Device Status**

This report details the current status (a snapshot) of the selected device.

Device details includes:

- Device properties
- Attributes
- · SNMP details

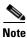

Attributes and SNMP details appear only if display information if SNMP is enabled.

#### Performance Monitors

The following sections will only contain data if the performance monitors have been enabled for the selected device. This can be done on **Device Properties > Performance Monitors**.

To expand or collapse these sections, click the Show/Hide button.

Response time, packet loss, and general ping availability information:

- Response time—The average response time of each monitor attached to the device.
- Packet loss—The total number of packets lost throughout the current group.
- Interface Utilization—Current interface information collected from the device/interface listed. Click inside the graph for historical information.
- CPU Utilization—Current CPU utilization percentages. Click inside the graph for historical information.
- Disk space—Current disk utilization. Click inside the graph for historical information.
- Used—The amount of space used on the disk, in GB.
- Free space—The amount of free space on the disk, in GB.
- Memory Utilization—Current physical and virtual memory utilization. Click inside the graph for historical information.
- Used—The amount of memory utilized, in GB.
- Free space—The amount of memory not utilized, in GB.

#### **Devices Import Status**

Shows the status of the last executed or current in-progress device import.

- Import ID—Sequence in which the device definition was found in the import file.
- Device Name—Name of the device.
- Status—Device status. It can have one of the following values:
  - Addition successful.
  - Rejected—Due to duplication, invalid action, or the exceeded license limit.
  - Import failed.
  - In Progress.
- Error—If device status is "rejected" or "import failed," this column will contain a description of the
  error.

#### **Devices Reports**

This reports displays the discovery status for all the devices in the system.

- Device Type—Type of the device.
- Device Name—Name of the device.
- IP Address—IP address of the device.

- Device Capabilities—Indicates the multiple roles that the device is capable of performing. For
  example, if a device has the capability of being a router and an H323 gateway, the column lists both
  router and H323 Gateway.
- Status—Device status. It can have one of the following values:
  - Monitored—Device is reachable during discovery and is being polled.
  - Monitoring Suspended—Polling is suspended on the device.
  - Unreachable—The device did not respond to a ping.
- Last Discovered—Displays the time when the device was last discovered or rediscovered and not polled. This time stamp is updated only on initial discovery and successive rediscoveries.

### **Disk Utilization per Group**

This group performance report displays disk utilization percentages collected during the selected time period from the devices in the group that appears at the top of this report. You can configure the data collection for your devices through **Device Properties > Performance Monitors > Configure Disk Utilization**.

Report Body

Below the date/time picker is a table showing the total number of devices in the group collecting data for the time period chosen, and the total amount of disk space that is being used across those devices.

Below the summary table, the report displays the disk space performance information collected during the time period:

- Device—The name of the device in your database.
- Description—The description of the disk that is being reported on.
- Size—The total size of the disk in GB.
- Used—The amount of space used on the disk in GB.
- Free Space—The amount of free space on the disk in GB.
- % Used—The percentage of the total amount of disk space that is in use.

#### **Disk Utilization per Device**

This device report displays disk utilization percentages collected during the selected time period from the device displayed at the top of the report. You can configure the data collection for this device through **Device Properties - Performance Monitors > Configure Disk Utilization**.

Below the date/time drop-down list is a graph showing the disk utilization for the selected time period. Each point on the graph corresponds with an entry in the graph data table below it.

At the bottom of the graph, the report displays the average disk utilization percentages collected during the time period:

- Total Size—The size of the disk being monitored.
- Min Used—The minimum amount of disk space used.
- Max Used—The maximum amount of disk space used.
- Avg Used—The average amount of disk spaced in use during the time period.
- Min Utilization %—The minimum disk utilization percentage experienced.

- Max Utilization %— The maximum disk utilization percentage experienced.
- Avg Utilization %—The average disk utilization percentage across all sample data for this time period.

The Raw Data table displays all of the data samples that were collected during the selected time period. The data for this report follows the roll-up settings in Program Options - Report Data, so raw data that has already been rolled up to hourly is replaced by an hourly entry in this table. Each entry in this table corresponds to a point in the report graph.

#### **Event History**

The event history is a record of the event lifecycle. It will have an entry for when the event was first active. An entry will be displayed if the event was acknowledged, or when it was cleared.

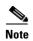

The Events report consolidates the different error conditions of the managed devices into a single viewable format. It displays details such as event name, severity, first raised timestamp, last updated timestamp (by poller/topology/SNMP traps/active monitors), status (active/acknowledged), the component on which the event is raised, and the attributes of that event. For more information see Events.

The Event History report includes the following fields:

- Severity—Icon depicting severity level of event (critical, warning, or informational).
- Device—Device name or IP address.
- Event Name—Cisco netManager event name.
- Component—Device element on which the event occurred.
- Date—Date and time when the event was generated.
- Attributes—Details the event attributes, for example threshold values.
- State—Event status, based on last polling:
  - Active—Event is live.
  - Cleared—Event is no longer live. Also, when a device is suspended, all alerts are cleared.
  - Acknowledged—Event has been acknowledged.

#### **Events**

Events can be raised by functions in Cisco netManager, for example:

- Performance poller
- Health poller
- · Logical topology
- SNMP traps
- Active monitors

Events consolidate the different error conditions of the managed devices into a single viewable format. These can be viewed in the device, group, or system reports. An overview of the events can be viewed from the device problem area. This gives the Top 10 list of events in the workspace content view. Click on the events in the workspace content to view the full report.

Reports can display event details such as event name, severity, first raised timestamp, last updated timestamp (by poller/topology/SNMP traps/active monitors), status (active/acknowledged), the component on which the event is raised, and the attributes of that event.

The Event report lists events. For each event, the Event report includes:

- Severity—Icon depicting severity level of event (critical, warning, or informational).
- Device—Device name or IP address.
- Event Name—Cisco netManager event name.
- Component—Device element on which the event occurred.
- First Raised Time—Date and time when the event was generated.
- Last Updated Time—Last updated timestamp by poller/topology/SNMP traps/active monitors.
- Attributes—Details the event attributes, for example threshold values.
- State—Event status, based on last polling:
  - Active—Event is live.
  - Acknowledged—Event has been acknowledged.

#### **List of Events**

These tables provide descriptions of the events displayed. For specific events related to Cisco Call Manager Express, Cisco Unity Express, and *unresponsive* events see the following tables:

- Table 14-5 displays a list of events associated with Cisco Unity Express.
- Table 14-6 displays a list of events associated with Cisco Unified Manager Express.
- Table 14-7 displays a list of active monitor events associated with the *unresponsive* Cisco netManager event.

See Appendix A, "Processed SNMP Traps and Corresponding Cisco netManager Events" for more information on processed SNMP traps.

Table 14-4 List of Events

| Event                  | Description                         | MIB      |
|------------------------|-------------------------------------|----------|
| Authentication Failure | Description: Unknown manager access | RFC-1215 |
|                        | Cause: Trap                         |          |
|                        | Severity: Warning.                  |          |
|                        | Device Type: All                    |          |
| Cold start             | Description: Cold Start             | RFC 1215 |
|                        | Cause: Trap                         |          |
|                        | Severity: Informational.            |          |
|                        | Device Type: All.                   |          |

Table 14-4 List of Events (continued)

| Event                                | Description                                                                                                    | MIB                                                                     |
|--------------------------------------|----------------------------------------------------------------------------------------------------|-------------------------------------------------------------------------|
| Fan Degraded                         | <b>Description</b> : Temperature sensor reports abnormal temperature measurements and reports its condition as Failed.       | CPQ Health MIB                                                          |
|                                      | Trigger: Processed trap                                                                                                    |                                                                         |
|                                      | Severity: Critical.                                                                                                    |                                                                         |
|                                      | <b>Device Type</b> : Media server or voice gateway.                                                                          |                                                                         |
| Fan Down                             | <b>Description</b> : Temperature sensor reports abnormal temperature measurements and reports its condition as Failed.       | CPQ Health MIB                                                          |
|                                      | Trigger: Processed trap                                                                                                    |                                                                         |
|                                      | Severity: Critical.                                                                                                    |                                                                         |
|                                      | <b>Device Type</b> : Media server or voice gateway.                                                                          |                                                                         |
| High Utilization                     | <b>Description</b> : Current utilization exceeds the utilization threshold configured for this network adapter or processor. | For MCS, HOST-RESOURCES-MIB For routers and switches, CISCO-PROCESS-MIB |
|                                      | <b>Trigger</b> : Exceeded one of these thresholds:                                                                           | For wireless LAN controller,                                            |
|                                      | Utilization Threshold                                                                                                    | airspace.bsnSwitching.agentResourceInfoGr                               |
|                                      | Processor Utilization Threshold                                                                                              | oup                                                                     |
|                                      | Severity: Critical.                                                                                                    |                                                                         |
|                                      | <b>Device Type</b> : Host, Media Server, Router, Switch, Optical Switch, Voice Gateway, Wireless LAN Controller.             |                                                                         |
| Insufficient Free Hard Disk          | <b>Description</b> : Free disk space is low.                                                                                 | HOST-RESOURCES-MIB                                                      |
|                                      | <b>Trigger</b> : Exceeded Free Hard Disk Threshold.                                                                          |                                                                         |
|                                      | Severity: Critical.                                                                                                    |                                                                         |
|                                      | Device Type: Media Server                                                                                                    |                                                                         |
| Insufficient Free Physical<br>Memory | <b>Description</b> : System is running out of physical memory resources.                                                     | For MCS, HOST-RESOURCES-MIB For routers and switches,                   |
|                                      | <b>Trigger</b> : Exceeded Free Physical Memory Threshold.                                                                    | CISCO-MEMORY-POLL-MIB.                                                  |
|                                      | Severity: Critical.                                                                                                    | For wireless LAN controller, airspace.bsnSwitching.agentResourceInfoGr  |
|                                      | <b>Device Type</b> : Voice Gateway, Wireless LAN Controller.                                                                 | oup                                                                     |

Table 14-4 List of Events (continued)

| Event                                      | Description                                                                                 | MIB                                                     |
|--------------------------------------------|---------------------------------------------------------------------------------------------|---------------------------------------------------------|
| Insufficient Free Virtual<br>Memory        | <b>Description</b> : System is running out of virtual memory resources.                     | HOST-RESOURCES-MIB                                      |
|                                            | <b>Trigger</b> : Exceeded Free Virtual Memory Threshold.                                    |                                                         |
|                                            | Severity: Critical.                                                                         |                                                         |
|                                            | Device Type: Media Server.                                                                  |                                                         |
| Link Down                                  | <b>Description</b> : Link is Down                                                           | RFC 1215                                                |
|                                            | Cause: Trap                                                                                 |                                                         |
|                                            | Severity: Critical.                                                                         |                                                         |
|                                            | Device Type: All.                                                                           |                                                         |
| LWAP Interface Channel<br>Utilization High | <b>Description</b> : Lightweight Access Point (LWAP) Interface Channel Utilization is high. | airespace.bsnWireless.bsnAP.bsnAPIfLoadP arametersTable |
|                                            | Trigger: Polling                                                                            |                                                         |
|                                            | Severity: Critical.                                                                         |                                                         |
|                                            | Device Type: Wireless LAN Controller.                                                       |                                                         |
| LWAP Administrative Status<br>Disable      | <b>Description</b> : Lightweight Access Point (LWAP) Administrative Status is disabled.     | airespace.bsnWireless.bsnAP.bsnAPTable                  |
|                                            | Trigger: Polling                                                                            |                                                         |
|                                            | Severity: Informational.                                                                    |                                                         |
|                                            | <b>Device Type</b> : Wireless LAN Controller.                                               |                                                         |
| LWAP Operational Status<br>Disassociating  | <b>Description</b> : Lightweight Access Point (LWAP) Operational Status is disassociating.  | airespace.bsnWireless.bsnAP.bsnAPTable                  |
|                                            | Trigger: Polling                                                                            |                                                         |
|                                            | Severity: Informational.                                                                    |                                                         |
|                                            | <b>Device Type</b> : Wireless LAN Controller.                                               |                                                         |
| LWAP Down                                  | <b>Description:</b> Lightweight Access Point (LWAP) is powered down or unreachable.         | _                                                       |
|                                            | Trigger: Polling                                                                            |                                                         |
|                                            | Severity: Critical.                                                                         |                                                         |
|                                            | Device Type: Wireless LAN Controller.                                                       |                                                         |
| Power Supply Down                          | <b>Description</b> : Power supply state is Down.                                            | CPQ Health MIB                                          |
|                                            | Trigger: Trap.                                                                              |                                                         |
|                                            | Severity: Critical.                                                                         |                                                         |
|                                            | <b>Device Type</b> : Media Server or Voice Gateway.                                         |                                                         |

Table 14-4 List of Events (continued)

| Event                          | Description                                                                                                    | MIB             |
|--------------------------------|----------------------------------------------------------------------------------------------------|-----------------|
| Service Down                   | <b>Description</b> : Service can run but is not running due to some problem in the service or device.                  | SYSAPPL-MIB     |
|                                | Trigger: Polling.                                                                                                    |                 |
|                                | Severity: Critical.                                                                                                    |                 |
|                                | Device Type: Media server.                                                                                             |                 |
| SRST Router Failure            | <b>Description</b> : A catastrophic failure occurred on an SRST router.                                                | Cisco-SRST-MIB  |
|                                | Trigger: Processed trap.                                                                                               |                 |
|                                | Severity: Critical                                                                                                    |                 |
|                                | Device Type: Router or voice gateway.                                                                                  |                 |
| Temperature Sensor<br>Degraded | <b>Description</b> : Temperature sensor reports abnormal temperature measurements and reports its condition as Failed. | CPQ Health MIB  |
|                                | Trigger: Processed trap                                                                                                |                 |
|                                | Severity: Critical.                                                                                                    |                 |
|                                | <b>Device Type</b> : Media server or voice gateway.                                                                    |                 |
| Temperature Sensor Down        | <b>Description</b> : Temperature sensor reports abnormal temperature measurements and reports its condition as Failed. | CPQ Health MIB  |
|                                | Trigger: Processed trap                                                                                                |                 |
|                                | Severity: Critical.                                                                                                    |                 |
|                                | Device Type: Media server or voice gateway.                                                                            |                 |
| Temperature High               | <b>Description</b> : Operating temperature exceeds                                                                     | CPQ-Health-MIB  |
|                                | the threshold.                                                                                                    | Cisco-Stack-MIB |
|                                | <b>Trigger:</b> Exceeded Relative Temperature Threshold.                                                               |                 |
|                                | Severity: Critical.                                                                                                    |                 |
|                                | <b>Device Type</b> : Media server, router, or switch.                                                                  |                 |

Table 14-4 List of Events (continued)

| Event        | Description                                                                                                    | MIB      |
|--------------|----------------------------------------------------------------------------------------------------|----------|
| Unresponsive | <b>Description</b> : Device does not respond to ICMP or SNMP requests. Probable causes are:                                              |          |
|              | <ul> <li>On a system: ICMP ping requests and<br/>SNMP queries to the device timeout<br/>received no response.</li> </ul>                 |          |
|              | • On an SNMP Agent: Device ICMP ping requests are successful, but SNMP requests time out with no response.                               |          |
|              | <b>Note</b> A system might also be reported as Unresponsive if the only link (for example, an interface) to the system goes down.        |          |
|              | Trigger: Polling.                                                                                                    |          |
|              | Severity: Critical.                                                                                                    |          |
|              | <b>Device Type</b> : Host, hub, router, switch, optical switch, media server, phone access switch, voice mail gateway, or voice gateway. |          |
| Warm Start   | Description: Warm Start                                                                                                    | RFC 1215 |
|              | Cause: Trap                                                                                                    |          |
|              | Severity: Informational.                                                                                                    |          |
|              | Device Type: All.                                                                                                    |          |

#### Table 14-5 List of Cisco Unity Express Events

| Event                         | МІВ                            |
|-------------------------------|--------------------------------|
| CUE Application Status Change | ciscoUnityExpressApplAlert     |
| CUE Storage Issue             | ciscoUnityExpressStorageAlert  |
| CUE Security Issue            | ciscoUnityExpressSecurityAlert |
| CUE CCM Connection Lost       | ciscoUnityExpressCallMgrAlert  |
| CUE Resource Exhausted        | ciscoUnityExpressRescExhausted |
| CUE Backup Failed             | ciscoUnityExpressBackupAlert   |
| CUE NTP Issue                 | ciscoUnityExpressNTPAlert      |

#### Table 14-6 List of Cisco Unified Communications Manager Express Events

| Event                           | MIB                   |
|---------------------------------|-----------------------|
| CCME Ephone Deceased            | ccmeEPhoneDeceased    |
| CCME Ephone Login Failed        | ccmeEphoneLoginFailed |
| CCME Ephone Registration Failed | ccmeEPhoneRegFailed   |

Table 14-6 List of Cisco Unified Communications Manager Express Events (continued)

| Event                               | MIB                            |
|-------------------------------------|--------------------------------|
| CCME Ephone Registrations Exceeded  | ccmeEphoneUnRegThresholdExceed |
| CCME Key Ephone Registration Change | ccmeKeyEphoneRegChangeNotif    |
| CCME Livefeed MOH Failed            | ccmeLivefeedMohFailedNotif     |
| CCME Maximum Conferences Exceeded   | ccmeMaxConferenceNotif         |
| CCME Night Service Change           | ccmeNightServiceChangeNotif    |
| CCME Status Change                  | ccmeStatusChangeNotif          |

Table 14-7 List of Unresponsive Cisco netManager Events

| Event        | Description                                                                                                    |
|--------------|----------------------------------------------------------------------------------------------------|
| Unresponsive | This event corresponds to an active monitor event. If these active monitors are enabled, then an event will appear if it fails. |
|              | Note Ping and SNMP are enabled by default.                                                                                      |
|              | The component column lists the actual monitor name:                                                                             |
|              | DNS—Domain Name Service                                                                                                    |
|              | Ping—Test accessibility                                                                                                    |
|              | SNMP—Test accessibility of SNMP                                                                                                 |
|              | Echo—TCP Echo Monitor                                                                                                    |
|              | • FTP—File Transfer Protocol (FTP server)                                                                                       |
|              | HTTP—Hypertext Transfer Protocol (web server)                                                                                   |
|              | HTTP Content—HTTP Content Monitor                                                                                               |
|              | • IMAP4—Internet Message Access Protocol V4                                                                                     |
|              | NNTP—Network News Transfer Protocol                                                                                             |
|              | POP3—Post Office Protocol V3                                                                                                    |
|              | Radius—Radius Monitor                                                                                                    |
|              | • SMTP—Simple Mail Transfer Protocol (e-mail server)                                                                            |
|              | • Time—Time server (RFC 868)                                                                                                    |
|              | • Telnet—Telnet protocol                                                                                                    |
|              | Interface—SNMP interface monitor                                                                                                |
|              | HTTPS—Secure Hypertext Transfer Protocol (web server)                                                                           |

# **Fan Inventory Status**

This report displays the following fan inventory details for a device:

- Physical Index—Physical index of the fan.
- Description—Description of the fan

- Parent Index—Parent index of the fan
- Name—Fan name.
- Serial No.—Serial number of the fan
- Manufacturer Name—Manufacturer name of the fan
- Model Name—Vendor-specified model name.
- Operational Status—Current operational status of fan.
- Last Poll Time— Last time fan status was polled.

#### **Flash Devices Inventory**

This report displays the following flash file inventory details for a device:

- Index—Flash device index
- Description—Description of flash file.
- Size—Total size of the flash device.

## **Flash Files Inventory**

This report shows the names of flash files for a device.

#### **Fan Status**

This report shows the latest poll status of all the fans on the device at the time of the last poll. This is a mini-report.

#### **General Error Log**

This system report shows a list of error messages generated by Cisco netManager for the desired time period. Click the column header to change the order and organization of the messages listed.

The following is a list of the type of errors that are logged by this report:

- All errors due to SQL statement failure
- Recurring Report Load error
- Engine startup errors (Device Load error, Group Load error)
- Statistics update error
- State update error
- Roll-up activity and failure
- Device or monitor deletion error
- Exception thrown (check service, process internal event)
- Passive monitor startup errors

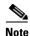

Events that are reported in this log should be reported to Cisco Systems. They may indicate an application error or bug.

#### Health

Below the date/time picker is a table showing the total number of devices in the group collecting data for the time period chosen, and the status of the monitors configured for the devices in that group.

Below the summary table, the report displays group status information collected during the time period:

- Device—The network device.
- Monitor—The specific monitor.
- State—The state of the monitor at the time of the last poll for the selected period on the date/time picker.
- How long—The period of time that the monitor has been in the current state.
- When—The date and time the monitor went in to the current state.

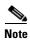

When exporting this report, an extra column is added to the report which is the same as the existing How long column, but the time is displayed in seconds rather than minutes and hours.

Use the date/time drop-down list at the top of the report to select a date range.

#### **Health per Device**

This report displays the current status (a snapshot) of the selected device and all monitors on that device. Each monitor shows its own device state, the current status of each item, how long the device has been in that status, and the time that status was first reported.

For more information about what each icon state means, see "Device States and Icons" section on page 5-4.

#### **Home Workspace**

Home workspace reports display in Home workspaces, such as the default Home workspace.

#### **Interface Details**

This device report displays the interfaces for the device:

- Description—Lists the description of the interface on the device.
- IP address—IP address of interface.
- VLAN Name—VLAN name the interface belongs to.
- Type—Lists the type of interface on the device.
- MTU—Displays the MTU size.

- Speed—Displays the speed (Mbps).
- Physical Address—Displays the physical address assigned to the interface.
- Administrative State—Possible values for the administrative status of the interface are:
  - Up (green)—Administratively up
  - Down (blue)—Administratively down
  - Testing (blue)—Administrator is testing the interface
- Operational State—Possible values for the operational status of the interface are:
  - Unknown (red)—Unknown operational status.
  - Up (green)—Interface is up.
  - Down (red)—Interface is down.
  - Testing (blue)—Interface is in test mode.
  - Dormant (red)—Interface is dormant.
  - Not Present (red)—Interface component is missing.
  - Lower Layer Down (red)—Interface is down because of a lower-layer interface.

Only the following interface types are displayed:

| Interface Type                                    | IfType (MIB2 SNMP Type) |
|---------------------------------------------------|-------------------------|
| ethernetCsmacd                                    | 6                       |
| DS1                                               | 18                      |
| basicISDN                                         | 20                      |
| primaryISDN                                       | 21                      |
| DS3                                               | 30                      |
| FrameRelay - DTE only                             | 32                      |
| FrameRelayService                                 | 44                      |
| Fast Ethernet (100BaseT)                          | 62                      |
| ISDN and X.25                                     | 63                      |
| Fast Ethernet (100BaseFX)                         | 69                      |
| ISDN S/T interface                                | 75                      |
| ISDN U interface                                  | 76                      |
| Link Access Protocol D                            | 77                      |
| Digital Signal Level 0                            | 81                      |
| frameRelayMPI - (Multiproto Interconnect over FR) | 92                      |
| ADSL (Asymmetric Digital Subscriber Loop)         | 94                      |
| RADSL (Rate-Adapt. Digital Subscriber Loop)       | 95                      |
| SDSL (Symmetric Digital Subscriber Loop)          | 96                      |
| VDSL (Very H-Speed Digital Subscrib. Loop)        | 97                      |
| voice recEive and transMit                        | 100                     |
| voice Foreign Exchange Office                     | 101                     |

| Interface Type                           | IfType (MIB2 SNMP Type) |
|------------------------------------------|-------------------------|
| voice Foreign Exchange Station           | 102                     |
| voice encapsulation                      | 103                     |
| voice over IP encapsulation              | 104                     |
| Gigabit Ethernet                         | 117                     |
| H323 Gatekeeper                          | 164                     |
| H323 Voice and Video Proxy               | 165                     |
| MPLS                                     | 166                     |
| Facility Data Link 4Kbps on a DS1        | 170                     |
| voice E&M Feature Group D                | 211                     |
| voice FGD Exchange Access North American | 212                     |
| voice Direct Inward Dialing              | 213                     |

## **Interface Utilization per Group**

This report displays interface utilization information collected during the selected time period from the device/interface in the group that appears at the top of the report. You can configure the data collection for your interfaces through **Device Properties > Performance Monitors > Configure Interface Data Collection**.

Report Body

Below the date/time drop-down list is a table showing interface utilization across the current group for the selected time period.

- Device—The name and IP address of the device.
- Description—The label for the interface being shown.
- Transmit %—The percentage of available bandwidth used by this interface in transmitting data.
- Receive %—The percentage of available bandwidth used by this interface in receiving data.
- Avg. Transmit—The average number of kilobits transmitted through the interface.
- Avg. Receive—The average number of kilobits received through the interface.
- Transmit—The total number of kilobits transmitted through the interface.
- Receive—The total number of kilobits received by the interface.

#### **Interface Utilization per Device**

This device performance report displays interface utilization information collected during the selected time period from the device/interface displayed at the top of the report. You can configure the data collection for this interface through **Device Properties - Performance Monitors > Configure**Interface Data Collection:

Below the date/time drop-down list is a graph showing interface utilization for the selected time period. Each point on the graph corresponds with an entry in the graph data table below. In Octets are graphed with an orange line, while Out Octets are graphed using blue.

At the bottom of the graph, the report displays the average interface utilization collected during the time period:

- Min—The minimum bits-per-second rate experienced on the interface.
- Max—The maximum bits-per-second rate experienced on the interface.
- Avg—The average bits-per-second rate experienced on the interface during the time period.
- Min Utilization %—The minimum interface utilization percentage experienced.
- Max Utilization %—The maximum interface utilization percentage experienced.
- Avg Utilization %—The average interface utilization percentage across all sample data for this time period.

The Raw Data table displays all of the data samples that were collected during the time period selected above.

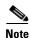

If a server (for example, Windows 2000 server) has two interface cards, then the interface index number will change each time its Network Connection is disabled and enabled. If you configure an interface performance monitor that collects data for specific interfaces on a device that runs Windows OS and has two interface cards, you need to reconfigure the interface performance monitor after the interface card's index number is changed. The interface index number change is not detected dynamically when the interface statistical monitor is configured to collect data for specific interfaces.

#### **IP Phone Audit**

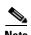

The ability to view and monitor IP communication devices depends upon the type of licensing you have.

Use the IP Phone Audit report to obtain a summary of changes, including data for phones that have been moved or removed, undergone an extension number change, appeared in inventory with a duplicate MAC or IP address, or become suspect.

The IP Phone Audit report shows the changes that have occurred in the managed IP phone network. For example, this report shows you the IP phones that have been added to or deleted from your network, or changes in IP phone status. Phone status changes occur, for instance, when a phone becomes unregistered.

You can see what has changed within the last 7 days. Audits are maintained in the database for a period of 7 days, after which they are purged.

Information for the IP Phone Audit report is gathered by IP Phone Movement Tracking. IP Phone Movement Tracking runs every 5 minutes, so you can run the IP Phone Audit report and obtain fresh data about once every 5 minutes. This interval is not configurable.

The IP Phone Audit report displays the following information:

- Extension—Extension number of the IP phone.
- Serial Number—Serial number of the IP phone.
- IP Address—IP address of the IP phone.
- MAC Address—MAC address of the IP phone.
- CCM Address—Cisco Unified CallManager or Cisco Unified CallManager Express address.
- Switch Name—IP address of the switch to which the IP phone is connected.

- Switch Port—Switch port used by the IP phone.
- Time—Time of audit.

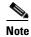

Audit date and time are taken directly from Cisco Unified CallManager without adjustment for time zone differences, if any exist, between Cisco Unified CallManager and Cisco netManager systems.

- Audit Type—One of the following:
  - add—Phone added to the network.
  - remove—Phone removed from the network.
  - unregistered—From Cisco Unified CallManager.
  - registered—With Cisco Unified CallManager.

## **IP Phone Audit Report per Device**

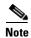

The ability to view and monitor IP communication devices depends upon the type of licensing you have.

All the IP phones/lines that were registered/unregistered/removed in the network for a device

The IP Phone Audit report per device displays the following information:

- Extension—Extension number of the IP phone.
- Description—Description of the IP phone.
- IP address—IP address of the IP phone.
- MAC address—MAC address of the IP phone.
- Serial Number—Serial number of the IP phone.
- Model—Model Number of the IP phone.
- Phone status—Status of the IP phone.
- Switch name—Name of the switch to which the IP phone is connected.
- Port name—Name of the port used by the IP phone.
- Port status—Status of the port used by the IP phone.
- VLAN name—Name of the VLAN used by the IP phone.

## **IP Phone Audit Report per Group**

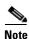

The ability to view and monitor IP communication devices depends upon the type of licensing you have.

All the IP Phones that were registered/unregistered/removed in the network for a group.

The IP Phone Audit report per group displays the following information:

• Extension—Extension number of the IP phone.

- Serial Number—Serial number of the IP phone.
- IP Address—IP address of the IP phone.
- MAC Address—MAC address of the IP phone.
- CCM Address—Cisco Unified CallManager address.
- Switch Name—Name of the switch to which the IP phone is connected.
- Switch Port—Switch port used by the IP phone.
- Time—Time of audit.
- Audit Type—One of the following:
  - add—Phone added to the network.
  - remove—Phone removed from the network.
  - unregistered—From Cisco Unified CallManager.
  - registered—With Cisco Unified CallManager.

#### **IP Phone Move**

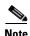

The ability to view and monitor IP communication devices depends upon the type of licensing you have.

The IP Phone Move report displays IP phones that have moved, including details about the phone before and after the move. The IP Phone Move report shows the time at which the IP phone move was detected, and not the time at which the move occurred.

Information for the IP Phone Move report is gathered every 5 minutes by IP Phone Movement Tracking. IP Phone Movement Tracking checks all the switches and Cisco Unified CallManagers, identifies the list of changes, and generates the data on IP phone moves.

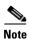

You obtain fresh data for the IP Phone Move report about once every 5 minutes. Click **Refresh** to refresh the data.

The IP Phone Move report displays the following details:

- Old Phone Number—Extension number of the IP phone before it was moved.
- New Phone Number—Extension number of the IP phone after it was moved.
- IP Address—IP address of the IP phone.
- MAC Address—MAC address of the IP phone.
- Old CCM Address—Cisco Unified CallManager address of the IP phone before it was moved.
- New CCM Address—Cisco Unified CallManager address of the IP phone after it was moved.
- Old Switch Address—IP address of the switch to which the IP phone was connected before it was moved.
- New Switch Address—IP address of the switch to which the IP phone is connected after it was moved.
- Old Switch Port—Switch port used by the IP phone before it was moved.
- New Switch Port—Switch port used by the IP phone after it was moved.

- Delete Time—Reflects the date and time that Cisco netManager detected the IP phone move.
- Add Time—Reflects the date and time that Cisco netManager detected the new IP phone.

# **IP Phone Move Report per Device**

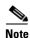

The ability to view and monitor IP communication devices depends upon the type of licensing you have.

This report details the movement of IP phones/lines in the network for a particular device.

The IP Phone Move report for a device displays the following information:

- OldPhoneNumber—Number of the IP phone before it was moved.
- NewPhoneNumber—Number of the IP phone after it was moved.
- IP Address—IP address of the IP phone.
- MAC Address—MAC address of the IP phone.
- OldCCMAddress—CCM address of the IP phone before it was moved.
- NewCCMAddress—CCM address of the IP phone after it was moved.
- OldSwitchAddress—Switch address used by the IP phone before it was moved.
- NewSwitchAddress—Switch address used by the IP phone after it was moved.
- OldSwitchPort—Switch port used by the IP phone before it was moved.
- NewSwitchPort—Switch port used by the IP phone after it was moved.
- Delete Time—Reflects the date and time that Cisco netManager detected the IP phone move.
- Add Time—Reflects the date and time that Cisco netManager detected the new IP phone.

#### **IP Phone Move Report per Group**

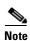

The ability to view and monitor IP communication devices depends upon the type of licensing you have.

This report details the movement of IP phones/lines in the network for devices belonging to the selected group.

The IP Phone Move report for a group displays the following information:

- Old Phone Number—Number of the IP phone before it was moved.
- New Phone Number—Number of the IP phone after it was moved.
- IP Address—IP address of the IP phone.
- MAC Address—MAC address of the IP phone.
- Old CCM Address—CCM address of the IP phone before it was moved.
- New CCM Address—CCM address of the IP phone after it was moved.
- New Switch Address—Switch address used by the IP phone after it was moved.
- Old Switch Port—Switch port used by the IP phone before it was moved.

#### **IP Phones/Lines per Device**

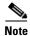

The ability to view and monitor IP communication devices depends upon the type of licensing you have.

All the IP Phones/lines discovered in the network for a device.

The IP Phone report for a device displays the following information:

- Extension—Extension number of the IP phone.
- Description—Description of the IP phone.
- IP address—IP address of the IP phone.
- MAC address—MAC address of the IP phone.
- Serial Number—Serial number of the IP phone.
- Model—Model Number of the IP phone.
- Phone status—Status of the IP phone.
- Switch name—Name of the switch to which the IP phone is connected.
- Port name—Name of the port used by the IP phone.
- Port status—Status of the port used by the IP phone.
- Vlan name—Name of the VLAN used by the IP phone.

## **IP Phones/Lines per Group**

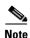

The ability to view and monitor IP communication devices depends upon the type of licensing you have.

All the IP phones/lines discovered in the network for a group.

The IP Phone report for a group displays the following information:

- Extension—Extension number of the IP phone.
- Description—Description of the IP phone.
- IP Address—IP address of the IP phone.
- MAC Address—MAC address of the IP phone.
- Serial Number—Serial number of the IP phone.
- Model—Model Number of the IP phone.
- CCM Name—CCM address of the IP phone.
- Switch name—Name of the switch to which the IP phone is connected.
- Port name—Name of the port used by the IP phone.
- Port status—Status of the port used by the IP phone.
- Vlan name—Name of the VLAN used by the IP phone.

#### **Memory Utilization per Group**

This group report displays memory utilization data collected during the selected time period from the devices in the group shown at the top of the report. You can configure the data collection for your devices through **Device Properties > Performance Monitors > Configure Memory Utilization**.

#### Report Body

Below the date/time picker is a table showing the total number of devices in the group that are collecting data for the time period chosen, the total amount of memory that is available, and the amount that is was in use across those devices.

Below the summary table, the report displays the memory utilization data collected during the time period:

- Device—The name and IP address of the device.
- Description—The description of the type of memory on that device.
- Size—The total amount of memory on the device being monitored.
- Used—The amount of memory in use on the device.
- % Used—The utilization percentage of the memory for the device.

## **Memory Utilization per Device**

This device performance report displays memory utilization collected during the selected time period from the device displayed at the top of the report. You can configure the data collection for this device through **Device Properties - Performance Monitors > Configure Memory Utilization**:

Below the date/time drop-down list is a graph showing the memory utilization for the selected time period. Each point on the graph corresponds with an entry in the graph data table below.

At the bottom of the graph, the report displays the average memory utilization collected during the time period:

- Total Size—The total amount of memory on the device being monitored.
- Min Used—The minimum amount of memory in use on the device.
- Max Used—The maximum amount of memory in use on the device.
- Avg Used—The average amount of memory in use on the device during the time period.
- Min Utilization %—The minimum disk utilization percentage experienced.
- Max Utilization %— The maximum disk utilization percentage experienced.
- Avg Utilization %—The average disk utilization percentage across all sample data for this time period.

The Raw Data table displays all of the data samples that were collected during the time period selected above. The data for this report follows the roll-up settings in Program Options- Report Data, so raw data that has already been rolled up to hourly is replaced by an hourly entry in this table. Each entry in this table corresponds to a point in the report graph.

#### **Module Inventory**

This report displays the following module details:

- Physical Index—Physical index of module.
- Description—Description of module.
- Vendor Type—Type of vendor for module.
- Parent Index—Parent index of module.
- Parent Type—Parent type of module.
- Name—Name of module.
- Serial No.—Serial number of module.
- Manufacturer Name—Manufacturer name of module.
- Model Name—Model name of module.
- Operational Status—Current operational status.
- Administrative Status—Current administrative status.
- Module IP Address—IP address of module.
- Module Index—Index of module.
- Slot Num.—Slot number of module.
- Num. of Port—Number of ports in module.
- Last Poll Time—Time module was last polled for operational and administrative status.

#### **Passive Monitor Error Log**

This system problem areas report shows all Passive Monitor errors that occur during the operation of Cisco netManager.

Below the date/time drop-down list is a table showing all passive monitor errors that occurred during the time period chosen.

Below the summary table, the report displays system-wide information collected during the time period:

The following information is displayed in the log:

- Date—The date of the error.
- Passive Monitor—The name of the passive monitor that received the error.
- Device—The host name of the device that the Passive Monitor is assigned to.
- Category—The category code of the error: Con. Established (Connection Established), Con. Failed (Connection Failed), or Auth Error (Authorization Error).
- Details—Text that describes the error that was received.

## **Performance Monitor Error Log**

When Performance Monitor Error Log is selected as a system problem areas report, it shows all Performance Monitor errors that occur during the operation of Cisco netManager.

The following information is displayed in the log:

- Date—The date of the error.
- Category—The category of the error.

- Source—Where the error came from (such as Ping, CPU, Memory, Disk, Interface, and Custom Performance Monitors).
- Details—Text that describes the error that was received.
- Device—The host name of the device that the Performance Monitor is assigned to.

When Performance Monitor Error Log is selected as a device problem areas report, it shows all Performance Monitor errors that occur during the operation of Cisco netManager for a specified device.

The following information is displayed in the log:

- Date—The date of the error.
- Category—The category of the error.
- Source—Where the error came from (such as Ping, CPU, Memory, Disk, Interface, and Custom Performance Monitors).
- Details—Text that describes the error that was received.

## **Ping Availability**

This performance report displays ping availability data collected during the selected time period from the device group displayed at the top of the report. You can configure the data collection for individual devices through **Device Properties > Performance Monitors > Configure Ping Latency and Availability**.

- Packets Sent—The total number of packets sent throughout the current group during the selected time period.
- Packets Lost—The total number of packets lost throughout the current group during the selected time period.
- Percent Packet Loss—A percentage of packet loss throughout the current group for the selected time period.
- Total Poll Time (minutes)—Total amount of time (in minutes) that passed during the time period selected.
- Time Unavailable (minutes)—Total amount of time (in minutes) that a device was unavailable in the group.
- Percent Available—The total availability percentage averaged over all samples during the selected time period.

The Device Data table displays the same information as above, but on a per device basis.

## **Ping Availability per Device**

This device performance report displays ping availability data collected during the selected time period from the device displayed at the top of the report.

Below the date/time drop-down list is a graph showing device ping availability for the selected time period. Each point on the graph corresponds with an entry in the graph data table below.

At the bottom of the graph, the report displays general ping availability information for the device collected during the selected time period:

- Packets Sent—The total number of packets sent from the device during the selected time period.
- Packets Lost—The total number of packets lost from the device during the selected time period.

- Poll Time (minutes)—Amount of total time (in minutes) that passed during the time period selected.
- Time Unavailable (minutes)—Amount of total time (in minutes) that the device was unavailable in the group.
- Percent Available—The total availability percentage for the device.

The Raw Data table displays all of the data samples that were collected during the time period selected above. The data for this report follows the roll-up settings in Program Options. Report Data (in the Cisco netManager console), so raw data that has already been rolled up to hourly is replaced by an hourly entry in this table. Each entry in this table corresponds to a point in the report graph.

## **Ping Response Time**

This group performance report displays ping response time data collected during the selected period from the device group displayed at the top of the report. This is the amount of time it takes a packet to be returned from the device after an Internet Control Message Protocol (ICMP) poll.

Below the list of devices in the current group, the Summary table shows the average response time for all interfaces in the group.

- Device—The device the ping monitor is active on.
- Interface—The specific interface the ping monitor is active on.
- Min response time (ms)—The minimum ping response time (in milliseconds) experienced for the device during the selected time period
- Max response time (ms)—The maximum ping response time (in milliseconds) experienced for the device during the selected time period.
- Avg response time (ms)—The average ping response time (in milliseconds) experienced for the device across all sample data for this time period.

#### **Ping Response Time per Device**

This report displays ping response time data collected during a period of time.

- Device—The device the ping monitor is active on.
- Interface—The specific interface the ping monitor is active on.
- Min response time (ms)—The minimum ping response time (in milliseconds) experienced for the device during the selected time period
- Max response time (ms)—The maximum ping response time (in milliseconds) experienced for the device during the selected time period.
- Avg response time (ms)—The average ping response time (in milliseconds) experienced for the device across all sample data for this time period.

#### **Power Supply Inventory**

This report displays the following power supply details for a device:

- Physical Index—Physical index of power supply.
- Description—Description of power supply.

- Vendor Type—Type of vendor for the power supply.
- Parent Index—Parent index of the power supply.
- Name—Physical name of power supply.
- Serial No.—Serial number of power supply.
- Manufacturer Name—Manufacturer name of power supply.
- Model Name—Name of the power supply model
- Operational Status—Current operational status.
- Administrative Status—Current administrative status.

#### **Power Supply Status**

This is a mini-report. It displays the device's power supply status with the last polled time stamp:

- Description—Description of the power supply.
- Status—Power supply status.
- Last Poll Time—Time power supply status was last polled.

#### **Processor Inventory**

This report displays the following processor details for a device:

- Physical Index—Physical index of processor.
- Description—Description of processor.
- Vendor Type—Type of vendor for the processor.
- Parent Index—Parent index of processor.
- Name—Name of physical entity.
- Serial No.—Serial number of processor.
- Manufacturer Name—Manufacturer name of processor.
- Model Name—Name of the processor model.
- RAM Size—Size of processor RAM
- NVRAM Size—Size of the processor NVRAM in bytes.
- NVRAM Used—Size of the processor NVRAM that has been utilized, in bytes.
- Operational Status—Current operational status.
- Administrative Status—Current administrative status.
- Last Poll Time—Time when operational and administrative status was last polled.

#### **Recurring Action Log**

Use this system-wide general report to view the results of recurring actions that were scheduled to fire.

• Recurring Action—The name of the recurring action that was scheduled to fire.

- Date—The date and time the attempt to fire the action occurred.
- Category—The result of the attempt to fire the action (success, failure, information, or cancel).
- Details—This column displays information about the specific action that was scheduled to fire. If
  the category is information, details show that the scheduled action occurred during a blackout
  period. If the category is cancel, details show that the action was stopped while it was in the process
  of being fired, either manually by the user or by the shutdown of the Cisco netManager Engine
  service.

## **Recurring Report Log**

This general system report shows a log of all recurring reports that have occurred during the selected time period.

The following information is displayed in the log:

- Recurring Report—The name of the recurring report as is appears on the Recurring Report dialog.
- Date—The date that the report was run.
- Category—The result of the report attempt: Success, Failure, Disabled.
- Details—Describes the results of the report.

## **Registered Phone Report**

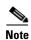

The ability to view and monitor IP communication devices depends upon the type of licensing you have.

The Registered Phone Report displays the number of registered phones in the network.

The Registered Phone report displays the following details:

- Extension—Extension number of the IP phone. The Extension column has two subcolumns:
  - Old—Extension number of the IP phone before it was moved.
  - New—Extension number of the IP phone after it was moved.
- Description—Description of the IP phone.
- IP Address—IP address of the IP phone.
- MAC Address—MAC address of the IP phone.
- Serial Number—Serial number of the IP phone.
- Model—Model Number of the IP phone.
- Phone status—Status of the IP phone.
- Switch name—Name of the switch to which the IP phone is connected.
- Port name—Name of the port used by the IP phone.
- Port status—Status of the port used by the IP phone.
- Vlan name—Name of the VLAN used by the IP phone.

#### **SNMP Trap Log**

When SNMP Trap Log is selected as a system report, it provides a history of SNMP traps that have occurred for all devices on the network during the time period displayed at the bottom of the report. If the SNMP Trap Passive Monitor Listener is configured to listen for messages, any messages received are recorded in the SNMP Trap Log.

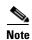

For entries to be added to this report, the SNMP Trap Listener must be enabled. For more information, see Enable the SNMP Trap Handler, page 9-3.

- Date—The date the SNMP trap was received by Cisco netManager.
- Source—The device or program that originated the trap.
- Trap—The type of trap that was received.
- Payload— The vital data (such as the trap name, the IP address that the trap came from, date of the trap, etc.) that is passed within a packet or other transmission unit. Move your mouse over the entry to see more of the payload. The data is limited to the first 100 bytes in the payload. To view the full payload, click the payload entry to launch the Payload Viewer.

## **SNMP Trap Log per Device**

When SNMP Trap Log is selected as a device report, it provides a history of SNMP traps that have occurred for the selected device during the time period displayed at the bottom of the report. If the SNMP Trap Passive Monitor Listener is configured to listen for messages, any messages received are recorded in the SNMP Trap Log.

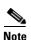

For entries to be added to this report, the SNMP Trap listener must be enabled and an SNMP Trap passive monitor must be added to the device. For more information, see Enabling the SNMP Trap Listener.

- Date—The date and time the trap occurred.
- Trap—The type of trap.
- Payload—The vital data (such as the event name, the IP address that the event came from, date of the event, etc.) that is passed within a packet or other transmission unit. Move your mouse over the entry to see more of the payload. The data is limited to the first 100 bytes in the payload. To view the full payload, click the payload entry to launch the Payload Viewer.

## **Stack Inventory**

This report displays the following stack information for a device:

- Physical Index—Physical index of stack.
- Description—Description of stack.
- Vendor Type—Type of vendor for the stack.
- Parent Index—Parent index of the stack.
- Name—Stack name.

- Serial No.—Serial number of the stack.
- Manufacturer Name—Manufacturer name of the stack.
- Model Name—Model name of the stack.

#### **State Change Acknowledgement**

When a device state changes, regardless of any action that has been placed on the device, Cisco netManager uses the Acknowledgement feature to make you aware that the state change occurred. This report can be used to view the devices which require acknowledgement and then acknowledge them.

#### **State Change Timeline per Group**

This group report shows a timeline of when each monitor on a device in the selected group changed from one state to another during the selected time period.

- Start time—The date and time of the state change.
- Device-Monitor—The device name and the type of monitor that experienced the state change.
- State—The state of the condition at the time of the poll. The thin gray bar on a state indicator color block means that the device state change has not been acknowledged.
- Duration—The amount of time the state remained unchanged.
- Message—The actual result message returned to Cisco netManager at the time of the poll.

Click on a device entry to access the Device Status Report for that device.

#### **State Change Timeline per Device**

This device report displays a time line of when each monitor on a device changed from one state to another during the selected time period.

The following information is displayed within the report:

- Start time—The date and time of the state change.
- Monitor—The type of monitor that experienced the state change.
- State—The state of the condition at the time of the poll. The thin gray bar on a state indicator color block means that the device state change has not been acknowledged.
- Duration—The amount of time the state remained unchanged.
- Message—The actual result message returned to Cisco netManager at the time of the poll.

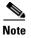

At first glance, you may feel the report is displaying incorrect information. For example, you might select the time period to be today or yesterday but see a date that occurred last week or even last month. This happens because the monitor is still in the same state today as it was in a few days or weeks ago, or even a month before.

Use the date/time drop-down list at the top of the report to select a date range.

#### **State Summary**

This group report is a summary of device states in the current selected group.

The top section of the report shows the number of Devices Up, Devices Down, Devices in Maintenance, Monitors Up, and Monitors Down. Click the number to view a list of devices that match that device state.

Click expand or contract on the Group Summary to show or hide the subgroups within the current groups shown.

The bottom section shows a list of the items that correspond to the number at the top of the report.

Click the device name to launch the Device Properties for that device.

#### **Syslog Entries**

This report shows Syslog events logged for all devices on the network during the time period displayed at the top of the report.

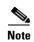

For entries to be added to this report, the Syslog listener must be enabled. For more information, see Using the Passive Monitor Library, page 9-2.

A Syslog event is used to examine Syslog messages forwarded from other devices for a specific record and/or specific text within a record. Usually Syslog messages are forwarded from the Syslog on a system that runs UNIX, but they can also come from non-UNIX devices as well. They might contain anything that you want permanently logged, such as a device failure, or an attempt to log in to the system.

The Syslog Entries report is organized into a list and divided into the following columns:

- Date—The date the Syslog entry was received by Cisco netManager.
- Device—The device or program that originated the entry.
- Syslog Type—The type of Syslog entry that was received.
- Payload—The vital data that is passed within a packet or other transmission unit. Move your mouse over the entry to see more of the payload. The data is limited to the first 100 bytes in the payload. To view the full payload, click the payload entry to launch the Payload Viewer.

#### Syslog Entries per Device

When Syslog Entries is selected as a device report, it displays disk utilization percentages collected during the selected time period from the device displayed at the top of the report. You can configure the data collection for this device through **Device Properties - Performance Monitors > Configure Disk Utilization**.

Below the date/time drop-down list is a graph showing the disk utilization for the selected time period. Each point on the graph corresponds with an entry in the graph data table below.

At the bottom of the graph, the report displays the average disk utilization percentages collected during the time period:

- Total Size—The size of the disk being monitored.
- Min Used—The minimum amount of disk space used.
- Max Used—The maximum amount of disk space used.

- Avg Used—The average amount of disk spaced in use during the time period.
- Min Utilization %—The minimum disk utilization percentage experienced.
- Max Utilization %— The maximum disk utilization percentage experienced.
- Avg Utilization %—The average disk utilization percentage across all sample data for this time period.

The Raw Data table displays all of the data samples that were collected during the time period selected above. The data for this report follows the roll-up settings in Program Options - Report Data, so raw data that has already been rolled up to hourly is replaced by an hourly entry in this table. Each entry in this table corresponds to a point in the report graph.

#### **Temperature Statistics**

Displays a graph showing the temperature (in degrees) during specified intervals.

#### **Top 10**

A collection of reports that focus on the current health of your network devices. It is pre-configured to include workspace reports that display data on the top network devices by:

- Interface utilization
- Interface traffic
- Ping response time
- Disk utilization
- · CPU utilization
- Memory Utilization

#### **Unity Port Details**

This report displays Cisco Unity port information:

- Phone System—The phone system integration to which this port belongs. This could be cisco callmanager or a traditional PBX
- Messaging Port #—The voice messaging port number
- is Trap connection— This indicates whether this port is designated for use by subscribers as a Telephone Recording And Playback (TRAP) device in Unity web applications and e-mail clients.
- is AMIS delivery?—This indicates whether this port is designated for making outbound AMIS calls to deliver voice messages from Unity subscribers to users on another voice messaging system.
- is MWI port—This indicates whether this port is designated for turning MWIs on and off.
- is incoming answer?—This indicates whether this port is designated to answer incoming calls.
- is message notifier?—This indicates whether this port is designated for notifying subscribers of messages.
- Status—This indicates whether this port is enabled on the local Unity server.

## **Unity Port Utilization**

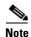

The ability to view and monitor IP communication devices depends upon the type of licensing you have.

This device performance report displays Cisco Unity Port utilization collected during the selected time period from the device displayed at the top of the report. Select Port type information and configure the data collection for this device through Device Properties - Performance Monitors > Configure Unity Port Utilization.

Below the date/time drop-down lists is a graph showing the memory utilization for the selected time period. Each point on the graph corresponds with an entry in the graph data table below.

At the bottom of the graph, the report displays the average port utilization collected during the time period:

- Min Utilization %—The minimum port utilization percentage experienced.
- Max Utilization %— The maximum port utilization percentage experienced.
- Avg Utilization %—The average port utilization percentage across all sample data for this time period.

#### **Unregistered IP Phones**

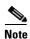

The ability to view and monitor IP communication devices depends upon the type of licensing you have.

This report displays all phones that are not registered with a Cisco Unified Call Manager or Cisco Unified Call Manager Express.

## **Voice Gateway Details**

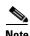

The ability to view and monitor IP communication devices depends upon the type of licensing you have.

This report shows details of any gateway connectivity with another device:

- Name—Name of device associated with this gateway.
- IP Address—IP address of device.
- Status—Device status.

#### **Voice Services Details**

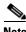

The ability to view and monitor IP communication devices depends upon the type of licensing you have.

This report shows any services running on the device.

- Product Name—Name of service running on the device.
- Version—Software version running on the device.
- State—Device status.

#### **Web User Activity Log**

This log records when a user logs in or out of the web interface, and the actions taken while logged in.

## **Windows Event Log**

When Windows Event Log is selected as a system problem areas report, it shows Windows events logged for all devices during the time period displayed at the bottom of the report.

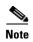

For entries to be added to this report, the Windows Event Log listener must be enabled. For more information, see Using the Passive Monitor Library, page 9-2.

A Windows log event is a Windows Event Viewer entry monitored by Cisco netManager. It could be monitoring when a service is started or stopped, if there was a logon failure, or any other entry in the Windows Event Viewer.

- Date—The date the event was received by Cisco netManager.
- Source—The device or program that originated the entry.
- WinEvent Type—The type of message received.
- Payload—The vital data (such as the event name, the IP address that the event came from, the date of the event, etc.) that is passed with the event message. Move your mouse over the entry to see more of the payload. The data is limited to the first 100 bytes in the payload. To view the full payload, click the payload entry to launch the Payload Viewer.

## Windows Event Log per Device

When Windows Event Log is selected as a device problem areas report, it shows Windows events logged for the selected device during the time period displayed at the bottom of the report.

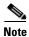

For entries to be added to this report, the Windows Event Log listener must be enabled and a Windows Event passive monitor must be added to the device. For more information on the Windows Event Log listener, see Enabling the Windows Event Log Listener.

A Windows log event is a Windows Event Viewer entry monitored by Cisco netManager. It could be monitoring when a service is started or stopped, if there was a logon failure, or any other entry in the Windows Event Viewer.

- Date—The time the event was received by Cisco netManager.
- WinEvent Type—The type of message received.

Payload—The vital data (such as the event name, the IP address that the event came from, the date
of the event, etc.) that is passed within a packet or other transmission unit. Move your mouse over
the entry to see more of the payload. The data is limited to the first 100 bytes in the payload. To
view the full payload, click the payload entry to launch the Payload Viewer.

#### **Wireless LWAP Summary**

This report displays wireless lightweight access point inventory details in the system.

- AP ID—Access point ID.
- AP Name—Name of access point.
- Ethernet MAC Address—Ethernet MAC address of access point.
- IP Address—IP address of access point.
- Operational Status—Current operational status.
- Administrative Status—Current administrative status.
- Connected to Device Name(s)—Names of CDP Neighbors of the access point.
- Connected to Device IP Address(es)—IP addresses of CDP Neighbors of the access point.
- No. of Users—Total number of users associated with all the radios on the access point.
- IOS Version—IOS version of access point.
- Boot Version—Boot version of access point.
- No. of Radio Interfaces—Number of radio interfaces of access point.
- Model—Model name of access point.
- Serial No.—Serial number of access point.
- Controller Port No.—Port on the controller on which this access points traffic is coming through.
- Location—Location of access point.
- Last Poll Time—Time when operational and administrative status was last polled.
- Associated to Controller (available in system reports)

#### **Wireless LWAP Channel Utilization**

The Wireless LWAP Channel Utilization report depicts the channel utilization of the lightweight access points registered with the Wireless LAN Controller. The utilization data is represented as a graph, for each of the radio interfaces on the access points. Select an access point interface from the drop-down list.

# **Printing, Exporting, and Saving Full Reports**

All full reports can be printed and many can be exported into text or Microsoft Excel. For either the print or export functions to work, client-side JavaScript must be enabled. Full reports can also be saved for later review.

To print a full report while viewing the full report you want to print:

- **Step 1** Right-click anywhere inside the report window.
- **Step 2** From the right-click menu, select **Print.**
- **Step 3** Do one of the following:
  - On the Print dialog, click Print.
  - Select File > Print.
- Step 4 On the Print dialog, click Print.

To export a full report to text while viewing the full report you want to export:

- Step 1 On the Report Toolbar, click the Export button.
- Step 2 On the Export Report dialog, select Export to Text.
- **Step 3** To either include or remove the report title or column names from the exported file, clear or select the following options:
  - Include report title
  - Include column names
- **Step 4** Choose a **Column delimeter** from the drop-down menu.
- **Step 5** Choose a **Text qualifier** from the drop-down menu.
- **Step 6** Click **OK** to export the report to text.

To export a full report to Microsoft Excel while viewing the full report you want to export:

- **Step 1** On the Report Toolbar, click the **Export** button.
- Step 2 On the Export Report dialog, select Export to Excel.
- **Step 3** To either include or remove the report title or column names from the exported file, clear or select the following options:
  - Include report title
  - · Include column names
- **Step 4** Click **OK** to export the report to Excel.

To save a full report:

- **Step 1** While viewing the full report you want to save, select **File > Save As**.
- Step 2 In the Save Web Page dialog, browse to the location to which you want to save your file from the Save in box.
- **Step 3** Give the file a name in the **File name** box.
- **Step 4** Choose the type of file you want to save the report as from the **Save as type** box.

Step 5 Click Save.

#### **Date/Time Drop-Down List**

Use the date/time drop-down list at the top of the report to select a date range.

#### **Zoom Tool**

Use the zoom tool to navigate through a report. The zoom tool will change the date and time of a report as you page up and down, or zoom in and out:

- Page up—Moves the report date forward. For example, clicking the Page up button will move the date from today to tomorrow.
- Zoom in—Decreases the amount of time displayed in the report. For example, click the Zoom in button will decrease the display time from 24 hours to 12 hours.
- Zoom out —Increases the amount of time displayed in the report. For example, clicking the Zoom out button will increase the display time from 12 hours to 24 hours.
- Page down—Moves the report date backward. For example, clicking the Page down button will moved the date from today to yesterday.

# **Adding a Report to Your List of Favorites**

As you view reports, you may find that you tend to visit certain reports more than others. Cisco netManager allows you to save these reports to your list of favorites so that you can easily navigate to them.

To add a report to your list of favorites:

- **Step 1** Select a report to view from the Cisco netManager Reports tab.
- Step 2 Click the Favorites button located in the upper right side of the report page.

To remove a report from your list of favorites:

- **Step 1** Navigate to your list of favorites from the Report Overview page.
- **Step 2** Click the **Remove** button next to the report(s) you want to remove from your list of favorites.

# **Using Recurring Reports**

Through this feature, you can configure Cisco netManager to send reports to email addresses at regularly scheduled intervals.

## **Configuring Recurring Reports**

To create a new Recurring Report:

- **Step 1** From the Cisco netManager console, select **Configure > Recurring Reports.**
- **Step 2** On the Recurring Reports dialog, click **New** to create a new report.
- **Step 3** On the General dialog, enter a title for the report in the **Report name** box.
- **Step 4** Enter the full URL path to the report.

You can find this path by selecting a report in the web interface. The URL shown in the address bar is the URL you will want to enter in the URL box.

- Step 5 Click Next.
- **Step 6** On the Schedule dialog, select the date and time on which to send the report.
- Step 7 Click Next
- **Step 8** On the E-mail dialog, enter the email (SMTP) information for the email address to which you are sending the report.
  - E-mail address—Enter an email address to which you would like the report sent.
  - Outgoing mail (SMTP) server—Enter the SMTP server for your network.
  - **Port**—Enter the port number for the mail server.
  - From—Enter an email address for the sender. The default address is taken from Cisco netManager.
  - **Subject**—Enter a subject for the report email.
  - **Send reports as attachments**—Select this option to have reports sent as attachments, rather than as inline text within the original email. Workspace reports can only be sent as attachments.

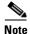

The email will contain the report link that will prompt you to log in to the Cisco netManager homepage if you are not already logged in. To go directly to the report, open the email again and click on the link.

**Step 9** Click **Finish** to add the report.

To edit an existing Recurring Report:

- **Step 1** From the From the Cisco netManager console, select **Configure > Recurring Reports.**
- **Step 2** On the Recurring Reports dialog, select an existing Recurring Report and click Edit.
- **Step 3** Complete the Recurring Report dialogs as you would for creating a new Recurring Report.

#### **Testing Recurring Reports**

To test a recurring report before the scheduled time and date:

- **Step 1** From the Cisco netManager console, select **Configure > Recurring Reports**.
- Step 2 On the Recurring Reports dialog, select a report and click Test.
- **Step 3** After the test is complete, a popup message tells you whether the test was successful.

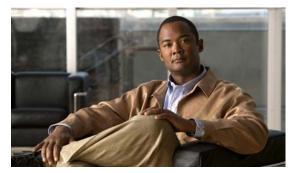

CHAPTER 15

# **Understanding Workspaces**

Workspaces contain multiple *views* that let you organize workspace content by the type of information they display. When you begin customizing your workspace views, you should consider the types of information you need to view most often, the devices to which you need to pay closest attention, and the level of detail you want to monitor through a particular workspace view. You should also take into consideration the type of workspace, and the types of workspace content you can add. For more information on workspace content, see Chapter 16, "Workspace Content."

# **About Workspaces**

Cisco netManager comes with two workspaces:

- Home workspace. This is the first screen you see after you log in to the web interface. This universal workspace is designed to house the network information that you typically need. The default Home workspace view cannot be customized, but you can make a copy of it and then add different types of workspace content. For more information on workspace content, see Chapter 16, "Workspace Content."
- **Device Status workspace**. This workspace is limited to display only device-level workspace content. Only workspace content specific to a single device can be placed on a device status workspace. When you change the device-in-context, the workspace contents displayed show data corresponding to the newly selected device.

To access the Device Status workspace, select the Device Tab and double-click on a device.

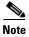

For changes that you make in workspace views under your account, your user account will be the only account affected by these changes.

## **Home Workspace**

The Cisco netManager Home workspace is the first screen that you see after you log in to the web interface. This universal workspace is designed to display the network information that you typically need.

The Home Workspace contains three pre-configured views:

- Home Page
- Problem Areas 1

• Problem Areas 2

#### **Home Page View**

The Home Page view cannot be customized, but you can make a copy of it and then add different types of workspace content. It displays typical information about the monitored devices in your network. Specific to the Home Workspace and also on the Home Page view are the following workspace contents:

- Monitoring Dashboard—Launches topology views and the device list, which displays events.
- **Device and Phone Summary**—Displays a summary of the number of devices and phones that are reachable. Device status can have one of the following values:

#### **Devices**

- **Monitored**—Device is reachable during discovery and is being polled.
- Monitoring Suspended—Polling is suspended on the device.
- Unreachable—The device did not respond to a ping.

#### **Phones**

- **Registered**—Phones registered with a Cisco Unified Communications Manager.
- Unregistered—Phones not registered with a Cisco Unified Communications Manager.

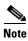

The Phones Summary will appear only if you have the appropriate license. The ability to view and monitor IP communication devices depends upon the type of licensing you have.

• **Ping - Devices with Ping Availability under 50%**—Displays devices with ping availability percentages below 50%.

#### Problem Areas 1 and Problem Areas 2

Problem Areas 1 and Problem Areas 2 are views that you can decide to keep, alter, expand, or remove. Each page has default workspace content that provides you with troubleshooting information.

For more information on workspace content, see Chapter 16, "Workspace Content." You can also create your own workspace views for the Home Workspace through the Manage Workspace Views dialog box. For more information, see Managing Workspace Views, page 15-3.

#### **Device Status Workspace**

The Device Status workspace displays device details for a network device. To access the Device Status workspace, select the Device Tab and double-click on a device. You can change the device-in-context, but the workspace content in each workspace view remain the same. Only workspace content specific to a single device can be placed on a device status workspace. For more information on what types of device workspace content are available, see Device Workspace Content, page 16-4.

#### Figure 15-1 Device Status Workspace

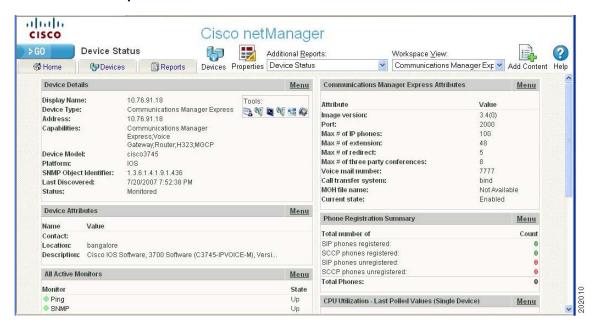

Figure 15-1 shows an example of a Device Status workspace. The Devices icon opens the Devices Tab and the Properties icon opens the property attributes for the selected device.

The Device Status workspace has several pre-configured workspace views:

- Device specific workspace (Cisco Unified Communications Manager, Cisco Unity, etc.)
- Disk/CPU/Memory
- General
- Problem Areas

You can view full device reports by selecting a report from the More Device Reports drop-down list. For more information on Device Reports, see About Device Reports, page 14-3.

# **Managing Workspace Views**

You can create more of your own workspace views to use along with the pre-configured views. You can create as many as you feel are necessary to organize your system for efficient reporting. You can also edit these views as needed.

From the Workspace View drop-down menu, select Manage Workspace Views.

In the Manage Workspace Views dialog, you can create new workspace views, and edit, copy, or delete an existing workspace view.

- Click New to configure a new workspace.
- Select an existing workspace view and click Edit to change the current configuration of a workspace.
- Double-click an existing workspace to change its configuration.
- Select a workspace view, then click **Copy** to make a copy of that workspace and add it to the list.
- Select a workspace view, then click Copy to copy an existing workspace to another user.

Select a workspace monitor view, then click **Delete** to remove it from the list.

## **Creating a New Workspace View**

- **Step 1** From the Manage Workspace Views dialog, select **New**. The New Workspace View dialog opens. Enter the appropriate information in the following fields:
  - View name. Enter a name for the workspace view.
  - View type. Choose a type for the workspace view from the drop-down menu.
  - Column count. Enter a value for the number of columns you wish to have in the new workspace view. Keep in mind that the more columns you include, the smaller the data displayed inside a workspace.
  - Enter a value in pixels for each of the workspace columns.
- **Step 2** Click **OK** to save changes.

## **Editing a Workspace View**

To edit a workspace view:

- **Step 1** From the Manage Workspace Views dialog, select **Edit**. The Edit Workspace View dialog opens.
- **Step 2** Enter the appropriate information in the following fields:
  - Workspace name. The workspace title as it appears in the Workspace Library.
  - Workspace type. The workspace type as it appears in the Workspace Library (Home or Device).

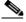

Note W

Workspace view types cannot be edited after a view is created.

- Column count. The number of columns in the workspace.
- Column width. The width of each column in the workspace, in pixels.
- **Step 3** Click **OK** to save changes.

To copy an existing workspace view:

**Step 1** From the Manage Workspace Views dialog, select **Copy**. The Edit Workspace View dialog opens. Enter the appropriate information in the following fields:

- Workspace name. The workspace title as it appears in the Workspace Library.
- Column count. The number of columns in the workspace.
- Column width. The width of each column in the workspace in pixels.
- **Step 2** Click **OK** to save changes.

To copy a workspace view to another Cisco netManager user:

- **Step 1** From the Manage Workspace Views dialog, select **Copy to**. The Edit Workspace View dialog opens. Enter the appropriate information into the following fields:
  - Copy to user. Select a user account from the drop-down menu in which to copy the workspace view.
  - View name. The name of the workspace view as it will appear in the Workspace Library.
- Step 2 Click OK to save.

#### **Deleting a Workspace View**

To delete a workspace view:

- **Step 1** From the Manage Workspace Views dialog, click **Delete**.
- **Step 2** Click **OK** on the dialog that follows.

# **Navigating Through Workspaces**

The main way to navigate from one workspace view to another is through the Workspace toolbar. From here you can add content to a workspace, manage your workspace and workspace views, and access the Cisco netManager help system.

#### **Workspace Toolbar**

- Add Content—Use this button to add workspace content to your workspace views.
- Workspace View—Use this drop-down list to edit and switch between workspace views.
- **Help**—Use this button to view the Cisco netManager Help for the window you are currently viewing.

## **About Workspace Content**

Workspace content is a quick view of a report. You can customize a workspace by adding additional workspace contents to a workspace view. For more information about workspace content, see Chapter 16, "Workspace Content."

To add workspace content to a workspace view:

- **Step 1** In the Workspace toolbar, click **Add Content**. The Add Content To View page opens.
- Step 2 Click the plus symbol (+) button next to a workspace content category folder, then click to select the workspace content you want to add to the workspace view.
- **Step 3** Click **OK** to save changes. The new workspace content is added to the workspace view.

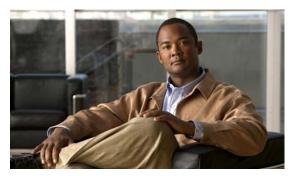

CHAPTER 16

# **Workspace Content**

Cisco netManager offers a collection of more than 100 configurable types of workspace content for display in workspace views. Workspace content shows information that is similar to the information found in reports. However workspace content is not interactive, but only displays data. Workspace content shows a quick view of a report. For more information about reports, see Chapter 14, "Using Full Reports." For more information on workspaces and workspace views, see Chapter 15, "Understanding Workspaces."

You can do the following to workspace content in a workspace view:

- To add content, click **Add content** on the **Workspace Toolbar**. On the Add content to view dialog, you can select multiple types of workspace content, from multiple categories. A preview for the workspace content is displayed at the bottom of the dialog.
- To remove content, go to the menu for that workspace content and select **Close**. Keep in mind that when you remove content, any customizations you have made to it are lost.
- To move workspace content, click on its title bar and drag it to a new space in the workspace view.

# **Workspace Content Categories**

Workspace content is categorized according to the type of information it displays:

- **CPU Utilization**—Displays information pertaining to device and network CPU levels.
- **Custom Performance Monitors**—Displays information pertaining to your custom performance monitors.
- **Device**—Available from the Device Status Workspace. Displays workspace content specific to a single device that is selected from the Device tab. When you change the device-in-context, the content shows data corresponding to the newly selected device.
- **Disk Utilization**—Displays information pertaining to device and network disk levels.
- Fan Status—Displays fan status with the last polled time stamp.
- General—Displays information on your Cisco netManager settings and diagnostics, as well as
  device-specific and user-configured details.
- **HomePage**—Available from the HomeSpace Workspace. Displays a summary of device states, devices with ping availability percentages below 50%, and a monitoring dashboard where you can launch topology views and device events of your network.
- Interface Utilization—Displays information pertaining to device and network interfaces.
- Inventory—Displays network devices and their settings, including actions, monitors, and policies.

- Memory Utilization—Displays information pertaining to device and network memory levels.
- Performance—Displays information gathered from WMI and SNMP Performance Monitors, regarding your network devices' CPU, disk, interface, and memory utilization; and ping latency and availability.
- **Ping Availability and Response Time**—Displays information pertaining to device ping availability, response time, and packet loss.
- Power Supply Status—Displays the device's power supply status with the last polled timestamp.
- Problem Areas—Displays troubleshooting content that allows you to investigate network issues.
- Temperature Status—Displays the device's temperature status with the last polled timestamp.
- **Threshold.**—Displays information on your network's CPU, disk, interface, and memory utilization, and ping function; at or above a specific threshold.
- **Top 10**—Displays the top devices on your network according to their CPU, disk, interface, and memory utilization; and ping function.

Workspace content is listed multiple times on the Add Content dialog box. For example, Disk Utilization is listed under Disk Utilization, Threshold, Top 10, and Performance categories.

# **Workspace Content Types**

The following is a list of all the workspace content types available in Cisco netManager:

- (H) = Home
- (D) = Device

### **CPU Utilization Workspace Content**

Table 16-1 CPU Utilization Workspace Content

| Content                                          | Description                                                                       |
|--------------------------------------------------|-----------------------------------------------------------------------------------|
| (H) Last Polled Values (specific CPU)            | Shows the CPU utilization for a specific device CPU at the time of the last poll. |
| (H) All CPUs over 80% Utilization                | Lists all network devices with a CPU utilization greater than 80%.                |
| (H) All CPUs over 90% Utilization                | Lists all network devices with a CPU utilization greater than 90%.                |
| (H) Top 10 CPUs by Utilization                   | Lists the top 10 devices based on their current CPU utilization percentage.       |
| (H) Top 20 CPUs by Utilization                   | Lists the top 20 devices based on their current CPU utilization percentage.       |
| (D) Last 4 hours CPU Utilization (single device) | Details all CPU utilization percentages for one device over the last 4 hours.     |
| (D) Last 8 hours CPU Utilization (single device) | Details all CPU utilization percentages for one device over the last 8 hours.     |
| (D) Last 7 days CPU Utilization (single device)  | Details all CPU utilization percentages for one device over the last 7 days.      |

Table 16-1 CPU Utilization Workspace Content (continued)

| (D) Last 30 days CPU Utilization (single device) | Details all CPU utilization percentages for one device over the last 30 days.          |
|--------------------------------------------------|----------------------------------------------------------------------------------------|
| (H) Last 4 hours CPU Utilization (specific CPU)  | Details a specific CPU's utilization percentages for one device over the last 4 hours. |
| (H) Last 8 hours CPU Utilization (specific CPU)  | Details a specific CPU's utilization percentages for one device over the last 8 hours. |
| (H) Last 7 days CPU Utilization (specific CPU)   | Details a specific CPU's utilization percentages for one device over the last 7 days.  |
| (H) Last 30 days CPU Utilization (specific CPU)  | Details a specific CPU's utilization percentages for one device of the last 30 days.   |

# **Custom Performance Monitor Workspace Content**

Table 16-2 Custom Performance Monitor Workspace Content

| Contents                                 | Description                                                                                |
|------------------------------------------|--------------------------------------------------------------------------------------------|
| (H) Last Polled Value (specific monitor) | Details information on a specific custom performance monitor at the time of the last poll. |
| (H) Top 10 with threshold                | Lists the top 10 devices by a custom performance monitor threshold.                        |
| (H) Top 20 with threshold                | Lists the top 20 devices by a custom performance monitor threshold.                        |
| (H) Top 20 by specific monitors          | Lists the top 20 devices by a specific custom performance monitor.                         |
| (D) Last 4 hours (single device)         | Details a device's custom performance monitors over the last 4 hours.                      |
| (D) Last 8 hours (single device)         | Details a device's custom performance monitors over the last 8 hours.                      |
| (D) Last 7 days (single device)          | Details a device's custom performance monitors over the last 7 days.                       |
| (D) Last 30 days (single device)         | Details a device's custom performance monitors over the last 30 days.                      |
| (H) Last 4 hours (specific monitor)      | Details a specific custom performance monitor over the last 4 hours.                       |
| (H) Last 8 hours (specific monitor)      | Details a specific custom performance monitor over the last 8 hours.                       |
| (H) Last 7 days (specific monitor)       | Details a specific custom performance monitor over the last 7 days.                        |
| (H) Last 30 days (specific monitor)      | Details a specific custom performance monitor over the last 30 days.                       |

# **Device Workspace Content**

Table 16-3 Device Workspace Content

| Contents                                                   | Description                                                                                                    |
|------------------------------------------------------------|----------------------------------------------------------------------------------------------------|
| Device chassis summary                                     | Displays description and manufacturer name of chassis.                                                                                                    |
| Fan summary                                                | Displays description and operational status of fans.                                                                                                    |
| Flash Devices summary                                      | Displays description, index, and size of flash devices.                                                                                                    |
| Flash Files summary                                        | Displays the names of flash files on the device.                                                                                                    |
| Interface summary                                          | Displays the description of an interface and its administrative and operational status.                                                                                                    |
| Module summary                                             | Displays description and operational status of modules.                                                                                                    |
| Phone registration summary                                 | Displays the number of Session Initiation Protocol (SIP) and Skinny Client Control Protocol (SCCP) phones that are registered to Cisco Unified CallManager or Cisco Unified CallManager Express. |
| Power Supply summary                                       | Displays description and operational status of power supply.                                                                                                    |
| Processor summary                                          | Displays description and operational status of processor.                                                                                                    |
| Software Image Information                                 | Displays various details of the software image on the device.                                                                                                    |
| Stack Summary                                              | Displays description and manufacturer name of stack.                                                                                                    |
| Cisco Unified Communications<br>Manager attributes         | Displays attributes specific to the Cisco Unified<br>Communications Manager, including host name, description,<br>software version, cluster ID and status.                                       |
| Cisco Unified Communications<br>Manager Express attributes | Displays attributes specific to the Cisco Unified Communications Manager Express.                                                                                                    |
| Unity port summary                                         | Displays the phone system on each port and its status.                                                                                                    |
| Unity attributes                                           | Displays the version of Cisco Unity on the device and the number of active, active inbound, outbound, and outbound active ports.                                                                 |
| Unity Express attributes                                   | Displays attributes specific to the Cisco Unity Express.                                                                                                    |
| Voice gateway registration summary                         | Displays number of voice gateways registered with a Cisco Unified Communications Manager.                                                                                                    |
| Voice services summary                                     | Displays the status of all voice services associated with this device.                                                                                                    |
| Wireless LWAP channel utilization                          | Displays a list of interfaces on the access points and their channel utilization.                                                                                                    |
| Wireless LWAP summary                                      | Displays names of lightweight access points and the operational status for a wireless LAN controller.                                                                                            |

# **Disk Utilization Workspace Content**

Table 16-4 Disk Utilization Workspace Content

| Contents                                          | Description                                                                             |
|---------------------------------------------------|-----------------------------------------------------------------------------------------|
| (D) Last Polled Values (single device)            | Shows the disk utilization for all of a device's disks at the time of the last poll.    |
| (H) Last Polled Values (specific disk)            | Shows the disk utilization for a specific device disk at the time of the last poll.     |
| (H) All Disks Over 80%                            | Lists all network devices with a disk utilization greater than 80%.                     |
| (H) All Disks Over 90%                            | Lists all network devices with a disk utilization greater than 90%.                     |
| (H) Top 10 Disks by Percent<br>Utilization        | Lists the top 10 devices based on their current disk utilization percentage.            |
| (H) Top 20 Disks by Percent<br>Utilization        | Lists the top 20 devices based on their current disk utilization percentage.            |
| (H) Top 10 Disks by Free Space                    | Lists the top 10 devices based on their current free disk space.                        |
| (H) Top 20 Disks by Free Space                    | Lists the top 20 devices based on their current free disk space.                        |
| (D) Last 4 hours Disk Utilization (single device) | Details all disk utilization percentages for one device over the last 4 hours.          |
| (D) Last 8 hours Disk Utilization (single device) | Details all disk utilization percentages for one device over the last 8 hours.          |
| (D) Last 7 days Disk Utilization (single device)  | Details all disk utilization percentages for one device over the last 7 days.           |
| (D) Last 30 days Disk Utilization (single device) | Details all disk utilization percentages for one device over the last 30 days.          |
| (H) Last 4 hours Disk Utilization (single device) | Details a specific disk's utilization percentages for one device over the last 4 hours. |
| (H) Last 8 hours Disk Utilization (specific disk) | Details a specific disk's utilization percentages for one device over the last 8 hours. |
| (H) Last 7 days Disk Utilization (specific disk)  | Details a specific disk's utilization percentages for one device over the last 7 days.  |
| (H) Last 30 days Disk Utilization (specific disk) | Details a specific disk's utilization percentages for one device over the last 30 days. |
| (H) Last 4 hours Disk Free Space (specific disk)  | Details a specific disk's free space for one device over the last 4 hours.              |
| (H) Last 8 hours Disk Free Space (specific disk)  | Details a specific disk's free space for one device over the last 8 hours.              |
| (H) Last 7 days Disk Free Space (specific disk)   | Details a specific disk's free space for one device over the last 7 days.               |
| (H) Last 30 days Disk Free Space (specific disk)  | Details a specific disk's free space for one device over the last 30 days.              |

#### **Fan Status**

The Fan Status report displays the fan status on the device with the last polled timestamp.

### **General Workspace Content**

Table 16-5 General Workspace Content

| Contents                         | Description                                                                                               |
|----------------------------------|----------------------------------------------------------------------------------------------------|
| (D) Device Attributes            | Displays a device's attributes configured in <b>Device Properties</b> > <b>Attributes</b> .               |
| (D) Device SNMP Details          | Displays a device's SNMP details.                                                                         |
| (D) Device Details               | Displays a device's details configured in <b>Device Properties &gt; General</b> .                         |
| (D) Device Custom Links          | Displays any custom links assigned to a device in <b>Device Properties &gt; Custom Links</b> .            |
| (D) Device Dependencies          | Shows the state of a device and any devices that are up or down dependent on that device.                 |
| (D) Device Active Monitor States | Lists all of a device's Active Monitors and their current state.                                          |
| (D) Performance Monitor Summary  | Displays a polling summary for the device-in-context.                                                     |
| (H) Map View                     | Displays a smaller version of a network map.                                                              |
| (H) Database Size                | Displays a graphical representation of the Cisco netManager database at the time of the last poll.        |
| (H) Custom Links                 | Displays any custom links that you add to the workspace.                                                  |
| (H) Free Form Text/HTML          | Displays any free-form text or HTML code that you add to the workspace.                                   |
| (H) Web User Activity Log        | Displays a log of when a user logs in or out of the web interface, and the actions taken while logged in. |
| (H) Interface Details            | Displays SNMP information reported by a specific network interface.                                       |
| (H) User Orientation             | Displays information regarding the workspaces, and workspace content.                                     |

### **Interface Utilization Workspace Content**

Table 16-6 Interface Utilization Workspace Content

| Contents | Description                                                                                    |
|----------|------------------------------------------------------------------------------------------------|
| ` '      | Shows the interface utilization for all network interfaces at the time of the last poll.       |
| ` · ·    | Shows the interface utilization for a specific network interface at the time of the last poll. |

Table 16-6 Interface Utilization Workspace Content (continued)

| (H) All Interfaces over 80%<br>Bandwidth Utilization                    | Lists all network interfaces with a utilization greater than 80%.                      |
|-------------------------------------------------------------------------|----------------------------------------------------------------------------------------|
| (H) All Interfaces over 90%<br>Bandwidth Utilization                    | Lists all network interfaces with a utilization greater than 90%.                      |
| (H) Top 10 Devices by Bandwidth<br>Utilization                          | Lists the top 10 devices based on their current interface utilization.                 |
| (H) Top 20 Devices by Bandwidth Utilization                             | Lists the top 20 devices based on their current interface utilization.                 |
| (H) Top 10 Devices by Interface<br>Traffic                              | Lists the top 10 devices based on their current interface traffic.                     |
| (H) Top 20 Devices by Interface<br>Traffic                              | Lists the top 20 devices based on their current interface traffic.                     |
| (D) Last 4 hours Interface Utilization (single device)                  | Details all interface utilization percentages for one device over<br>the last 4 hours. |
| (D) Last 8 hours Interface Utilization (single device)                  | Details all interface utilization percentages for one device over<br>the last 8 hours. |
| (D) Last 7 days Interface Utilization (single device)                   | Details all interface utilization percentages for one device over<br>the last 7 days.  |
| (D) Last 30 days Interface Utilization (single device)                  | Details all interface utilization percentages for one device over<br>the last 30 days. |
| (H) Last 4 hours Interface Utilization (specific interface)             | Details a specific interface's utilization for one device over the last 4 hours.       |
| (H) Last 8 hours Interface Utilization (single device)                  | Details a specific interface's utilization for one device over the last 8 hours.       |
| (H) Last 7 days Interface Utilization (specific interface utilization)  | Details a specific interface's utilization for one device over the last 7 days.        |
| (H) Last 30 days Interface Utilization (specific interface utilization) | Details a specific interface's utilization for one device over the last 30 days.       |

# **Inventory Workspace Report**

Table 16-7 Inventory Workspace Content

| Contents                               | Description                                                       |
|----------------------------------------|-------------------------------------------------------------------|
| (H) Total Devices by Type              | Lists all monitored network devices by type and number.           |
| (H) Total Active Monitors by Type      | Lists all Active Monitors on the network by type and number.      |
| (H) Total Passive Monitors by Type     | Lists all Passive Monitors on the network by type and number.     |
| (H) Total Performance Monitors by Type | Lists all Performance Monitors on the network by type and number. |
| (H) Total Actions Applied by Type      | Lists all Actions on the network by type and number.              |

Table 16-7 Inventory Workspace Content

| (H) Total Devices with Specific Attributes | Lists all devices with a specific attribute.                        |
|--------------------------------------------|---------------------------------------------------------------------|
| (H) Active Discovery Results               | Once an Active Discovery is performed, the results are listed here. |

# **Memory Utilization Workspace Content**

Table 16-8 Memory Utilization Workspace Content

| Contents                                              | Description                                                                              |
|-------------------------------------------------------|------------------------------------------------------------------------------------------|
| (D) Last Polled Memory Utilization (single device)    | Shows the memory utilization for all of a device's memory at the time of the last poll.  |
| (H) Last Polled Memory Utilization (specific aspect)  | Shows the memory utilization for a specific network device at the time of the last poll. |
| (H) All Memories over 80%<br>Utilization              | Lists all network devices with a memory utilization greater than 80%.                    |
| (H) All Memories over 90%<br>Utilization              | Lists all network devices with a memory utilization greater than 90%                     |
| (H) Top 10 Devices by Memory<br>Utilization           | Lists the top 10 devices based on their current memory utilization.                      |
| (H) Top 20 Devices by Memory<br>Utilization           | Lists the top 20 devices based on their current memory utilization.                      |
| (D) Last 4 hours Memory Utilization (single device)   | Details all memory utilization percentages for one device over the last 4 hours.         |
| (D) Last 8 hours Memory Utilization (single device)   | Details all memory utilization percentages for one device over the last 8 hours.         |
| (D) Last 7 days Memory Utilization (single device)    | Details all memory utilization percentages for one device over the last 7 days.          |
| (D) Last 30 days Memory Utilization (single device)   | Details all memory utilization percentages for one device over the last 30 days.         |
| (H) Last 4 hours Memory Utilization (specific aspect) | Details a specific memory's utilization for one device over the last 4 hours.            |
| (H) Last 8 hours Memory Utilization (specific aspect) | Details a specific memory's utilization for one device over the last 8 hours.            |
| (H) Last 7 days Memory Utilization (specific aspect)  | Details a specific memory's utilization for one device over the last 7 days.             |
| (H) Last 30 days Memory Utilization (specific aspect) | Details a specific memory's utilization for one device over the last 30 days.            |

### **Performance - Historic Workspace Content**

Table 16-9 Performance - Historic Workspace Content

| Contents                                                                      | Description                                                                                  |
|-------------------------------------------------------------------------------|----------------------------------------------------------------------------------------------|
| (D) Custom Performance Monitor<br>Values<br>(last 4 hours - single device)    | Details a device's custom Performance Monitor values over the last 4 hours.                  |
| (D) Interface Utilization<br>(last 4 hours - single device)                   | Details all interface utilization percentages for one device over the last 4 hours.          |
| (D) CPU Utilization<br>(last 4 hours - single device)                         | Details all CPU utilization percentages for one device over the last 4 hours.                |
| (D) Memory Utilization<br>(last 4 hours - single device)                      | Details all memory utilization percentages for one device over the last 4 hours.             |
| (D) Disk Utilization<br>(last 4 hours - single device)                        | Details all disk utilization percentages for one device over the last 4 hours.               |
| (D) Ping Response Time<br>(last 4 hours - single device)                      | Details all ping response times for device's interfaces over the last 4 hours.               |
| (D) Ping Availability<br>(last 4 hours - single device)                       | Details all ping availability for a device's interfaces over the last 4 hours.               |
| (H) Interface Traffic (last 4 hours - specific interface)                     | Details interface traffic for a specific device interface over the last 4 hours.             |
| (H) Custom Performance Monitor<br>Values<br>(last 4 hours - specific monitor) | Details a device's specific custom Performance Monitor values over the last 4 hours.         |
| (H) Interface Utilization<br>(last 4 hours - specific interface)              | Details a specific interface's utilization percentages for one device over the last 4 hours. |
| (H) CPU Utilization<br>(last 4 hours - specific CPU)                          | Details a specific CPU's utilization percentages for one device over the last 4 hours.       |
| (H) Memory Utilization<br>(last 4 hours - specific memory)                    | Details a specific memory's utilization percentages for one device over the last 4 hours.    |
| (H) Disk Utilization<br>(last 4 hours - specific disk)                        | Details a specific disk's utilization percentages for one device over the last 4 hours.      |

### **Performance - Last Poll Workspace Content**

Table 16-10 Performance - Last Poll Workspace Content

| Contents                                                 | Description                                                                                      |  |
|----------------------------------------------------------|--------------------------------------------------------------------------------------------------|--|
| (D) Custom Performance Monitor<br>Values (single device) | Shows the values for all of a device's custom Performance Monitors at the time of the last poll. |  |
| (D) Interface Utilization (single device)                | Shows the interface utilization for all of a device's interfaces at the time of the last poll.   |  |

Table 16-10 Performance - Last Poll Workspace Content (continued)

| (D) CPU Utilization (single device)                         | Shows the CPU utilization for all of device's CPUs at the tin of the last poll.           |  |
|-------------------------------------------------------------|-------------------------------------------------------------------------------------------|--|
| (D) Memory Utilization (single device)                      | Shows the memory utilization for all of a device's memory at the time of the last poll.   |  |
| (D) Disk Utilization (single device)                        | Shows the disk utilization for all of a device's disks at the time of the last poll.      |  |
| (H) Custom Performance Monitor<br>Values (specific monitor) | Shows the values for a specific device custom Performance Monitor.                        |  |
| (H) Interface Utilization (specific interface)              | Shows the utilization of a specific device interface at the time of the last poll.        |  |
| (H) CPU Utilization (specific CPU)                          | Shows the utilization of a specific device CPU at the time of the last poll.              |  |
| (H) Memory Utilization (specific aspect)                    | Shows the utilization of a specific device memory at the time of the last poll.           |  |
| (H) Disk Utilization (specific disk)                        | Shows the utilization of a specific device disk at the time of the last poll.             |  |
| (H) Ping Response Time (specific interface)                 | Shows the ping response time of a specific device interface at the time of the last poll. |  |

### **Ping Availability and Response Time Workspace Content**

Table 16-11 Ping Availability and Response Time Workspace Content

| Contents                                           | Description                                                                                    |  |  |
|----------------------------------------------------|------------------------------------------------------------------------------------------------|--|--|
| (D) Last 4 hours (single device)                   | Shows the ping response time for all of a device's interfaces over the last 4 hours.           |  |  |
| (D) Last 8 hours (single device)                   | Shows the ping response time for all of a device's interfaces over the last 8 hours.           |  |  |
| (D) Last 7 days (single device)                    | Shows the ping response time for all of a device's interfaces over the last 7 days.            |  |  |
| (D) Last 30 days (single device)                   | Shows the ping response time for all of a device's interfaces over the last 30 days.           |  |  |
| (D) Last 4 hours (single device)                   | Shows the ping availability for all of a device's interfaces over the last 4 hours.            |  |  |
| (D) Last 8 hours (single device)                   | Shows the ping availability for all of a device's interfaces over the last 8 hours.            |  |  |
| (D) Last 7 days (single device)                    | Shows the ping availability for all of a device's interfaces over the last 7 days.             |  |  |
| (D) Last 30 days (single device)                   | Shows the ping availability for all of a device's interfaces over the last 30 days.            |  |  |
| (H) Last Polled Response Time (specific interface) | Shows the last ping response time of a specific device interface at the time of the last poll. |  |  |

Table 16-11 Ping Availability and Response Time Workspace Content (continued)

| (H) Top 10 by Ping Response Time                    | Lists the top 10 devices based on their current ping response time. |  |  |
|-----------------------------------------------------|---------------------------------------------------------------------|--|--|
| (H) Top 20 by Ping Response Time                    | Lists the top 20 devices based on their current ping response time. |  |  |
| (H) Top 10 by Ping Packet Loss                      | Lists the top 10 devices based on their current ping packet loss.   |  |  |
| (H) Top 20 by Ping Packet Loss                      | Lists the top 20 devices based on their current ping packet loss.   |  |  |
| (H) Devices with Ping Response<br>Time over 100msec | Lists all devices with a ping response time greater than 100 msec.  |  |  |
| (H) Devices with Ping Response<br>Time over 500msec | Lists all devices with a ping response time greater than 500 msec.  |  |  |
| (H) Devices with Ping Packet Loss<br>over 50%       | Lists all devices with a ping packet loss greater than 50%.         |  |  |
| (H) Devices with Ping Packet Loss<br>over 75%       | Lists all devices with a ping packet loss greater than 75%.         |  |  |
| (H) Devices with Ping Availability over 75%         | Lists all devices with a ping availability greater than 75%.        |  |  |

### **Power Supply Status**

This report displays the device's power supply status with the last polled timestamp.

### **Problem Areas Workspace Content**

Table 16-12 Problem Areas Workspace Content

| Contents                                 | Description                                                                                  |  |
|------------------------------------------|----------------------------------------------------------------------------------------------|--|
| (D) Devices with Down Active<br>Monitors | Displays a device's down Active Monitors.                                                    |  |
| (D) All Down Interfaces                  | Displays a device's down interfaces.                                                         |  |
| (D) Tail of State Change Log             | Displays the tail (last 10 records) of the State Change Log for a specified device.          |  |
| (D) Tail of Syslog                       | Displays the tail (last 10 records) of the Syslog full report for a specified device.        |  |
| (D) Tail of Windows Event Log            | Displays the tail (last 10 records) of the Windows Event Log for a specified device.         |  |
| (D) Tail of SNMP Trap Log                | Displays the tail (last 10 records) of the SNMP Trap Log for a specified device.             |  |
| (D) Tail of Action Activity Log          | Displays the tail (last 10 records) of the Action Activity Log for a specified device.       |  |
| (D) Tail of Passive Monitor Error<br>Log | Displays the tail (last 10 records) of the Passive Monitor Error Log for a specified device. |  |

Table 16-12 Problem Areas Workspace Content (continued)

| (D) Web Alarms                                            | Displays any web alarms fired for a specified device.                        |  |  |
|-----------------------------------------------------------|------------------------------------------------------------------------------|--|--|
| (D) Tail of Device Events                                 | Displays the tail (last 10 records) of the Event Log for a specified device. |  |  |
| (H) All Completely Down Devices                           | Displays down devices for a specified device group.                          |  |  |
| (H) All Down Interfaces                                   | Displays down interfaces for a specified device group.                       |  |  |
| (H) Devices with Down Active<br>Monitors                  | Displays devices with down Active Monitors within a specified device group.  |  |  |
| (H) Unacknowledged Devices                                | Displays unacknowledged devices within a specified device group.             |  |  |
| (H) Devices that have fired an Action in the last X hours | Displays devices that have fired an action over the selected time period.    |  |  |
| (H) Tail of State Change Log                              | Displays a tail of the State Change Log for your network.                    |  |  |
| (H) Summary Counts                                        | Displays a summary of a specified device group.                              |  |  |
| (H) Tail of Syslog                                        | Displays the tail of the Syslog full report for your network.                |  |  |
| (H) Tail of Windows Event Log                             | Displays the tail of the Windows Event Log for your network.                 |  |  |
| (H) Tail of SNMP Trap Log                                 | Displays the tail of the SNMP Trap Log for your network.                     |  |  |
| (H) Tail of Action Activity Log                           | Displays the tail of the Action Activity Log for your network.               |  |  |
| (H) Tail of Passive Monitor Error<br>Log                  | Displays the tail of the Passive Monitor Error Log for your network.         |  |  |
| (H) Map View                                              | Displays a smaller version of a network map.                                 |  |  |
| (H) Device Group Mini Status                              | Lists all devices in a device group and displays their status by color.      |  |  |
| (H) Web Alarms                                            | Shows a snapshot of the most recent web alarms fired on your network.        |  |  |
| (H) General Error Log                                     | Displays the tail of the General Error Log for your network.                 |  |  |

### **Temperature Status**

This workspace content displays the device's temperature status with the last polled timestamp. The temperature sensor name is a hyperlink that will take you to the Temperature Statistics report.

#### **Threshold Workspace Content**

Table 16-13 Threshold Workspace Content

| Contents               | Description                                                                    |  |
|------------------------|--------------------------------------------------------------------------------|--|
| (H) Ping Response Time | Displays the top devices based on their current ping response time thresholds. |  |
| (H) Ping Packet Loss   | Displays the top devices based on their current ping packet loss thresholds.   |  |

Table 16-13 Threshold Workspace Content (continued)

| (H) CPU Utilization       | Displays the top devices based on their current CPU utilization percentage thresholds.       |  |
|---------------------------|----------------------------------------------------------------------------------------------|--|
| (H) Memory Utilization    | Displays the top devices based on their current memory utilization percentage thresholds.    |  |
| (H) Disk Utilization      | Displays the top devices based on their current disk utilization percentage thresholds.      |  |
| (H) Disk Free Space       | Displays the top devices based on their current disk free space thresholds.                  |  |
| (H) Interface Utilization | Displays the top devices based on their current interface utilization percentage thresholds. |  |
| (H) Interface Traffic     | Displays the top devices based on their current interface traffic thresholds.                |  |
| (H) Custom WMI/SNMP       | Displays the top devices based on their current custom WMI/SNMP thresholds.                  |  |
| (H) Ping Availability     | Displays the top devices based on their current ping availability thresholds.                |  |

#### **Configuring Threshold Settings**

To configure threshold settings:

- **Step 1** From the Go menu, select **Configure > Threshold Settings**. The default values are shown for each parameter.
- **Step 2** Enter the new value in the New Value column.
- Step 3 Click OK.

### **Top 10 Workspace Content**

Table 16-14 Top 10 Workspace Content

| Contents               | Description                                                         |  |
|------------------------|---------------------------------------------------------------------|--|
| (H) Ping Response Time | Displays the top devices based on their current ping response time. |  |
| (H) Ping Packet Loss   | Displays the top devices based on their current ping packet loss.   |  |
| (H) CPU Utilization    | Displays the top devices based on their current CPU utilization.    |  |
| (H) Memory Utilization | Displays the top devices based on their current memory utilization. |  |
| (H) Disk Utilization   | Displays the top devices based on their current disk utilization.   |  |
| (H) Disk Free Space    | Displays the top devices based on their current disk free space.    |  |

Table 16-14 Top 10 Workspace Content (continued)

| (H) Interface Utilization | Displays the top devices based on their current interface utilization. |
|---------------------------|------------------------------------------------------------------------|
| (H) Interface Traffic     | Displays the top devices based on their current interface traffic.     |
| (H) Custom WMI/SNMP       | Displays the top devices based on their current custom WMI/SNMP.       |
| (H) Ping Availability     | Displays the top devices based on their current ping availability.     |

### **About the Workspace Content Menu**

Each workspace content type has a menu on the right side of its title bar. From the workspace content menu, you can access help, go to the configuration dialog, or close the content. Closing the content removes it from a workspace view. Keep in mind that after you remove workspace content from a workspace, any customization you have made to the workspace content is lost.

# **Configuring Workspace Content**

Workspace contents are designed for customization to fit your own specific display needs. From a workspace content's menu, select **Configure** to bring up its Configuration dialog. On the Configuration dialog, you'll have the chance to do a number of things, including:

- Changing the content title
- Selecting a device or device group for the content
- Changing the height and width of the content
- Changing the width of certain content columns

# **Moving Workspace Content Within a Workspace**

Cisco netManager supports click-and-drag within the web interface. You can move workspace content types from one column of a workspace view to another by selecting it and dragging it to another area of the workspace view. These location changes are saved: workspace content will appear in the same location to which you moved them after you log out from the web interface, or after you move between workspace views.

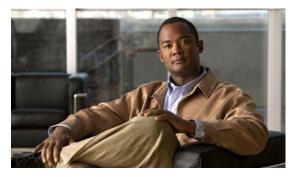

CHAPTER 17

# **Using Topology Views**

There are two types of topology views available in Cisco netManager: the Service Level View and the Physical Connectivity View.

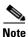

The Service Level View is available only if you have purchased a license that monitors IP communication devices.

The following topics describe these views:

- Using the Service Level View, page 17-1
- Using the Physical Connectivity View, page 17-5
- Topology Views Legend, page 17-6
- Launching Cisco netManager Tools, page 17-10

# **Using the Service Level View**

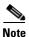

The Service Level View is available only if you have purchased a license that monitors IP communication devices.

Cisco netManager's Service Level View displays a logical topology view of your Cisco IP communications network. You can access the Service Level View from your HomeSpace workspace or from Go > Views > Service Level.

The Service Level View shows all the Cisco Unified Communications Manager clusters; all instances of Cisco Unified Communications Manager Express; associated gateways and application servers. The Service Level View is designed so that you can set it up and leave it running, providing an ongoing monitoring tool that signals you when something needs attention.

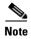

When changing a Cisco Unified Communications application's registration from one Cisco Unified Communications Manager cluster to another, you must remove the registration of the application to the old Cisco Unified Communications Manager cluster in both the application and the old Cisco Unified Communications Manager cluster. If you do not do this, registration of the application with the old Cisco Unified Communications Manager cluster will continue to appear in the Service Level View in the Down state.

You can use the Service Level View to:

- Display a logical topology view of your IP telephony deployment. See Starting the Service Level View, page 17-2.
- View recent events about the IP telephony devices associated with Cisco Unified Communications Manager clusters. This allows you to see a visual representation of your IP communications deployment and at the same time, still provide active monitoring of all devices in your network.
- Run other Cisco netManager tools. For more information, see Launching Network Tools, page 17-12.
- Launch administration pages for devices. For more information, see Launching Administration Pages for Devices, page 17-11.

#### **Starting the Service Level View**

To start the Service Level View, select Go > Views > Service Level View.

#### **Understanding the Layout of the Service Level View**

Figure 17-1 shows an example of the Service Level View.

Figure 17-1 Service Level View

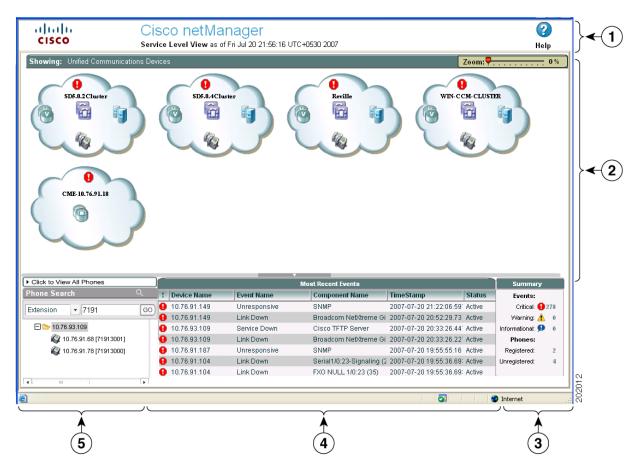

| 1 | Launch Information and View Status Bar Area. The launch information area shows the time on the server when the Service Level View was started. The view status bar lists the selected view, which is shown in the map display pane. | 4 | Most Recent Events Pane. This displays real-time active monitoring and displays the top 7 critical events sorted by severity and time the event occurred (including those devices not represented in the map). You can sort these events by clicking the column name. |
|---|----------------------------------------------------------------------------------------------------|---|----------------------------------------------------------------------------------------------------|
| 2 | Map Display Pane—The map display pane shows a map-based view. For details on working with the map display pane, see The Map Display Pane, page 17-4.                                                                                | 5 | Phones Pane—The phones pane allows you to locate a phone or view a phone's reports.                                                                                                    |
| 3 | <b>Summary Pane</b> —Displays the total number of critical, warning and informational events. It also displays the number of registered and unregistered phones.                                                                    |   |                                                                                                    |

#### **The Phones Pane**

In the phones pane, you can search for a specific phone endpoint and view the phones report. For more information, see the following topics:

- Using the Search Tool to Locate a Phone, page 17-3
- Launching a Phone Report from the Service Level View, page 17-3

#### **Using the Search Tool to Locate a Phone**

When you click on a phone from the phone endpoint search results, the map display pane displays a drilled-down view, with the phone highlighted. The phone will have a logical link to the Cisco Unified Communications Manager to which it is registered.

- **Step 1** In the search field located in the phones pane, select whether you want to search by extension number, IP address, or MAC address.
- **Step 2** Enter the appropriate number for the phone.
- Step 3 Click Go.

#### **Launching a Phone Report from the Service Level View**

#### **Step 1** Do one of the following:

- Click **Click to View All Phones** in the phones pane. The phones report for all phones opens in another window.
- Right-click on a phone or a Cisco Unified Communications Manager icon in the map display pane, then select **Associated Phones**. The phones report for the selected phone opens in another window.

#### **The Map Display Pane**

The map display pane shows the registration status of IP telephony devices. This information is displayed in a map-based view. You can drill down to devices in the display pane by clicking the cluster cloud. To get back to the cluster cloud view, click on the Unified Communications Devices link (located just at the bottom of the View Status Bar Area).

Drilling down on these clouds show the individual devices with relevant information. This gives you a quick snapshot of the overall health of your IP communications network. You can easily locate devices and links that may cause problems and view the underlying infrastructure of your IP communications network. You can view link/port status and device information by moving your cursor over any link or device icon. For more information on device icons and links, see Topology Views Legend, page 17-6. In general, the color of the icons represent the following:

- A green icon represents devices that are managed by Cisco netManager.
- A gray icon represents devices that are not managed by Cisco netManager.
- A red icon represents devices that are down.

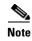

If a device icon is not connected to anything, it means that Cisco netManager is unable to get its connectivity details because CDP protocols are not enabled on the device.

Figure 17-2 Map Display of Service Level View

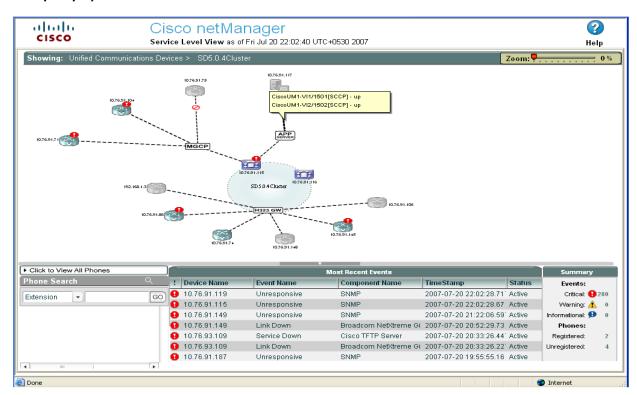

For example, in Figure 17-2, the following Service Level View information is displayed:

- The large circle represents the logical grouping of Cisco Unified Communications Managers in this cluster.
- The H323 icon shows that the voice gateways are registered to the cluster using H323 protocol.

- Three of the voice gateways are not monitored by Cisco netManager. Two of the managed voice gateways and the Cisco Unified Communications Manager Express have issued critical events.
- The MGCP icon shows that the voice gateway connected to the Cisco Unified Communications Manager is using MGCP protocol. Both devices have issued critical events.
- The APP Server icon shows that other IP telephony applications are connected to a Cisco Unified Communications Manager. In this example, a Cisco Unity device (voicemail server) is connected to the Cisco Unified Communications Manager.
- A tool tip displays useful information about a device or link. A tool tip appears after moving your cursor over a link or device. In this example, it displays the Cisco Unity ports' registration status with the Cisco Unified Communications Manager.
- Gray device icons represent devices that are not managed by Cisco netManager. If you want to monitor all IP telephony devices within the cluster you can add the device. For more information on adding devices see Adding a New Device, page 5-21.
- Blue or green device icons represent devices that are managed by Cisco netManager.
- Red icons represent devices that are down.
- Devices that have alerts will have critical (red), warning (yellow), or informational (blue) icons in the upper-right corner of the device icon. See the Summary Pane to view actual representation of icons.

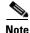

If a device is not part of a cluster, it will not be shown.

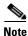

To enlarge or reduce the size of the map display, use the size slider at the top of the pane. The size slider can be used in either the Service Level View or Physical Connectivity View.

### **Using the Physical Connectivity View**

The physical connectivity view gives you a visual representation of all physical devices and connections in your network. This view gives a quick snapshot of your entire network including its overall health. From the physical connectivity view, you can easily see which devices and connections are down.

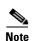

- Once a device is added, it may take some time for it to be discovered and appear in the Physical Connectivity View.
- In order to view lightweight access points, CDP must be enabled and all connected switches are also added to the Cisco netManager database.

You can view link/port status and device information by moving your cursor over any link or device icon. For more information on device icons and links, see Topology Views Legend, page 17-6. In general, the color of the icons represent the following:

- A green icon represents devices that are managed by Cisco netManager.
- A gray icon represents devices that are not managed by Cisco netManager.
- A red icon represents devices that are down.

• Devices that have alerts will have critical (red), warning (yellow), or informational (blue) icons in the upper-right corner of the device icon. See the Summary Pane to view actual representation of icons.

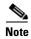

If a device icon is not connected to anything, it means that Cisco netManager is unable to get its connectivity details because CDP protocols are not enabled on the device.

From within the physical connectivity view, you can also launch several Cisco netManager tools, external applications, and device administration pages. To access these tools and applications, right-click on an object in the view and the available options are displayed in a menu box. For more information, see Launching Network Tools, page 17-12.

Figure 17-3 shows an example of the Physical Connectivity View.

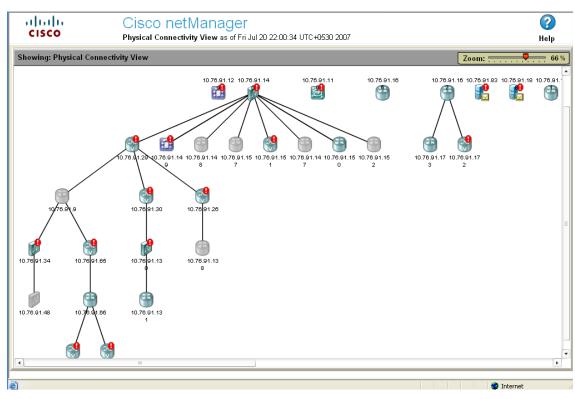

Figure 17-3 Physical Connectivity View

#### **Starting the Physical Connectivity View**

To start the Physical Connectivity View, select Go > Views > Physical Connectivity View.

# **Topology Views Legend**

Table 17-1 and Table 17-2 describe the icons and the link status that can appear in the both topology views.

Table 17-1 Device Icons for Topology Views

| Icon (Monitored) | Icon (Not Monitored) | Icon (Event)   | Description                  |
|------------------|----------------------|----------------|------------------------------|
|                  |                      | _              | Cisco ASA                    |
|                  |                      | T <sub>0</sub> |                              |
|                  |                      |                | Cisco Contact Center Express |
| <b></b>          |                      |                |                              |
| <u>~</u>         | P\$1                 | <b>≥</b>       | Cisco IDS                    |
|                  |                      |                |                              |
|                  |                      |                | Gatekeeper                   |
| V                | Y                    |                |                              |
|                  | _                    | _              | IP phone                     |
|                  |                      |                |                              |
| 0                |                      | _              | Group of IP phones           |
|                  |                      |                |                              |
|                  |                      | $\simeq$       | Cisco IPS                    |
|                  |                      |                |                              |
|                  |                      |                | Cisco PIX                    |
|                  |                      |                |                              |
|                  |                      |                | Router                       |
|                  |                      |                |                              |
|                  |                      |                | SIP endpoint                 |
|                  |                      |                |                              |
| <b>5</b>         | ₹5                   | €5             |                              |
|                  |                      |                | Switch                       |
| 111              | 111                  | 1111           |                              |
|                  |                      |                |                              |

Table 17-1 Device Icons for Topology Views (continued)

| Icon (Monitored) | Icon (Not Monitored) | Icon (Event) | Description                                           |
|------------------|----------------------|--------------|-------------------------------------------------------|
| <b>:</b>         | <b>;</b>             | <b>:</b>     | Cisco Unified Communications<br>Manager               |
|                  | _                    | _            | Cisco Unified Communications<br>Manager Group         |
|                  |                      |              | Cisco Unified Communications<br>Manager Express       |
|                  | _                    | _            | Cisco Unified Communications<br>Manager Express Group |
|                  |                      |              | Cisco Unity                                           |
|                  |                      |              | Cisco Unity Express                                   |
|                  |                      |              | Cisco Unity Connection                                |
|                  | _                    |              | Cisco Unified Presence Server                         |
|                  | _                    |              | Voice application server                              |
| <b>*</b>         | <b>*</b>             | <b>*</b>     | Cisco VPN                                             |

Table 17-1 Device Icons for Topology Views (continued)

| Icon (Monitored)                      | Icon (Not Monitored) | Icon (Event) | Description                                                                                                |
|---------------------------------------|----------------------|--------------|----------------------------------------------------------------------------------------------------|
| e e e e e e e e e e e e e e e e e e e | X                    | OC.          | Voice Gateway                                                                                              |
| <b>\</b>                              | 6                    | <b>\$</b>    | Wireless Access Point                                                                                      |
| 550                                   |                      | 7.00         | Wireless LAN Controller                                                                                    |
|                                       |                      |              | Workstation                                                                                                |
|                                       |                      |              | MeetingPlace Express                                                                                       |
|                                       | 10 m                 | 100          | Rich Media appliance                                                                                       |
|                                       | _                    | _            | Voice router group                                                                                         |
| <b>V</b>                              |                      |              | This icon appears in the first level cloud view and represents the capability of the cluster in the cloud. |
|                                       | _                    | _            | Group of IP phone applications.                                                                            |
|                                       |                      |              | This icon appears in the first level cloud view and represents the capability of the cluster in the cloud. |
|                                       |                      |              |                                                                                                    |

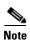

To enlarge or reduce the size of the map display, use the size slider at the top of the pane. The size slider can be used in either the Service Level View or Physical Connectivity view.

Table 17-2 Link Type Description for Topology Views

| Link           | Description                                                        |
|----------------|--------------------------------------------------------------------|
| Ø              | Physically connected, but the connection is down.                  |
|                | Physically connected, but one of the multiple connections is down. |
| 7 <del>.</del> | Physically connected and the connection is up.                     |
| <u></u>        | Logically connected, but registration status is down.              |
| <u>1</u>       | Logically connected, but registration status is down.              |
|                | Logically connected and registration status is up.                 |

# **Launching Cisco netManager Tools**

You can access several Cisco netManager tools as well as external applications through both topology views.

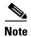

You will have access to these tools only if you have proper authorization.

You can do the following:

- View event information for a device (see Viewing Events Information, page 17-11).
- View event and event history for a device (see Viewing Device Information, page 17-11).
- View device information (see Viewing Device Information, page 17-11).
- View associated phones for a Cisco Unified CallManager (see Viewing Phones Report, page 17-11).
- Launch administration pages for devices (see Launching Administration Pages for Devices, page 17-11).
- Launch external applications (see Launching Network Tools, page 17-12).

#### **Viewing Events Information**

- **Step 1** Right-click on the device for which you want to view event information.
- **Step 2** From the menu, select **Events**. The Event Report opens in a separate window. For more information, see Events, page 14-16.

#### **Viewing Device Information**

- **Step 1** Right-click on the device for which you want to view information.
- **Step 2** From the menu, select **Detailed View**.
- **Step 3** The Device Status Workspace window appears. For a description of the Device Status Workspace, see Device Status Workspace, page 15-2.

#### **Viewing Phones Report**

You can view an associated phones report. If you are viewing an associated phones report for a switch, the report displays the phones that are connected to the switch. If you are viewing an associated phones report for a Cisco Unified CallManager or Cisco Unified CallManager Express, the report displays all the phones connected to the Cisco Unified CallManager or Cisco Unified CallManager Express, registered or unregistered.

- **Step 1** In the map display pane, right-click on the phone, Cisco Unified CallManager, or Cisco Unified CallManager Express for which you want to view associated phones.
- **Step 2** From the menu, select **Associated Phones**.

The Phones report for the selected device appears.

#### **Launching Administration Pages for Devices**

Some devices will allow you to launch its administration page. The availability of these pages depends on the device type. For example, Cisco Unified CallManager and Cisco Unity devices provide access to their administration pages.

- **Step 1** Right-click on the device whose administration page you want to open.
- **Step 2** From the menu, select the administration page link.

The following list shows the possible options (depending on the device):

- Cisco Unified CallManager Administration
- Cisco Unified CallManager Express Administration
- Cisco Unified CallManager Serviceability

- Cisco Unity Administration
- Cisco Unity Connection Administration
- Cisco Unity Express Administration

The administration page opens.

#### **Connecting to the Device Using Web Launch**

- **Step 1** Right-click on the device you want to connect to.
- **Step 2** From the menu, select **Web Launch**.
- **Step 3** Enter the username and password for the device.

### **Launching Network Tools**

Each view provides you with launching points for network tools that help you check on the connectivity of network devices. From the Service Level view you can launch the following external applications:

- Using the Ping Tool, page 17-12
- Using the Lookup Tool, page 17-13
- Using the Trace Route Tool, page 17-13
- Using the Telnet Tool, page 17-14

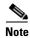

You can also access these tools from the context-sensitive menu available on the Devices Tab. For more information see the Context-Sensitive Menu, page 5-3.

#### **Using the Ping Tool**

This tool sends out an ICMP (Internet Control Message Protocol) echo request to the network device identified in the Address/Host name field. The results of this request appears on the right side of the page after the request has been made.

- **Step 1** Right-click on the device you want to connect to.
- **Step 2** From the menu, select **Ping**. The following fields appear:

**Address/Host name**. The target of the Ping echo request. Enter the host name or IP address of the device you want to check.

**Timeout**. Enter the amount of time (in milliseconds) for the tool to wait on a response from the device. The Ping fails if this time limit is exceeded.

**Count**. Enter the number of data packets sent by the Ping tool.

Packet size. Enter the size (in bytes) of the packets you want the Ping tool to send. 32 bytes is the default.

**Results**. This is an explanation of the results of the tests:

- Result. Success or Failure.
- RTT. Round trip time; the amount of time it takes for the ping request to be returned from the remote
  device.
- Address. The IP address of the device

#### **Using the Lookup Tool**

Lookup is a debugging tool that lets you query your Internet domain name system (DNS) server for information about a domain and its registered hosts. Lookup can show you what happens when an application on your network uses your DNS server to find the address of a remote host.

- **Step 1** Right-click on the device you want to connect to.
- **Step 2** From the menu, select **Lookup**. The following fields appear:

Address/Host name. Enter the host name or IP address of the device you want to trace the route to.

**Lookup Type**. Select the lookup type from the drop-down list.

**A**. Look up the host's Internet address from the hostname.

PTR. Look up the hostname from the Internet address.

#### **Using the Trace Route Tool**

This tool sends out echo requests to a specific device, then traces the path it takes to get to that IP address or host name. This is useful in finding out where on your network an interruption occurs.

- **Step 1** Right-click on the device you want to connect to.
- **Step 2** From the menu, select **TraceRoute**. The following fields appear:

Address/Host name. Enter the host name or IP address of the device you want to trace the route to.

**Timeout**. Enter the amount of time (in milliseconds) for the tool to wait on a response from the device. The Trace Route fails if this time limit is exceeded.

**Max hops**. Enter the maximum number of hops you want to limit the route to. It is generally felt that 32 hops should be enough to find any device on the internet.

**Result.** Success or Failure. This is the general result of each hop in the Trace Route process.

RTT #1/#2/#3. The tool sends out three ping requests to each hop in the route to the device. These columns show the round trip time for each of the requests.

**Address**. The IP address of each device encountered on the path.

**Host name**. The host name of each device encountered on the path.

### **Using the Telnet Tool**

- **Step 1** Right-click on the device you want to connect to.
- **Step 2** From the menu, select **Telnet**. This launches a Telnet session for the device.

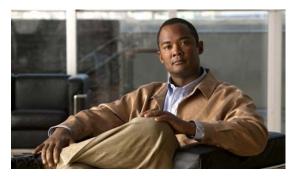

CHAPTER 18

# **Using SNMP**

Simple Network Management Protocol (SNMP) defines a method by which a remote user can view or change management information for a device (a host, gateway, server, etc.).

A monitoring or management application on the remote user's system uses the protocol to communicate with an SNMP agent on the device to access the management data.

The SNMP agent on each device provides information about the device's network configuration and operations, such as the device's network interfaces, routing tables, IP packets sent and received, and IP packets lost. This information, called SNMP objects, is stored in a standard format defined in the MIB. The MIB defines the SNMP objects that can be managed and the format for each object.

The SNMP protocol, together with the MIB, provide a standard way to view and change network management information on devices from different vendors. Any application that implements SNMP can access MIB data on a specified device. The MIB information used by Cisco netManager is contained in MIB files in the MIB directory.

### **Monitoring SNMP Service**

You can select SNMP on a device's **Services** dialog box (**Properties > Services**) and monitor it just as you can monitor any TCP service. SNMP monitoring checks to see if the SNMP service is running on the device.

#### **Assigning SNMP Active Monitor to a Device**

- **Step 1** In the Device Properties Active Monitor dialog box, click **Add**. The Active Monitor Properties dialog box opens.
- **Step 2** Select the SNMP Active Monitor, then click **Next**.
- Step 3 Set the polling properties for the monitor, then click Next.
- **Step 4** Set up an Action for the monitor state changes.
- **Step 5** Click **Finish** to add the monitor to the device.

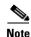

An SNMP-manageable device is identified on the map by a star in the upper-right corner of the device.

### **About the SNMP Agent or Manager**

SNMP agent or manager software must be installed and enabled on any devices for which you want to receive SNMP information. Windows NT 4.0 and Windows 98, 2000, ME, and XP provide an SNMP agent. Network system manufacturers provide an SNMP agent for their routers, hubs, and other network boxes.

#### **About the SNMP MIB**

The MIB contains the essential objects that make up the *management information* for the device. The Internet TCP/IP MIB, commonly referred to as MIB-II, defines the network objects to be managed for a TCP/IP network and provides a standard format for each object.

The MIB is structured as a hierarchical object tree divided into logically related groups of objects. For example, MIB-II contains the following groups of objects:

- **System**. Contains general information about the device; for example, sysDescr (description), sysContact (person responsible), and sysName (device name).
- Interfaces. Contains information about network interfaces, such as Ethernet adapters or point-to-point links; for example, ifDescr (name), ifOperStatus (status), ifPhysAddress (physical address), ifInOctets, and ifOutOctets (number of octets received and sent by the interface).
- **IP**. Contains information about the processing of IP packets, such as routing table information; for example, ipRouteDest (the destination) and ipRouteNextHop (the next hop of the route entry).
- Other groups provide information about the operation of a specific protocol for example, tcp, udp, icmp, snmp and egp.
- The **enterprise** group contains vendor-provided objects that are extensions of the MIB.

Each object of the MIB is identified by a numeric object identifier (OID) and each OID can be referred to by its text label. For example, the system group contains an object named sysDescr, which provides a description of the device. The sysDescr object has the following object identifier:

iso.org.dod.Internet.mgmt.mib.system.sysDescr

1.3.6.1.2.1.1.1

This object identifier would be 1.3.6.1.2.1.1.1 to which is appended an instance subidentifier of 0. That is, 1.3.6.1.2.1.1.0 identifies the only instance of sysDescr.

All of the MIB-II objects (for TCP/IP networks) are under the mib sub ree (so all these objects will have an identifier that starts with 1.3.6.1.2.1).

For a detailed description of the MIB, see RFC 1213.

# **About SNMP Object Names and Identifiers**

Each SNMP object has a name and numeric identifier. For example, in the *system* group, the network object named *SysDescr* with object identifier 1.3.6.1.2.1.1.1 contains a description of the device.

An object can have one or more instances, depending on the configuration of the monitored device. For example, a device can have two network adapters, in which case there will be two instances of the *ifPhysAddress* object, which has object identifier 1.3.6.1.2.1.2.2.1.6. In this case, you need to specify an instance number at the end of the object identifier (such as 1.3.6.1.2.1.2.2.1.6.1). If you do not specify an instance, it defaults to zero.

### **About SNMP Operations**

An SNMP application can read values for the SNMP objects (for monitoring of devices) and some applications can also change the variables (to provide remote management of devices). Basic SNMP operations include:

- Get. Gets a specified SNMP object for a device.
- Get next. Gets the next object in a table or list.
- Set. Sets the value of an SNMP object on a device.
- Trap. Sends a message about an event (that occurs on the device) to the management application.

The SNMP agent software on a device listens on port 161 for requests from an SNMP application. The SNMP agent and application communicate using User Datagram Protocol (UDP). Trap messages, which are unsolicited messages from a device, are sent to port 162.

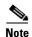

If an SNMP application makes a request for information about a device but an SNMP agent is not enabled on the device, the UDP packets are discarded.

# **About SNMP Security**

In Cisco netManager, credentials are used like passwords to limit access to a device's SNMP data. The credentials system supports SNMP v1 and v2.

Credentials are configured and stored in the Credentials Library (found on the web interface menu at **Go > Configure > Credentials Library**) and used in several places throughout the application. They can be assigned to devices in **Device Properties > Credentials**, or through the Credentials Bulk Field Change option.

Devices need SNMP credentials assigned to them before SNMP-based Active Monitors will work.

# Using the Trap Definition Import Tool

This tool lets you import SNMP Trap definitions into the Passive Monitor Library. The list in this dialog is populated by the MIBs typically in your Cisco netManager MIB folder:

\Program Files\Ipswitch\WhatsUp\Data\Mibs.

The SNMP Trap monitors that are listed are based on one of three things:

- Passive monitors already in the database. By default, the passive monitor database comes with a few of the most Common SNMP traps already in it.
- Passive monitors automatically created by the Cisco netManager Trap Definition Import Tool.

  Use the Trap Definition Import Tool to create SNMP Traps from MIB files stored in \Program Files\Ipswitch\WhatsUp\Data\Mibs folder.

• Passive monitors that you define yourself. You can do this either by copying and pasting actual trap information directly from your existing logs, or by browsing the MIB for OID values that you are interested in and adding the Generic type (Major) and Specific type (Minor) information if required.

To import SNMP trap definitions into the Passive Monitor Library:

- **Step 1** In the Cisco netManager console, click **Tools > Trap Definition Import Tool**. The Trap Definition Import Tool dialog opens.
- Step 2 Click to select the traps you want to import, then click **Import to passive monitor library**. The Trap Import Results dialog opens and provides a message about the import results. Traps that already exist in the database are not imported again.

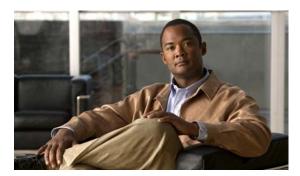

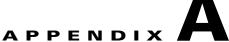

# Processed SNMP Traps and Corresponding Cisco netManager Events

This section lists the traps that Cisco netManager processes and the event that Cisco netManager generates for each trap. For information on Cisco netManager events, see List of Events, page 14-17.

#### **Processed Standard SNMP Traps (RFC 1215)**

| SNMP Trap  | Corresponding Cisco netManager Event             |  |
|------------|--------------------------------------------------|--|
| Cold Start | Cold Start Cisco Event                           |  |
| Warm Start | Warm Start Cisco Events                          |  |
| Link Up    | Flapping—Link Down Cisco Event (link down trap   |  |
| Link Down  | raises event and link up trap clears the event). |  |

#### **Processed CISCO-UNITY-EXPRESS-MIB Traps**

| SNMP Trap                      | Corresponding Cisco netManager Event |  |
|--------------------------------|--------------------------------------|--|
| ciscoUnityExpressApplAlert     | CUE Application Status Change        |  |
| ciscoUnityExpressStorageAlert  | CUE Storage Issue                    |  |
| ciscoUnityExpressSecurityAlert | CUE Security Issue                   |  |
| ciscoUnityExpressCallMgrAlert  | CUE CCM Connection Lost              |  |
| ciscoUnityExpressRescExhausted | CUE Resource Exhausted               |  |
| ciscoUnityExpressBackupAlert   | CUE Backup Failed                    |  |
| ciscoUnityExpressNTPAlert      | CUE NTP Issue                        |  |

#### **Processed CISCO-CCME-MIB Traps**

| SNMP Trap             | Corresponding Cisco netManager Event |
|-----------------------|--------------------------------------|
| ccmeEPhoneDeceased    | CCME Ephone Deceased                 |
| ccmeEphoneLoginFailed | CCME Ephone Login Failed             |

| SNMP Trap                      | Corresponding Cisco netManager Event |
|--------------------------------|--------------------------------------|
| ccmeEPhoneRegFailed            | CCME Ephone Registration Failed      |
| ccmeEphoneUnRegThresholdExceed | CCME Ephone Registrations Exceeded   |
| ccmeKeyEphoneRegChangeNotif    | CCME Key Ephone Registration Change  |
| ccmeLivefeedMohFailedNotif     | CCME Livefeed MOH Failed             |
| ccmeMaxConferenceNotif         | CCME Maximum Conferences Exceeded    |
| ccmeNightServiceChangeNotif    | CCME Night Service Change            |
| ccmeStatusChangeNotif          | CCME Status Change                   |

#### **Processed CISCO-SRST-MIB Traps**

| SNMP Trap      | Corresponding Cisco netManager Event |
|----------------|--------------------------------------|
| csrstFailNotif | SRST Router Failure                  |

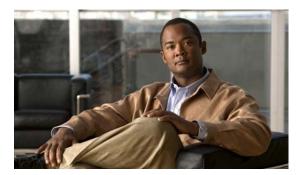

APPENDIX **B** 

# **Open Source License Acknowledgements**

The following acknowledgements pertain to this software license.

# **OpenSSL/Open SSL Project**

© 1998-2008 The OpenSSL Project. All rights reserved.

© 1995-1998 Eric Young (eay@cryptsoft.com). All rights reserved.

This product includes software developed by the OpenSSL Project for use in the OpenSSL Toolkit (http://www.openssl.org/).

This product includes cryptographic software written by Eric Young (eay@cryptsoft.com).

This product includes software written by Tim Hudson (tjh@cryptsoft.com).

#### License 1:

Redistribution and use in source and binary forms, with or without modification, are permitted provided that the following conditions are met:

- 1. Redistributions of source code must retain the above copyright notice, this list of conditions and the following disclaimer.
- 2. Redistributions in binary form must reproduce the above copyright notice, this list of conditions and the following disclaimer in the documentation and/or other materials provided with the distribution.
- **3.** All advertising materials mentioning features or use of this software must display the following acknowledgment: "This product includes software developed by the OpenSSL Project for use in the OpenSSL Toolkit (http://www.openssl.org/)."
- **4.** The names "OpenSSL Toolkit" and "OpenSSL Project" must not be used to endorse or promote products derived from this software without prior written permission. For written permission, please contact openssl-core@openssl.org.
- **5.** Products derived from this software may not be called "OpenSSL" nor may "OpenSSL" appear in their names without prior written permission of the OpenSSL Project.
- **6.** Redistributions of any form whatsoever must retain the following acknowledgment: "This product includes software developed by the OpenSSL Project for use in the OpenSSL Toolkit (http://www.openssl.org/)."

THIS SOFTWARE IS PROVIDED BY THE OpenSSL PROJECT "AS IS" AND ANY EXPRESSED OR IMPLIED WARRANTIES, INCLUDING, BUT NOT LIMITED TO, THE IMPLIED WARRANTIES OF MERCHANTABILITY AND FITNESS FOR A PARTICULAR PURPOSE ARE DISCLAIMED. IN NO EVENT SHALL THE OpenSSL PROJECT OR ITS CONTRIBUTORS BE

LIABLE FOR ANY DIRECT, INDIRECT, INCIDENTAL, SPECIAL, EXEMPLARY, OR CONSEQUENTIAL DAMAGES (INCLUDING, BUT NOT LIMITED TO, PROCUREMENT OF SUBSTITUTE GOODS OR SERVICES; LOSS OF USE, DATA, OR PROFITS; OR BUSINESS INTERRUPTION) HOWEVER CAUSED AND ON ANY THEORY OF LIABILITY, WHETHER IN CONTRACT, STRICT LIABILITY, OR TORT (INCLUDING NEGLIGENCE OR OTHERWISE) ARISING IN ANY WAY OUT OF THE USE OF THIS SOFTWARE, EVEN IF ADVISED OF THE POSSIBILITY OF SUCH DAMAGE.

#### License 2:

Redistribution and use in source and binary forms, with or without modification, are permitted provided that the following conditions are met:

- 1. Redistributions of source code must retain the copyright notice, this list of conditions and the following disclaimer.
- 2. Redistributions in binary form must reproduce the above copyright notice, this list of conditions, and the following disclaimer in the documentation and/or other materials provided with the distribution.
- **3.** All advertising materials mentioning features or use of this software must display the following acknowledgement: "This product includes cryptographic software written by Eric Young (eay@cryptsoft.com)."

THIS SOFTWARE IS PROVIDED BY ERIC YOUNG ``AS IS" AND ANY EXPRESS OR IMPLIED WARRANTIES, INCLUDING, BUT NOT LIMITED TO, THE IMPLIED WARRANTIES OF MERCHANTABILITY AND FITNESS FOR A PARTICULAR PURPOSE ARE DISCLAIMED. IN NO EVENT SHALL THE AUTHOR OR CONTRIBUTORS BE LIABL FOR ANY DIRECT, INDIRECT, INCIDENTAL, SPECIAL, EXEMPLARY, OR CONSEQUENTIAL DAMAGES (INCLUDING, BUT NOT LIMITED TO, PROCUREMENT OF SUBSTITUTE GOOD OR SERVICES; LOSS OF USE, DATA, OR PROFITS; OR BUSINESS INTERRUPTION) HOWEVER CAUSED AND ON ANY THEORY OF LIABILITY, WHETHER IN CONTRACT, STRICT LIABILITY, OR TORT (INCLUDING NEGLIGENCE OR OTHERWISE) ARISING IN ANY WAY OUT OF THE USE OF THIS SOFTWARE, EVEN IF ADVISED OF THE POSSIBILITY OF SUCH DAMAGE.

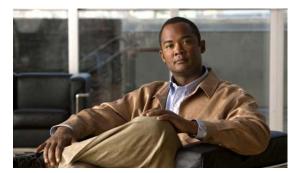

#### INDEX

| Symbols                              | editing <b>7-21</b> implicit <b>7-21</b>             |
|--------------------------------------|------------------------------------------------------|
| % variables 7-17                     | recommendations for configuring 7-2                  |
|                                      | Active Discovery                                     |
|                                      | configuring 11-1                                     |
| A                                    | enabling/disabling 11-3                              |
| access rights                        | active discovery log report, description 14-9, 14-10 |
| assigning to users 1-3               | active monitor                                       |
| device group 5-12                    | availability report, description 14-9                |
| acknowledging                        | device, assigning to 8-3                             |
| events 1-3, 5-2, 5-30                | library 8-2                                          |
| privilege required for 1-3           | outage report, description 14-11                     |
| state change 5-30, 7-22              | polling <b>6-3</b>                                   |
| action                               | types 8-2                                            |
| action policy, compared to 7-2       | See also Active Script Monitor                       |
| applied report, description 14-10    | Active Script Monitor                                |
| configuring 7-3                      | context code, example 8-16                           |
| deleting 7-14                        | context object, using 8-22                           |
| device, assigning to 7-14            | JScript, using 8-15                                  |
| e-mailing 7-22                       | library <b>8-15</b>                                  |
| library 7-2                          | overview 8-15                                        |
| log report, description 14-8         | VBScript, using 8-15                                 |
| monitor, assigning to 7-14           | activity log report, description 14-11               |
| preventing, on a device 7-22         | administration pages, launching from Service Level   |
| recommendations for configuring 7-2  | View 17-11                                           |
| suspending 7-16                      | Administrator user 4-1                               |
| testing 7-13                         | all IP phones/lines report, description 14-12        |
| triggering 7-1                       | assigning                                            |
| Action Builder Wizard, launching 7-4 | action to device 7-14                                |
| action policy                        | action to monitor <b>7-14</b>                        |
| action, compared to 7-2              | active monitor to device 8-3                         |
| creating 7-20                        | passive monitor to device 9-2                        |
| custom, creating 7-20                | attributes, adding to device 5-24                    |

| audience for this document xv                  | report, description 14-12           |   |
|------------------------------------------------|-------------------------------------|---|
| authentication method, user 1-3                | workspace content 16-2              |   |
| authorization and tools 17-12                  | credentials                         |   |
|                                                | SNMP <b>5-19</b>                    |   |
|                                                | - Windows 5-19                      |   |
| В                                              | custom                              |   |
| beeper action                                  | links, device property <b>5-21</b>  |   |
| creating 7-4                                   | performance monitor                 |   |
| port settings 7-5                              | adding 10-7                         |   |
| blackout period, scheduling 7-16               | report, description 14-13           |   |
|                                                | workspace content 16-3              |   |
|                                                | customizing workspace content 16-14 |   |
| C                                              |                                     |   |
| cautions                                       | D                                   | _ |
| active monitor type, deleting 8-5              | Ь                                   |   |
| significance of <b>xvi</b>                     | data collection                     |   |
| changing                                       | IP phone <b>14-27</b>               |   |
| device IP address 5-24                         | performance monitors, enabling 10-3 |   |
| device types 5-29                              | purging 14-2                        |   |
| IP address 5-24                                | rolling up 14-2                     |   |
| polling method <b>6-1</b>                      | See also discovery                  |   |
| chassis inventory report, description 14-12    | data retention, IP phone 14-27      |   |
| Cisco event history report, description 14-16  | deleting                            |   |
| Cisco Unity ports 14-41                        | action <b>7-14</b>                  |   |
| configuring                                    | active monitors 8-4                 |   |
| action 7-3                                     | dependencies                        |   |
| action policy 7-20                             | down 6-3                            |   |
| active monitor 8-3                             | example 6-2                         |   |
| groups, dynamic 5-7                            | setting 6-3                         |   |
| groups, static 5-6                             | up <b>6-3</b>                       |   |
| listeners 9-1                                  | viewing 6-4                         |   |
| passive monitors 9-2                           | device                              |   |
| performance monitors 10-3                      | action, assigning to 7-14           |   |
| recurring reports 14-47                        | adding 5-21                         |   |
| SNMP monitor 10-8                              | attributes, adding 5-24             |   |
| workspaces 15-3                                | error adding 5-21                   |   |
| conventions in this document, typographical xv | IP address, changing 5-24           |   |
| CPU utilization                                | name, changing 5-25                 |   |
|                                                | network interfaces, adding 5-23     |   |

| notes, adding 5-24                                 | phone 5-1                             |
|----------------------------------------------------|---------------------------------------|
| reports, list of 14-4                              | status 14-14                          |
| type, changing 5-29                                | disk utilization                      |
| workspace content 16-4                             | report, description 14-15             |
| See also device groups and device properties       | workspace content 16-5                |
| Device Discovery                                   | DNS Monitor 8-2                       |
| using 2-2                                          | documentation xvi                     |
| using the wizard 2-1                               | audience for this <b>xv</b>           |
| device groups                                      | obtaining xvi                         |
| dynamic groups, configuring 5-7                    | typographical conventions in xv       |
| organizing 5-13                                    | down dependency 6-3                   |
| renaming 5-7                                       | dynamic device group, configuring 5-7 |
| static groups, configuring 5-6                     |                                       |
| user-defined, creating 5-7                         |                                       |
| device import status report, description 14-14     | <b>E</b>                              |
| device properties                                  | editing                               |
| action 5-19                                        | action policy 7-21                    |
| credentials 5-19                                   | workspaces 15-4                       |
| notes <b>5-20</b>                                  | e-mail                                |
| passive monitor 5-18                               | action, creating 7-6                  |
| Devices                                            | action, example 7-22                  |
| adding with Device Discovery wizard 2-1            | recurring reports, sending 14-47      |
| creating 5-28                                      | suspending 7-16                       |
| discovering 2-1                                    | enabling                              |
| devices report, description 14-14                  | client-side JavaScript 14-44          |
| device status                                      | performance monitor 10-3              |
| report, description 14-13                          | polling, dependencies and 6-2         |
| workspace, starting, from Service Level View 17-11 | SNMP, on Windows devices 10-2         |
| Device Tab, overview 5-2                           | error, adding to device 5-21          |
| Device Types                                       | error log report                      |
| configuring 5-28                                   | passive monitor 14-33                 |
| disabling                                          | performance monitor 14-33             |
| action <b>7-16</b>                                 | event                                 |
| active monitors 8-4                                | acknowledging 5-2, 5-30               |
| polling, dependencies and 6-2                      | history 14-16                         |
| discovery                                          | report, description 14-16             |
| active discovery log report 14-9, 14-10            | Expect keyword                        |
| device 5-2                                         | regular expressions, testing 8-8      |
| in My Network tree 5-2                             | variations 8-8                        |

| See also script syntax 8-8                        | 1                                                  |
|---------------------------------------------------|----------------------------------------------------|
| exporting reports 14-44                           | •                                                  |
| Expression Editor 8-7                             | icons                                              |
| See also script syntax                            | device 17-7                                        |
|                                                   | device state 5-4                                   |
|                                                   | - links 17-10                                      |
| F                                                 | implicit action policy 7-21                        |
| fan status                                        | importing                                          |
| report, description 14-23                         | credentials, device 1-1                            |
| workspace content 16-6                            | devices 5-25                                       |
| favorites, adding reports to 14-46                | trap definitions, SNMP 18-3                        |
| find phone, in Service Level View 17-3            | installing SNMP agent or monitor                   |
| flash devices inventory report, description 14-23 | procedure 10-2                                     |
| flash files inventory report, description 14-23   | requirement 18-2                                   |
| flow control keyword 8-9                          | interface                                          |
| See also script syntax                            | configuring on a device 5-23                       |
|                                                   | details report, description 14-24                  |
|                                                   | _ status <b>14-24</b>                              |
| G                                                 | utilization                                        |
| general                                           | report, description 14-26                          |
| error log report, description 14-23               | top 10 devices report 14-41                        |
| reports, list of 14-4                             | workspace content 16-6                             |
| Grid Properties                                   | inventory workspace content 16-7                   |
| using 12-3                                        | IP address, changing 5-24                          |
| group                                             | IP phone                                           |
| dynamic 5-7                                       | discovery 5-1                                      |
| reports, list of 14-4                             | lines per group report, description 14-31          |
| static 5-6                                        | move report, description 14-29                     |
| system-defined <b>5-5</b>                         | registration status 14-27                          |
| user-defined 5-7                                  | removed 14-27                                      |
| Guest user 4-1                                    | report, description 14-37                          |
|                                                   | unregistered 14-42                                 |
|                                                   | _ IP phones, associated with                       |
| Н                                                 | Cisco Unified Communications Manager 17-11         |
| health report, description 14-24                  | Cisco Unified Communications Manager Express 17-11 |
| Home Page View 15-2                               | IPX device, support for 6-4                        |
| HomeSpace workspace 15-1                          | 11 22 device, support for                          |
| home workspace report, description 14-24          |                                                    |

| J                                            | using attached lines 3-5                                 |
|----------------------------------------------|----------------------------------------------------------|
|                                              | using device layout 12-2                                 |
| JScript, using in Active Script Monitor 8-15 | using device types 12-3                                  |
|                                              | using grid properties 12-3                               |
| L                                            | using map display options 12-1                           |
| -                                            | using the lock position 12-3                             |
| library                                      | memory utilization                                       |
| action 7-2                                   | report, description 14-32                                |
| active monitor 8-2                           | workspace content 16-8                                   |
| Active Script Monitor 8-15                   | menus                                                    |
| performance monitor 10-2, 10-7               | creating custom context 5-30, 5-31                       |
| listeners, passive monitor, configuring 9-1  | meta-characters See regular expression and script syntax |
| log                                          | MIBs                                                     |
| recurring action report 14-36                | about 18-2                                               |
| SNMP trap 14-38                              | folder, in Cisco netManager 18-3                         |
| web user activity 14-43                      | Microsoft Word <b>B-1</b>                                |
| Windows event 14-43                          | modem settings <b>7-5</b>                                |
|                                              | module inventory report, description 14-32               |
|                                              | — monitor                                                |
| М                                            | action, assigning to 7-14                                |
| MAC address, duplicate, phone 14-27          | overview 8-1                                             |
| maintenance mode                             | SNMP active script performance monitor 10-9              |
| polling, disabling 6-2                       | status <b>14-24</b>                                      |
| scheduling 6-2                               | See also active monitor, Active Script Monitor,          |
| map display                                  | passive monitor, performance monitor                     |
| dependencies, viewing 6-4                    |                                                          |
| Service Level View 17-4                      | N                                                        |
| Map View                                     |                                                          |
| about 12-6                                   | navigating                                               |
| adding annotations to a map 3-3              | reports <b>14-46</b>                                     |
| grouping objects 12-3                        | user interface 4-1                                       |
| Links                                        | workspaces 15-5                                          |
| about connecting 12-5                        | network                                                  |
| about unconnected 12-5                       | interface, configuring 5-23                              |
| creating connected link lines 3-4            | tools, launching 17-12                                   |
| showing unconnected 12-5                     | troubleshooting                                          |
| using link lines 3-4                         | example <b>10-15</b>                                     |
| organizing devices 12-4                      | using performance monitors to 10-15                      |
| using Arrange options 12-2                   | using reports to 14-1                                    |

| network tools from 17-12                | performance reports, list of 14-4                     |
|-----------------------------------------|-------------------------------------------------------|
|                                         | -                                                     |
| note, adding to device 5-24             | performance workspace content historic 16-9           |
|                                         |                                                       |
| 0                                       | last poll 16-9                                        |
| L'at annual l'Ind'Gan GNIMD 400         | phone report, launching from Service Level View 17-11 |
| object names and identifiers, SNMP 18-2 | ping                                                  |
| obtaining documentation xvi             | availability report, description 14-34                |
| overview                                | availability workspace content 16-10                  |
| dependencies 6-3                        | response time report 14-35                            |
| product 1-1                             | Ping Monitor 8-2                                      |
|                                         | Polling                                               |
| P                                       | starting and stopping service 6-2                     |
|                                         | polling 6-1                                           |
| pager action                            | active monitors 6-2                                   |
| creating <b>7-6</b>                     | dependencies 6-3                                      |
| port settings 7-5                       | device property <b>5-20</b>                           |
| passive monitor                         | disabling 6-2                                         |
| action, assigning to 7-14               | interval, setting 6-2                                 |
| configuring 5-18, 9-2                   | maintenance mode, significance of 6-2                 |
| error log report, description 14-33     | method, changing 6-1                                  |
| listeners, configuring 9-1              | protocol 6-1                                          |
| using passive monitor library 9-2       | starting and stopping 6-2                             |
| password, user, updating 1-3            | port                                                  |
| percent variables, using 7-9            | conflict, resolving 9-3                               |
| beeper action 7-4                       | settings                                              |
| e-mail action 7-6                       | beeper action 7-5                                     |
| pager action 7-6                        | pager action 7-5                                      |
| program action 7-10                     | Unity details 14-41                                   |
| SMS action 7-7                          | web interface default 4-1                             |
| performance monitor                     | power supply inventory report, description 14-35      |
| configuring 10-14                       | power supply status                                   |
| custom, adding to library 10-7          | report, description 14-36                             |
| data, viewing 10-14                     | workspace content 16-11                               |
| device properties 5-14                  | printing reports 14-44                                |
| enabling 10-3                           | problem area                                          |
| error log report, description 14-33     | reports, list of 14-4                                 |
| router bandwidth example 10-13          | workspace panes 15-2                                  |
| SNMP active script, configuring 10-9    | processor inventory report, description 14-36         |
|                                         | product overview 4-1                                  |

| program action, creating 7-10            | ping, report 14-35                               |
|------------------------------------------|--------------------------------------------------|
| Program Options                          | top 10 devices <b>14-41</b>                      |
| changing Clock/Regional preferences 13-2 | workspace content 16-10                          |
| setting date and time format 13-1        |                                                  |
| setting Web Server options 4-5           | S                                                |
| properties                               | 3                                                |
| device 5-13                              | scheduling                                       |
| group <b>5-6</b>                         | blackout period 7-16                             |
| purging data, schedule for 14-2          | maintenance 6-2                                  |
|                                          | script syntax                                    |
| R                                        | about <b>8-7</b>                                 |
| n                                        | example                                          |
| receiving SNMP traps 9-3                 | disconnect string 8-12                           |
| recurring                                | send to disconnect 8-12                          |
| action log report, description 14-36     | text string 8-14                                 |
| report log report, description 14-37     | Expression Editor 8-7                            |
| reports                                  | regular expression 8-12                          |
| configuring 14-47                        | Telnet 8-15                                      |
| e-mailing 14-47                          | See also Active Script Monitor                   |
| testing 14-47                            | Security                                         |
| regular expression                       | starting and stopping the secure web server 13-2 |
| rules, testing 8-8                       | security                                         |
| syntax 8-12                              | about SNMP 18-3                                  |
| See also script syntax                   | send keyword 8-10                                |
| renaming                                 | See also script syntax                           |
| device 5-25                              | Server                                           |
| device group 5-7                         | starting and stopping polling 4-5                |
| Reports                                  | starting and stopping the secure web server 13-2 |
| setting Report Data storage time 13-1    | starting and stopping the web server 4-5         |
| reports                                  | service, SNMP, monitoring on device 18-1         |
| date range, changing 14-46               | Service Level View                               |
| examples B-1                             | illustration and description 17-2                |
| exporting 14-44                          | launching 17-12                                  |
| favorites, adding to 14-46               | administration pages from 17-11                  |
| navigating 14-46                         | detailed information pages from 17-10            |
| printing 14-44                           | Device Status workspace from 17-11               |
| saving 14-44                             | exernal applications from 17-10                  |
| zoom tool, using 14-46                   | link status 17-10                                |
| response time                            | starting 17-2, 17-6                              |

| topology                                  | action, triggered due to 7-1                |
|-------------------------------------------|---------------------------------------------|
| logical 17-1                              | timeline report, description 14-39          |
| physical 17-5                             | state summary report, description 14-40     |
| setting                                   | static device group, configuring 5-6        |
| dependencies 6-3                          | status                                      |
| polling frequency 6-2                     | device import 14-14                         |
| thresholds 16-13                          | device state icons 5-4                      |
| Short Message Service See SMS             | discovery 14-14                             |
| significance of cautions xvi              | fan <b>14-23</b>                            |
| SimpleExpect keyword 8-11                 | interface 14-24                             |
| See also script syntax                    | link 17-10                                  |
| SMS action, creating 7-7                  | monitor 14-24                               |
| SNMP                                      | phone registration 17-4                     |
| agent or manager, installing 18-2         | power supply 14-36                          |
| enabling, on Windows devices 10-2         | SRST 17-4                                   |
| Management Information Base (MIB) 18-2    | suspending                                  |
| monitor, configuring 10-8                 | actions 7-16                                |
| object names and identifiers 18-2         | notification 7-16                           |
| operations 18-3                           | syntax See script syntax                    |
| security 18-3                             | Syslog                                      |
| service, monitoring on a device 18-1      | action, creating 7-9                        |
| trap log report, description 14-38        | entries report, description 14-40           |
| traps, processed                          | system reports, list of 14-4                |
| CISCO-CCME-MIB traps A-1                  |                                             |
| CISCO-SRST-MIB traps A-2                  | <del>_</del>                                |
| CISCO-UNITY-EXPRESS-MIB traps A-1         | Т                                           |
| standard SNMP traps (RFC 1215) A-1        | TCP/IP Monitor 8-2                          |
| traps, receiving 9-3                      | Telnet, using in script 8-15                |
| SNMP Monitor                              | Telnet Monitor 8-2                          |
| configuring 10-10                         | temperature                                 |
| definition 8-2                            | statistics report, description 14-41        |
| using, example 8-6                        | status workspace content 16-12              |
| sound action, creating 7-8                | testing                                     |
| SRST status 17-4                          | action 7-13                                 |
| stack inventory report, description 14-38 | Active Discovery tasks 11-3                 |
| starting Action Builder Wizard 7-4        | recurring reports 14-47                     |
| state change                              | text-to-speech action, creating <b>7-10</b> |
| acknowledgement report, description 14-39 | threshold                                   |
| acknowledging 5-30, 7-22                  | configuring 16-13                           |

| workspace content 16-12                          | V                                                |
|--------------------------------------------------|--------------------------------------------------|
| time zone, and IP phone reports 14-27            | V                                                |
| top 10                                           | variables, percent <b>7-17</b>                   |
| report, description 14-41                        | VBScript, using in Active Script Monitor 8-15    |
| workspace content 16-13                          | viewing dependencies 6-4                         |
| topology                                         | voice                                            |
| logical 17-1                                     | gateway details report, description 14-42        |
| physical 17-5                                    | services details report, description 14-42       |
| Trap Definition Import Tool 18-3                 |                                                  |
| traps                                            | W                                                |
| definitions, importing 18-3                      | VV                                               |
| SNMP, receiving 9-3                              | web                                              |
| traps, processed and pass-through A-1            | interface                                        |
| processed SNMP traps                             | accessing 4-1                                    |
| CISCO-CCME-MIB traps A-1                         | port number, default 4-1                         |
| CISCO-SRST-MIB traps A-2                         | user activity log report, description 14-43      |
| CISCO-UNITY-EXPRESS-MIB traps A-1                | Web Server                                       |
| standard SNMP traps (RFC 1215) A-1               | starting and stopping the secure web server 13-2 |
| typographical conventions in this document xv    | starting and stopping the web server 4-5         |
|                                                  | Windows Event Log                                |
|                                                  | listener, enabling 14-43                         |
| U                                                | report, description 14-43                        |
| Unity port utilization report, description 14-42 | WipPopup action, creating 7-9                    |
| unregistered IP phone report, description 14-42  | wireless LWAP channel utilization report,        |
| up dependency 6-3                                | description 14-44                                |
| user                                             | wireless LWAP summary report, description 14-44  |
| authentication method for, setting 1-3           | WMI monitor, configuring 10-10                   |
| configuring 1-3                                  | workspace                                        |
| password 1-3                                     | creating 15-4                                    |
| types 1-3                                        | definition 15-1                                  |
| utilization                                      | Device Status 15-2                               |
| CPU 14-12                                        | editing 15-4                                     |
| workspace content 16-2                           | HomeSpace 15-1                                   |
| disk 14-15                                       | managing 15-3                                    |
| interface 14-26                                  | navigating 15-5                                  |
| memory <b>14-32</b>                              | problem areas 15-2                               |
| top 10 devices 14-41                             | See also workspace content                       |
| Unity port 14-42                                 | workspace content                                |
|                                                  | categories 16-1                                  |

```
customizing 16-14
moving 16-14
properties 16-1
removing 16-14
reports, compared to 16-1
types 16-2
types of information 16-1
```